# Dyalog for Microsoft Windows UI Guide

# Dyalog version 18.0

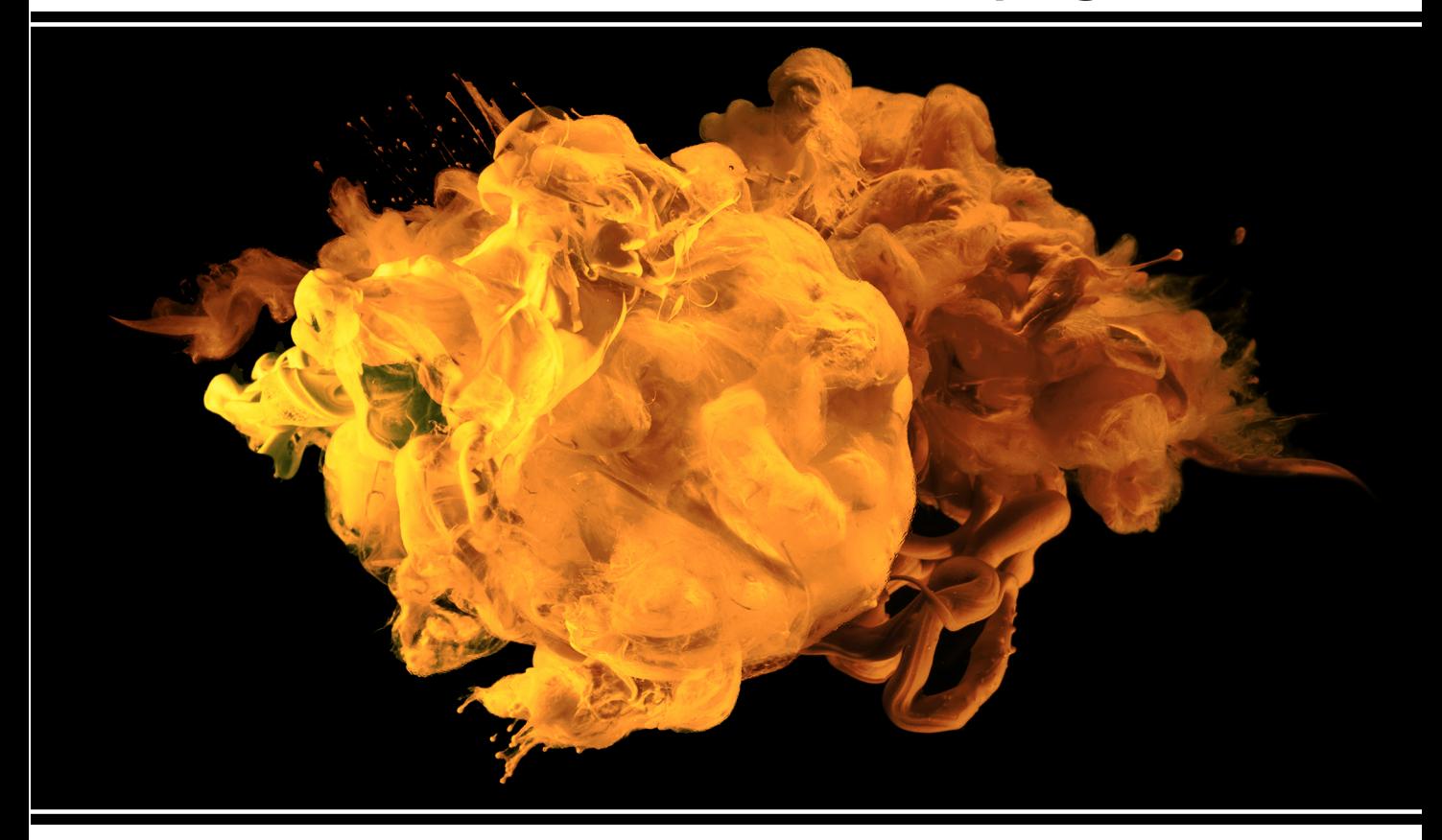

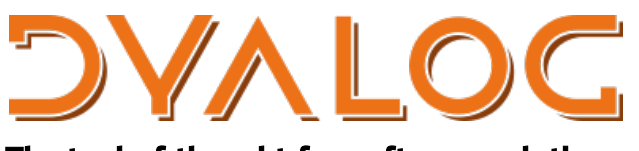

The tool of thought for software solutions

*Dyalog is a trademark of Dyalog Limited Copyright © 1982-2020 by Dyalog Limited All rights reserved.*

Dyalog for Microsoft Windows UI Guide

Dyalog version 18.0 Document Revision: 20240212\_180

Unless stated otherwise, all examples in this document assume that  $\Box$ IO  $\Box$ ML  $\div$  1

*No part of this publication may be reproduced in any form by any means without the prior written permission of Dyalog Limited.*

*Dyalog Limited makes no representations or warranties with respect to the contents hereof and specifically disclaims any implied warranties of merchantability or fitness for any particular purpose. Dyalog Limited reserves the right to revise this publication without notification.*

*email: support@dyalog.com https://www.dyalog.com*

*TRADEMARKS:*

*SQAPL is copyright of Insight Systems ApS. Array Editor is copyright of davidliebtag.com Raspberry Pi is a trademark of the Raspberry Pi Foundation. Oracle®, Javascript™ and Java™ are registered trademarks of Oracle and/or its affiliates. UNIX® is a registered trademark in the United States and other countries, licensed exclusively through X/Open Company Limited.*

*Linux® is the registered trademark of Linus Torvalds in the U.S. and other countries. Windows® is a registered trademark of Microsoft Corporation in the United States and other countries.*

*macOS® and OS X® (operating system software) are trademarks of Apple Inc., registered in the U.S. and other countries.*

*All other trademarks and copyrights are acknowledged.*

# **Contents**

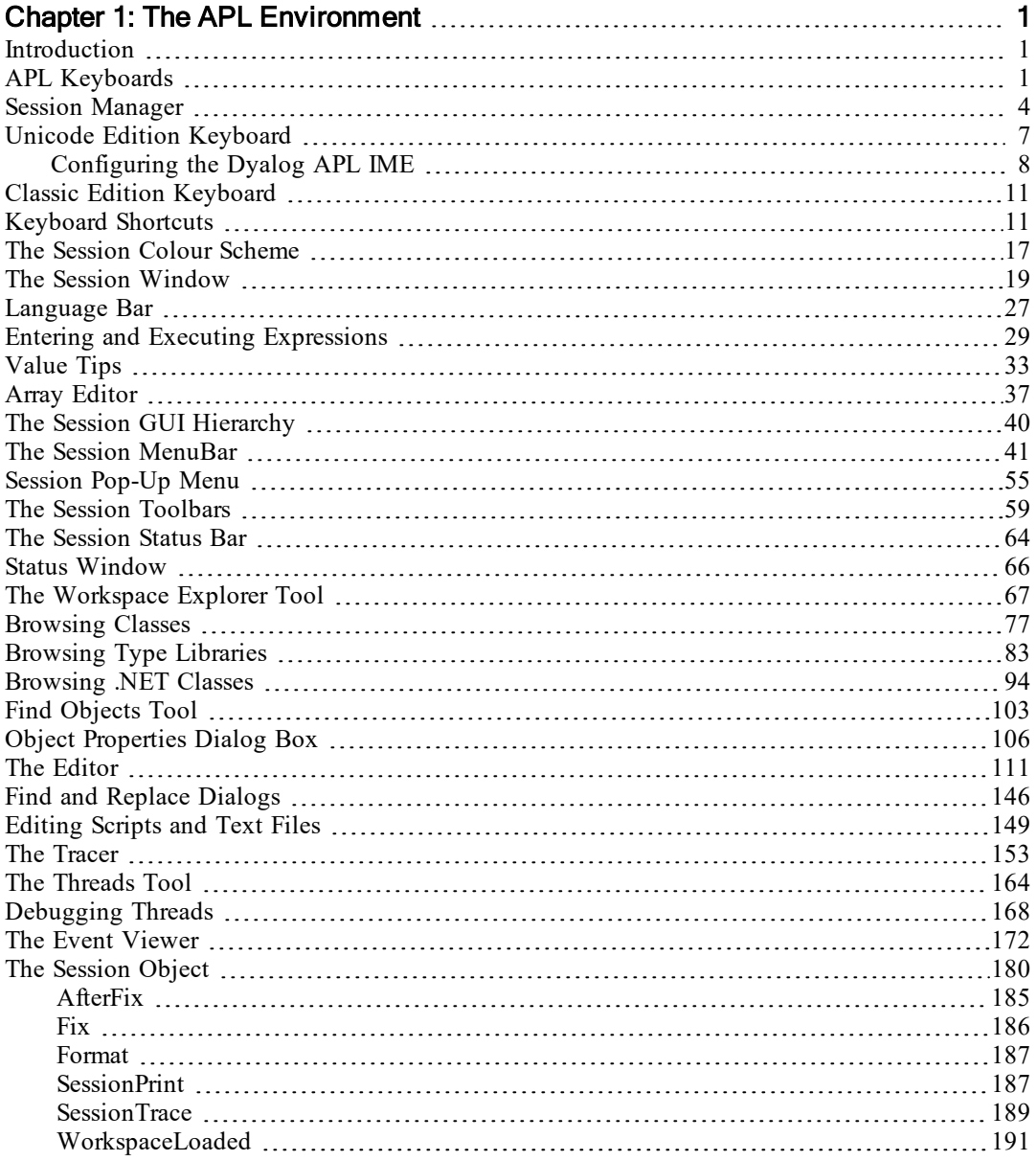

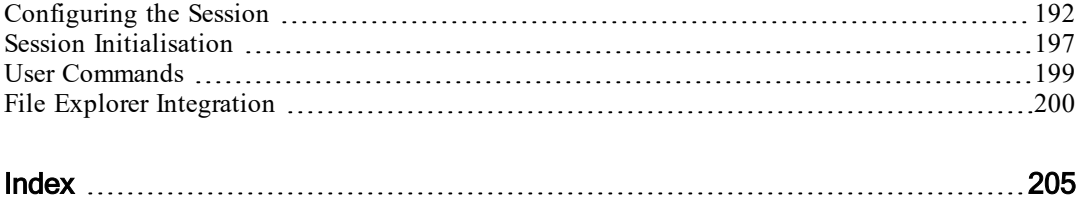

# <span id="page-4-0"></span>Chapter 1:

# The APL Environment

# <span id="page-4-1"></span>Introduction

The Dyalog APL Development Environment includes a Session Manager, an Editor, and a Tracer all of which operate in windows on the screen. The session window is created when you start APL and is present until you terminate your APL session. In addition there may be a number of edit and/or trace Windows, which are created and destroyed dynamically as required. All APL windows are under the control of Windows and may be selected, moved, resized, maximised and minimised using the standard facilities that Windows provides.

# <span id="page-4-2"></span>APL Keyboards

The Classic and Unicode Editions of Dyalog APL for Windows use different techniques for mapping keystrokes to APL characters and to special command shortcuts.

The Classic Edition uses a proprietary technique for these mappings.

By default, the Unicode Edition uses Microsoft's IME (Input Method Editor) technology. Many other applications use the same technology, which means that the Dyalog Unicode IME may be used not only with *Dyalog APL for Windows Unicode Edition*, but also with word processing applications, spreadsheets, terminal emulators etc. Therefore with the Dyalog Unicode IME installed, and with a suitable font selected, APL characters can be entered and viewed in many other applications.

As an alternative to the Dyalog Unicode IME, whose installation requires Administrator privileges, the key mapping for the Unicode Edition may be specified in the Windows registry. See *Unicode Edition and the Registry [Keyboard](#page-6-0)* on [page](#page-6-0) 3.

In both Classic and Unicode Editions APL characters are generated when the user presses certain combinations of *meta keys* in conjunction with the normal character keys. Meta keys include Shift, Ctrl and Alt.

For both input techniques it is possible to alter the mapping of keystrokes to APL characters, and to add support for new languages. It is also possible to alter the keystrokes which define special command keyboard shortcuts. For further details, see *Unicode Edition [Keyboard](#page-10-0)* on page 7 or *Classic Edition [Keyboard](#page-14-0)* on page 11

#### Unicode Edition and the Dyalog Unicode IME

The Dyalog Unicode IME is the default input mechanism for generating APL characters for Unicode editions of Dyalog APL. The version of the IME supplied with version 18.0 can be used with version 12.1 and later, provided that they are patched to a version created on or after 1st April 2011.

The Dyalog Unicode IME defines the mapping of keystrokes to Unicode characters. Only keystrokes which resolve to characters that either do not appear on the standard keyboard or which differ from those that appear on the standard keyboard are included in the selectable translate table. In effect the Dyalog Unicode IME can be regarded as an overlay of the standard keyboard which contains just APL characters.

The Dyalog Unicode IME supplied with Version 18.0 includes support for Belgian, Danish, Finnish, French, German, Italian, Spanish Swedish and British and American English keyboards, based on the Dyalog hardware keyboard layout; these keyboard layouts are described at https://dfns.dyalog.com/n\_keyboards.htm. Note that for Danish, British and American English keyboards the older layouts, based on the Dyalog APL Ctrl Keyboard, are included in the UnicodeIME\aplkeys directory.

The default keyboard mapping for unsupported languages is American English.

The IME translate tables include mappings for the special command keystrokes used by Dyalog APL.

These command keystroke mappings are ignored by applications unless the application is explicitly named in the Dyalog Unicode IME configuration. It is expected that only terminal emulators used for running UNIX-based versions of Dyalog APL will use this feature.

In particular, Dyalog APL for Windows Unicode Edition does not use the mappings in the translate tables; the mappings are defined under Options/Configure/Keyboard Shortcuts (see *Installation & Configuration Guide: Configuration Dialog: Keyboard Shortcut Tab*).

Note that the Dyalog Unicode IME replaces any previous IME, as well as the Dyalog Ctrl and Dyalog AltGr keyboards.

### <span id="page-6-0"></span>Unicode Edition and the Registry Keyboard

The Registry Keyboard provides an alternative mechanism for the Unicode Edition. This feature maps keystrokes to APL characters using entries in the Windows Registry. Dyalog supports the mechanism but does not provide the mappings which must therefore be defined by the user.

Note that the Dyalog IME is used if it is available; the Registry Keyboard mechanism is used only if the Dyalog IME is not installed.

The mappings are defined in the Registry sub-folder :

Computer\HKEY\_LOCAL\_MACHINE\SOFTWARE\Dyalog\ Dyalog APL/W-64 18.0 Unicode\KeyboardShortcuts\chars

Each entry consists of theUnicode code point of an APL character followed by the keystroke to which it is mapped.

The keystroke is defined by 4 hexadecimal values which specify the key, the shiftstate, and 2 zeros. The key is represented by the Unicode code point of the symbol engraved upon it, so (on a UK keyboard) the  $\leq 1$  key is hex 31 and the  $\leq A$  key is hex 41. The Shift-states values are the sum of 1 (Shift), 2 (Ctrl), 4 (Alt).

```
"0x230A"=hex:44,02,00,00
"0x235F"=hex:38,03,00,00
```
In the first entry, the APL character is Unicode code point 230A which is  $\lfloor$ . The key is <D> (hex 44) and the shift-state is Ctrl (hex 02).

In the second entry, the APL character is Unicode code point 235F which is  $\bullet$ . The character is entered by pressing  $\langle * \rangle$  ( hex 38) with Shift+Ctrl (hex 03).

#### Classic Edition

The mapping for each of the  $\Box$ AV positions and its associated keystroke is defined by a selectable translate table.  $\Box$ AV includes all the APL symbols used by Dyalog APL as well as all the (non-APL) characters which appear on a standard keyboard. This mapping only works with Classic Edition.

The Classic Edition installation also includes the Dyalog Unicode IME (described below) so that users may enter APL characters into other applications; the Dyalog Unicode IME is however not used by the Classic Edition itself.

The Classic Edition includes support for Danish, Finnish, French, German, Italian, Swedish, and both British and American English keyboards. The default keyboard mapping for unsupported languages is American English.

#### Backtick Keyboard

In addition to the standard APL keyboards, the RIDE keyboard may be used natively. See *Backtick [Keyboard](#page-12-0)* on page 9.

# <span id="page-7-0"></span>Session Manager

The Dyalog APL/W session is fully configurable. Not only can you change the appearance of the menus, tool bars and status bars, but you can add new objects of your choice and attach your own APL functions and expressions to them. Functions and variables can be stored in the session *namespace*. This is *independent* of the active workspace; so there is no conflict with workspace names, and your utilities remain permanently accessible for the duration of the session. Finally, you may set up different session configurations for different purposes which can be saved and loaded as required.

The session window is defined by an object called  $\square$ SE. This is very similar to a Form object, but has certain special properties. The menu bar, tool bar and status bars on the session window are in fact MenuBar, ToolControl and StatusBar objects owned by  $\Box$ SE. All of the other components such as menu items and tool buttons are also standard GUI objects. You may use  $\square$ WC to create new session objects and you may use  $\Box$ WS to change the properties of existing ones.  $\Box$ WG and **□WN** may also be used with □SE and its children.

Components of the session that perform actions (MenuItem and Button objects) do so because their Event properties are defined to execute system operations or APL expressions. System operations comprise a pre-defined set of actions that can be performed by Dyalog APL/W. These are coded as keywords within square brackets. For example, the system operation [WSClear] produces a clear ws, after first displaying a dialog box for confirmation. You may customise your session by adding or deleting objects and by attaching system operations or APL expressions to them.

Like any other object,  $\square$ SE is a namespace that may contain functions and variables. Furthermore,  $\Box$ SE is independent of the active workspace and is unaffected by  $\angle$  LOAD and  $\angle$  CLEAR. It is therefore sensible to store commonly used utilities, particularly those utilities that are invoked by events on session objects, in □SE itself, rather than in each of your application workspaces.

The possibility of configuring your APL session so extensively leads to the requirement to have different sessions for different purposes. To meet this need, sessions are stored in special files with a .DSE (Dyalog Session) extension. The default session (i.e. the one loaded when you start APL) is specified by the **session file** parameter. You may customise this session and then save it over the default one or in a separate file. You can load a new session from file at any stage without affecting your active workspace.

#### Positioning the Cursor

The cursor may be positioned within the current APL window by moving the mouse pointer to the desired location and then clicking the Left Button. The APL cursor will then move to the character under the pointer.

#### Selection

Dragging the mouse selects the text from the point where the mouse button is depressed to the point where the button is released. When you select multiple lines, the use of the left mouse button always selects text from the start of the line. A contiguous block of text can be selected by dragging with the right mouse button.

Double-clicking the left mouse button to the left of a line selects the whole line, including the end-of-line character.

### Scrolling

Data can be scrolled in a window using the mouse in conjunction with the scrollbar.

### Invoking the Editor

The Editor can be invoked by placing the mouse pointer over the name of an editable object and double-clicking the left button on the mouse. If you doubleclick on the empty Input Line it acts as "Naked Edit" and opens an edit window for the suspended function (if any) on the APL stack. For further details, see *[Invoking](#page-114-1) the Editor* on page 111. See also "Installation and Configuration Guide: DoubleClickEdit".

## The Current Object

If you position the input cursor over the name of an object in the session window, that object becomes the current object. This name is stored in the CurObj property of the Session object and may be used by an application or a utility program. This means that you can click the mouse over a name and then select a menu item or click a button that executes code that accesses the name.

### The Session Pop-up Menu

Clicking the right mouse button brings up the Session pop-up menu. This is described later in this chapter.

### Drag-and-Drop Editing

Drag-and-Drop editing is the easiest way to move or copy a selection a short distance within an edit window or between edit windows.

#### To move text using drag-and-drop editing:

- 1. Select the text you want to move.
- 2. Point to the selected text and then press and hold down the left mouse button. When the drag-and-drop pointer appears, drag the cursor to a new location.
- 3. Release the mouse button to drop the text into place.

#### To copy text using drag-and-drop editing:

- 1. Select the text you want to move.
- 2. Hold down the Ctrl key, point to the selected text and then press and hold down the left mouse button. When the drag-and-drop pointer appears, drag the cursor to a new location.
- 3. Release the mouse button to drop the text into place.

If you drag-and-drop text within the Session window, the text is copied and not moved whether or not you use the Ctrl key.

#### Interrupts

To generate an interrupt, click on the Dyalog APL icon in the Windows System Tray; then choose *Weak Interrupt* or *Strong Interrupt*. To close the menu, click *Cancel*. Alternatively, to generate a weak interrupt, press Ctrl+Break, or select *Interrupt* from the *Action* menu on the Session Window.

# <span id="page-10-0"></span>Unicode Edition Keyboard

### Introduction

Unicode Edition supports the use of standard Windows keyboards that have the additional capability to generate APL characters when the user presses Ctrl, Alt, AltGr (or some other combination of meta keys) in combination with the normal character keys.

Dyalog APL is supplied with the Dyalog Unicode IME keyboard for a range of different languages as listed below. The intention is that only APL characters and characters that appear in locations different from the underlying keyboard are defined; any other keystroke is passed through *as is*.

### Installation

During the Installation of Dyalog APL Unicode Edition, setup installs the Dyalog Unicode IME (IME). For any given Input Language the IME consists of an additional service for that Input Language, and a translate table which maps keystrokes for the appropriate keyboard to Unicode code points for APL characters

An IME service is installed for every Input Language that the user who installs Dyalog APL has defined, as well as every Input Language for which Dyalog has support.

The keyboard mappings are defined for the following national languages: Belgian, Danish, Finnish, French, German, Italian, Spanish, Swedish and British and American English

These mappings are described at https://dfns.dyalog.com/n\_keyboards.htm.

For any other Input Language the American English translate table is selected. Note that some Input Languages are defined to be *substitutes* for other Input Languages; for example Australian English Input is a substitute for American English Input, Austrian German Input a substitute for German German Input. In these cases the IME will install the appropriate translate table. It is also possible to create support for new languages or to modify the existing support. See the *IME User Guide* for further details.

# <span id="page-11-0"></span>Configuring the Dyalog APL IME

The Dyalog Unicode IME is added as an additional service to all keyboards defined to the user and the administrator at the time that the IME was installed.

For each IME the underlying keyboard layout file will be the same as that defined for the base keyboard. The layout file is a DLL created by Microsoft.

The language specified in the description of the IME is the name of the IME translate table that has been associated with the IME for the specific keyboard. In the case of languages not supported by the IME the keyboard will default to en-US.

## IME Properties

To change the properties of the IME go to *Options/Configure/Unicode Input* tab and select *Configure Layout*:

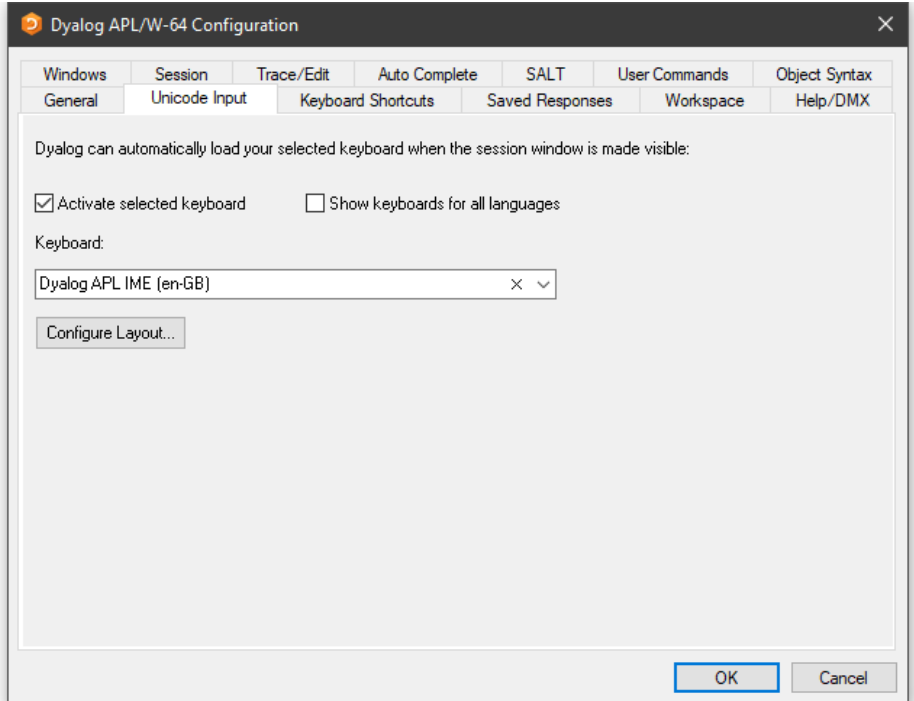

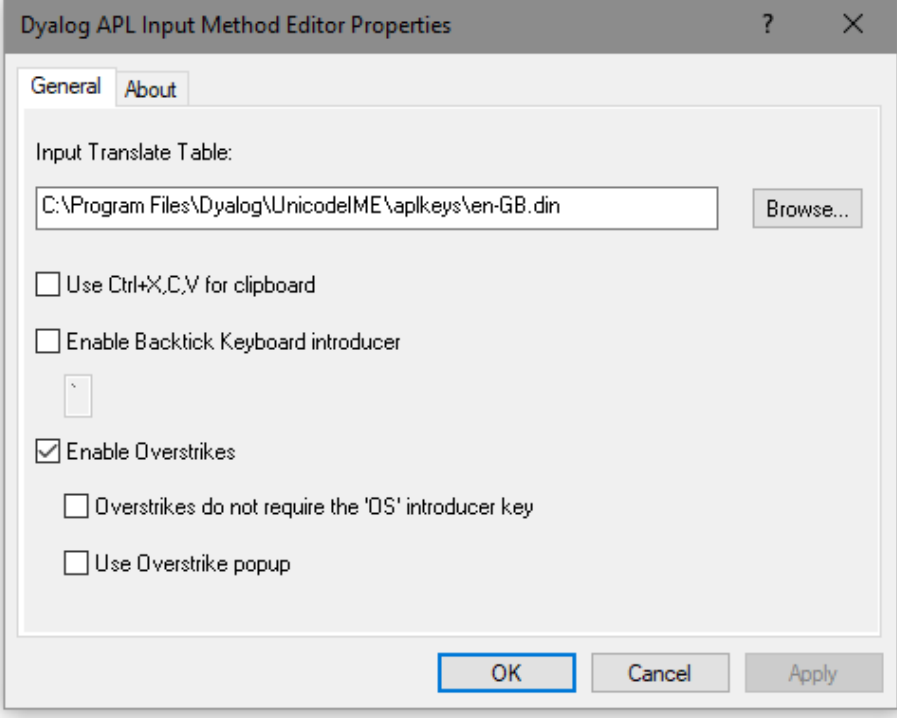

### Input translate table:

The translate table defines the mapping between APL characters and the keystrokes that generate those APL characters. It is possible to alter the mapping or to create support for new keyboards by altering the translate table, or by selecting a different translate table. See the *IME User Guide* for more details.

## <span id="page-12-0"></span>Backtick Keyboard

The *Backtick* keyboard provided by the RIDE may be used natively. By default it is disabled. To enable it, check the box labelled *Enable Backtick Keyboard introducer*. You may replace the backtick character (') with an alternative character to act as the introducer for APL glyphs, but take care to choose a character that is otherwise unused.

For information on using this keyboard interface, see *RIDE User Guide*.

### Overstrikes:

In the original implementations of APL, many of the special symbols could only be generated by overstriking one character on top of another as is reflected in the appearance of the glyphs. For example, the symbol for Grade Up  $(\triangle)$  is actually the symbol for delta  $(\triangle)$  superimposed on the symbol for vertical bar (|)

In Dyalog APL such symbols can be generated either by a single keystroke, or (in *Replace* mode) by overtyping one symbol with another. For example  $\triangle$  may be generated using Shift+Ctrl+4, or by switching to *Replace* mode and typing the three keystrokes Ctrl+h, Left-Cursor, Ctrl+m.

Using the Dyalog Unicode IME the character can also be entered by pressing Ctrl+Bksp, Ctrl+m, Ctrl+h. Note that Ctrl+Bksp is the default *Overstrike Introducer Key* (key code OS).

#### Use Overstrike popup:

With this option selected, when the character following the Overstrike Introducer Key is pressed, a popup box displays all the overstrikes which contain the last character typed: in the example below Ctrl+Bksp has been followed by Ctrl+h:

# Δ  $\frac{\Delta}{4}$

Note the fine (red) line under the  $\Delta$ . This indicates that an overstrike creation operation is in progress.

The input of the symbol  $\triangle$  can be completed by pressing Ctrl+m, or by moving the selection up and down the pop-up list using Cursor-Up or Cursor-Down.

#### Overstrikes do not require the OS introducer key:

With this option selected, the IME identifies characters which are part of a valid overstrike, and when such a character is entered into the session, begins an overstrike creation operation.

# <span id="page-14-0"></span>Classic Edition Keyboard

The standard Classic Edition keyboard tables are files supplied in the aplkeys subdirectory named cc.din where cc is the standard 2-character country code, e.g. uk.din.

Note that the standard tables do not support the entry of APL underscored characters △ABCDEFGHIJKLMNOPQRSTUVWXYZ.

The standard table supports two modes of use; traditional (mode 0) and unified (mode 1). The keyboard starts in mode 1 and may be switched between modes by clicking the *Uni/Apl* field in the status bar or by keying \* on the Numeric-Keypad.

The Classic Edition keyboard layout is close to that of the Unicode Edition, but does not include certain symbols which are only provided in the Unicode Edition.

# <span id="page-14-1"></span>Keyboard Shortcuts

The terms keyboard shortcut (Unicode Edition) and command (Classic Edition) are used herein to describe a keystroke that generates an action, rather than one that produces a symbol.

#### Unicode Edition

Unicode Edition provides a number of shortcut keys that may be used to perform actions. For compatibility with Classic Edition and with previous Versions of Dyalog APL, these are identified by 2-character codes; for example the action to start the Tracer is identified by the code <TC>, and mapped to user-configurable keystrokes.

In the Unicode Edition, Keyboard Shortcuts are defined using Options/Configure/Keyboard Shortcuts and stored in the Windows Registry. Note that the Unicode IME translate tables have definitions for the Keyboard Shortcuts too; these are ignored by the interpreter, and are intended for use with terminal emulators being used in conjunction with non-GUI versions of Dyalog APL.

To the right of the last symbol in the Language Bar is the Keyboard Shortcut icon

. If you hover the mouse over this icon, a pop-up tip is displayed to remind you of your keyboard shortcuts as illustrated below.

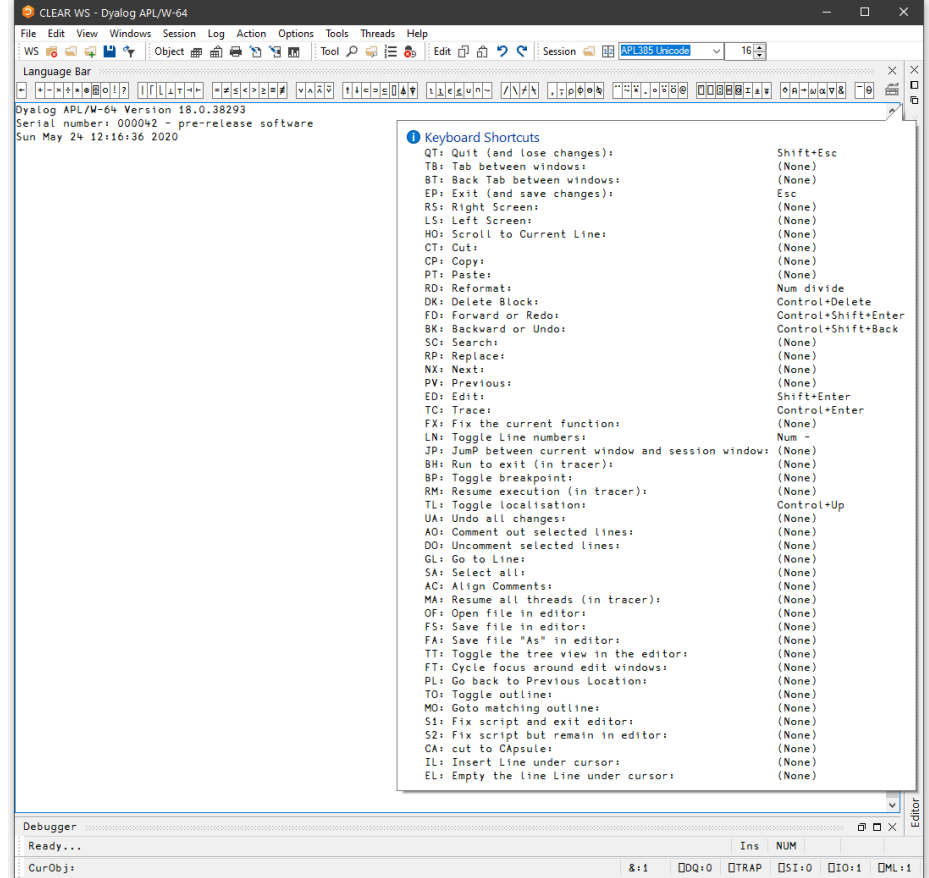

## Classic Edition

Commands fall into four categories, namely cursor movement, selection, editing directives and special operations, and are summarised in the following tables. The input codes in the first column of the tables are the codes by which the commands are identified in the Input Translate Table.

| Input<br>Code | Keystroke            | Description                                                                              |  |
|---------------|----------------------|------------------------------------------------------------------------------------------|--|
| LS            | $Ctrl + PgUp$        | Scrolls left by a page                                                                   |  |
| <b>RS</b>     | $Ctrl + PgDn$        | Scrolls right by a page                                                                  |  |
| <b>US</b>     | PgUp                 | Scrolls up by a page                                                                     |  |
| DS            | PgDn                 | Scrolls down by a page                                                                   |  |
| LC            | Left Arrow           | Moves the cursor one character position to the left                                      |  |
| RC            | <b>Right Arrow</b>   | Moves the cursor one character position to the<br>right                                  |  |
| DC            | Down Arrow           | Moves the cursor to the current character position<br>on the line below the current line |  |
| UC            | Up Arrow             | Moves the cursor to the current character position<br>on the line above the current line |  |
| UL            | Ctrl+Home            | Move the cursor to the top-left position in the<br>window                                |  |
| DL            | Ctrl+End             | Moves the cursor to the bottom-right position in<br>the window                           |  |
| RL            | End                  | Moves the cursor to the end of the current line                                          |  |
| LL            | Home                 | Moves the cursor to the beginning of the current<br>line                                 |  |
| LW            | Ctrl+Left Arrow      | Moves the cursor to the beginning of the word to<br>the left of the cursor               |  |
| <b>RW</b>     | Ctrl+Right<br>Arrow  | Moves the cursor to the end of the word to the<br>right of the cursor                    |  |
| TB            | $Ctrl+Tab$           | Switches to the next session/edit/trace window                                           |  |
| BT            | $Ctrl + Shift + Tab$ | Switches to the previous session/edit/trace window                                       |  |

**Table 1: Cursor Movement Commands**

**Table 2: Selection Commands**

| Input<br>Code | Keystroke                       | <b>Description</b>                                                                            |  |
|---------------|---------------------------------|-----------------------------------------------------------------------------------------------|--|
| Lc            | $Shift+Left$ Arrow              | Extends the selection one character position to<br>the left                                   |  |
| Re            | Shift+Right<br>Arrow            | Extends the selection one character position to<br>the right                                  |  |
| Lw            | $Ctrl + Shift + Left$<br>Arrow  | Extends the selection to the beginning of the<br>word to the left of the cursor               |  |
| $R_{W}$       | $Ctrl + Shift + Right$<br>Arrow | Extends the selection to the end of the word to<br>the right of the cursor                    |  |
| Uc            | Shift+Up Arrow                  | Extends the selection to the current character<br>position on the line above the current line |  |
| Dc            | $Shift+Down$<br>Arrow           | Extends the selection to the current character<br>position on the line below the current line |  |
| Ll            | $Shift+Home$                    | Extends the selection to the beginning of the<br>current line                                 |  |
| R1            | Shift+End                       | Extends the selection to the end of the current<br>line                                       |  |
| Ul            | $Ctrl + Shift + Home$           | Extends the selection to the beginning of the first<br>line in the window                     |  |
| Dl            | Ctrl+Shift+End                  | Extends the selection to the end of the last line in<br>the window                            |  |
| Us            | $Shift+PgUp$                    | Extends the selection up by a page                                                            |  |
| Ds            | $Shift+PgDn$                    | Extends the selection down by a page                                                          |  |

**Table 3: Editing Directives**

| Input<br>Code | Keystroke         | Description                                                                              |  |
|---------------|-------------------|------------------------------------------------------------------------------------------|--|
| DI            | Delete            | Deletes the selection                                                                    |  |
| DK            | Ctrl+Delete       | Deletes the current line in an Edit window.<br>Deletes selected lines in the Session Log |  |
| <b>CT</b>     | $Shift+Delete$    | Removes the selection and copies it to the<br>clipboard                                  |  |
| CP            | $Ctrl+Insert$     | Copies the selection into the clipboard                                                  |  |
| <b>FD</b>     | Ctrl+Shift+Enter  | Reapplies the most recent undo operation                                                 |  |
| BK            | Ctrl+Shift+Bksp   | Performs an undo operation                                                               |  |
| PT            | Shift+Insert      | Copies the contents of the clipboard into a<br>window at the location selected           |  |
| <b>OP</b>     | Ctrl+Shift+Insert | Inserts a blank line immediately after the current<br>one (editor only)                  |  |
| <b>HT</b>     | Tab               | Indents text                                                                             |  |
| TH            | Shift+Tab         | Removes indentation                                                                      |  |
| <b>RD</b>     | Keypad-slash      | Reformats a function (editor only)                                                       |  |
| TL            | $Ctrl + Alt + L$  | Toggles localisation of the current name                                                 |  |
| GL            | $Ctrl + Alt + G$  | Go to [line]                                                                             |  |
| AO.           | $Ctrl+Alt+,$      | Add Comments                                                                             |  |
| DO            | $Ctrl + Alt +$ .  | Delete Comments                                                                          |  |
| AC            |                   | Align Comments                                                                           |  |

**Input Code Keystroke Description** IN Insert Insert on/off  $LN$  [Keypad-minus Line numbers on/off] ER Enter Execute  $ED$  Shift+Enter Edit TC Ctrl+Enter Trace EP Esc Exit  $QT$  Shift+Esc Quit

**Table 4: Special Operations**

# <span id="page-20-0"></span>The Session Colour Scheme

Within the Development Environment, different colours are used to identify different types of information. These colours are normally defined by registry entries and may be changed using the Colour Configuration dialog box as described later in this chapter.

In the Classic Edition, colours may alternatively be defined in the Output Translate Table (normally WIN.DOT). This table recognises up to 256 foreground and 256 background colours which are referenced by colour indices 0-255. These colour indices are mapped to physical colours in terms of their Red, Green and Blue intensities (also 0-255). Foreground and background colours are specified independently as Cnnn or Bnnn. For example, the following entry in the Output Translate Table defines colour 250 to be red on magenta.

```
C250: 255 0 0   + Red foreground
B250: 255 0 255 + Magenta background
```
The first table below shows the colours used for different session components. The second table shows how different colours are used to identify different types of data in edit windows.

| Colour                      | <b>Used for</b>            | Default             |  |
|-----------------------------|----------------------------|---------------------|--|
| 249                         | Input and marked lines     | Red on White        |  |
| 250                         | Session log                | Black on White      |  |
| 252                         | Tracer: Suspended Function | Yellow on Black     |  |
| 253                         | Tracer: Pendent Function   | Yellow on Dark Grey |  |
| 245<br>Tracer: Current Line |                            | White on Red        |  |

**Table 5: Default Colour Scheme - Session**

| Colour | <b>Array Type</b>           | Editable       | <b>Default</b>   |
|--------|-----------------------------|----------------|------------------|
| 236    | Simple character matrix     | Yes            | Green on Black   |
| 239    | Simple numeric              | N <sub>0</sub> | White on Dk Grey |
| 241    | Simple mixed                | N <sub>0</sub> | Cyan on Dk Grey  |
| 242    | Character vector of vectors | Yes            | Cyan on Black    |
| 243    | Nested array                | No             | Cyan on Dk Grey  |
| 245    | $\Box$ OR object            | No             | White on Red     |
| 248    | Function or Operator        | No             | White on Dk Cyan |
| 254    | Function or Operator        | Yes            | White on Blue    |

**Table 6: Default Colour Scheme Edit windows**

# Syntax Colouring in the Session

As an adjunct to the overall Session Colour Scheme, you may choose to apply a *syntax colouring scheme* to the current Session Input line(s). You may also extend syntax colouring to previously entered input lines, although this only applies to input lines in the current session; syntax colouring information is not remembered in the Session Log.

Syntax colouring may be used to highlight the context of names and other elements when the line was entered. For example, you can identify global names and local names by allocating them different colours.

See *Installation & Configuration Guide: Colour Selection Dialog* for further details.

# <span id="page-22-0"></span>The Session Window

The primary purpose of the session window is to provide a scrolling area within which you may enter APL expressions and view results. This area is described as the *session log*. Normally, the session window will have a menu bar at the top with a tool bar below it. At the bottom of the session window is a status bar. However, these components of the session may be extensively customised and, although this chapter describes a typical session layout, your own session may look distinctly different. A typical Session is illustrated below.

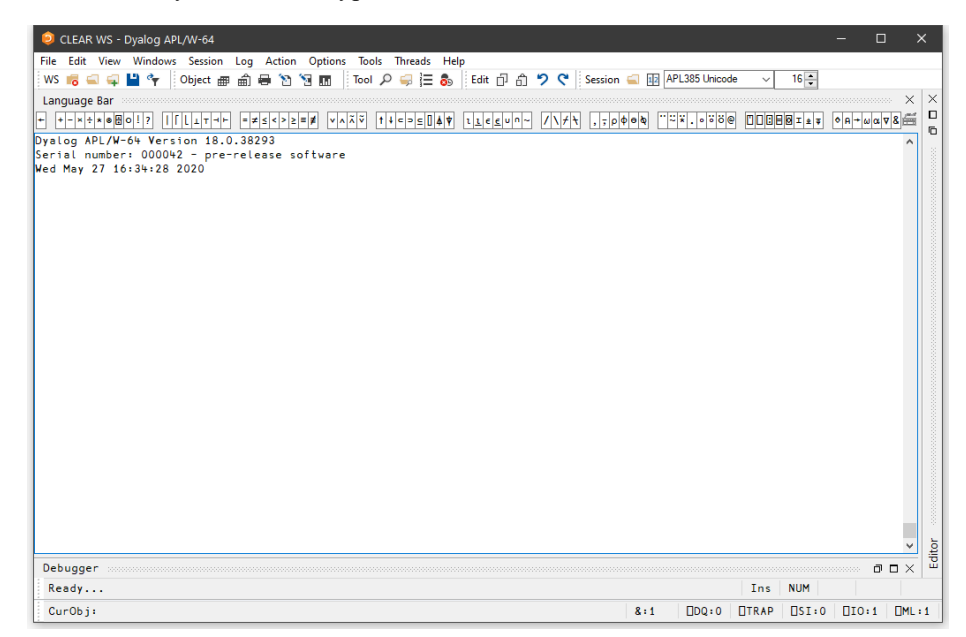

**A typical Session window**

#### Window Management

When you start APL, the session is loaded from the file specified by the **session\_ file** parameter. The position and size of the session window are defined by the Posn and Size properties of the Session object  $\Box$ SE, which will be as they were when the session file was last saved.<sup>1</sup>

The name of the active workspace is shown in the title bar of the window, and changes if you rename the workspace or )LOAD another.

You can move, resize, minimise or maximise the Session Window using the standard Windows facilities.

In addition to the Session Window itself, there are various subsidiary windows which are described later in the Chapter. In general, these subsidiary windows may be docked inside the Session window, or may be stand-alone floating windows. You may dock and undock these windows as required. The standard Session layout illustrated above, contains docked Editor, Tracer and SIStack windows.

Note that the session window is only displayed **when** it is required, i.e. when APL requests input from or output to the session. This means that end-user applications that do not interact with the user through the session will not have an APL session window.

 $1$ In a Windows shortcut to an application, the Run: state may be one of "Normal window", "Minimised" and "Maximised". There are other states which can be set when a process is spawned. If the Run: state is Normal or Default, Dyalog APL will use the settings in the current session file to determine the state and size of the session on startup; for all other states (including Maximised and Minimised) these states will be used, superceding the settings in the current session file.

## Docking

Nearly all of the windows used in the Dyalog APL IDE may be docked in the Session window or be stand-alone floating windows. When windows are docked in the Session, the Session window is split into resizable panes, separated by splitters. The following example, using the Status window, illustrates the principles involved. (The use of the Status window is described later in this Chapter.)

To start with, the Status window is hidden. You may display it by selecting the *Status* menu item from the *Tools* menu. It initially appears as a floating (undocked) window as shown below.

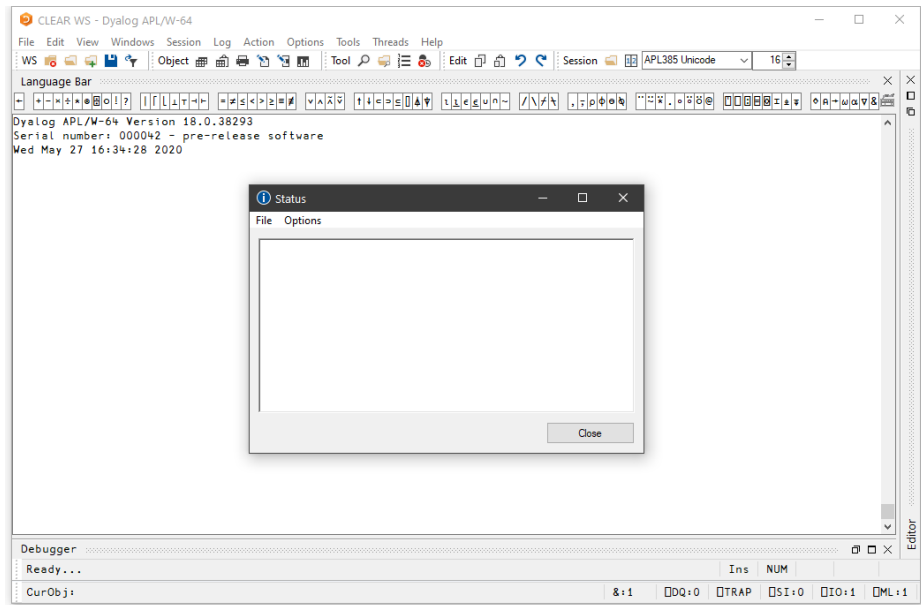

If you press the left mouse button down over the Status window title bar, and drag it, you will find that when the mouse pointer is close to an edge of the Session window, the drag rectangle indicates a docking zone as shown below. This indicates the space that the window will occupy if you now release the mouse button to dock it.

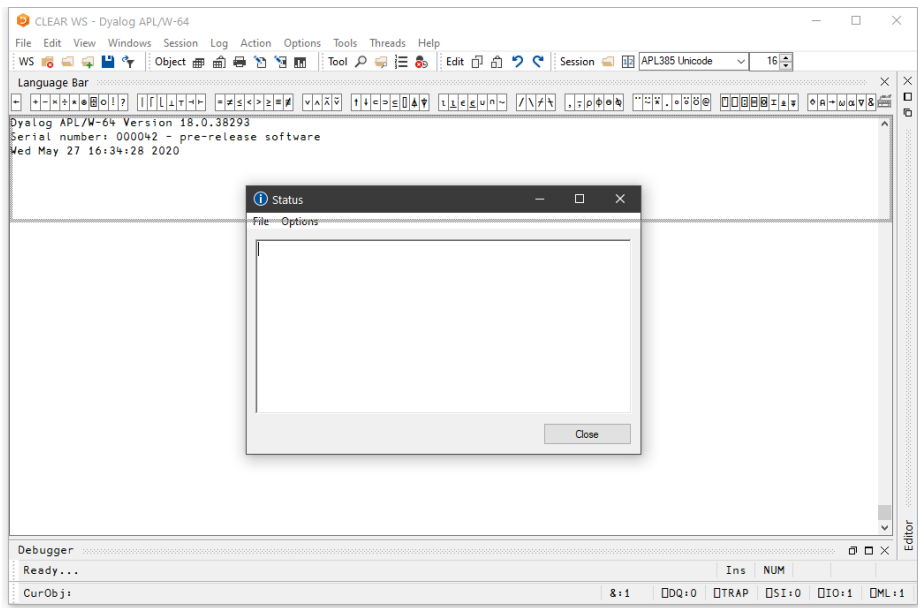

The next picture shows the result of the docking operation. The Session window is now split into 2 panes, with the Status window in the upper pane and the Session log window in the lower pane. You can resize the panes by dragging with the mouse.

You will notice that a docked window has a title bar (in this case, the caption is *Status*) and 3 buttons which are used to *Minimise*, *Maximise* and *Close* the docked window.

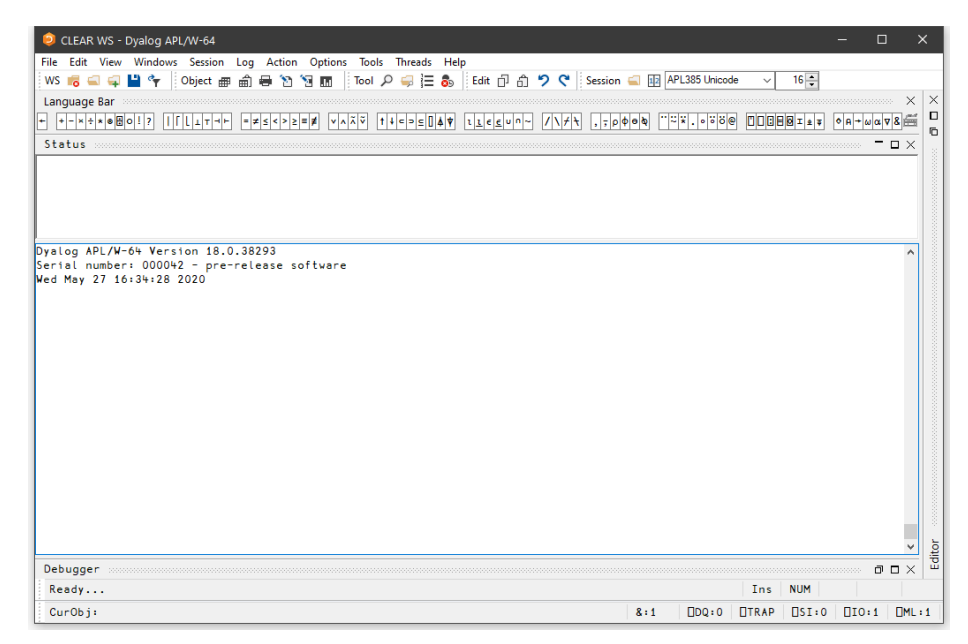

The next picture shows the result of minimising the Status window pane. All that remains of it is its title bar. The Minimise button has changed to a Restore button, which is used to restore the pane to its original size.

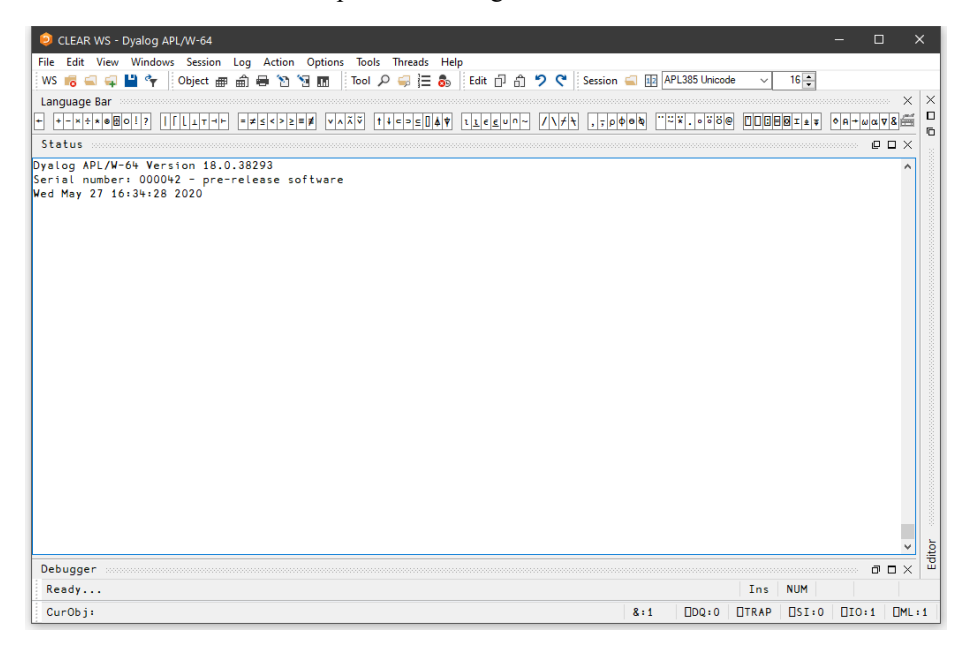

You can pick up a docked window and then re-dock it along a different edge of the Session as illustrated below.

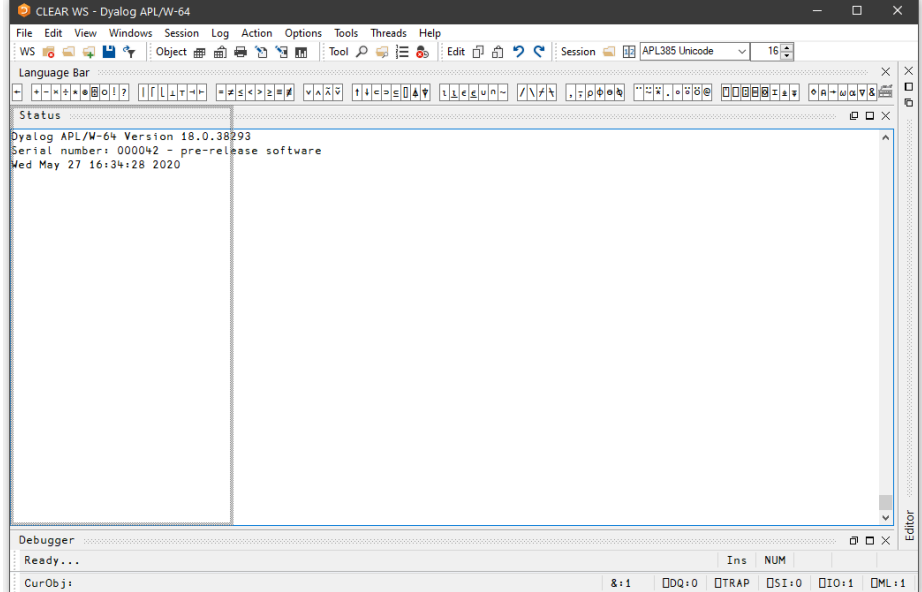

Docking the Status window along the left edge of the Session causes the Session window to be split into two vertical panes. Notice how the title bar is now drawn vertically.

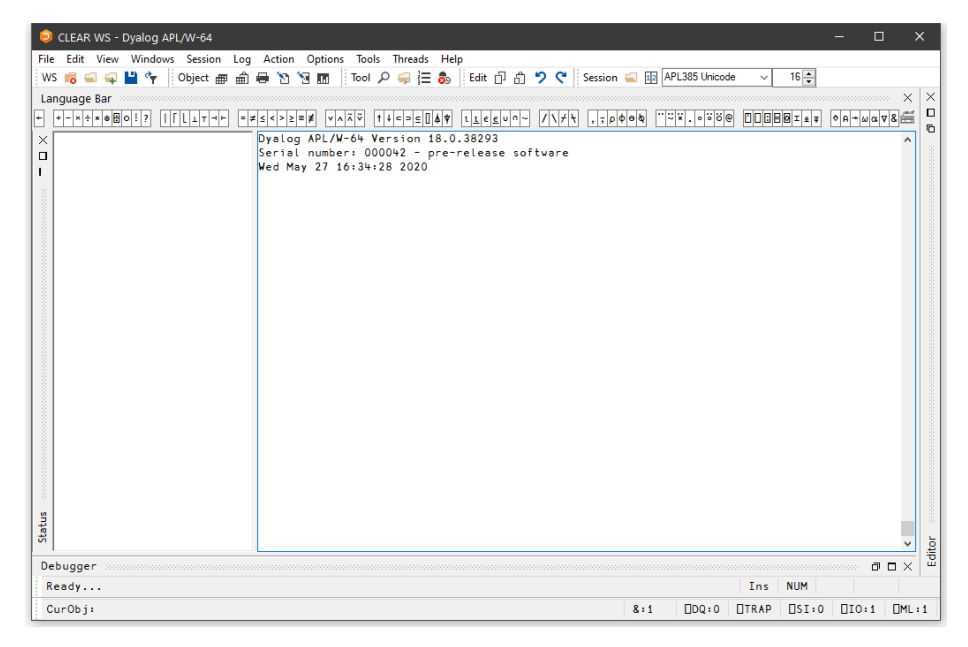

If you click the right mouse button over any window, its context menu is displayed. If the window is dockable, the context menu contains the following options:

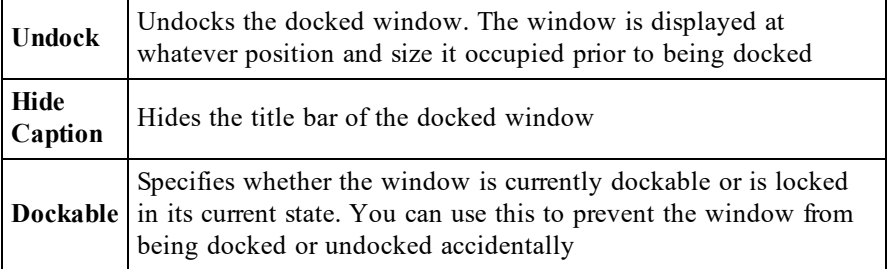

The last picture shows the effect of using Hide Caption to remove the title bar. In this state, you can resize the pane with the mouse, but the Minimise, Maximise and Close buttons are not available. However, you can restore the object's title bar using its context menu.

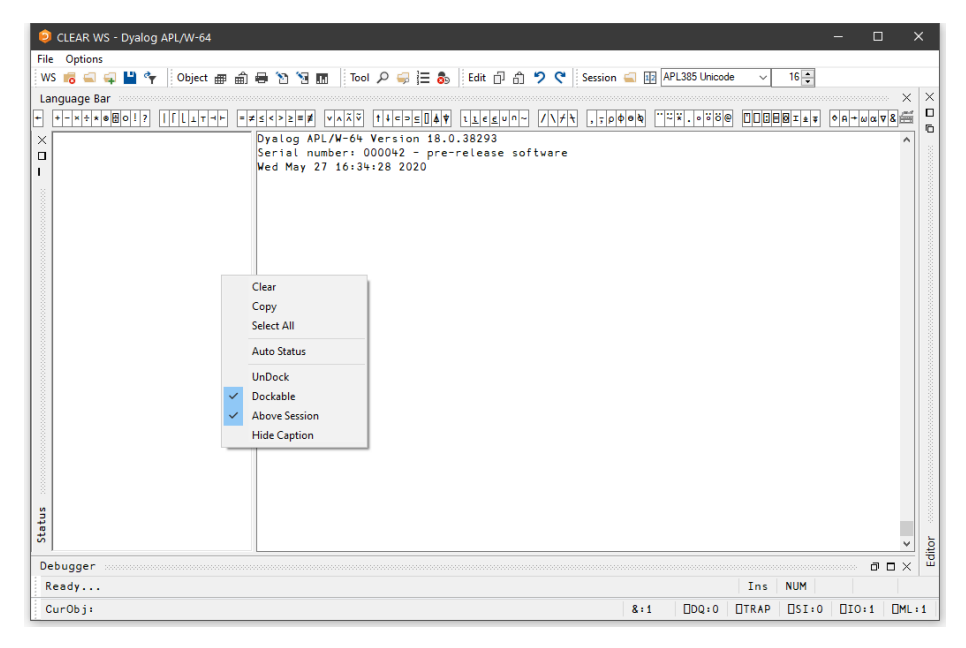

# <span id="page-30-0"></span>Language Bar

The Language Bar is an optional window which is initially docked to the Session Window, to make it easy to pick APL symbols without using the keyboard.

If you hover the mouse pointer over a symbol in the Language Bar, a pop-up tip is displayed to remind you of its usage. If you click on a symbol in the Language Bar, that symbol is inserted at the cursor in the current line in the Session.

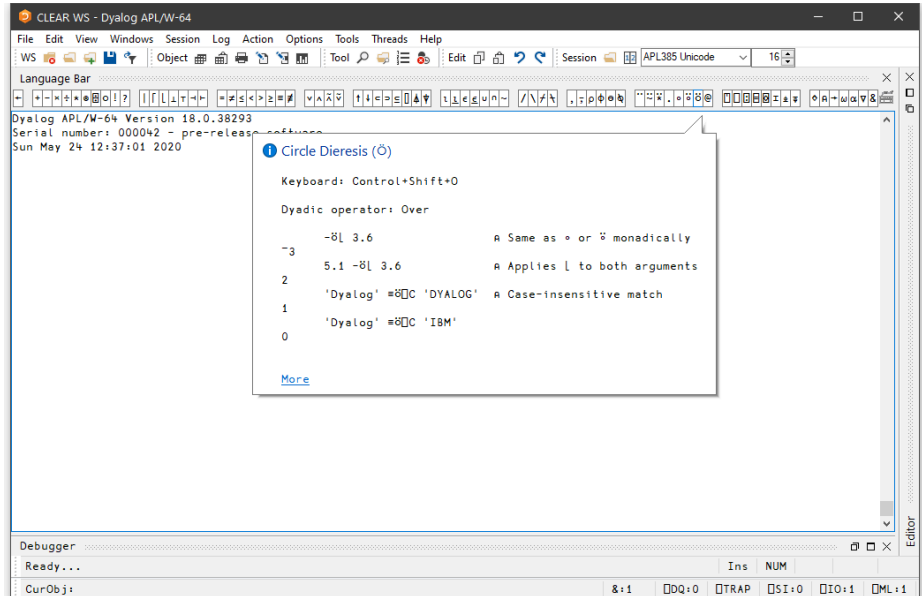

# Popup Menu

If you click the right mouse button in the Language Bar, the context menu displays the following options:

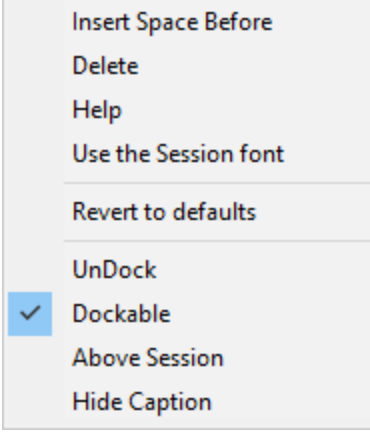

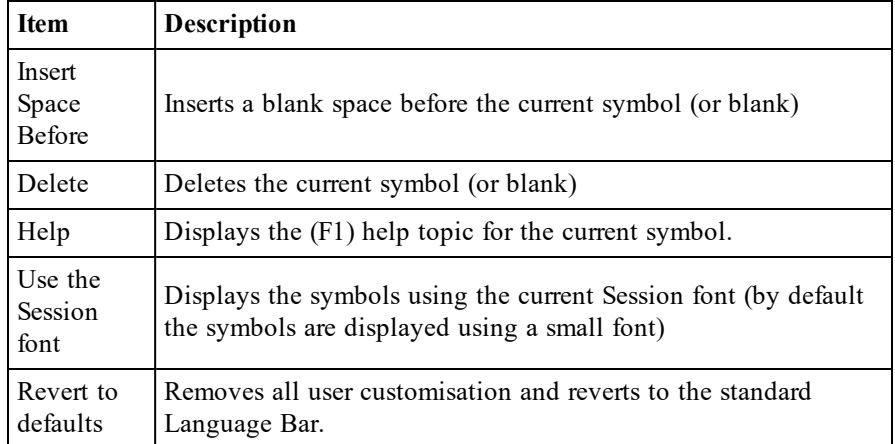

# <span id="page-32-0"></span>Entering and Executing Expressions

## Introduction

The session contains the *input line* and the *session log*. The input line is the last line in the session, and is (normally) the line into which you type an expression to be evaluated.

The session log is a history of previously entered expressions and the results they produced.

If you are using a log file, the Session log is loaded into memory when APL is started from the file specified by the **log\_file** parameter. When you close your APL session, the Session log is written back out to the log file, replacing its previous contents.

In general you type an expression into the input line, then press Enter (ER) to run it. After execution, the expression and any displayed results become part of the session log.

You can move around in the session using the scrollbar, the cursor keys, and the PgUp and PgDn keys. In addition, Ctrl+Home (UL) moves the cursor to the beginning of the top-line in the Log and Ctrl+End (DL) moves the cursor to the end of the last (i.e. the *current*) line in the session log. Home (LL) and End (RL) move the cursor to the beginning and end respectively of the line containing the cursor.

# Deleting Lines

You may delete one or more lines from the Session using the DK command (Ctrl+Delete). This action removes the current line or the selected block of lines from the Session window **and** from the Session log. The removal is permanent and you will be prompted to confirm:

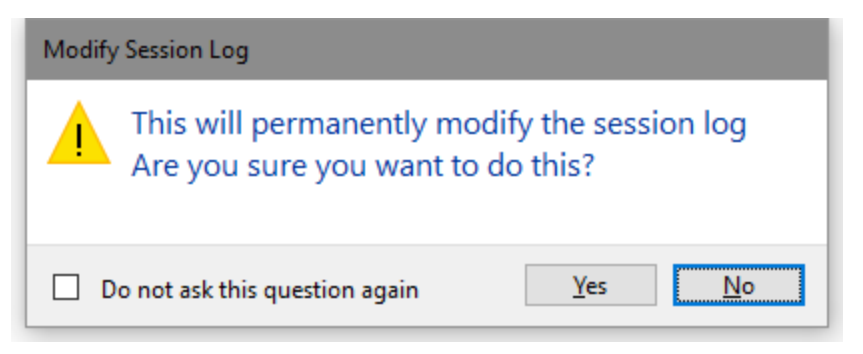

#### Auto Complete

As you start to enter characters in an APL expression, the *Auto Complete* suggestions pop-up window (AC for short) offers you a choice based upon the characters you have already entered and the current context.

For example, if you enter a  $\Box$ , AC displays a list of all the system functions and variables. If you then enter the character  $\mathbf{r}$ , the list shrinks to those system functions and variables beginning with the letter r, namely  $\Box$ refs,  $\Box$ rl,  $\Box$ rsi, and  $\Gamma$ rtl. Instead of entering the remaining characters, you may select the appropriate choice in the AC list. This is done by pressing the right cursor key.

If you begin to enter a name, AC will display a list of namespaces, variables, functions, operators that are defined in the current namespace. If you are editing a function, AC will also include names that are localised in the function header.

If the current space is a GUI namespace, the list will also include Properties, Events and Methods exposed by that object.

As an additional refinement, AC remembers a certain number of previous auto complete operations, and uses this information to highlight the most recent choice you made.

For example, suppose that you enter the two characters  $)c$ . AC offers you  $)c$  lear thru'  $\csc$  and you choose  $\csc$  or from the list. The next time you enter the two characters  $)c$ , AC displays the same list of choices, but this time  $)c$  is preselected.

You can disable or customise Auto Completion from the *Auto Complete* page in the Configuration dialog box which is described later in this chapter.

#### Executing an Expression

To execute an expression, you type it into the input line, then press Enter (ER). Alternatively, you can select *Execute* from the *Action* menu. Following execution, the expression and any displayed results become part of the session log.

Instead of entering a new expression in the input line, you can move back through the session log and re-execute a previous expression (or line of a result) by simply pointing at it with the cursor and pressing Enter. Alternatively, you can *select Execute* from the *Action* menu. You may alter the line before executing it. If you do so, it will be displayed using colour 249 (Red on White), the same as that used for the input line. When you press Enter the new line is copied to the input line prior to being executed. The original line is restored and redisplayed in the normal session log colour 250 (Black on White).

An alternative way to retrieve a previously entered expression is to use Ctrl+Shift+Bksp (BK) and Ctrl+Shift+Enter (FD). These commands cycle backwards and forwards through the *input history*, successively copying previously entered expressions over the current line. When you reach the expression you want, simply press Enter to re-run it. These operations may also be performed from the *Edit* menu in the session window.

### Executing Several Expressions

You can execute several expressions, by changing more than one line in the session log before pressing Enter. Each line that you change will be displayed using colour 249 (Red on White). When you press Enter, these *marked* lines are copied down and executed in the order they appear in the log.

Note that you don't actually have to *change* a line to mark it for re-execution; you can mark it by overtyping a character with the same character, or by deleting a leading space for instance.

It is also possible to execute a contiguous block of lines. To do this, you must first select the lines (by dragging the mouse or using the keyboard) and then copy them into the clipboard using Shift+Delete (CT) or Ctrl+Insert (CP). You then paste them back into the session using Shift+Insert (PT). Lines pasted into the session are always marked (Red on White) and will therefore be executed when you press Enter. To execute lines from an edit window, you use a similar procedure. First select the lines you want to execute, then cut or copy the selection to the clipboard. Then move to the session window and paste them in, then press Enter to execute them.

## Session Print Width (PW)

Throughout its history, APL has used a system variable  $\Box$ PW to specify the width of the user's terminal or screen. Session output that is longer than  $\Box$ PW is automatically wrapped and split into multiple lines on the display. This feature of APL was designed in the days of hard-copy terminals and has become less relevant in modern Windows environments.

Dyalog APL continues to support the traditional use of  $\Box$ PW, but also provides an alternative option to have the system wrap Session output according to the width of the Session Window. This behaviour may be selected by checking the Auto PW checkbox in the Session tab of the Configuration dialog box.

#### Using Find/Replace in the Session

The search and replace facilities work not just in the Editor as you would expect, but also in the Session. For example, if you have just entered a series of expressions involving a variable called SALES and you want to perform the same calculations using NEWSALES, the following commands will achieve it:

Enter SALES in the *Find* box, and NEWSALES in the *Replace* box. Now click the *Replace All* button. You will see all occurrences of SALES change to NEWSALES. Furthermore, each changed line in the session becomes marked (Red on White). Now click on the session and press Enter (or select *Execute* from the *Action* menu).

Once displayed, the *Find* or *Find/Replace* dialog box remains on the screen until it is either closed or replaced by the other. This is particularly convenient if the same operations are to be performed over and over again, and/or in several windows. *Find* and *Find/Replace* operations are effective in the window that previously had the focus.
# Value Tips

If you hover the mouse pointer over a name in the Session or Debugger window, APL will display a pop-up window containing the value of the symbol under the mouse pointer.

For example, in the following picture the mouse pointer was moved over the name of the variable HW in the Session window.

```
clear ws
       HW+'Hello World'
       MAT + 3 4p112) vars
H
 Hello World
  \,<Character Vector
```
The next picture illustrates the Value Tip displayed when the mouse is hovered over the name of the variable MAT.

```
clear ws
          HW+'Hello World'
         MAT + 3 4p112) vars
HW
             MAT
                            \overline{3}4
                  1
                       \overline{2}5
                       6
                                 8
                            7
                  9 10 11 12
                                                                 Ù
                   \langle\rightarrowReadonly Numeric Array
```
Similarly, if you hover the mouse pointer over the name of a function, the system displays the body of the function as a pop-up, as illustrated below.

```
clear ws
       HW+'Hello World'
       MAT + 3 4p112)VARS
HW
        MAT
       ) COPY UTIL MATRIX
C:\Program Files\Dyalog\Dyalog APL-64 18.0 Unicode\ws\UTIL.dws saved Mon Apr 20 20:32:24 2020<br>FNS
MATRIX<sub>[0]</sub>
                 R+MATRIX X
                                    A Converts scalars and vectors
                 R+(7211/1, pX)pX A ... to 1 row matrices.
       \vert[1] \vertFunction
                                                               Dyadic: 04/11/...
```
#### Value Tips for External Functions

Value Tips can also be used to investigate the syntax of external functions. If you hover over the name of an external function, the Value Tip displays its Function Signature.

For example, in the example below, the mouse is hovered over the external function dt.AddMonths and shows that it requires a single integer as its argument.

```
clear ws
      [USING+'System'
      dt+DateTime.Now
      dt.MethodList
 Add AddDays AddHours AddMilliseconds AddMinutes AddMonths
      nMonth Equals FromBinary FromFileTime FromFileTimeUtc
      TypeCode IsDaylightSavingTime IsLeapYear Parse ParseExa
      ileTime ToFileTimeUtc ToLocalTime ToLongDateString ToLo
      ing ToString ToUniversalTime TryParse TryParseExact
      dt.AddMonths
                  System.DateTime AddMonths(Int32) \hat{C}\epsilon\mathcal{D}_{\mathcal{D}}Function Signature
```
Should the external function provide more than one signature, they are all shown in the Value Tip as illustrated below. Here the function  $T$ ostring has four different overloads.

```
clear ws
        □USING←'System'
         dt+DateTime.Now
        )CS dt#.[System.DateTime]
        ) METHODS
          AddDays AddHours
Add
                                            AddMilliseconds AddMinutes
                                                                                             AddMonths
AddSeconds
                     AddTicks
                                             AddYears
                                                                     Compare CompareTo
                                                                                                        DavsInMonth
Anasconos Andres Andres Andres Compare Compare<br>
Equals From Binary From File Time From File Time Urban Det<br>
GetDate Time Parse Parse Parse Reference Equals Specify King<br>
Is Leap Year Parse Parse Reference Equals Specify Ki
                                                                                            IsDaylightSavingTime
                                                          ReferenceEquals SpecifyKind
                                                                                                         Subtract
                      ToFileTime
                                             ToFileTimeUtc ToLocalTime
                                                                                           ToLongDateString
ToBinary
ofilet<br>ToLongTimeString<br>بینمللمل ToStripe
                                  ToOADate
                                                                                            ToShortTimeString
                                                         ToShortDateString
ToStrip Tellsinon<br>Contribution Tellsinon Technology<br>System.String ToString()<br>System.String ToString(System.String)<br>System.String ToString(System.IFormati
                                                                    Texperient
         System.String ToString(System.IFormatProvider)
         System.String ToString(System.String, System.IFormatProvider)
          Function Signature
```
### Configuring Value Tips

You may enable/disable Value Tips and select other options from the *General* tab of the *Configuration* dialog box as shown below.

You may experiment by changing the value of the delay before which Value Tips are displayed, until you find a comfortable setting.

Note that the colour scheme used to display the Value Tip for a function need not necessarily be the same colour scheme as you use for the function editor.

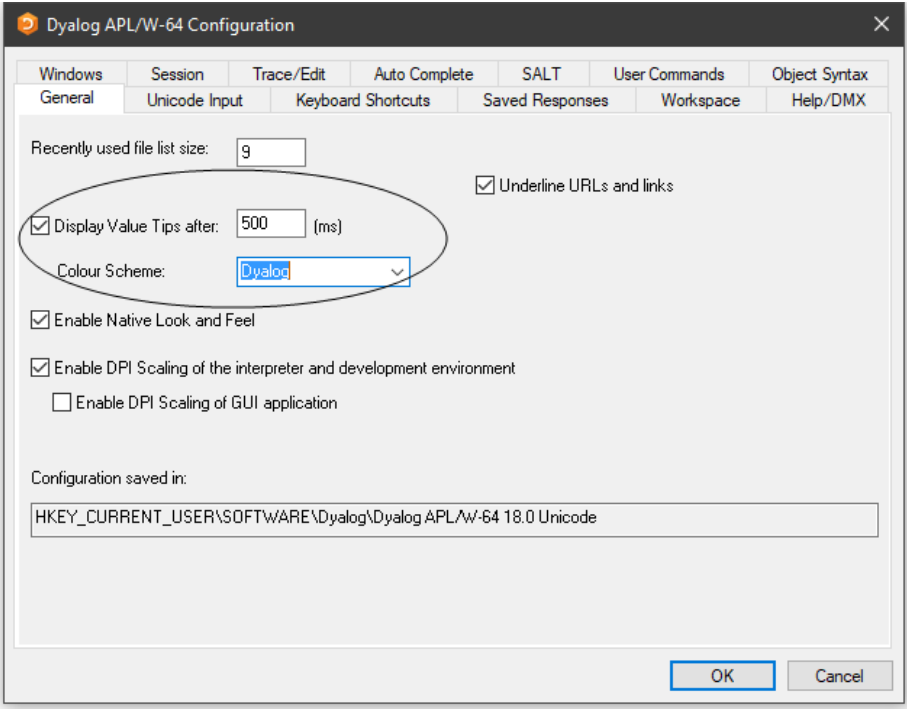

# <span id="page-40-0"></span>Array Editor

The Array Editor<sup>1</sup> allows you to edit arbitrary arrays. It is invoked by either:

- Clicking the  $\overline{B}$  icon in the Session toolbar when the mouse pointer is over the name of a suitable variable.
- Calling the user command  $]array$ .edit, specifying the name of a suitable variable as its argument.
- Calling it directly via  $\Box$ NA

The Array Editor draws data using a format that is similar to the output of the DISPLAY function. For example:

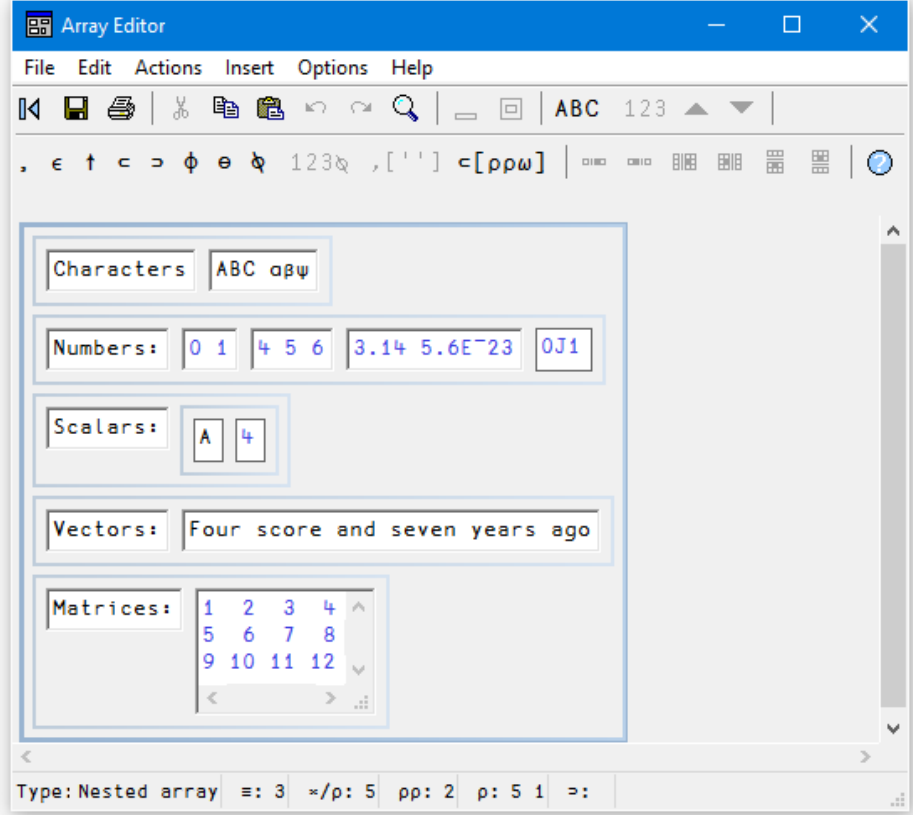

<sup>1</sup>Array Editor Version 1 Release 1 © Copyright davidliebtag.com 2012, 2015

#### Documentation

Full documentation for the Array Editor, including a list of the keystrokes it uses, is available from the Help menu in the Array Editor's window.

### Supported Arrays

The Array Editor supports arrays that consist solely of characters and/or numbers. You may not use it to edit an array that contains an object reference or a  $\Box$ OR.

#### Reject unsupported data

The way that the Arrays Editor reacts to unsupported arrays is determined by the value of the **Reject unsupported data** option which is accessed by the *Options/Reject unsupported data* menu item on the Array Editor menubar.

If this is set to true (the default), and you try to edit an array containing an object reference, the Array Editor will refuse to start and the system will generate an error message.

```
⎕SE.NumEd.numed: Unexpected error in array editor:
 DOMAIN ERROR Argument contained data that is
 neither simple or nested.
```
If this option is cleared, the Array editor will start but you will not be able to do anything. It is therefore advisable that you leave this option set.

#### Notes

- The Array Editor is supplied only with Unicode Editions of Dyalog APL/W. Please visit www.davidliebtag.com for details about availability and support for Classic Editions of Dyalog APL/W.
- Namespaces are not supported.
- Internal representations returned by  $\Box$ OR are not supported.
- Only one instance of the Array Editor may be executed at a time.
- All calls to interpreter primitives use a value of 3 for  $\Box$ ML.
- Negative numbers must be represented using high minus signs. For example,  $-3$  not  $-3$ .

#### Implementation

The Array Editor is implemented by a DLL named dlaedit.dll (32-bit) or dlaedit64.dll (64-bit).

The DLL exports two functions: DyalogEditArray and

DyalogEditArrayTitle. The latter is used when you click the  $\mathbb N$  icon in the Session toolbar (via the APL function  $\square$ SE. NumEd. numed) and by the user command ]array.edit

#### Calling the Array Editor Directly

If you wish to use the Array Editor directly, you may do so as follows using  $\Box \text{NA}^1$ .

For both DyalogEditArray and DyalogEditArrayTitle the first argument is the array to be edited, while the second argument is a place holder and should always be 0

For DyalogEditArrayTitle the 3rd argument is a character vector whose contents are displayed in the caption of the array editor window.

The result is the newly altered array.

#### **Examples**

⎕NA'dlaedit.dll|DyalogEditArray <pp >pp' ⍝ 32-bit ⎕NA'dlaedit.dll|DyalogEditArrayTitle <pp >pp <0C2[]' ⍝ 32-bit ⎕NA'dlaedit64.dll|DyalogEditArray <pp >pp' ⍝ 64-bit ⎕NA'dlaedit64.dll|DyalogEditArrayTitle <pp >pp <0C2[]'⍝ 64-bit

New←DyalogEditArray Old 0 New←DyalogEditArrayTitle Old 0 Name

<sup>&</sup>lt;sup>1</sup>Note that these are not standard  $\Box$ NA calls, but rather use an extension to  $\Box$ NA, called *Direct Workspace Access*. Dyalog does not intend to make this feature generally available at present: if you are interested in this feature please contact sales@dyalog.com.

# The Session GUI Hierarchy

As distributed, the Session object  $\square$ SE contains two CoolBar objects. The first, named  $\Box$ SE.cbtop runs along the top of the Session window and contains the toolbars. The second, named  $\square$ SE.cbbot, runs along the bottom of the Session windows and contains the statusbars.

The menubar is implemented by a MenuBar object named  $\square$ SE.mb.

The toolbars in  $\square$ SE.cbtop are implemented by four CoolBand objects, bandtb1, bandtb2, bandtb3 and bandtb4 each containing a ToolControl named tb.

The statusbars in  $\square$ SE.cbbot are implemented by two CoolBand objects, bandtb1 and bandtb2, each containing a StatusBar named sb.

# The Session MenuBar

The Session MenuBar  $($  $S$ E.mb) contains a set of menus as follows. Note that, unless specified, the screen-shots are taken using Unicode Edition and the keyboard short-cuts will be different in Classic Edition.

## The File Menu

The *File* menu (*SE*.mb.file) provides a means to execute those APL System Commands that are concerned with the active and saved workspaces. The contents of a typical File menu and the operations they perform are illustrated below.

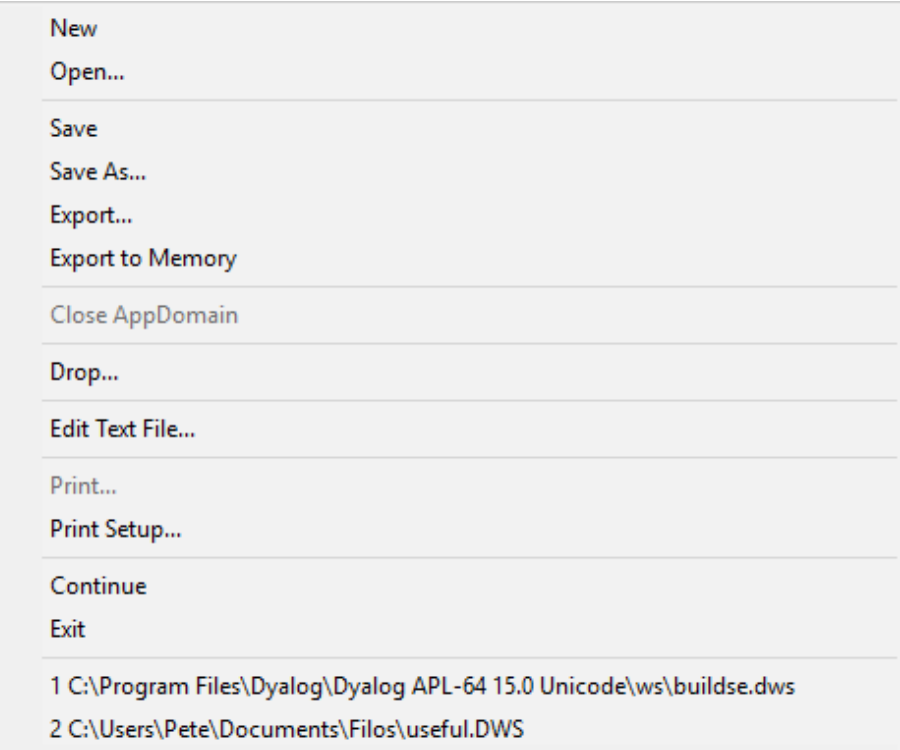

**Table 7: File Menu Operations**

| Item                     | <b>Action</b>            | Description                                                                                                    |
|--------------------------|--------------------------|----------------------------------------------------------------------------------------------------|
| New                      | [WSClear]                | Prompts for confirmation, then clears<br>the workspace                                                                                                    |
| Open                     | [WSLoad]                 | Prompts for a workspace file name,<br>then loads it                                                                                                    |
| Copy                     | [WSCopy]                 | Prompts for a workspace file name,<br>then copies it                                                                                                    |
| Save                     | [WSSave]                 | Saves the active workspace                                                                                                    |
| Save As                  | [WSSaveas]               | Prompts for a workspace file name,<br>then saves it                                                                                                    |
| Export                   | [Makeexe]                | Creates a bound executable, an OLE<br>Server, an ActiveX Control, or a<br>NET Assembly. See Installation &<br><b>Configuration Guide: Creating</b><br>Executables and OLE Servers. |
| Export to<br>Memory      | [MakeMemory<br>Assembly] | Creates an in-memory .NET Assembly                                                                                                    |
| Close<br>AppDomain       | [CloseAppDomain]         | Closes .NET App Domain                                                                                                    |
| Drop                     | [WSDrop]                 | Prompts for a workspace file name,<br>then erases it                                                                                                    |
| <b>Edit Text</b><br>File | [EditTextFile]           | Displays the Open Source File dialog<br>to select a file to exit.                                                                                                    |
| Print                    | [PrintFnsInNS]           | Prints functions and operators in<br>current namespace                                                                                                    |
| Print Setup              | [PrintSetup]             | Invokes the print set-up dialog box                                                                                                    |
| Continue                 | [Continue]               | Saves the active workspace in<br>CONTINUE.DWS and exits APL                                                                                                    |
| Exit                     | [Off]                    | Exits APL                                                                                                    |

## Edit Text File

The Edit Text File menu item allows you to edit a Dyalog script file (.dyalog) or an arbitrary text file. The system prompts you to choose the file as shown below:

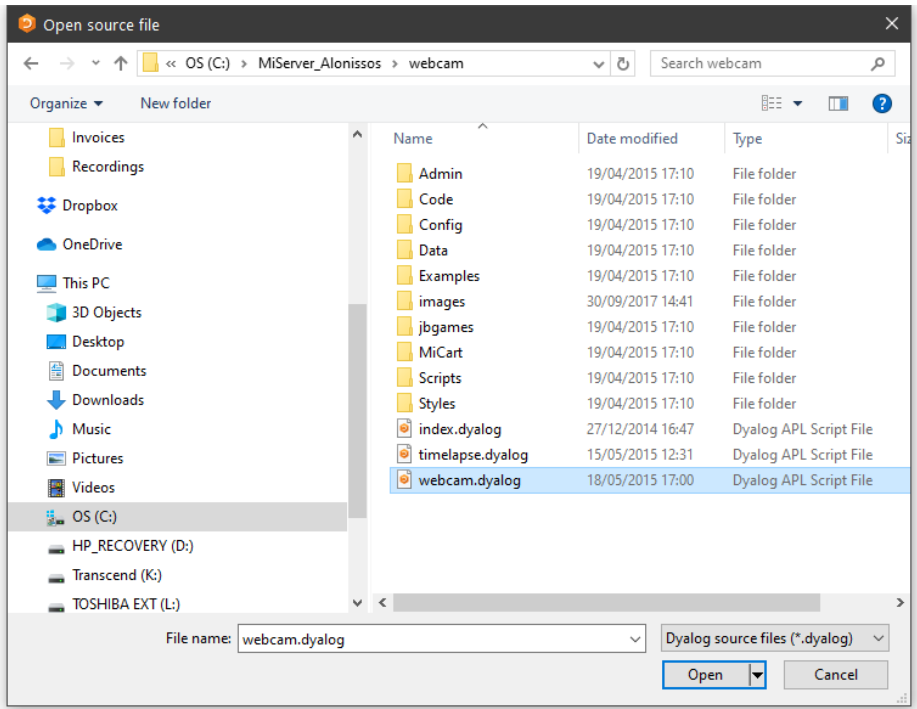

The file is then displayed in the Editor, allowing you to change it and save it. See *[Editing](#page-152-0) Scripts and Text Files* on page 149.

### The Edit Menu

The *Edit* menu (**□SE**.mb.edit) provides a means to recall previously entered input lines for re-execution and for copying text to and from the clipboard.

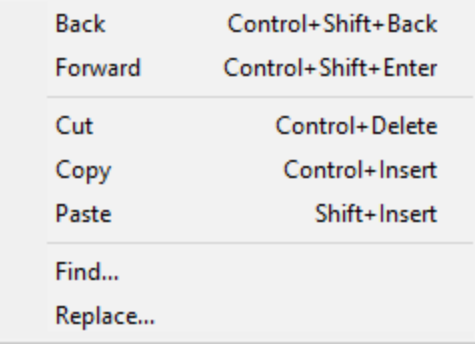

**Unicode Edition**

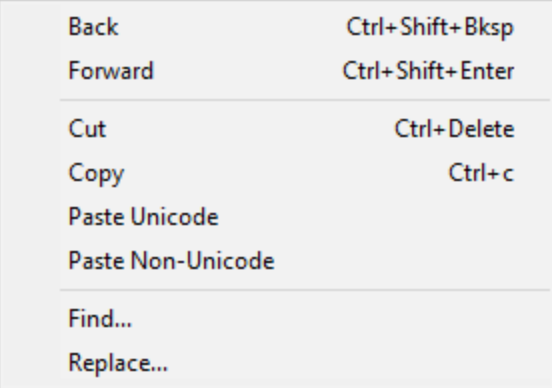

**Classic Edition**

**Table 8: Edit menu operations**

| <b>Item</b>              | <b>Action</b>  | Description                                                                                                    |
|--------------------------|----------------|----------------------------------------------------------------------------------------------------|
| Back                     | $[$ Undo $]$   | Displays the previous input line. Repeated<br>use of this command cycles back through the<br>input history.                                                             |
| Forward                  | [Redo]         | Displays the next input line. Repeated use of<br>this command cycles forward through the<br>input history.                                                              |
| Cut                      | [Delete]       | Cuts the selected text to the clipboard                                                                                                    |
| Copy                     | [Copy]         | Copies the selection to the clipboard                                                                                                    |
| Paste                    | [Paste]        | Pastes the text contents of the clipboard into<br>the session log at the current location. The<br>new lines are <i>marked</i> and may be executed<br>by pressing Enter. |
| Paste<br>Unicode         | [PasteUnicode] | Same as <i>Paste</i> , but gets the Unicode text from<br>the clipboard and converts to $\Box$ AV. Classic<br><b>Edition only</b>                                        |
| Paste<br>Non-<br>Unicode | [PasteAnsi]    | Same as Paste, but gets the ANSI text from<br>the clipboard and converts to $\Box$ AV. Classic<br><b>Edition only</b>                                                   |
| Find                     | [Find]         | Displays the <i>Find</i> dialog box                                                                                                    |
| Replace                  | [Replace]      | Displays the <i>Find/Replace</i> dialog box                                                                                                    |

### The View Menu

The *View* menu (*SE*.mb.view) toggles the visibility of the Session Toolbar, StatusBar, and Language Bar.

| Toolbar     |
|-------------|
| Statusbar   |
| LanguageBar |

**Table 9: View menu operations**

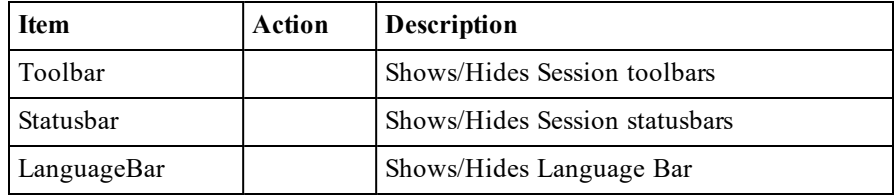

## The Windows Menu

This contains a single action  $([]SE.mb.windows)$  which is to close all of the Edit and Trace windows and the Status window.

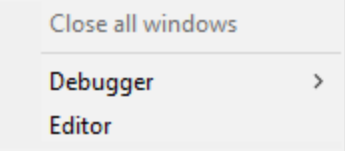

#### **Table 10: Window menu operations**

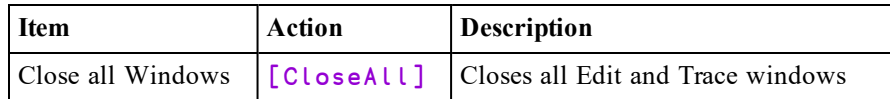

Note that [CloseAll] removes all Trace windows but does *not* reset the state indicator.

In addition, the *Window* menu will contain options to switch the focus to any subsidiary windows that are docked in the Session as illustrated above.

### The Session Menu

The *Session* menu (*SE*.mb.session) provides access to the system operations that allow you to load a session  $($  $|$ SE) from a session file and to save your current session  $([]SE)$  to a session file. If you use these facilities rarely, you may wish to move them to (say) the *Options* menu or even dispense with them entirely.

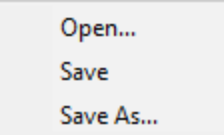

**Table 11: Session menu operations**

| Item       | Action     | <b>Description</b>                                                                                                    |
|------------|------------|----------------------------------------------------------------------------------------------------|
| Open       | [SELoad]   | Prompts for a session file name, then loads the session<br>from it, replacing the current one. Sets the File<br>property of $\square$ SE to the name of the file from which the<br>session was loaded. |
| Save       | [SESave]   | Saves the current session (as defined by $\square$ SE) to the<br>session file specified by the File property of $\square$                                                                              |
| Save<br>As | [SESaveAs] | Prompts for a session file name, then saves the current<br>session (as defined by $\square$ SE) in it. Resets the File<br>property of $\square$                                                        |

#### The Log Menu

The *Log* menu  $($ SE.mb.log) provides access to the system operations that manipulate Session log files.

| New     |
|---------|
| Open    |
| Save    |
| Save As |
| Print   |

**Table 12: Log menu operations**

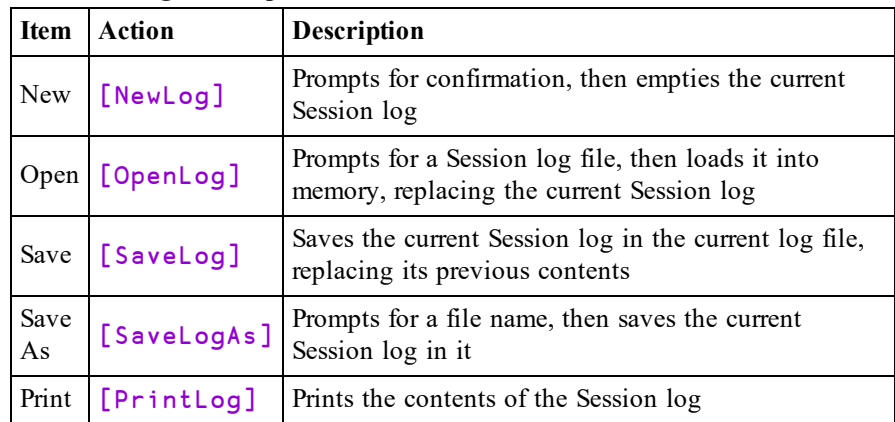

## The Action Menu

The *Action* menu  $($ SE.mb.action) may be used to perform a variety of operations on the *current object* or the *current line*. The current object is the object whose name contains the cursor. The current line is that line that contains the cursor. The *Edit*, *Copy Object*, *Paste Object* and *Print Object* items operate on the current object. For example, if the name SALES appears in the session and the cursor is placed somewhere within it, SALES is the current object and will be copied to the clipboard by selecting *Copy object* or opened up for editing by selecting *Edit*.

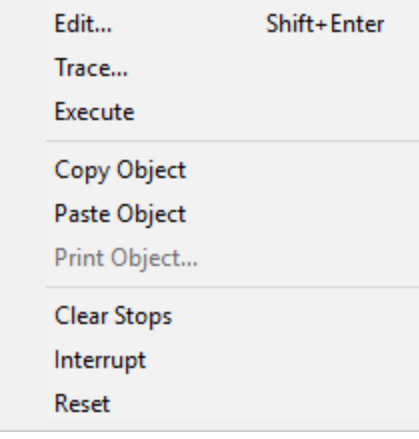

**Table 13: Action menu operations**

| <b>Item</b>           | Action      | Description                                                                                                    |  |
|-----------------------|-------------|----------------------------------------------------------------------------------------------------|--|
| Edit                  | [Edit]      | Edit the current object                                                                                                    |  |
| Trace                 | [Trace]     | Executes the current line under the control of the<br>Tracer                                                                                 |  |
| Execute               | [Execute]   | Executes the current line                                                                                                    |  |
| Copy<br>Object        | [ObjCopy]   | Copies the contents of the current object to the<br>clipboard                                                                                |  |
| Paste<br>Object       | [ObjPaste]  | Pastes the contents of the clipboard into the<br>current object, replacing its previous value                                                |  |
| Print<br>Object       | [ObjPrint]  | Prints the current object. Note that if the object is<br>being edited, the version of the object displayed<br>in the edit window is printed. |  |
| Clear<br><b>Stops</b> | [ClearTSM]  | Clears all <b>STOP</b> , <b>MONITOR</b> and <b>STRACE</b><br>settings                                                                        |  |
| Interrupt             | [Interrupt] | Generates a weak interrupt                                                                                                    |  |
| Reset                 | [Reset]     | Performs ) RESET                                                                                                    |  |

## The Options Menu

The *Options* menu ( $\square$ SE.mb.options) provides configuration options.

| <b>Object Syntax</b>                            |       | <b>Expose GUI Properties</b>                                      |
|-------------------------------------------------|-------|-------------------------------------------------------------------|
| <b>Line Numbers</b><br>Disable traps in session | Num - | <b>Expose Root Properties</b><br><b>Expose Session Properties</b> |
| Configure<br>Colours                            |       |                                                                   |

**Table 14: Options menu operations**

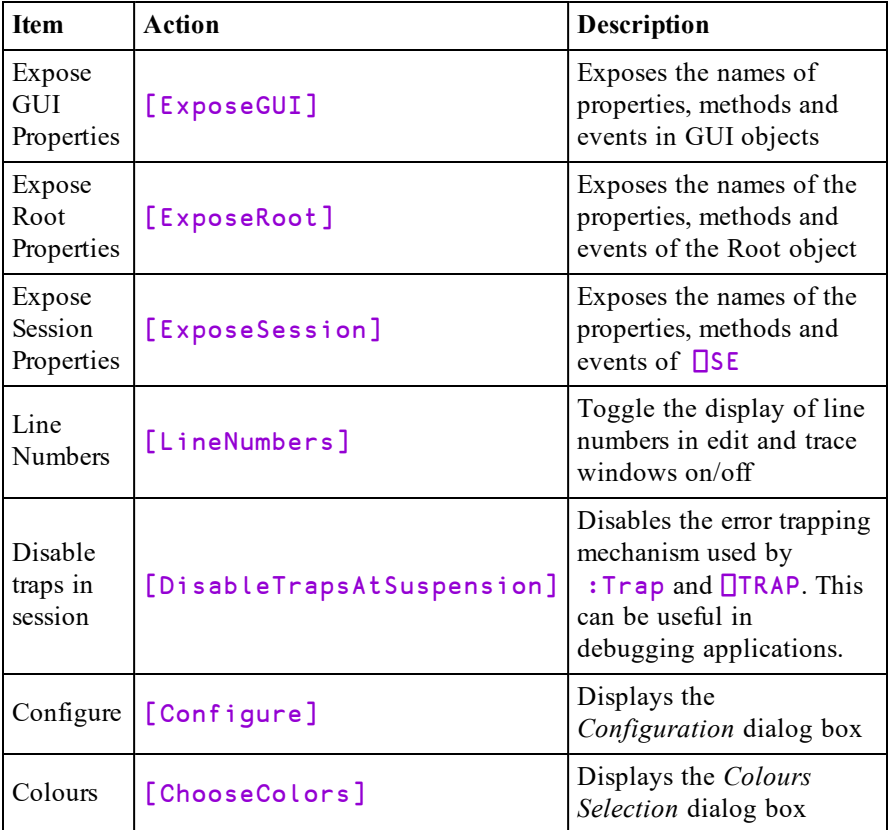

The values associated with the *Expose GUI*, *Expose Root* and *Expose Session* options reflect the values of these settings in your current workspace and are saved in it. When you change these values through the *Options* menu, you are changing them in the current workspace only.

The default values of these items are defined by the parameters **default\_wx**, **PropertyExposeRoot** and **PropertyExposeSE** which may be set using the *Object Syntax* tab of the *Configuration* dialog.

### The Tools Menu

The *Tools* menu ( $\square$ SE.mb.tools) provides access to various session tools and dialog boxes.

| Explorer            |  |
|---------------------|--|
| Search              |  |
| Status              |  |
| <b>AutoStatus</b>   |  |
| <b>Fvent Viewer</b> |  |
| Properties          |  |

**Table 15: Tools Menu Operations**

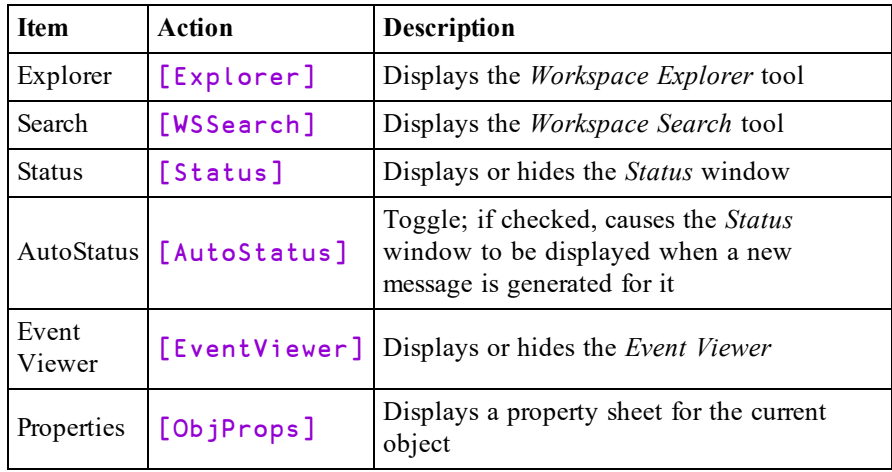

### The Threads Menu

The *Threads* menu (□SE.mb.threads) provides access to various session tools and dialog boxes.

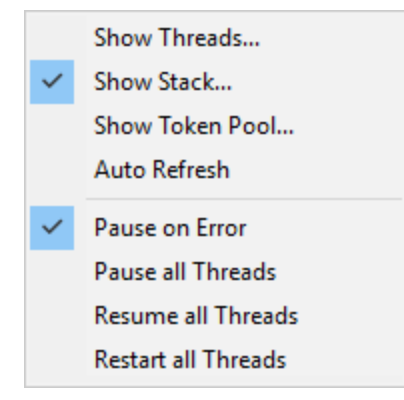

#### **Table 16: Threads Menu Operations**

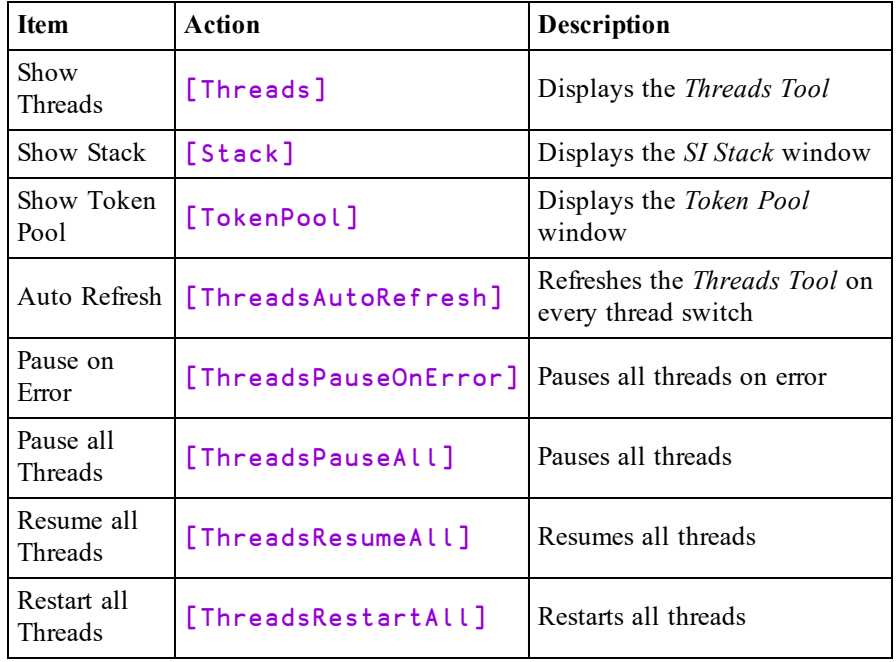

## The Help Menu

The *Help* menu ( $\square$ SE.mb.help) provides access to the help system which is packaged as a single *Microsoft HTML Help* compiled help file named help\dyalog.chm.

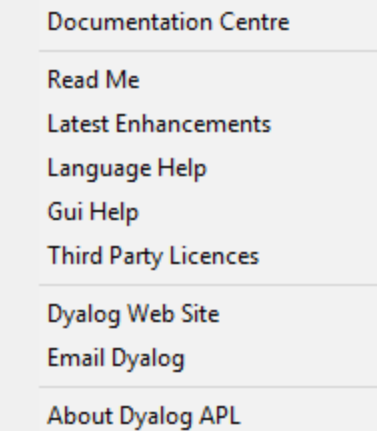

**Table 17: Help menu operations**

| Label                             | <b>Action</b> | Description                                                                                                    |
|-----------------------------------|---------------|----------------------------------------------------------------------------------------------------|
| Documentation<br>Centre           | [DocCenter]   | Opens your web browser on<br>help\index.html which displays an<br>index to the on-line PDF documentation<br>and selected internet links                                            |
| Read Me                           | [ReadMe]      | Opens help\dyalog_readme.htm<br>in your default web browser. Note that<br>setup readme.htm is also included in<br>this directory                                                   |
| Latest<br>Enhancements            | [RelNotes]    | Opens help\dyalog.chm, starting at<br>the first topic in the Version 18.0<br>Release Notes section. Note that<br>previous Release Notes are also<br>included for your convenience. |
| Language Help [ LangHelp]         |               | Opens help\dyalog.chm, starting at<br>the first topic in the Language Reference<br>section                                                                                         |
| Gui Help                          | [GuiHelp]     | Opens help\dyalog.chm, starting at<br>the first topic in the Object Reference<br>section                                                                                           |
| Third Party<br>Licences           | [LicenceHelp] | Opens help\dyalog.chm, starting at<br>the first topic in the Licences for third-<br>party components                                                                               |
| Dyalog Web<br>Site                | [DyalogWeb]   | Opens your web browser on the Dyalog<br>home page                                                                                                    |
| Email Dyalog                      | [DyalogEmail] | Opens your email client and creates a<br>new message to Dyalog Support, with<br>information about the Version of<br>Dyalog APL you are running                                     |
| <b>About Dyalog</b><br><b>APL</b> | [About]       | Displays an <i>About</i> dialog box                                                                                                    |

# Session Pop-Up Menu

The Session popup menu  $([]sE, popup)$  is displayed by clicking the right mouse button anywhere in the Session or Editor window.

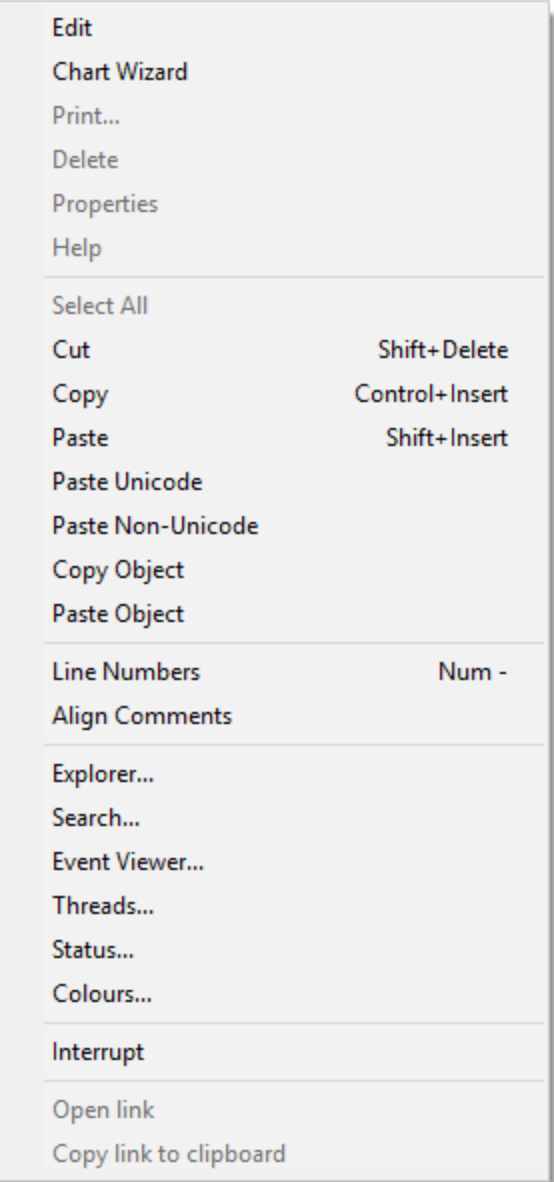

If the mouse pointer is over a visible object name, the popup menu allows you to edit, print, delete it or view its properties. Note that the name of the pop-up menu is specified by the Popup property of  $\square$ SE.

| <b>Item</b>  | <b>Action</b>                | Description                                                                                                    |
|--------------|------------------------------|----------------------------------------------------------------------------------------------------|
| Edit         | [Edit]                       | Edits the current<br>object                                                                                                    |
| Chart Wizard | □SE.Dyalog.Chart.<br>DoChart | Opens Chart Wizard<br>on current object                                                                                                    |
| Print        | [ObjPrint]                   | Prints the current<br>object. Note that if the<br>object is being edited,<br>the version of the<br>object displayed in the<br>edit window is<br>printed. |
| Delete       | [ObjDelete]                  | Erases the current<br>object                                                                                                    |
| Properties   | [GUIHelp]                    | Displays the Object<br>Properties dialog box<br>for the current object                                                                                   |
| Help         | [Help]                       | Displays the help<br>topic associated with<br>the current object or<br>the APL symbol under<br>the cursor                                                |
| Select All   | [selectall]                  | Selects all text (Editor<br>only)                                                                                                    |
| Cut          | [Cut]                        | Deletes selected text                                                                                                    |
| Copy         | [Copy]                       | Copies the selection to<br>the clipboard                                                                                                    |

**Table 18: Session popup menu operations**

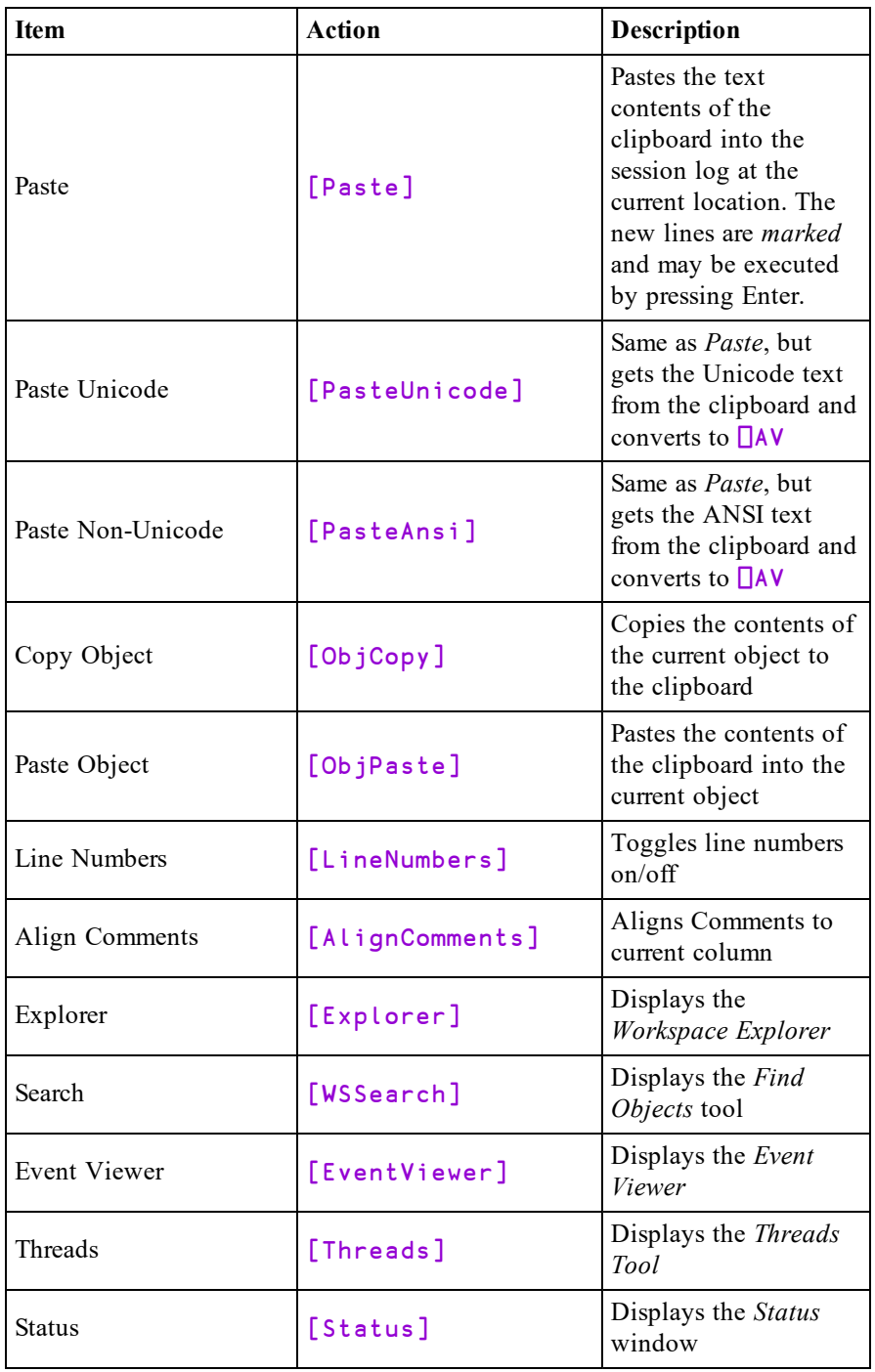

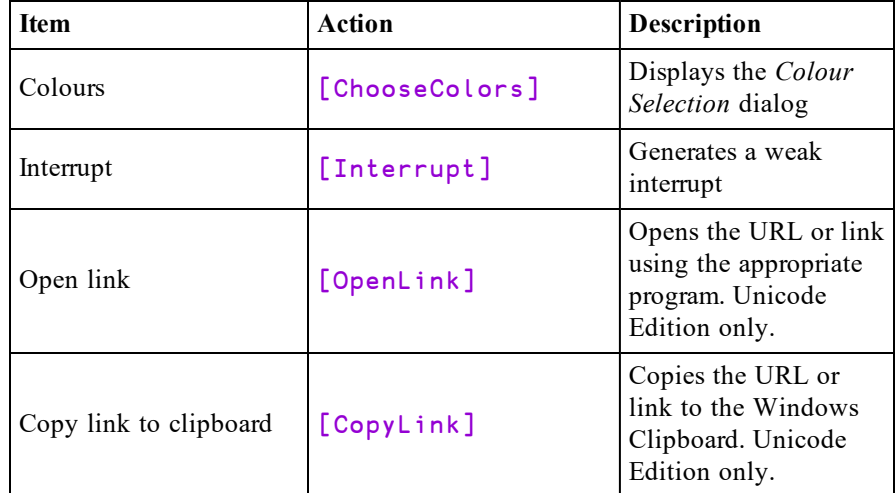

For the last two items, see *Installation & Configuration Guide: Configuration Dialog: General Tab*)

## The Session Toolbars

The Session toolbars are contained by four separate CoolBand objects, allowing you to configure their order in whichever way you choose. The tool buttons appear differently according to whether or not Native Look and Feel is enabled.

The bitmaps for the buttons displayed on the session tool bar are implemented by three ImageList objects owned by the CoolBar  $\square$ SE.cbtop. These represent the ToolButton images in their normal, highlighted and inactive states and are named iln, ilh and ili respectively. These images derive from three bitmap resources contained in dyalog.exe named tb\_normal, tb\_hot and tb\_inactive.

If Native Look and Feel is enabled all three bitmap resources are mapped to a different set of images which are capable of reflecting the *Visual Styles* in use.

### Native Look and Feel Enabled

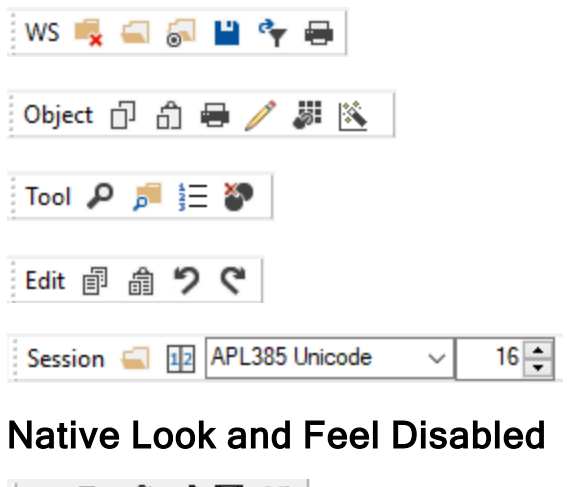

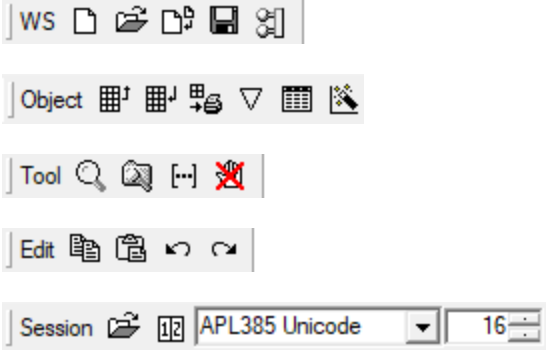

#### Workspace (WS) Operations

Executes the system operation [WSClear] which asks r.<br>G D for confirmation, then clears the workspace Clear Workspace Executes the system operation [WSLoad] which Ê a displays a file selection dialog box and loads the Load Workspace selected workspace Executes the system operation [WSCopy] which (⊒ ⊡ം displays a file selection dialog box and copies the Copy Workspace (entire) selected workspace ٣ Н Executes the system operation [WSSaveas] which displays a file selection dialog box and saves the Save Workspace workspace in the selected file -81 Executes the system operation [MakeExe] which re-ैं exports the workspace using the settings, parameters and Export Workspace options that were previously selected using the *Create Bound File* dialog Executes the system operation [PrintFnsInNS] that d 6 prints all the functions and operators in the current Print Functions namespace

# Object Operations

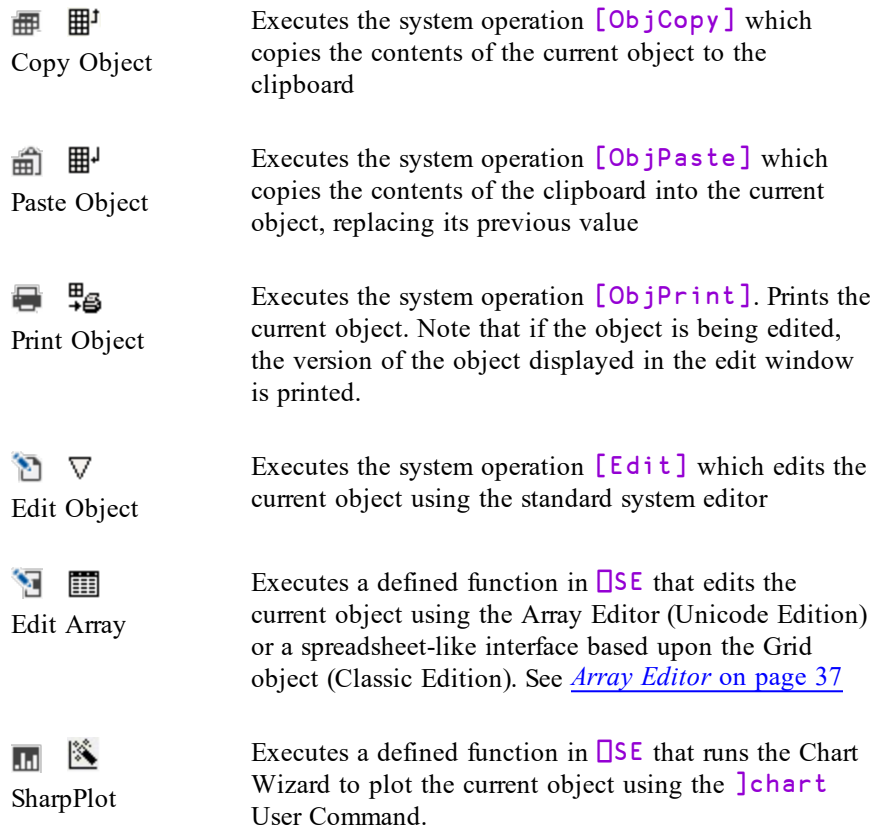

## Tools

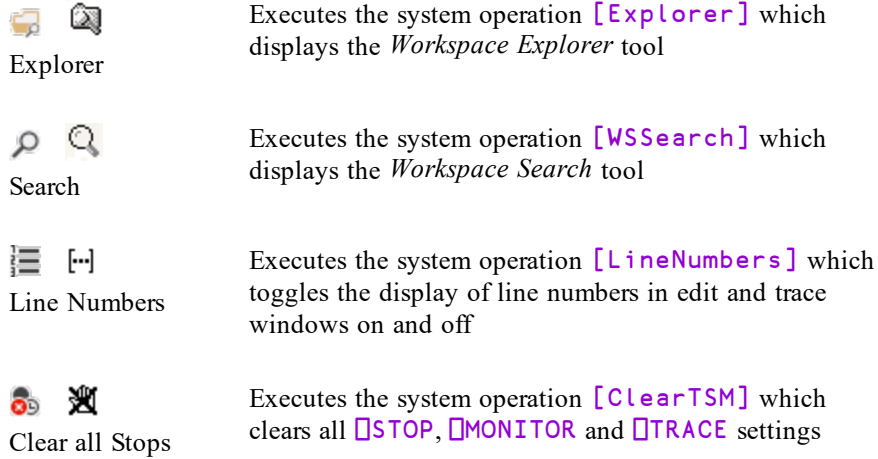

# Edit Operations

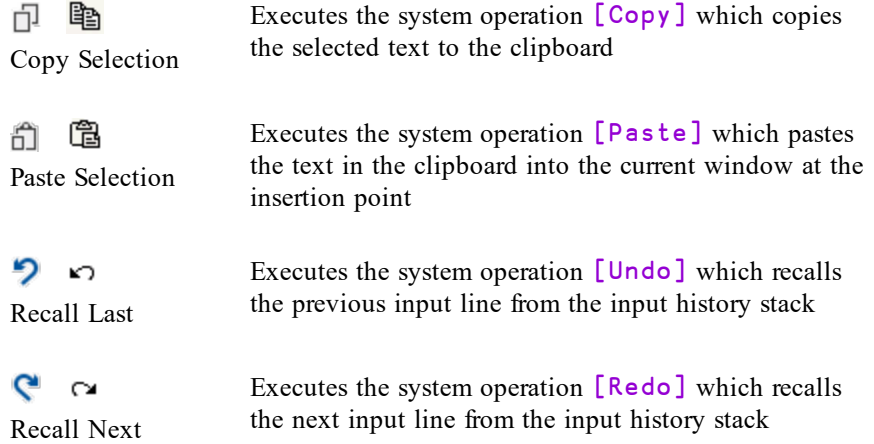

# Session Operations

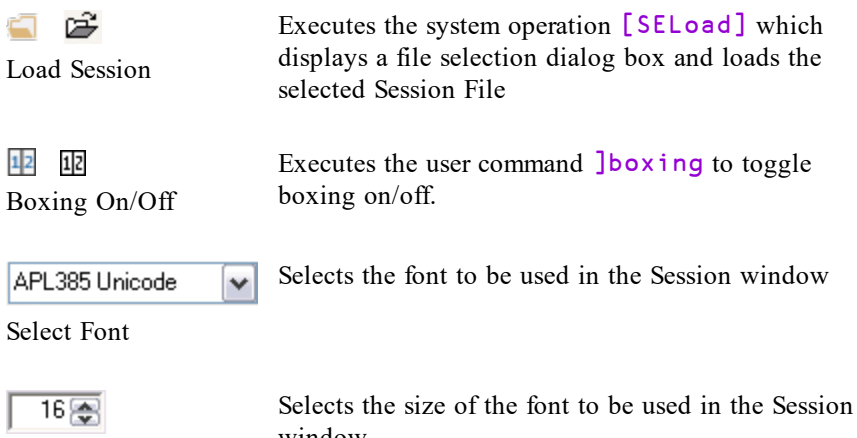

Select Font Size

window

# The Session Status Bar

The session status bar is represented by two CoolBands each of which contains a StatusBar object. There are a number of StatusFields as illustrated below. Your own status bar may be configured differently.

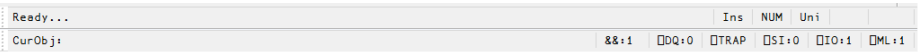

#### **Classic Edition**

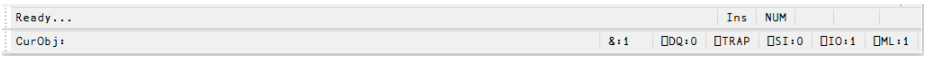

#### **Unicode Edition**

The StatusField objects owned by the session StatusBar may have special values of Style, which are used for operations relevant only to the Session. These styles are summarised in the tables shown below.

| <b>StatusField</b> | <b>Style</b> | <b>Description</b>                                                                                                    |
|--------------------|--------------|----------------------------------------------------------------------------------------------------|
| hint               | None         | Displays hints for the session objects, or "Ready"<br>when APL is waiting for input                                                                                                    |
| 1nsrep             | InsRep       | Displays the mode of the Insert key (Ins or Rep)                                                                                                    |
| mode               | KeyMode      | Displays the keyboard mode. This is applicable only<br>to a multi-mode keyboard. The text displayed is<br>defined by the Mn= string in the Input Table.<br><b>Classic Edition Only</b> |
| num                | NumLock      | Indicates the state of the Num Lock key. Displays<br>"NUM" if Num Lock is on, blank if off                                                                                             |
| caps               | CapsLock     | Indicates the state of the Caps Lock key. Displays<br>"Caps" if Caps Lock is on, blank if off                                                                                          |
| pause              | Pause        | Displays a flashing red "Pause" message when the<br>Pause key is used to halt session output                                                                                           |

**Table 19: Session status fields: first row**

| <b>StatusField</b> | <b>Style</b> | <b>Description</b>                                                                                                    |
|--------------------|--------------|----------------------------------------------------------------------------------------------------|
| curobj             | CurObj       | Displays the name of the current object (the name<br>last under the input cursor)                                       |
| tc                 | ThreadCount  | Displays the number of threads currently running<br>$(\text{minimum is 1})$                                             |
| dqlen              | DQLen        | Displays the number of events in the APL event<br>queue                                                                 |
| trap               | Trap         | Turns red if $\Box$ TRAP is set                                                                                         |
| si                 | SІ           | Displays the length of $\Box$ SI. Turns red if non-zero                                                                 |
| 10                 | Ю            | Displays the value of $\Box$ IO. Turns red if $\Box$ IO is not<br>equal to the value of the <b>default io</b> parameter |
| ml                 | МL           | Displays the value of $\Box$ ML. Turns red if $\Box$ ML is not<br>equal to the value of the default ml parameter        |

**Table 20: Session status fields: second row**

### Toggle Status Fields

In the default Session files distributed with this release, the Statusfields used to display the value of  $\Box$  IO, the state of the Insert key (Ins/Rep) and the current keyboard mode (e.g. Apl/Uni) have callback functions attached to MouseDblClick. This means that you can toggle the state of these fields by double-clicking with the left mouse button.

If you dislike this behaviour, you may set the Event property of the StatusFields to 0 and re-save the Session file. Alternatively, you may modify the buildse workspace and rebuild the Session from scratch.

## Status Window

The Status window is used to display system messages and supplementary information. These include the operations that take place when you register an OLEServer or ActiveXControl.

The Status window is also used to display supplementary information about errors. For example if you attempt to use a .NET method with incorrect argument(s) you will get a suitable error message in the Status window, in addition to the DOMAIN ERROR message in the Session.

#### Example

```
⎕USING←'System'
          bd←⎕NEW DateTime(2015 4) ⍝ Typo (2015 4 30)
DOMAIN ERROR
          bd←⎕NEW DateTime(2015 4) ⍝ Typo (2015 4 30)
        ∧
  I Status
                                                                                         \Box\timesFile Options
  Void .ctor(Int64)
  Void .ctor(Int64, System.DateTimeKind)
  Void .ctor(Int32, Int32, Int32)
   Void .ctor(Int32, Int32, Int32, System.Globalization.Calendar)
  Void .ctor(Int32, Int32, Int32, Int32, Int32, Int32)
  Void .ctor(Int32, Int32, Int32, Int32, Int32, Int32, System.DateTimeKind)
  Void .ctor(Int32, Int32, Int32, Int32, Int32, Int32, System.Globalization.Calend.<br>Void .ctor(Int32, Int32, Int32, Int32, Int32, Int32, Int32)
  Void .ctor(Int32, Int32, Int32, Int32, Int32, Int32, Int32, System.DateTimeKind)
  Void .ctor(Int32, Int32, Int32, Int32, Int32, Int32, Int32, Int32, System.Globalization<br>Void .ctor(Int32, Int32, Int32, Int32, Int32, Int32, Int32, System.Globalization
   \langle\rightarrowClose
```
The Status window can be explicitly displayed or hidden using the [Status] system operation which is associated with the *Tools/Status* menu item. There is also an option to have the Status window appear automatically whenever a new message is written to it. This option is selected using the [AutoStatus] system operation which is associated with the *Tools/AutoStatus* menu item.

Note that when you close the Status window, all the system messages in it are cleared.

# The Workspace Explorer Tool

The Explorer tool is a modeless dialog box that may be toggled on and off by the system action [Explorer]. In a default Session, this is attached to a MenuItem in the *Tools* menu and a Button on the session toolbar.

The Explorer contains two sub-windows. The one on the left displays the namespace structure of your workspace using a TreeView. The right-hand window is a ListView that displays the contents of the namespace that is selected in the TreeView.

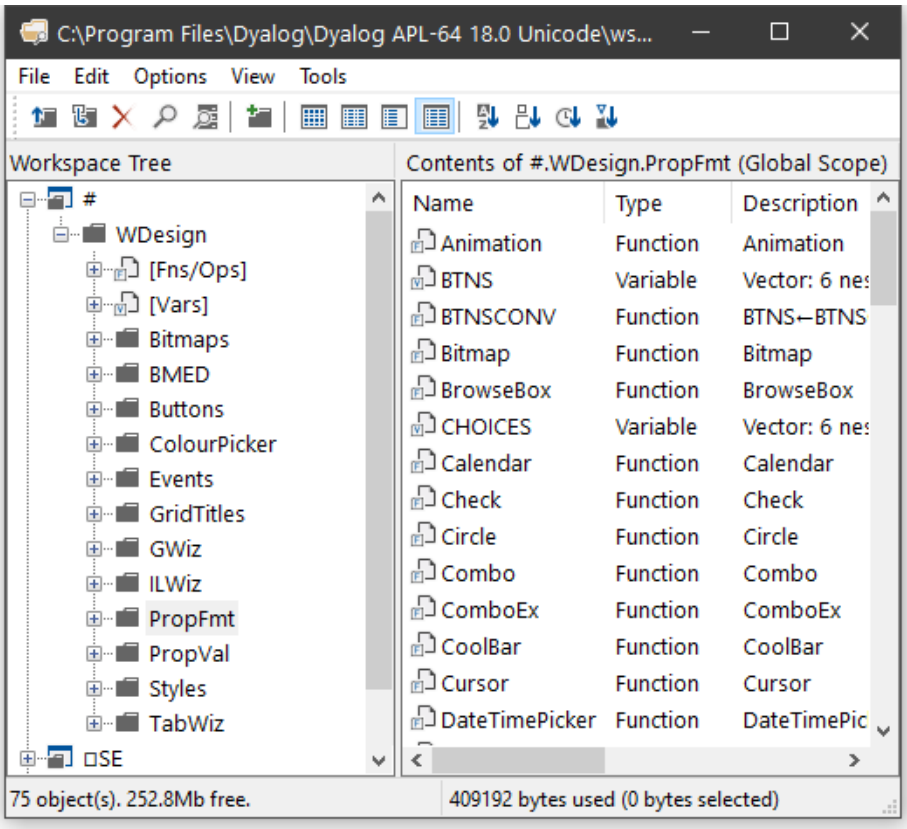

The Explorer is closely modelled on the *Windows Explorer* in Windows and the facilities it provides are very similar. For Windows users, the operation of this tool is probably self-explanatory. However, other users may find the following discussion useful.

### Exploring the Workspace

The TreeView displays the structure of your workspace. Initially it shows the root and Session namespaces  $#$  and  $\square$ SE. The icon for  $#$  is open indicating that its contents are those that appear in the ListView. You can expand or collapse the TreeView of the workspace structure by clicking on the mini-buttons (labelled + and -) or by double-clicking the icons. A single click on a namespace icon opens it and causes its contents to be displayed in the ListView. Another way to open a namespace is to double-click its icon in the ListView. Only one namespace can be open at a time. The icons used in the display are described below.

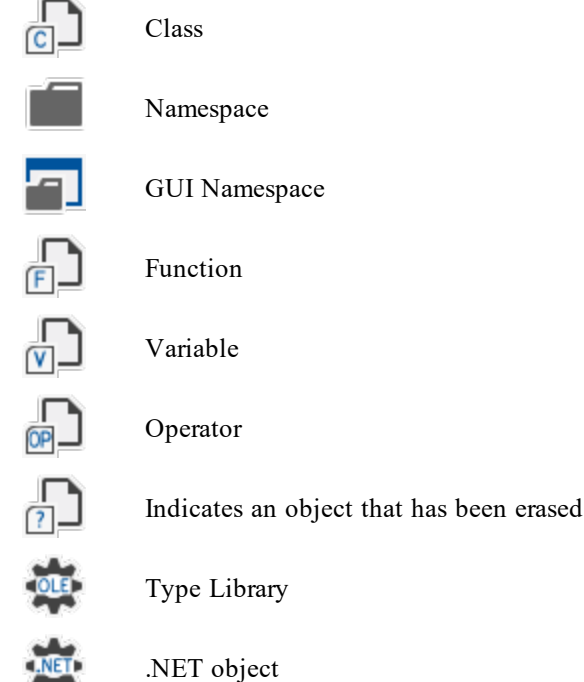

**Contract**
### Viewing and Arranging Objects

The ListView displays the contents of a namespace in one of four different ways namely *Large Icons* view, *Small Icons* view, *List Icons* view or *Details* view. You can switch between views using the *View* menu or the tool buttons that are provided. In the first three views, the system displays the name of the object together with an icon that identifies its type. In *Details* view, the system displays several columns of additional information. You may resize the column widths by dragging or double-clicking the lines in the header. To hide a column, drag its width to the far left. The additional columns are:

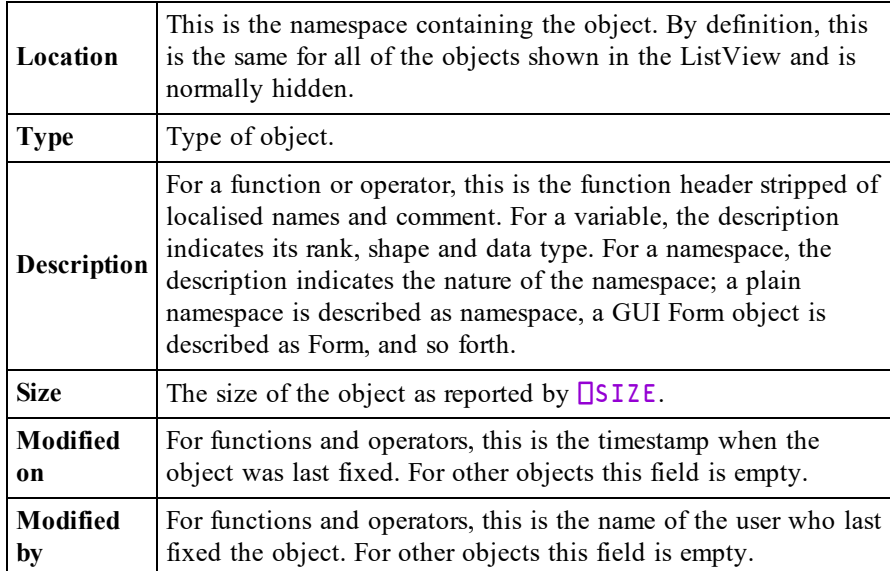

In any view, you may arrange the objects in ascending order of name, size, timestamp or class by clicking the appropriate tool button. In *Details* view, you may sort in ascending or descending order by clicking on the appropriate column heading. The first click sorts in ascending order; the second in descending order.

#### Moving and Copying Objects

You can move and copy objects from one namespace to another using drag-drop or from the Edit menu.

To *move* one or more objects using drag-and-drop editing:

- 1. Select the objects you want to move in the ListView.
- 2. Point to one of the selected objects and then press and hold down the left mouse button. When the drag-and-drop pointer appears, drag the object(s) to another namespace in the TreeView. To indicate which of the namespaces is the current target, its name will be highlighted as you drag the selected object(s) over the TreeView.
- 3. Release the mouse button to drop the objects into place. The objects will disappear from the ListView because they have been moved to another namespace.

To *copy* one or more objects using drag-and-drop editing, the procedure is the same except that you must press and hold the Ctrl key before you release the mouse button.

You may also move and copy objects using the *Edit* menu. To do so, select the object(s) and then choose *Move* or *Copy* from the *Edit* menu. You will be prompted for the name of the namespace into which the objects are to be moved or copied. Enter the namespace and click OK.

#### Editing and Renaming Objects

You can open up an edit window for a function or variable by double-clicking its icon, or by selecting it and choosing *Edit* from the *Edit* menu or from the popup menu. You may rename an object by clicking its name (as opposed to its icon) and then editing this text. You may also select the object and choose *Rename* from the *Edit* menu or from the popup menu. Note that when you rename an object, the original name is discarded. Unlike changing a function name in the editor, this is not a copy operation.

### Using the Explorer as an Editor

If you open the *Fns/Ops* item, the names of the functions and operators in the namespace are displayed below it alphabetically in the left (tree view) pane. When you select one of these names, the function itself is opened in the right (list view) pane.

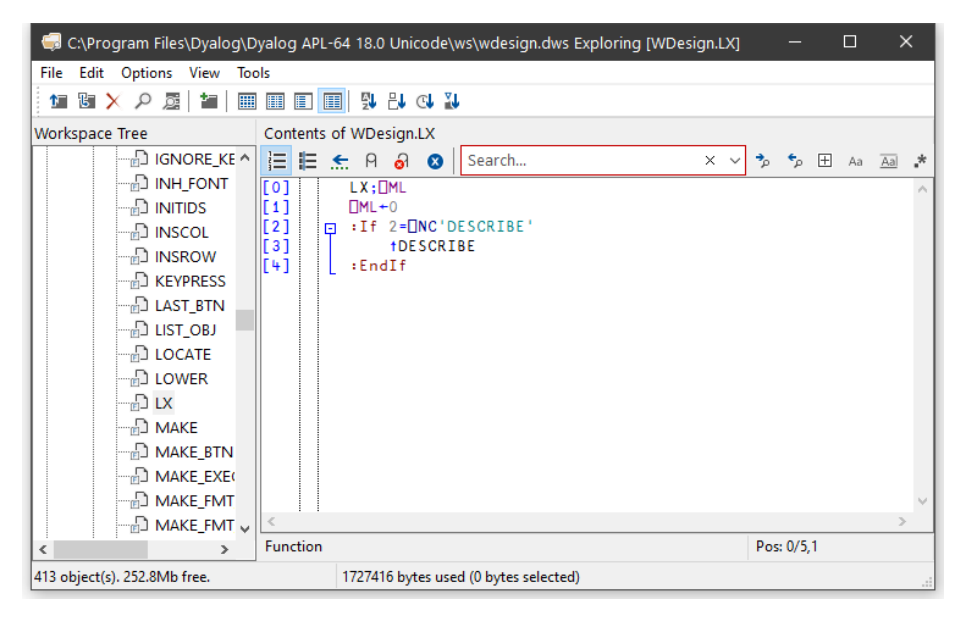

You may use this feature to quickly cycle through the functions (or variables) in a namespace, pressing cursor up and cursor down in the left (tree view) pane to move from one to another.

You may also edit the function directly in the right (list view) pane before moving on to another.

## The File Menu

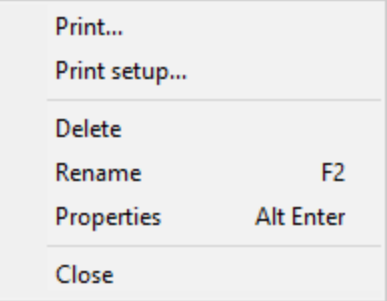

The *File* menu, illustrated above, provides the following actions. All but *Print setup* and *Close* act on the object or objects that are currently selected in the ListView.

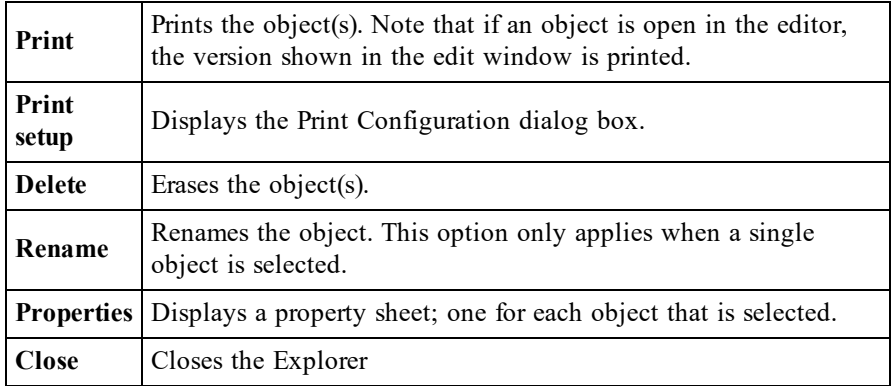

## The Edit Menu

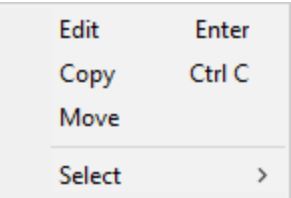

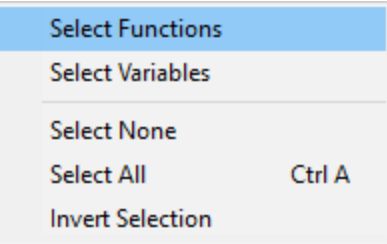

The *Edit* menu, illustrated above, provides the following actions. The *Edit*, *Copy* and *Move* operations act on the object or objects that are currently selected in the ListView.

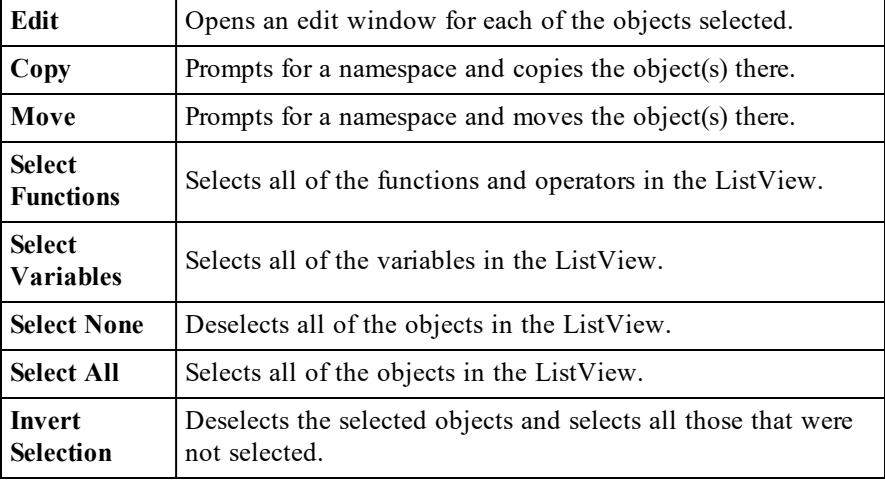

### The Options Menu

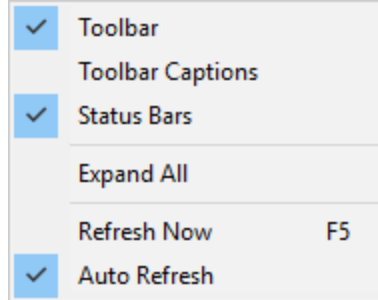

The Options menu, illustrated above, provides the following actions.

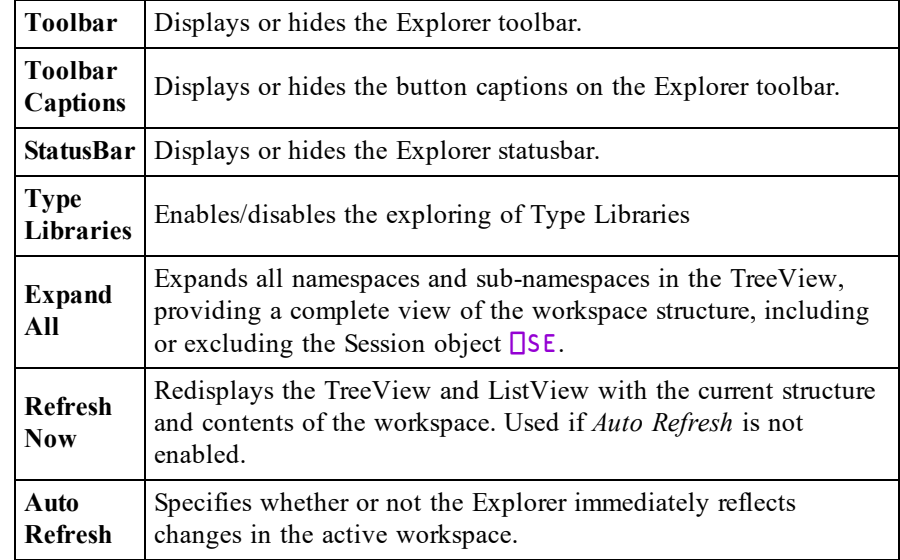

If *Auto Refresh* is checked the Explorer is updated every time APL returns to deskcalculator mode. This means that it is always in step with the active workspace. If you have a large number of objects displayed in the Explorer, the update may take a few seconds and you may wish to prevent this by un-checking this menu item If you do so, the Explorer must be explicitly updated by selecting the *Refresh Now* action.

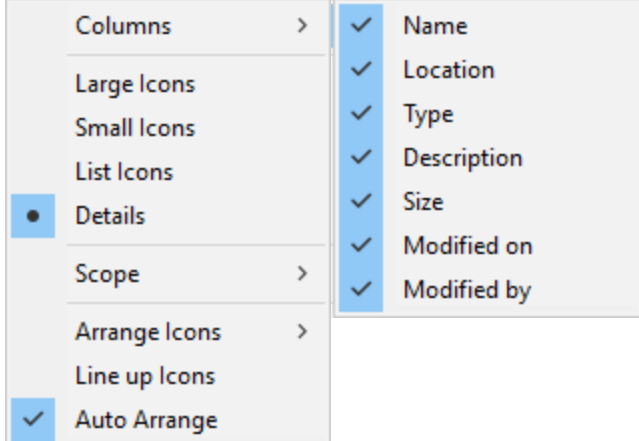

## The View Menu

.

The View menu, illustrated above, provides the following actions.

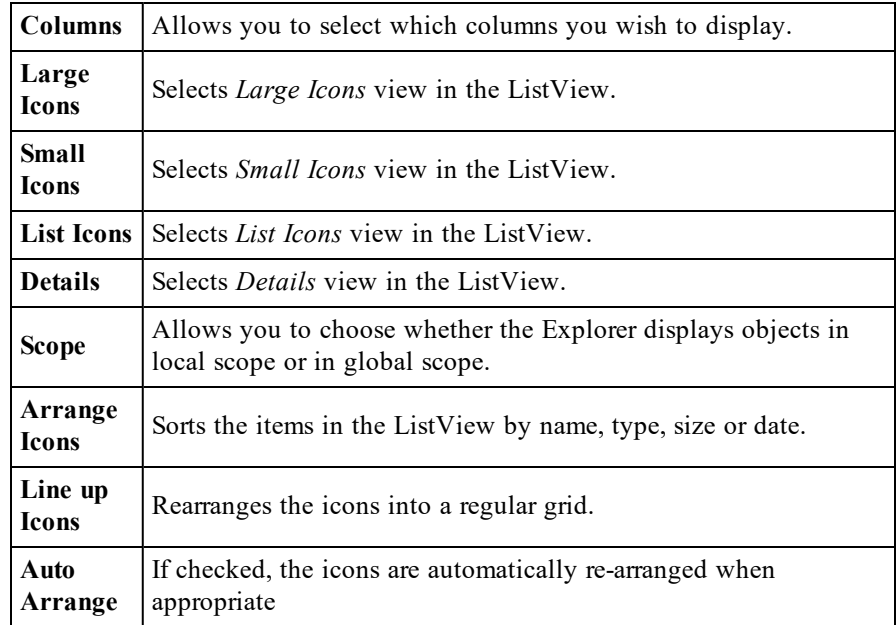

## The Tools Menu

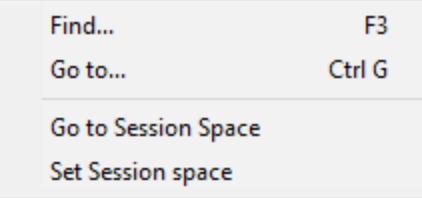

The *Tools* menu, illustrated above, provides the following actions.

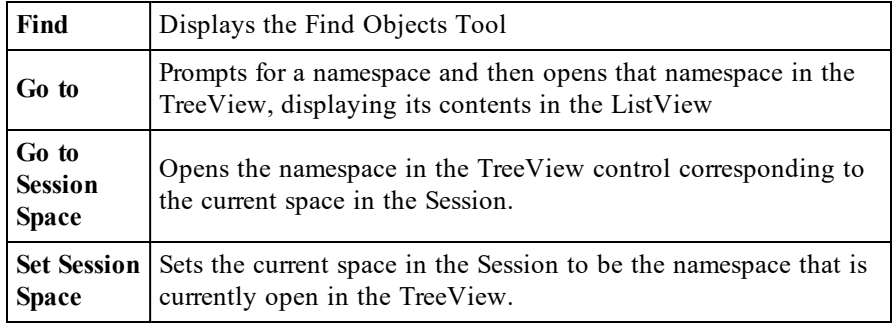

# Browsing Classes

Classes are represented by  $\boxed{\text{C}}$  icons. The picture below shows 3 classes: Bird, Parrot and DomesticParrot.

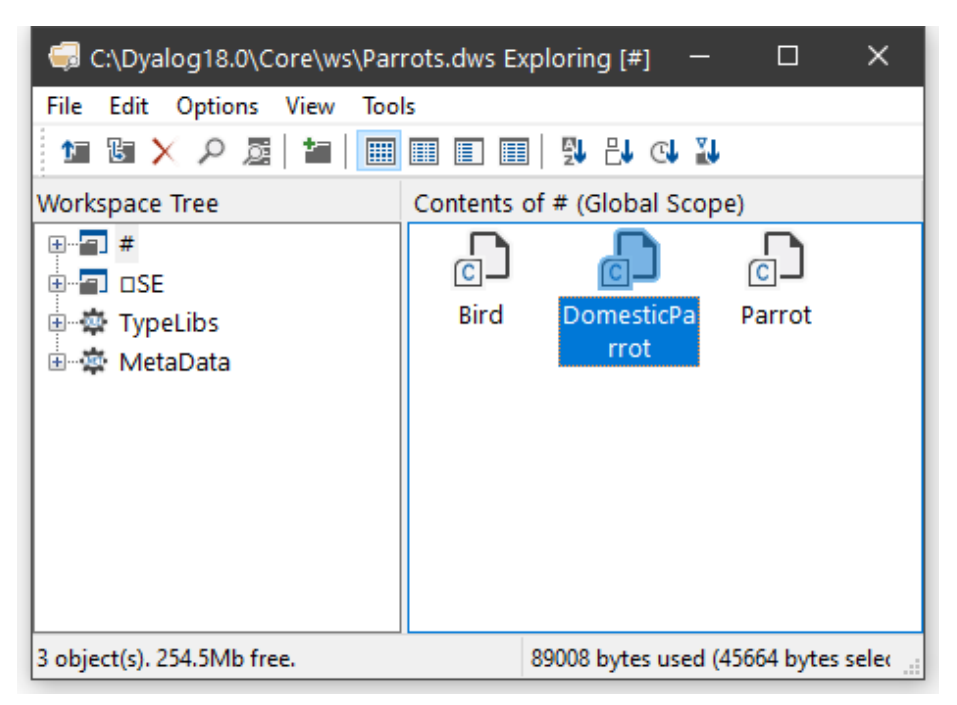

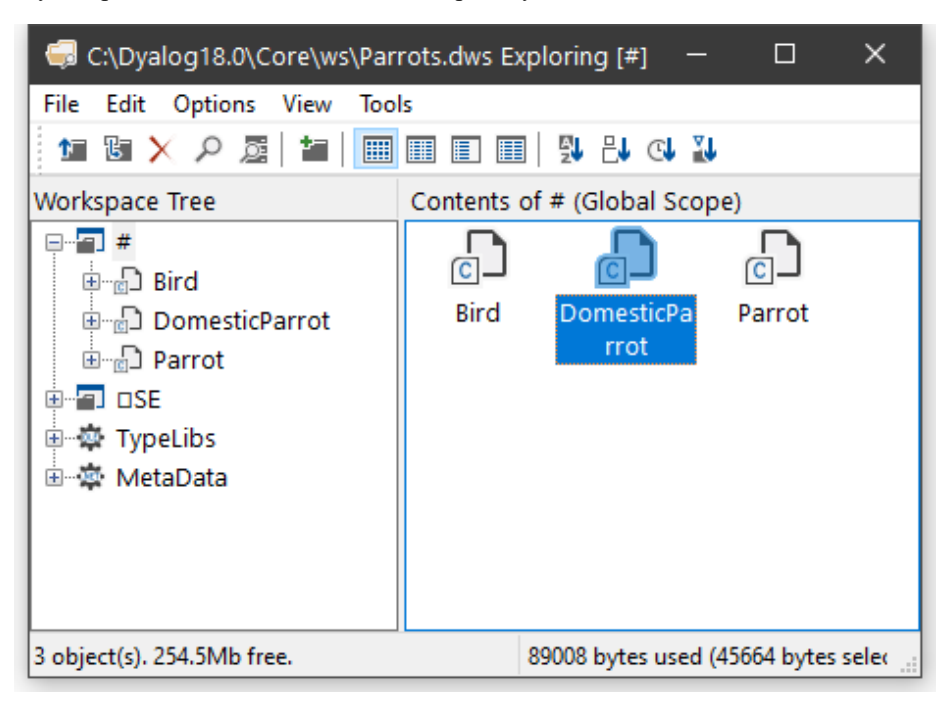

If you open the  $#$  node in the left-hand pane, you see the contents of  $#$  as a tree.

## Browsing Class Scripts

Selecting DomesticParrot in the left-hand pane brings up its Class Script in the right-hand pane.

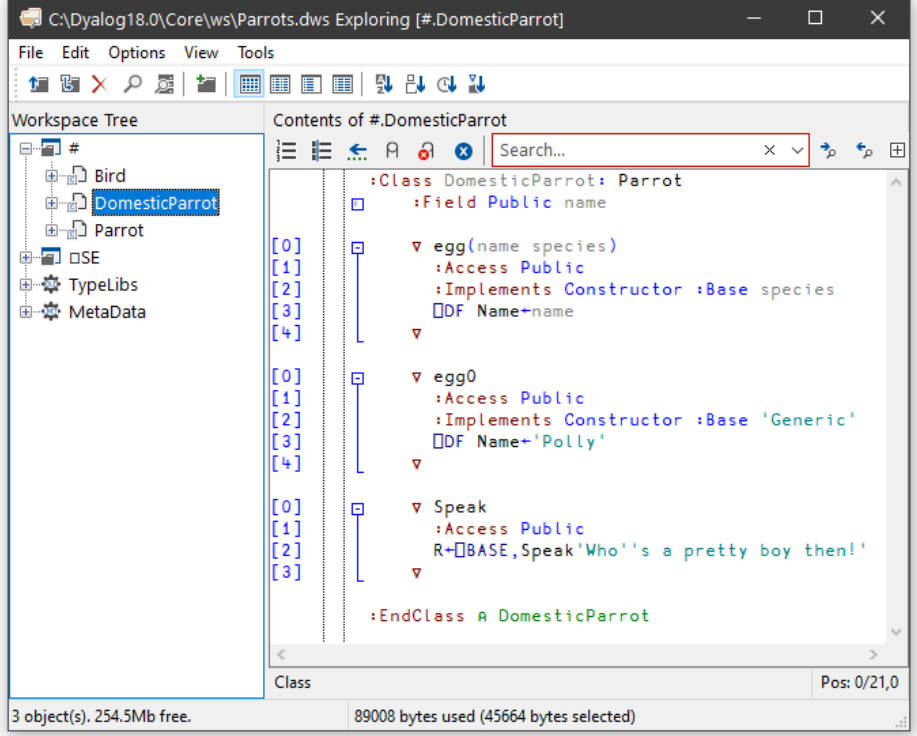

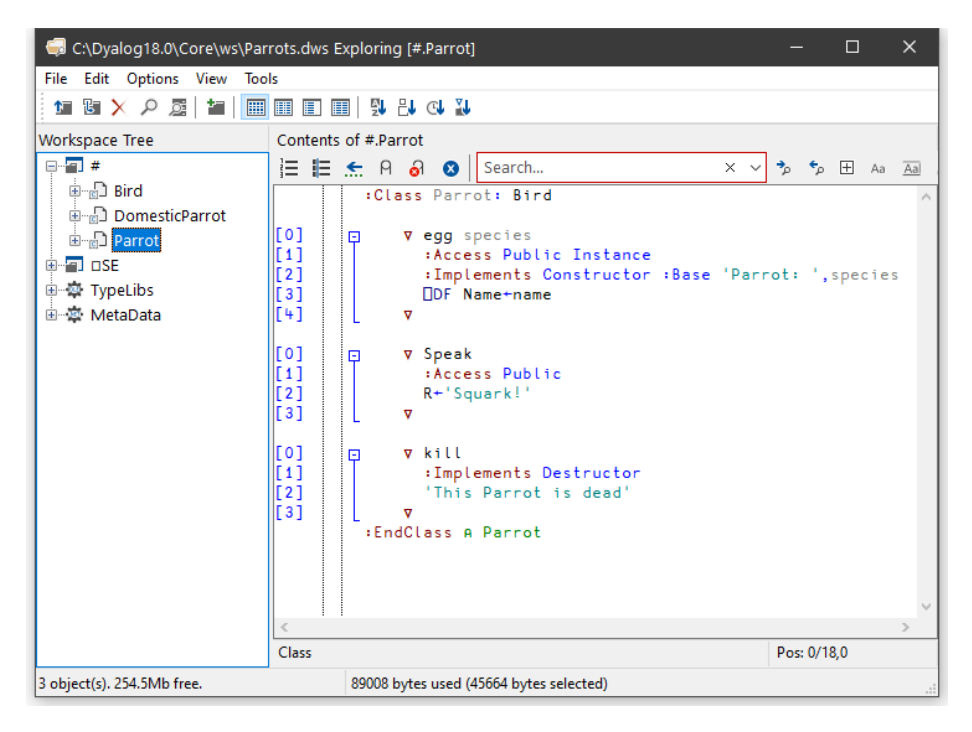

... and selecting **Parrot** in the left-hand pane brings up the Class Script for Parrot.

 $\ldots$  and finally, selecting  $\beta$  in the left-hand pane brings up the Class Script for Bird.

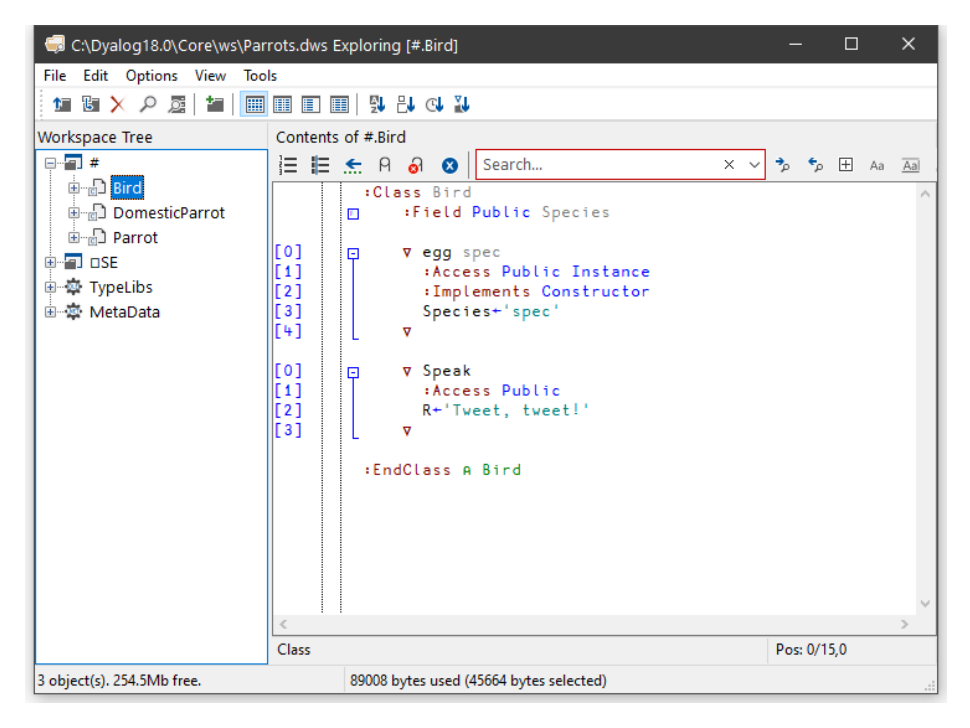

If you open a Class node, a tree appears to help you to navigate within the Class script. In the picture below, the user has opened the [Methods] node and then clicked on Speak. The system has responded by scrolling to (if necessary) and highlighting the appropriate section of the script.

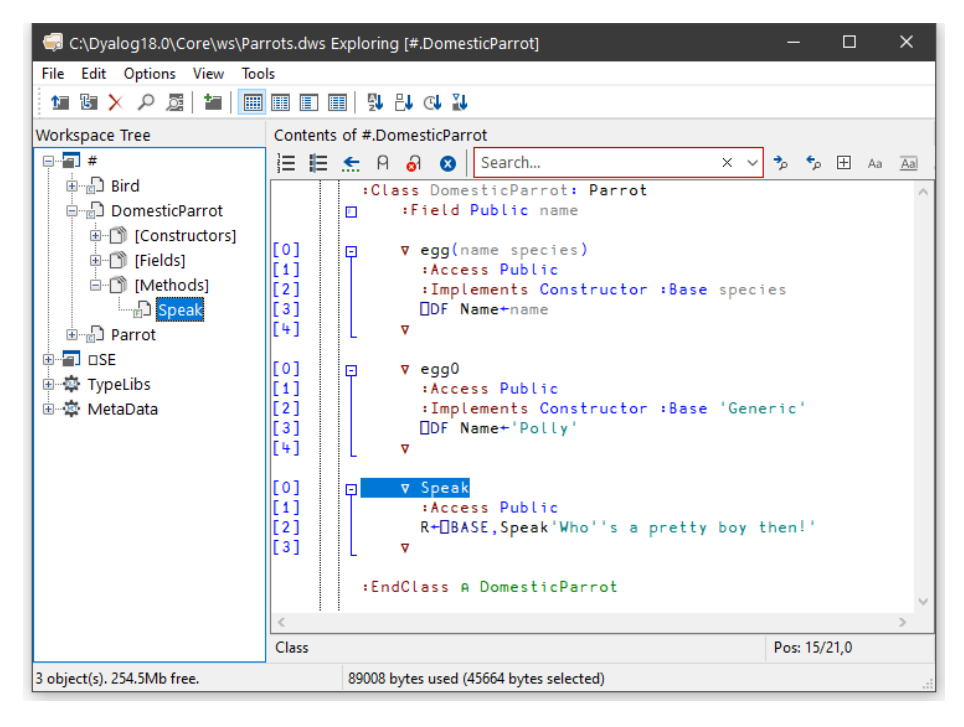

# Browsing Type Libraries

When the *View/Type Libraries* option is enabled, the *Workspace Explorer* allows you to:

- Browse the Type Libraries for all the COM server objects that are installed on your computer, whether or not they are loaded in your workspace.
- Load Type Libraries for COM objects
- Browse the Type Library associated with an OLEClient object that is already instantiated in the workspace.

If the Microsoft .NET Framework is installed, you may in addition:

- Load Metadata for specific .NET classes
- Browse the loaded Metadata, viewing information about classes, methods, properties and so forth.

If the *Type Libraries* option is enabled, the *Workspace Explorer* displays a folder labelled *TypeLibs* which, when opened, displays two others labelled *Loaded Libraries* and *Registered Libraries* as shown below.

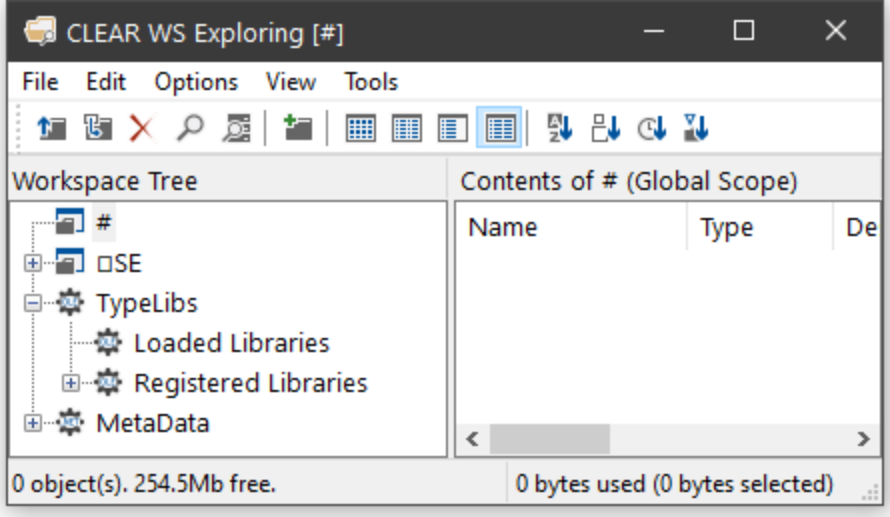

#### Browsing Registered Libraries

If you open the Registered Libraries folder, the *Workspace Explorer* will display in the tree view pane the names of all the Type Libraries associated with the COM Server objects that are installed on your computer.

If you select one of these Library names, some summary information is displayed in the list view pane.

For example, the result of selecting the Microsoft Excel 16.0 Object Library is illustrated below.

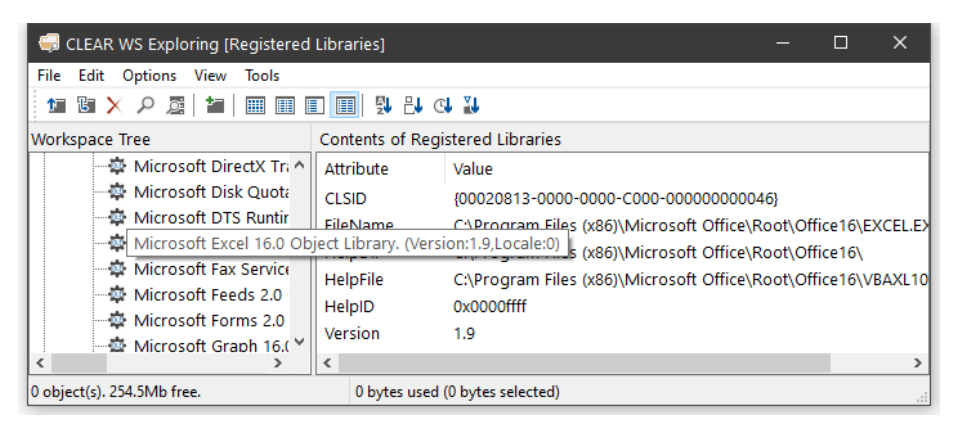

If instead, you select the Registered Libraries folder itself, the list of Registered Type Libraries is displayed in the list view pane

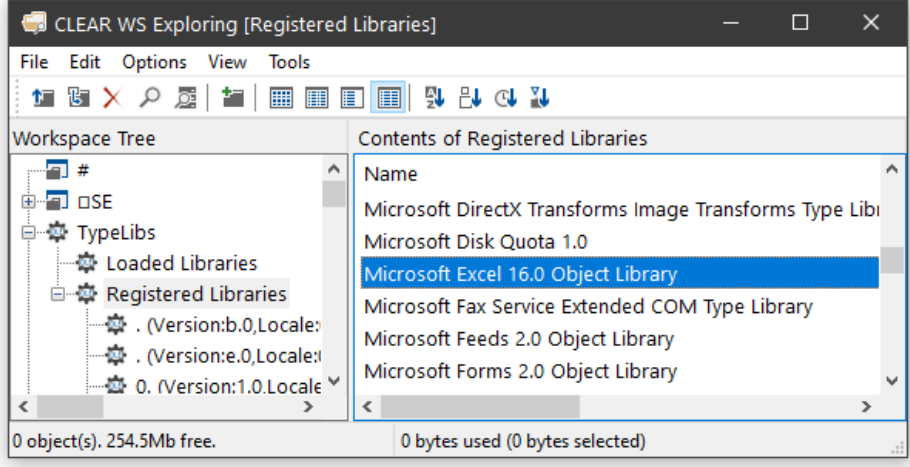

## Loading a Type Library

You can load a library shown in the tree view pane by selecting *Load* from its context menu.

In either case, a message box will appear asking you to confirm. The operation to load a Type Library may take a few moments to complete.

Notice that if the selected Library references any other libraries, they too will be loaded. For example, loading the *Microsoft Excel 16.0 Object Library* brings in the *Microsoft Office 16.0 Object Library* and the *Microsoft Visual Basic for Applications Extensibility 5.3 Library* too. It also contains references to a general library called the *OLE Automation Type Library*, so this is also loaded.

When you )SAVE your workspace, all of the Type Libraries that you have loaded will be saved with it. Note that type library information can take up a considerable amount of workspace.

#### Browsing Loaded Libraries

If you have already loaded any Type Libraries into the workspace, using the Workspace Explorer or as a result of creating one or more OLEClient objects, you can select and open the Loaded Libraries folder.

The picture below illustrates the effect of having loaded the Microsoft Excel 16.0 Object Library.

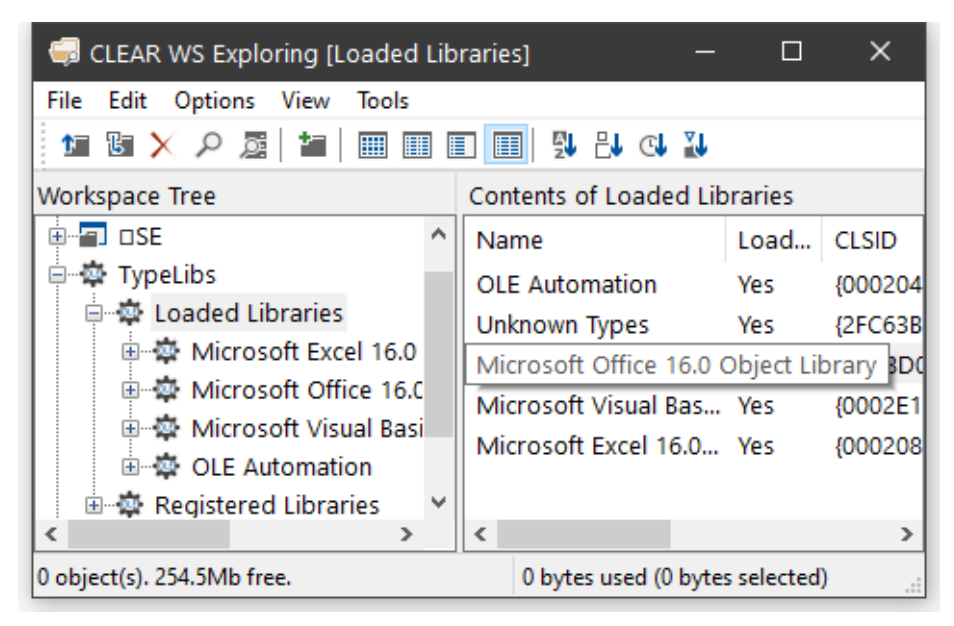

Notice that any external references to other libraries causes these to be brought in too.

If you select a loaded Type Library, summary information is displayed in the list view pane.

If you open a loaded Type Library, four sub-folders appear named *Object CoClasses*, *Objects*, *Enums* and *Event Sets* respectively.

#### Object CoClasses

A Type Library describes a number of *objects*. Typically, all of the objects have properties and methods, but only some of them, perhaps just a few, generate events. Objects which generate events are represented by *CoClasses*, each of which has a pointer to the object itself and a pointer to an event set.

For example, the Microsoft Excel 16.0 Object Library contains seven CoClasses named *Application*, *Chart*, *Global* etc as shown below.

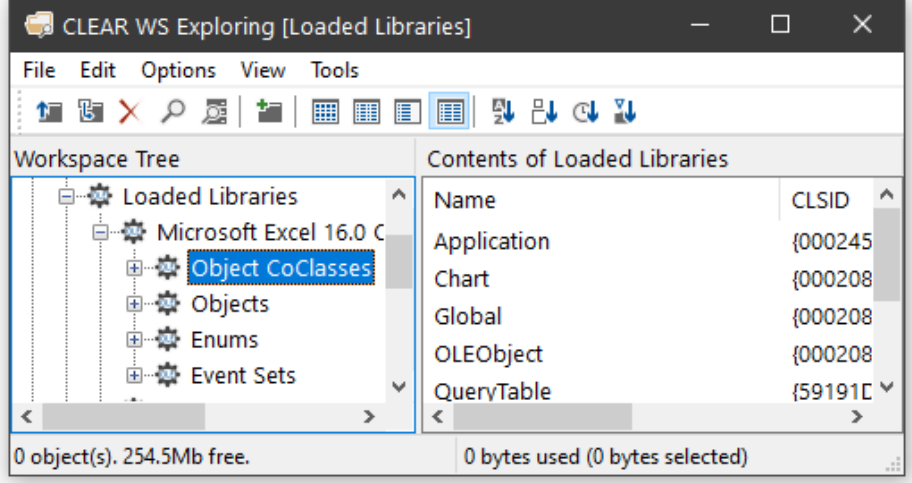

Opening the Application folder you can see that the *Application* CoClass comprises the *\_Application* object coupled with the *AppEvents* event set as shown below.

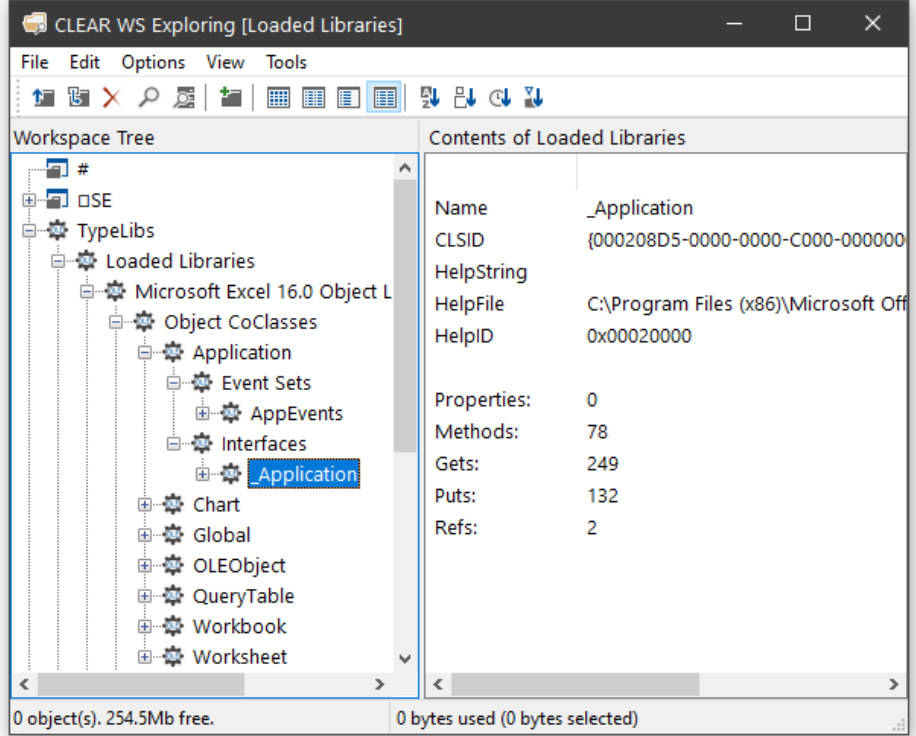

The specific methods, properties and events supported by the CoClass object can be examined by opening the appropriate sub-folder. The same information for these and other objects is also accessible from the *Objects* and *Event Sets* folders as discussed below.

### **Objects**

The *Objects* folder contains several sub-folders each of which represents a named object defined in the library.

Each object folder contains two sub-folders named Methods and Properties. Selecting one of these causes the list of Methods or Properties to be displayed in the list view pane. The picture below shows the Methods exposed by the Microsoft Excel 16.0 Range object.

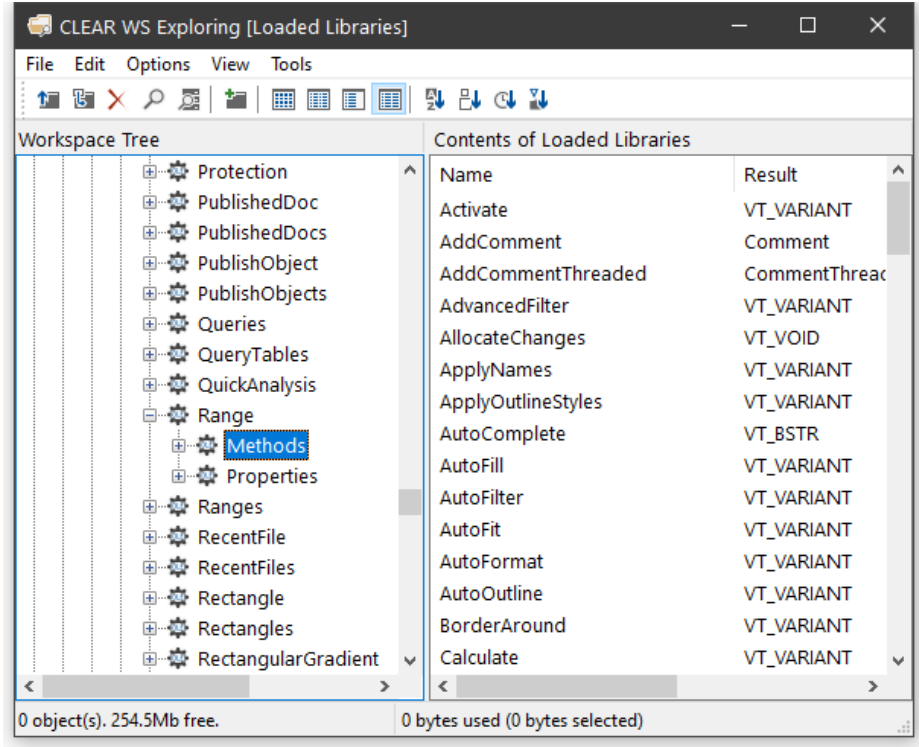

If you open the *Methods* or *Properties* subfolder, you can display more detailed information about individual Methods and Properties. For example, the following picture shows information about the *SaveAs* method exposed by the Microsoft Excel 16.0 Worksheet object.

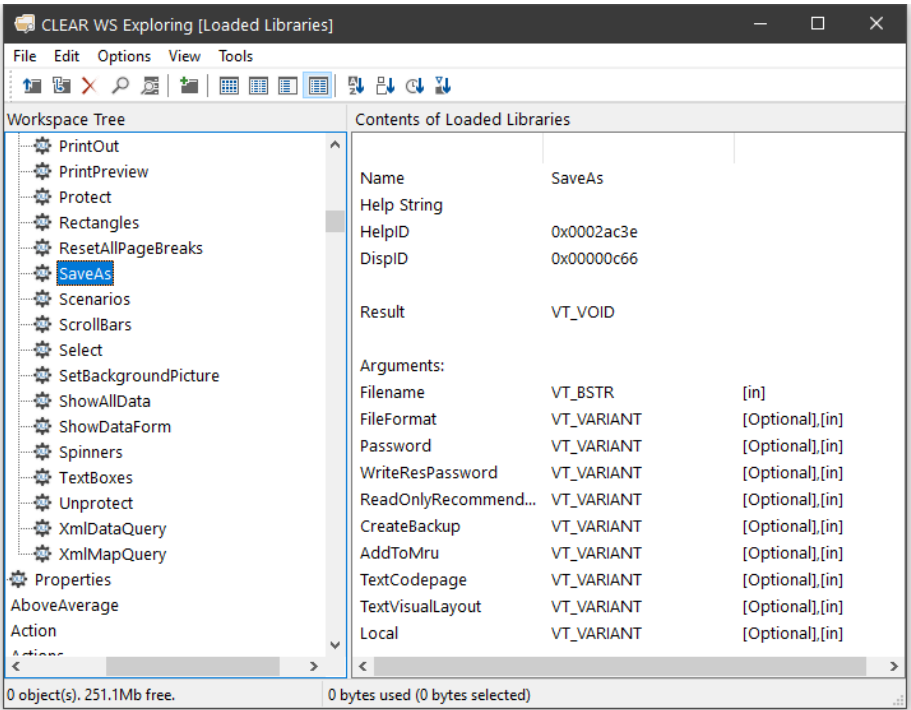

This tells you that the *SaveAs* method takes up to 10 parameters of which the first, Filename, is mandatory and is of data type VT\_BSTR (a character string). Note that [in] indicates that the parameter is an *input* parameter.

Incidentally, the optional Fileformat parameter is an example of a parameter whose value must be one of a list of Enumerated Constants. Even without looking at the documentation, the possible values can be deduced by browsing the *Enums* folder, with the results shown below.

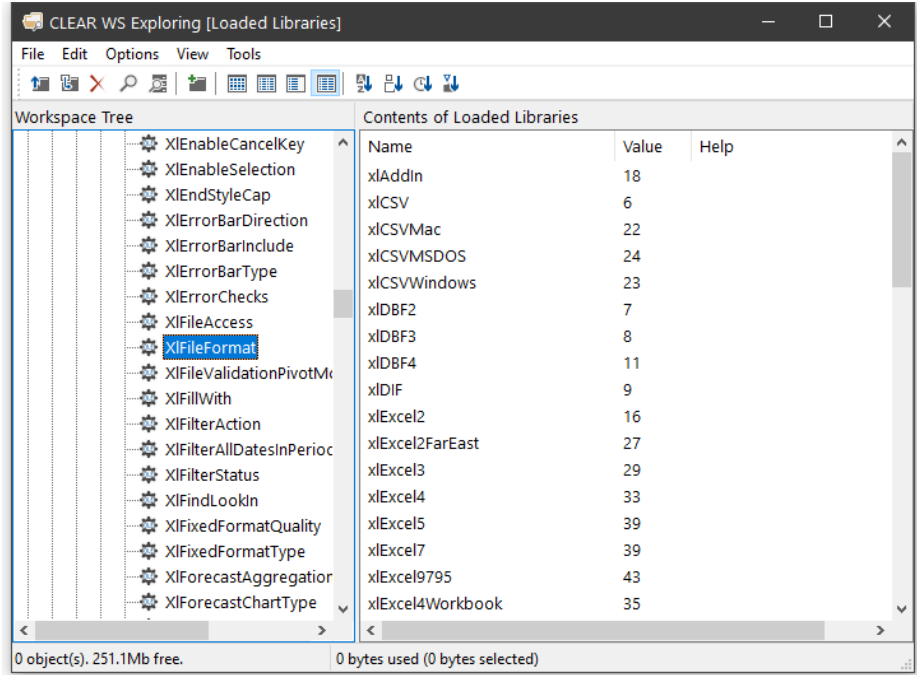

You can therefore deduce that the following expression, executed in the namespace associated with the currently active worksheet, will save the sheet in comma-separated format (CSV) in a file called mysheet.csv:

SaveAs 'MYSHEET.CSV' xlCSV

or

```
SaveAs 'MYSHEET.CSV' 6
```
### Event Sets

The *Event Sets* folder contains several sub-folders each of which represents a named set of events generated by the objects defined in the library.

If you open one of these event sets, the names of the events it contains are displayed in the tree view pane. If you then select one of the events, its details are displayed in the list view pane as shown below.

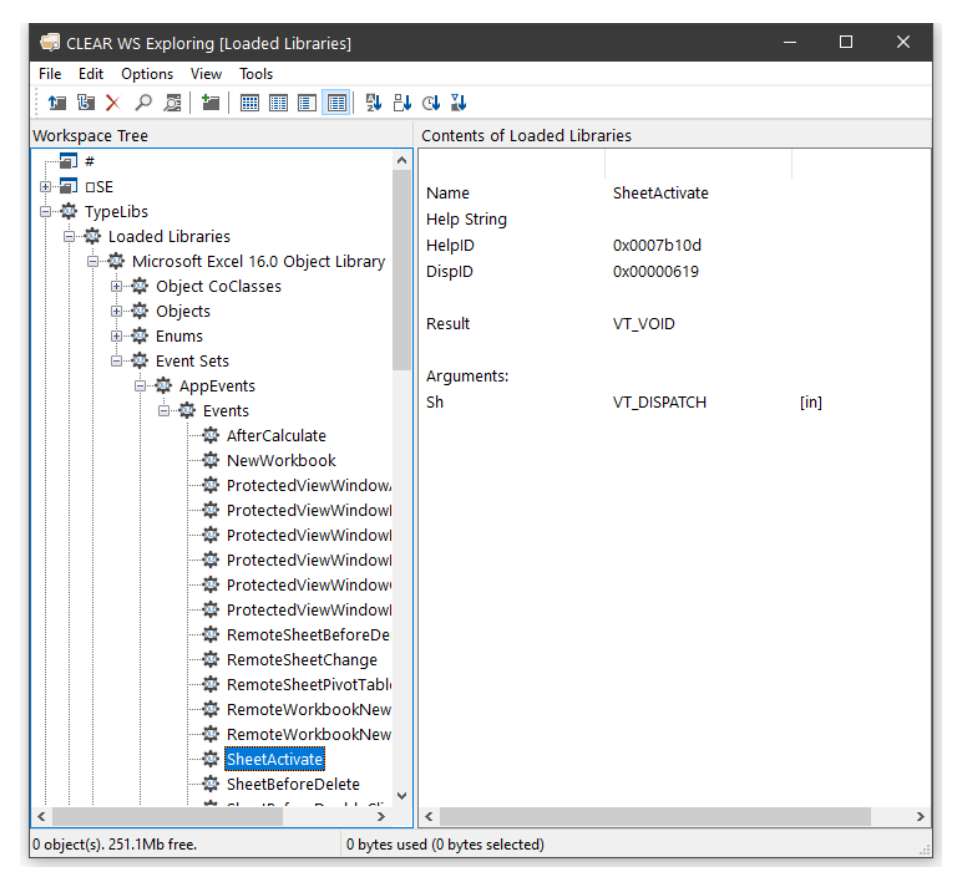

This example shows that when it fires, the SheetActivate event invokes your callback function with a single argument named *Sh* whose datatype is VT\_ DISPATCH (in practice, a Worksheet object).

## Enums

The *Enums* folder will typically contain several sub-folders each of which represents a named set of enumerated constants.

If you select one of these sets, the names and values of the constants it contains are displayed in the list view pane as shown below.

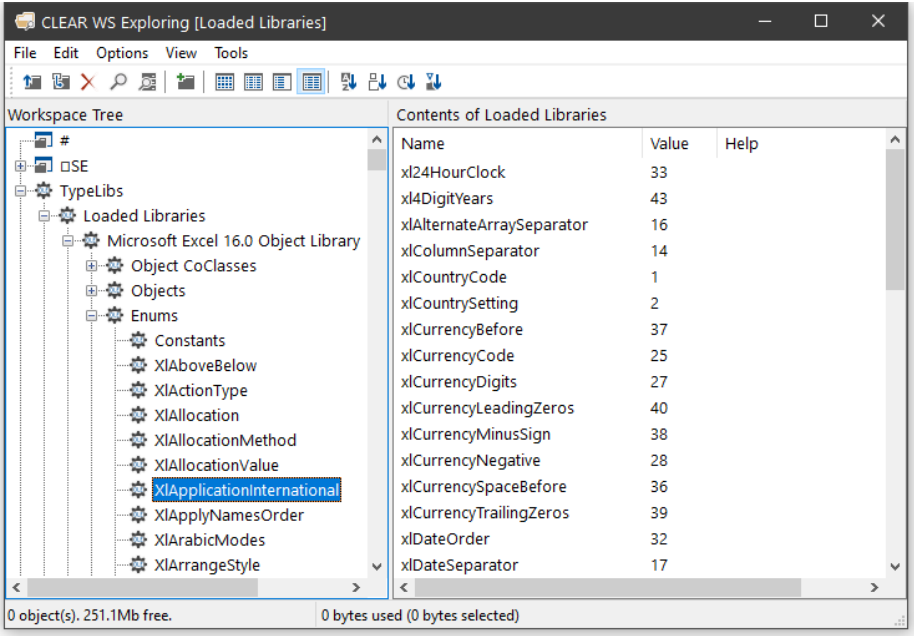

# Browsing .NET Classes

Microsoft supplies a tool for browsing .NET Class libraries called  $ILDASM.EXE<sup>1</sup>$ .

As a convenience, the Dyalog APL Workspace Explorer has been extended to perform a similar task as ILDASM so that you can gain access to the information within the context of the APL environment.

The information that describes .NET classes, which is known as its *Metadata*, is part of the definition of the class and is stored with it. This Metadata corresponds to Type Information in COM, which is typically stored in a separate Type Library.

To gain information about one or more .NET Classes, open the Workspace Explorer, right click the *Metadata* folder, and choose *Load*.

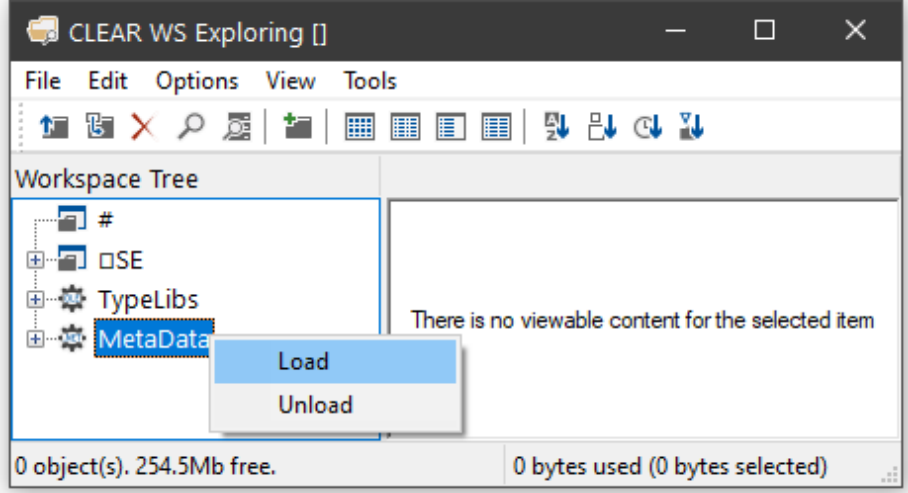

1 ILDASM.EXE can be found in the .NET SDK and is distributed with Visual Studio

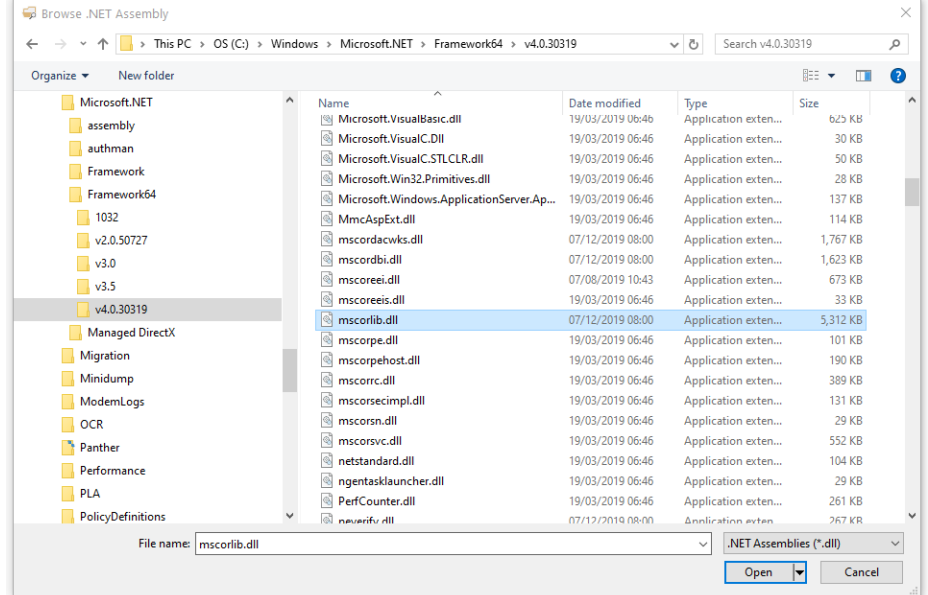

This brings up the *Browse .NET Assembly* dialog box as shown below. Navigate to the .NET assembly of your choice, and click *Open*.

The .NET Classes provided with the .NET Framework are typically located in C:\WINDOWS\Microsoft.NET\Framework64\V4.0.30319 (on a 64-bit computer). The last named folder is the Version number.

The most commonly used classes of the .NET Namespace System are stored in this directory in an Assembly named mscorlib.dll, along with a number of other fundamental .NET Namespaces.

The result of opening this Assembly is illustrated in the following screen shot. The somewhat complex tree structure that is shown in the Workspace Explorer merely reflects the structure of the Metadata itself.

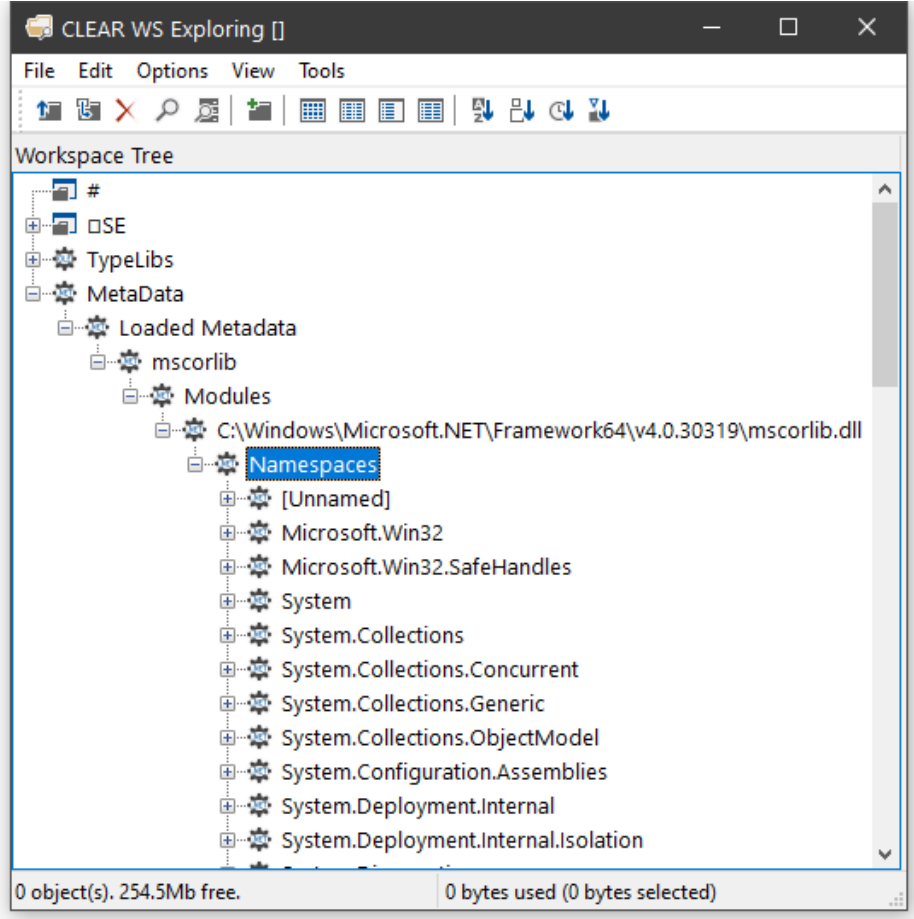

Opening the *System/ Classes* sub-folder causes the Explorer to display the list of classes contained in the .NET Namespace *System* as shown in the picture below.

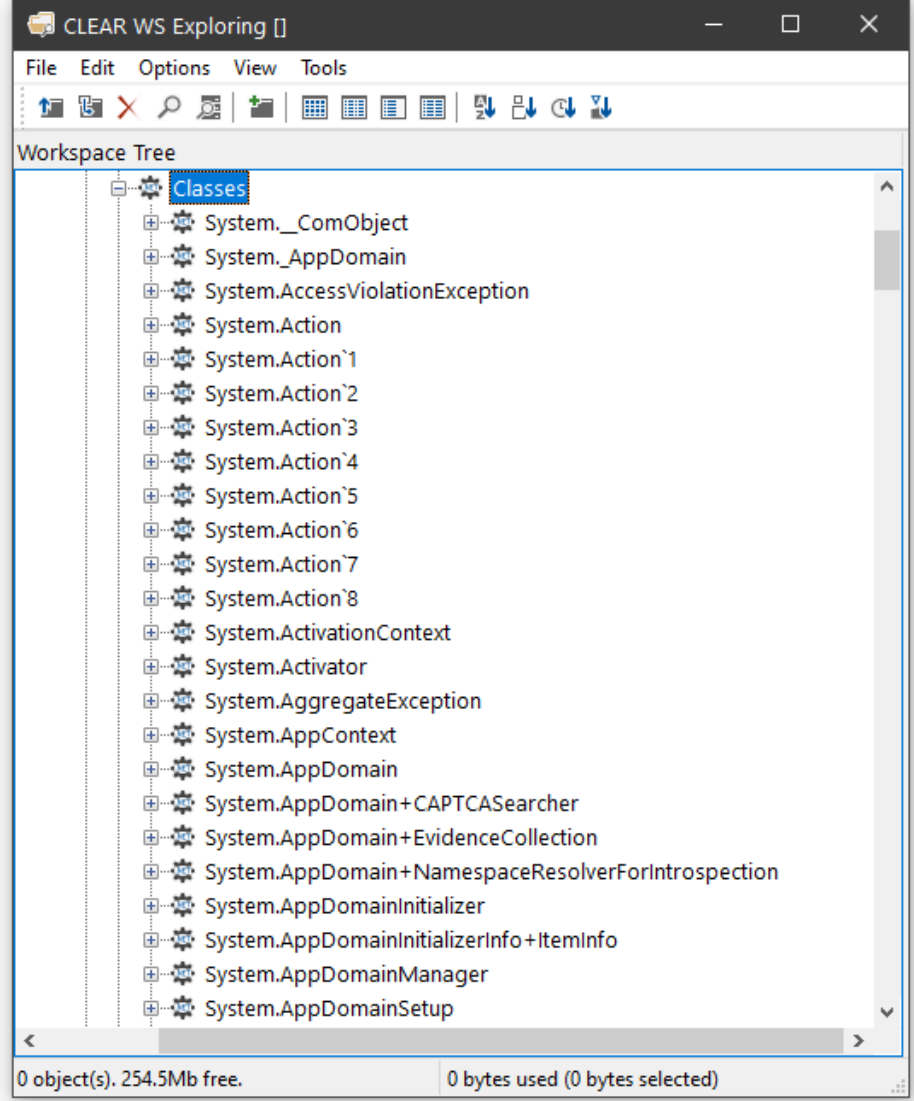

The *Constructors* folder shows you the list of all of the valid constructors and their parameter sets with which you may create a new instance of the Class by calling New. The constructors are those named *.ctor*; you may ignore the one named *.cctor*, (the class constructor) and any labelled as *Private*.

For example, you can deduce that DateTime. New may be called with three numeric (Int32) parameters, or six numeric (Int32) parameters, and so forth. There are in fact seven different ways that you can create an instance of a DateTime.

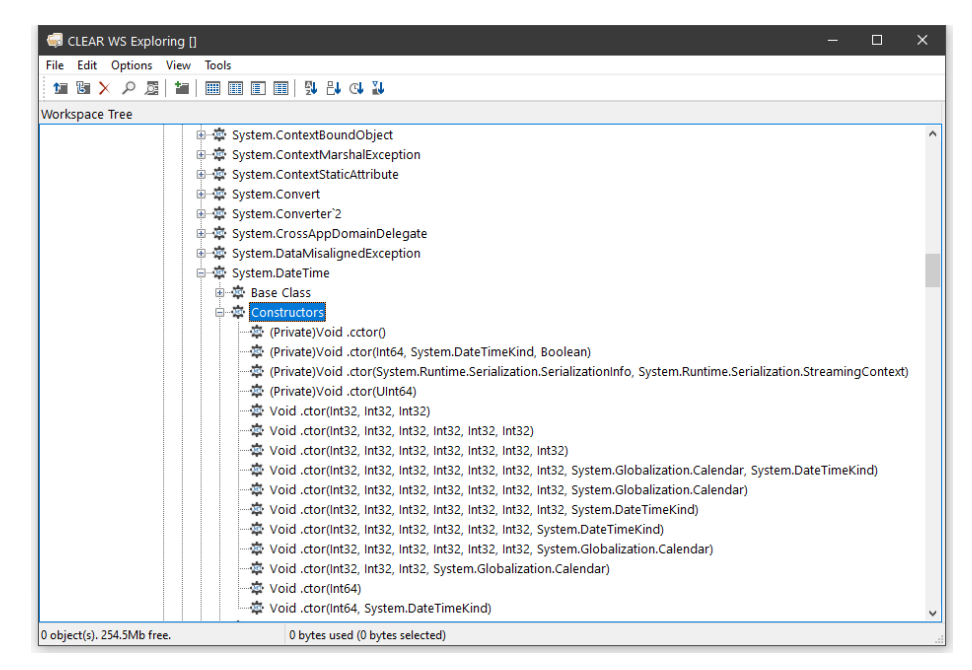

For example, the following statement may be used to create a new instance of DateTime  $(09:30$  in the morning on  $30<sup>th</sup>$  April 2001):

```
mydt←⎕NEW DateTime (2001 4 30 9 30 0)
      mydt
30/04/2001 09:30:00
```
The *Properties* folder provides a list of the properties supported by the Class. It shows the name of the property followed by its data type. For example, the DayOfYear property is defined to be of type Int32.

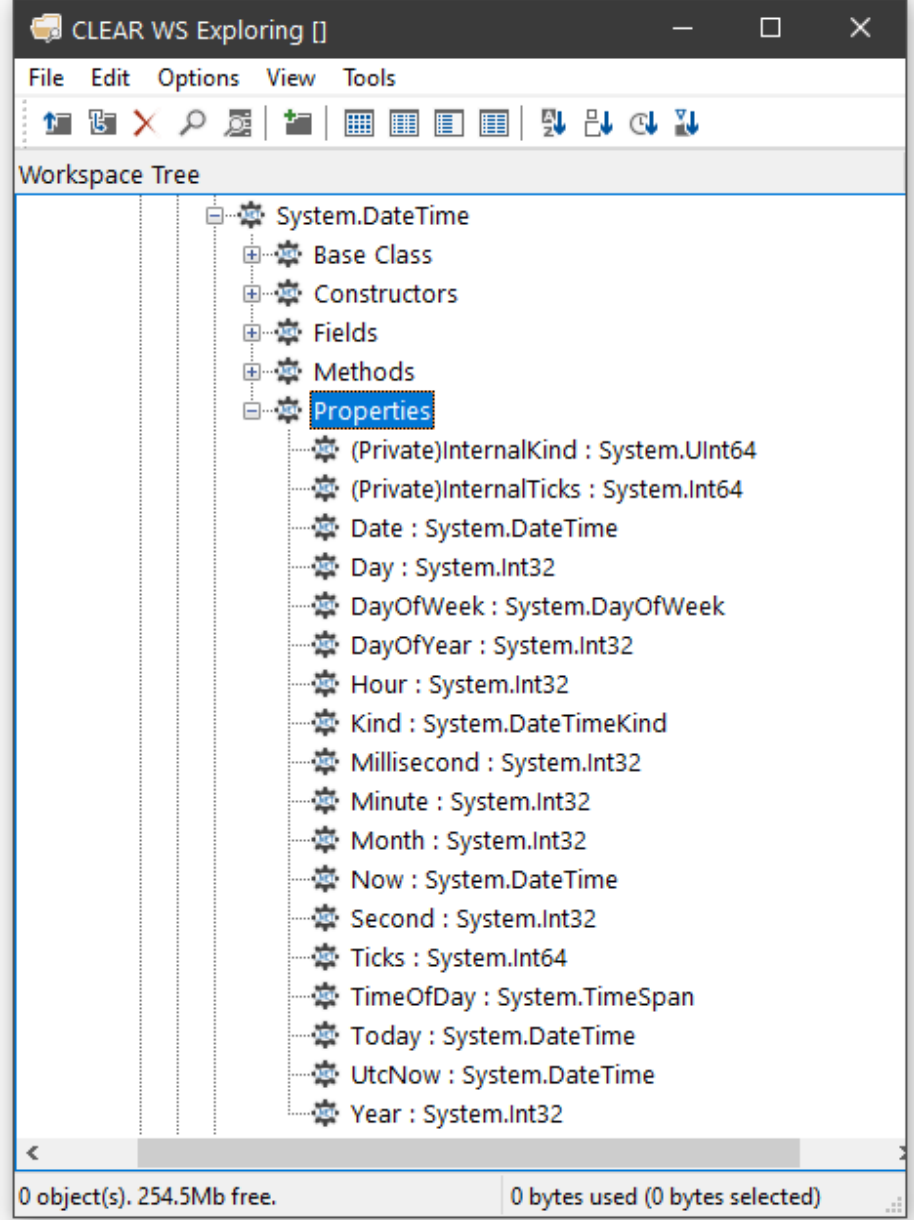

You can query a property by direct reference:

mydt.DayOfWeek Monday

Notice too that the data types of some properties are not simple data types, but Classes in their own right. For example, the data type of the Now property is itself System.DateTime. This means that when you reference the Now property, you get back an object that represents an instance of the System.DateTime object:

mydt.Now 07/11/2001 11:30:48 **OTS** 2001 11 7 11 30 48 0 The *Methods* folder lists the methods supported by the Class. The Explorer shows the data type of the result of the method, followed by the name of the method and the types of its arguments. For example, the IsLeapYear method takes an Int32 parameter (year) and returns a Boolean result.

mydt.IsLeapYear 2000

```
1CLEAR WS Exploring []
                                                          \Box\timesFile Edit Options
                    View
                           Tools
   恒 闘 メ ノ 國
                                         P B Q N
                      賀山
                          Workspace Tree
                 Boolean Equals(System.DateTime)
                 Boolean Equals(System.DateTime, System.DateTime)
                 Boolean Equals(System.Object)
                 Boolean IsDaylightSavingTime()
                 Boolean IsLeapYear(Int32)
                 Boolean op_Equality(System.DateTime, System.DateTi
                 Boolean op_GreaterThan(System.DateTime, System.D.
                 臺 Boolean op_GreaterThanOrEqual(System.DateTime, S
                 臺 Boolean op_Inequality(System.DateTime, System.Date
                 Boolean op_LessThan(System.DateTime, System.Date`
                 Boolean op_LessThanOrEqual(System.DateTime, Syste
                 Boolean TryParse(System.String, System.DateTime Byl
                 臺 Boolean TryParse(System.String, System.IFormatProvi
                 臺 Boolean TryParseExact(System.String, System.String, 9
                 臺 Boolean TryParseExact(System.String, System.String[],
                 臺 Double ToOADate()
                                                                  \rightarrowŁ
 0 object(s). 254.5Mb free.
                                        0 bytes used (0 bytes selected)
```
Many of the reported objects are listed as *Private*, which means they are inaccessible to users of the class – you are not able to call them or inspect their value. For more information about classes, see *Language Reference Guide: Object Oriented Programming*.

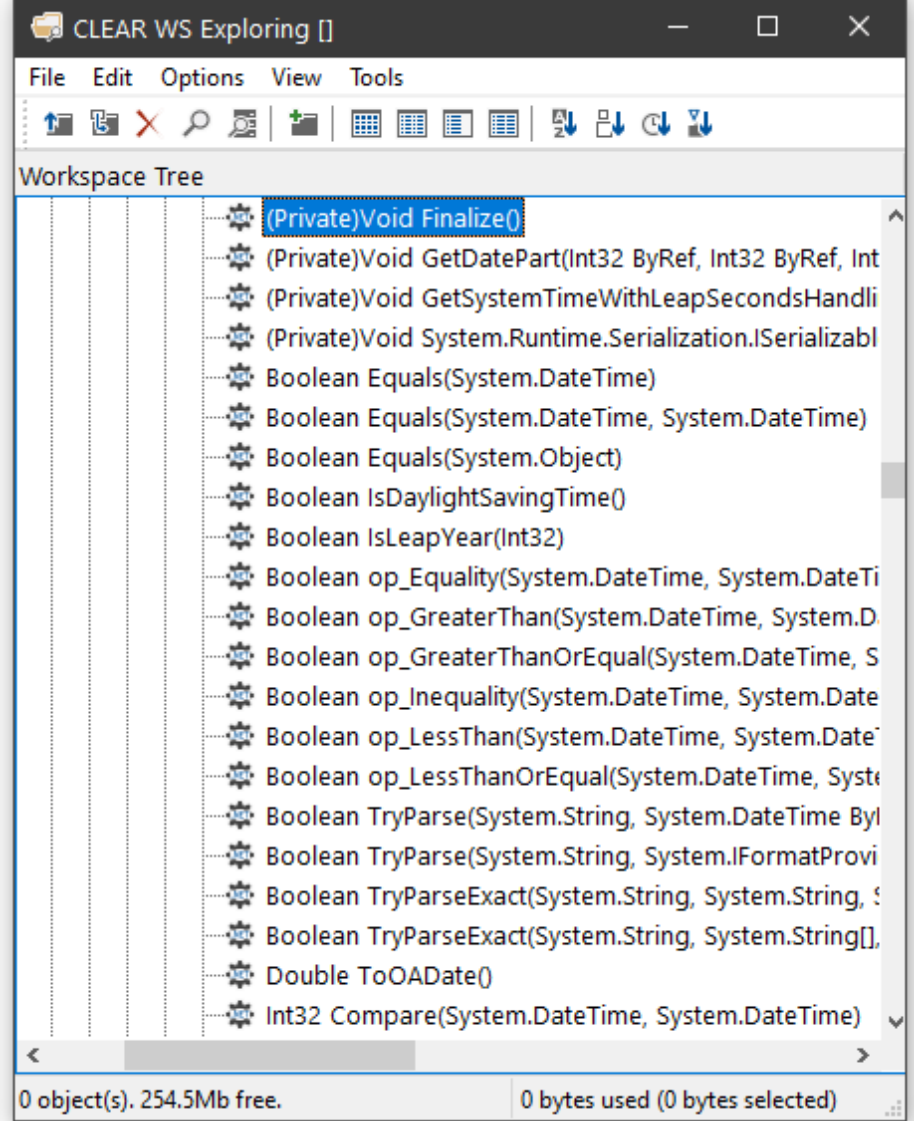

# Find Objects Tool

The *Find Objects* tool is a modeless dialog box that may be toggled on and off by the system action [WSSearch]. In a default Session, this action is attached to a MenuItem in the Tools menu and a Button on the session toolbar.

The Find Objects tool allows you to search the active workspace for objects that satisfy various criteria.

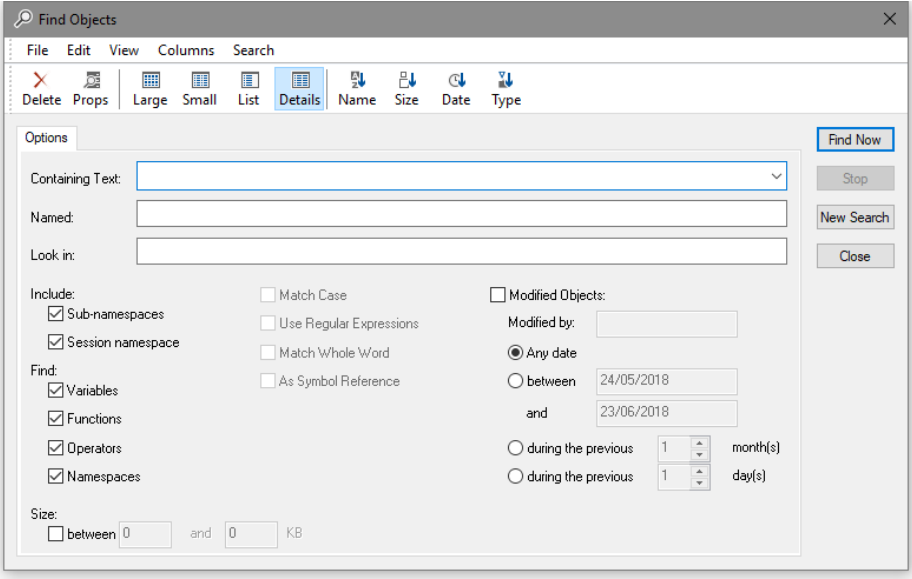

#### Name

The *Named* field is used to search for objects with a particular name and is caseinsensitive.

## Containing Text

The *Containing Text* field is used to search for objects that contain a particular text string. The string search is controlled by the fields *Match Case*, *Use Regular Expressions*, *Match Whole Word* and *As Symbol Reference*.

*Match Case* specifies whether or not the string search (for name and/or contents) is case sensitive.

*Use Regular Expressions* specifies whether or not regular expressions are applicable. For example, if you enter FOO\* into the field labelled *Containing Text* and check this box, the system will find objects that contain any text string starting with the 3 characters FOO.

If this box is not checked, the system will find objects that contain the 4 characters FOO\*.

Text searches are performed using PCRE. If the *Use Regular Expressions* box is checked, the full range of regular expressions provided by PCRE are available for use. See *Language Reference Guide: Appendix A*.

*Match Whole Word* specifies whether or not the search is restricted to entire words.

*As Symbol Reference* specifies whether or not the search is restricted to APL symbols. If so, matching text in comments and other strings is ignored.

#### Object Criteria

Four check boxes are provided for you to specify the types of objects you wish to locate. For example, if you clear *Variables*, *Operators* and *Namespaces*, the system will only search for functions.

To make the search dependent upon modification, you must check the *Modified Objects* check box.

To locate objects modified by a particular user, enter the user name in the field labelled *Modified by*. Otherwise leave this blank.

To find objects which have been modified at a certain time or within a specified period of time, check the appropriate radio button and enter the appropriate dates or time spans.

If you wish to restrict the search to find only objects whose size is within a given range, check the box labelled *Size* is between and enter values into the fields provided.

#### Location Criteria

You can restrict the search to a particular namespace by typing its name into the field labelled *Look in*. You can further restrict the search by clearing the *Include sub-namespaces* and *Include Session namespace* check boxes. Clearing the former restricts the search to the root namespace or to the namespace that you have specified in *Look in*, and does not search within any sub-namespaces contained therein. Clearing the latter causes the system to ignore  $\Box$ SE in its search.
When you press the *Find Now* button, the system searches for objects that satisfy all of the criteria that you have specified on all 3 pages of the dialog box and displays them in a ListView. The example below illustrates the result of searching the workspace for all objects containing references to the symbol Speak.

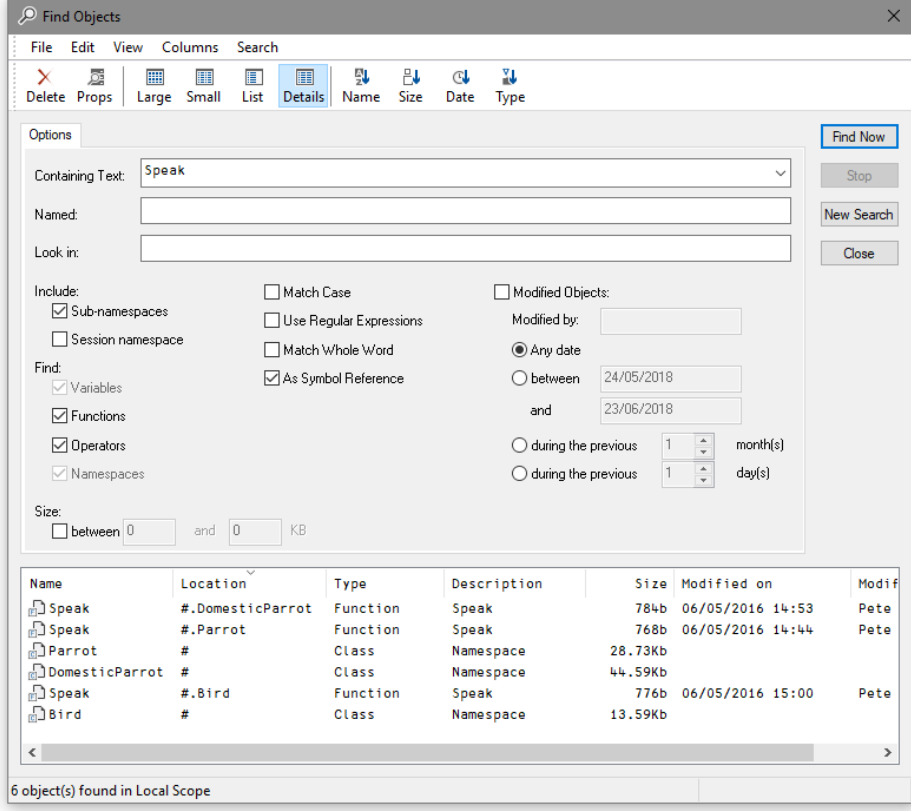

You may change the way in which the objects are displayed in the ListView using the *View* menu or the tool buttons, in the same manner as for objects displayed in the Workspace Explorer. You may also edit, delete and rename objects in the same way. Furthermore, objects can be copied or moved by dragging from the ListView in the Search tool to the TreeView in the Explorer.

If you wish to specify a completely new set of criteria, press the *New Search* button. This will reset all of the various controls of the dialog box to their default values.

# Object Properties Dialog Box

The Object Properties dialog box displays detailed information for an APL object. It is displayed by executing the system action [ObjProps]. In a default Session, this is provided in the *Tools* menu, the Session popup menu and from the Explorer. An example (for a function) is shown below.

## Properties Tab

The *Properties* tab displays general information about the object. For a function, this includes an extract from its header line, when it was last modified, and by whom.

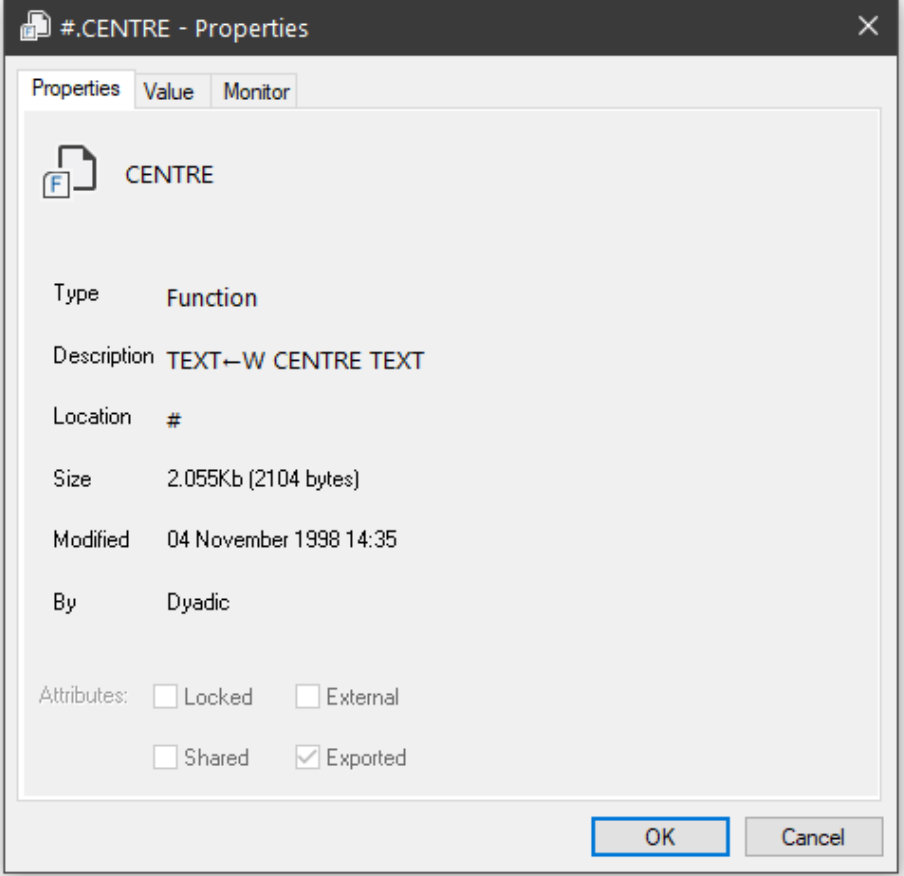

## Value Tab

For a variable, the *Values* tab displays the value of the variable. For a function, it displays its canonical representation.

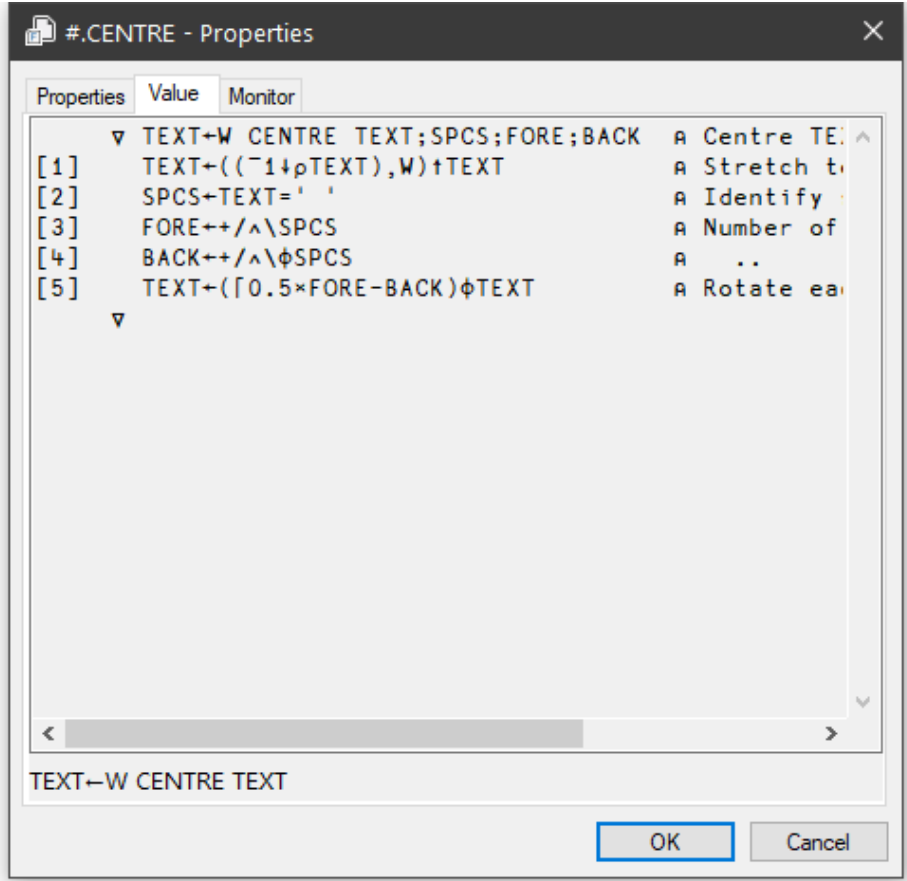

## Monitor Tab

The *Monitor* tab applies only to a function and displays the result of **□MONITOR**. The *Reset* button resets **NONITOR** for the lines on which it is currently set. The *Set All Lines* button sets **□MONITOR** to monitor all the lines in the function. The *Clear All Lines* switches ⎕MONITOR off.

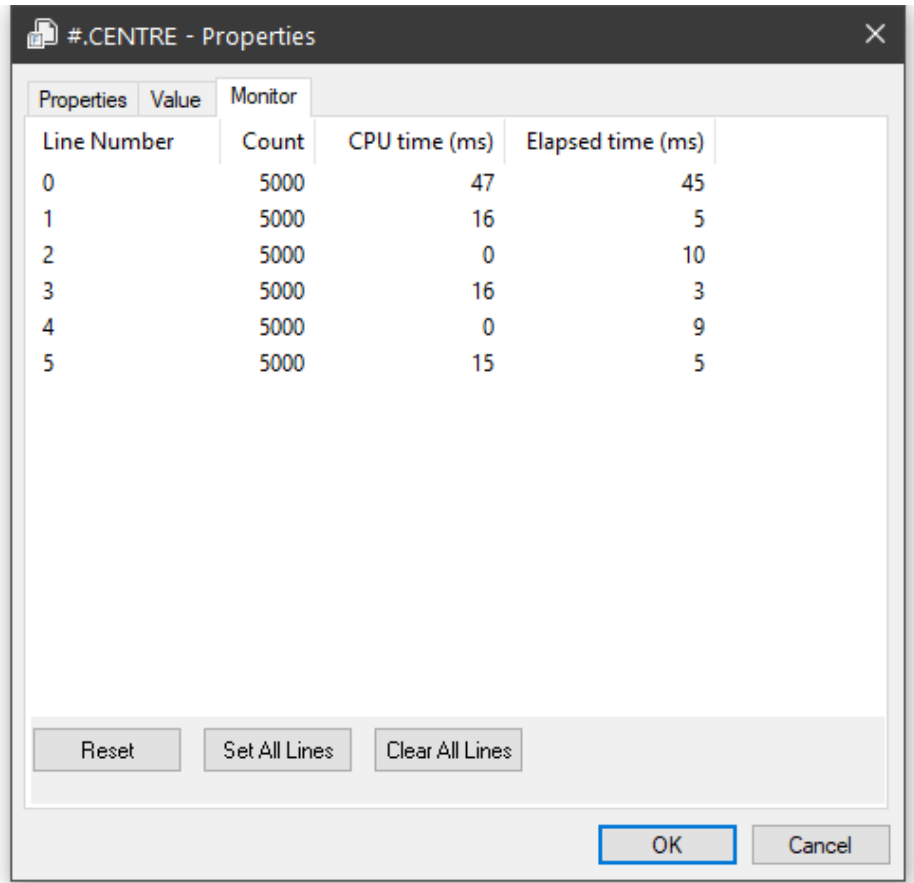

## COM Properties Tab

The *COM Properties* tab applies only to a function in an OLEServer or ActiveXControl namespace. The tab is used to define arguments and data types for an exported Method or Property. For further information, see *Interface Guide*.

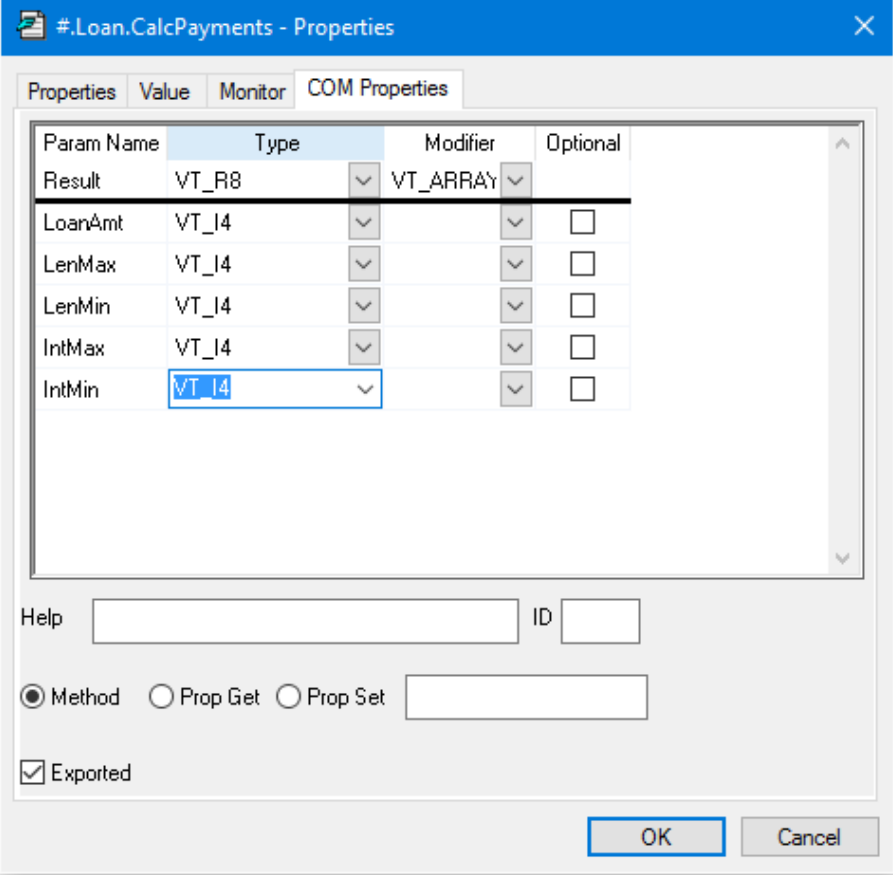

## Net Properties Tab

The *Net Properties* tab applies only to a function in a NetType namespace. The tab is used to define arguments and data types for an exported Method or Property. For further information, see *.NET Interface Guide:* .

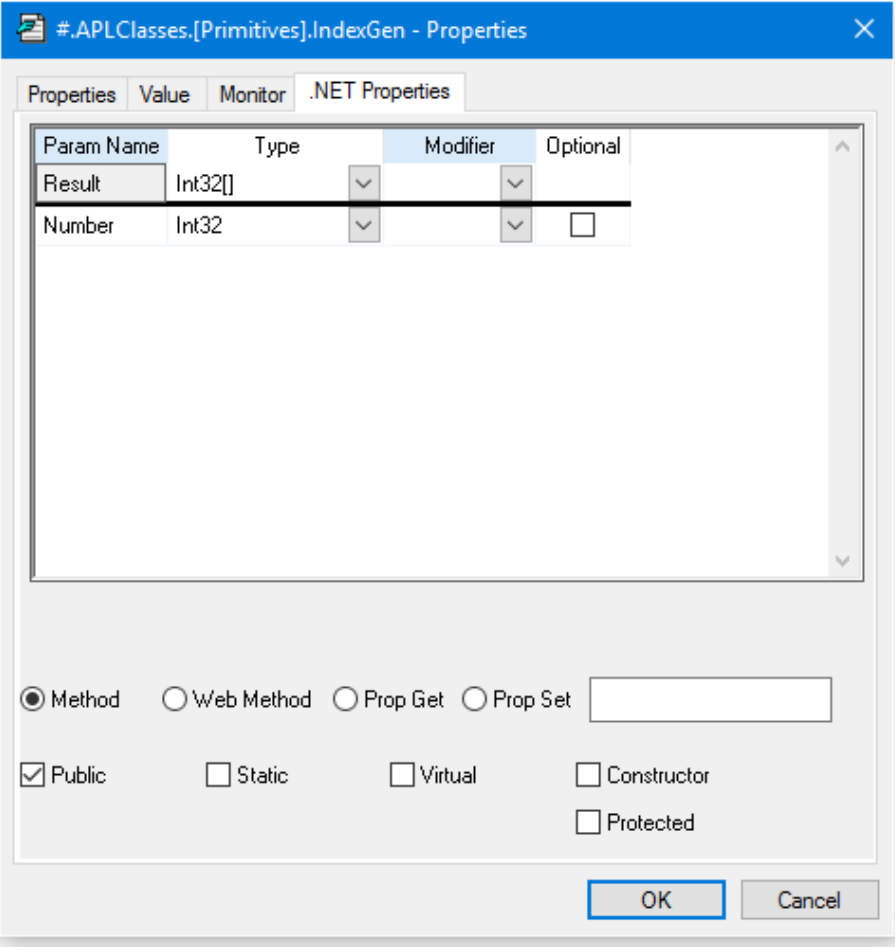

# The Editor

## Invoking the Editor

The editor may be invoked in several ways. From the session, you can use the system command  $\angle$  ED or the system function **<u></u>**[ED, specifying the names(s) of the object(s) to be edited. You can also type the name of the object and then press Shift+Enter (ED), click the *Edit* tool on the tool bar, or select *Edit* from the *Action* menu. If you invoke the editor when the cursor is positioned on the empty input line, with a suspended function in the state indicator, the editor is invoked on the suspended function and the cursor is positioned on the line at which it is suspended. This is termed *naked edit*. These ways of invoking the editor apply only in the session window

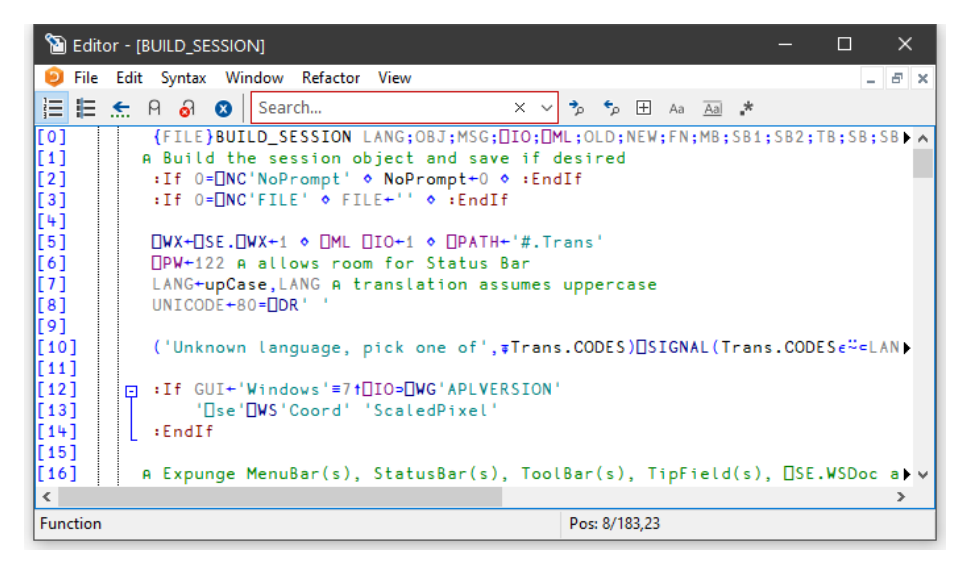

In addition, there is a general *point-and-edit* facility which works in edit and trace windows too. Simply position the input cursor over a name and double-click the left mouse button. Alternatively, you can press Shift+Enter or select *Edit* from the *File* menu. The name can appear in the Session, in an Edit window, or in a Trace window; the effect is the same. Note that, in the Session, typing a name and pressing Shift+Enter is actually a special case of *point-and-edit*. Note also that a *naked edit* can be invoked by double-clicking the left mouse button in the empty input line.

The type of a new object defaults to function/operator unless the object is shadowed, in which case it defaults to a variable (vector of character vectors). You can however specify the type of a new object explicitly using  $\angle$  ED or  $\Box$  ED. For example, typing ")ED **∈LIST** -MAT" in a CLEAR WS would create Edit windows for a vector of character vectors named **LIST** and a character matrix called MAT. See  $\angle$  ED or  $\Box$ ED for details.

If the name is not already being edited, it is assigned a new edit window. If you edit a name which is already being edited, the system *focuses* on the existing edit window rather than opening a new one. Edit windows are displayed using the colour combination associated with the type of the object being edited.

## Window Management (Standard)

Unless *Classic Dyalog mode* is selected (*Options/Configure/Trace/Edit*), the Editor is a Multiple Document Interface (MDI) window that may be a stand-alone window, or be docked in the Session window. Each of the objects being edited is displayed in a separate sub-window. Individual edit windows are managed using standard MDI facilities.

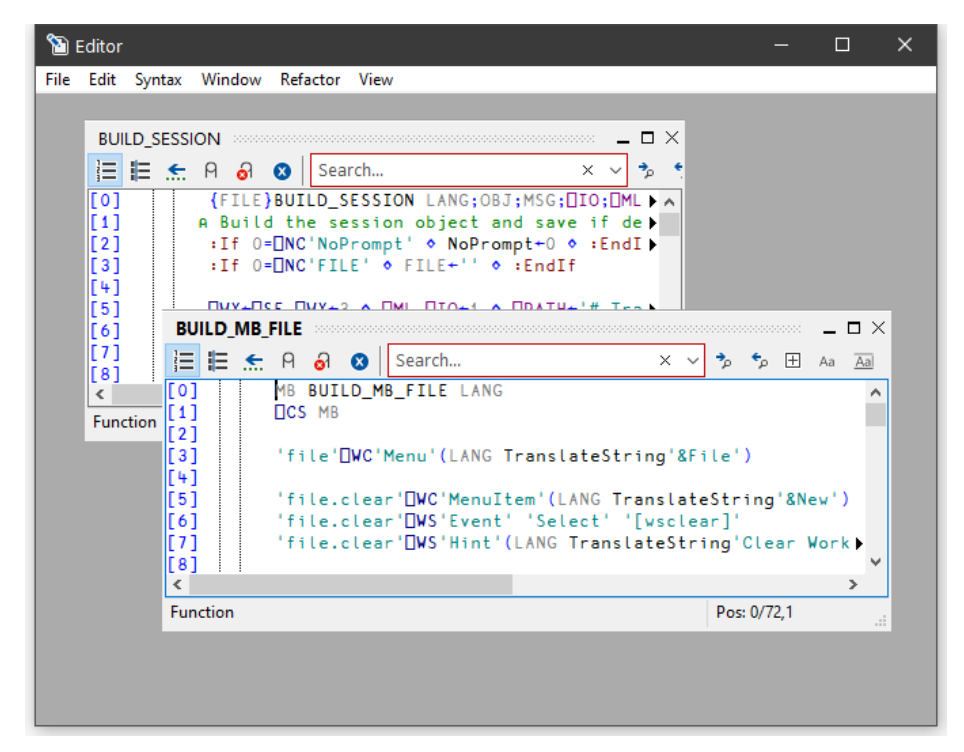

The first edit sub-window window is created at the position specified by the **edit\_ first** y and **edit first** x parameters which are specified in terms of the size of a character in the current font relative to the top-left corner of the main Editor window. Subsequent ones are staggered according to the values of the **edit offset y** and **edit\_offset\_x** parameters.

The initial size of an edit window is specified by the **edit\_rows** and **edit\_cols** parameters.

Note that the blue triangles indicate that the line of text is longer than can be displayed in the current Edit window.

By default, the Session has the Editor docked along the right edge of the Session window. When you edit a function, the Editor window automatically springs into view as illustrated below.

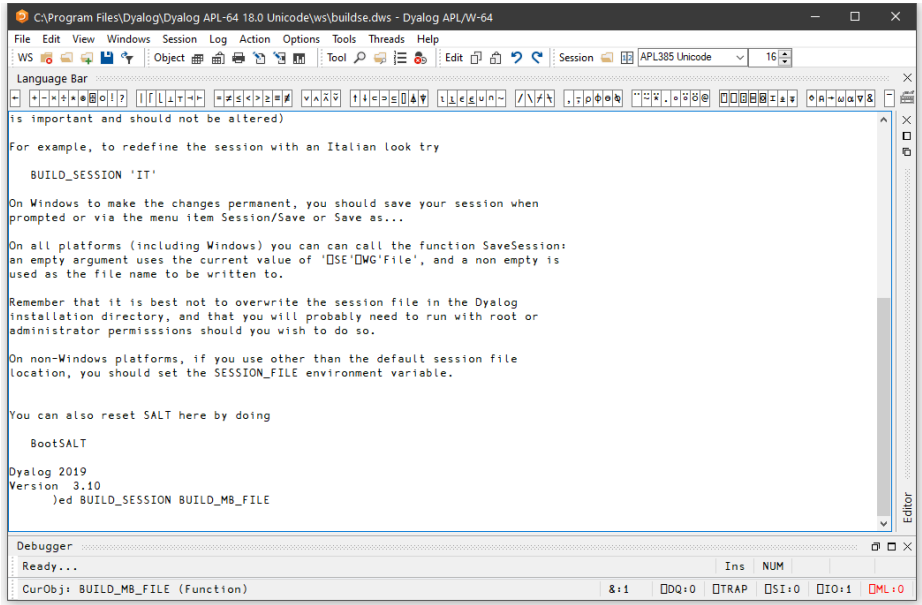

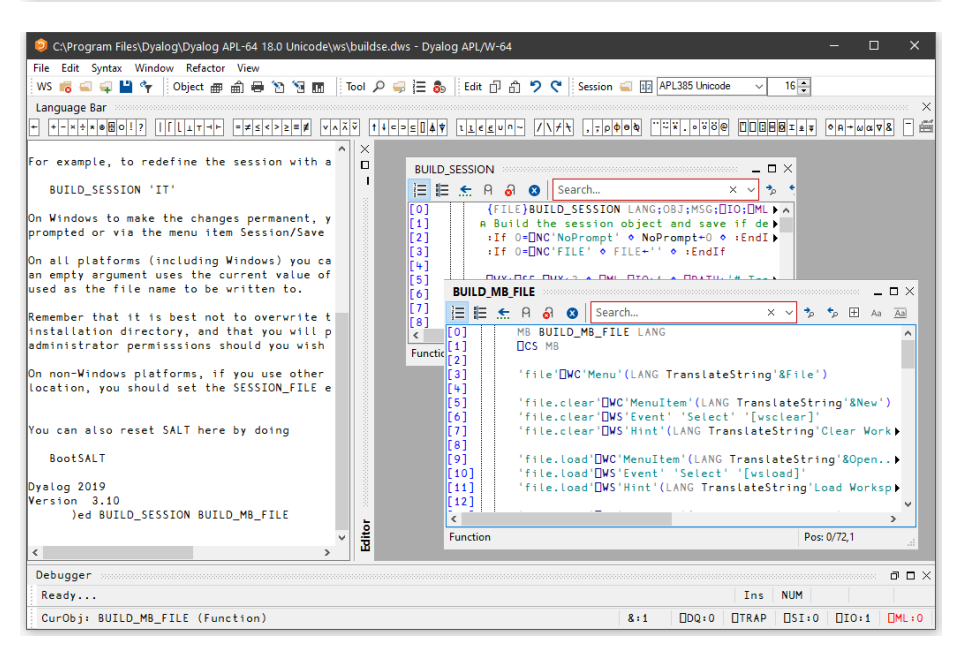

You can resize the Editor pane to view more or less of the Session itself, by dragging its title bar.

Using the buttons in the title bar, you can instantly maximise the Editor pane to allow you to concentrate on editing, or minimise it to reveal the entire Session. In either case, the restore button quickly restores the 2-pane layout.

The picture below shows the effect of maximising the Editor. The BUILD\_ SESSION edit window is itself maximised within the Editor too.

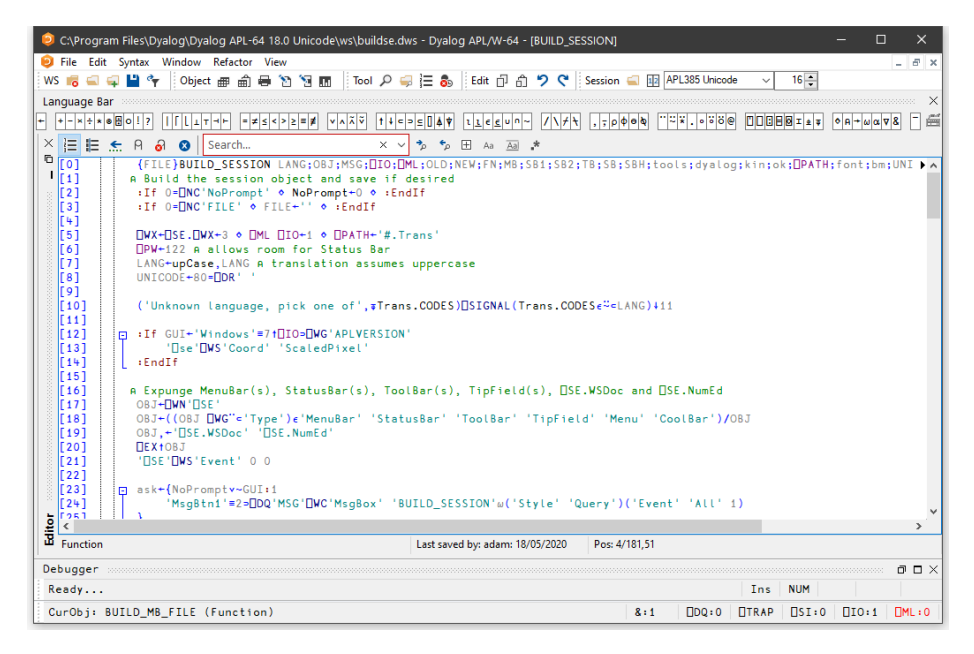

Note that when the Editor has the focus, the Editor menubar is displayed in place of the Session menubar.

## Window Management (Classic Dyalog mode)

If *Classic Dyalog mode* is selected (*Options/Configure/Trace/Edit*) each Edit window is a top-level window created as a child of the Session window. This means that normally Edit windows appear on top of the Session. However, if the **SessionOnTop** parameter is set, the Session window, when given the focus, will appear on top of Edit windows.

When the first Edit window is opened, its position is determined as follows:

- **If the ClassicModeSavePosition** parameter is set, the first Edit window is displayed at the position that was previously occupied by the most recently saved Edit window.
- If not, the first edit window is created at the position specified by the **edit first** y and **edit first** x parameters which are specified in terms of the size of a character in the current font relative to the top-left corner of the screen.

The initial size of an edit window is specified by the **edit\_rows** and **edit\_cols** parameters.

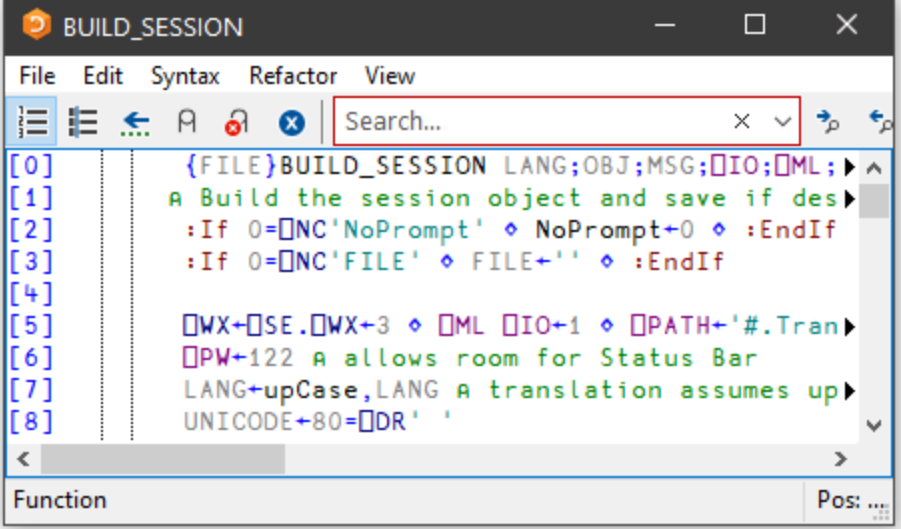

Subsequent ones are staggered according to the values of the **edit\_offset\_y** and **edit\_offset\_x** parameters.

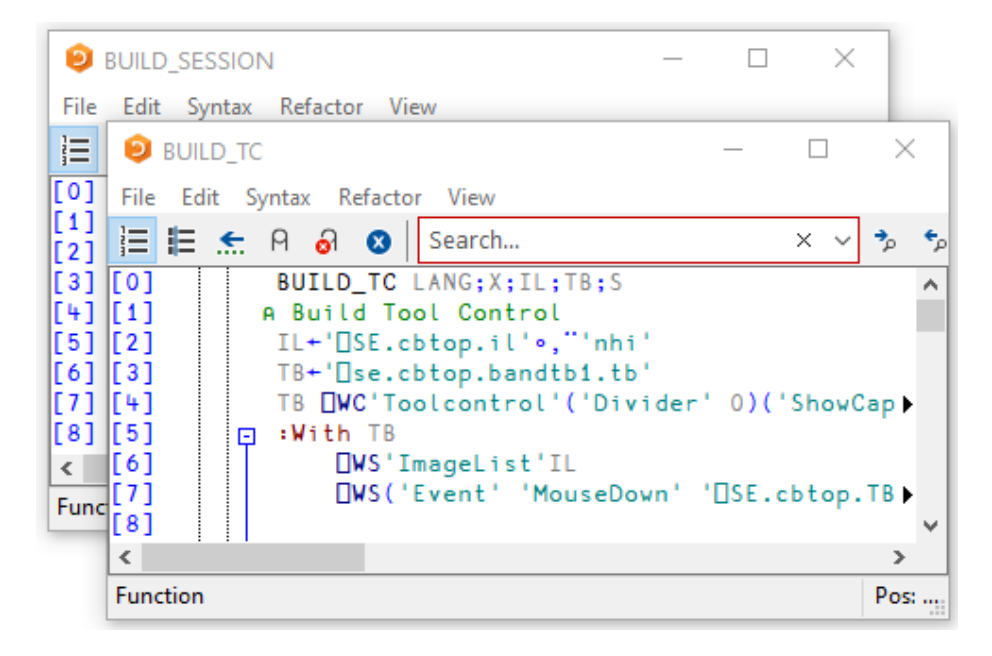

#### Moving around an edit window

You can move around in the edit window using the scrollbar, the cursor keys, and the PgUp and PgDn keys. In addition, Ctrl+Home (UL) moves the cursor to the beginning of the top-line in the object and Ctrl+End moves the cursor to the end of the last line in the object. Home (LL) and End (RL) move the cursor to the beginning and end respectively of the line containing the cursor.

#### Closing an edit window

Closing an edit window from its System Menu has the same effect as choosing Exit from the *File* Menu; namely that it fixes the object in the workspace and then closes the edit window.

#### Minimising an edit window

Minimising an edit window causes it to be displayed as a Dyalog APL *Edit* icon, with the name of the object underneath. The edit window can be restored in the normal way, or by an attempt to re-edit the same name.

## Selecting Text

You may select text in an Editor window by clicking the left or right mouse button over any character, dragging out a highlighed area, and then releasing the mouse button. When using the left button, moving up or down one line extends the selection from the beginning of that line, so the selection may be ragged. The right button selects a rectangularr box.

## Editor ToolBar

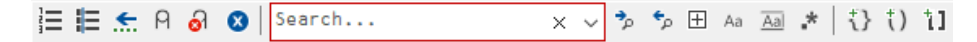

In the table below, the first image shows the appearance of the toolbutton with Native Look and Feel enabled; the second with it disabled.

這 回 Toggle line numbers

拒 追 Toggle tree view

 $\epsilon$  44 Previous Location

ρ - A Comment selected text

#### ெ - 2

Uncomment selected text

## 0 X

Save changes and return

Search...

Search Box

 $\rightarrow$   $\rightarrow$ Search for Next Match

#### **Button Description**

Toggles Line numbers on/off

Toggles the treeview on/off. See *Editing [Classes](#page-143-0)* on page 140.

Certain operations (such as selecting an item in the treeview) reposition the caret in the Editor window. This button moves the caret back to its previous location.

Inserts a comment symbol to the left of the selection in each of the selected lines.

Removes the comment symbol (if present) from the left-most column of the selection in each of the selected lines.

Saves changes and closes the current edit window

Enter search text and click one of the following two buttons

Locates the next occurrence of the search text

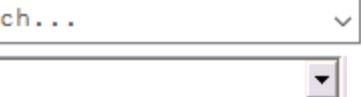

 $\epsilon$   $\omega$ Search for Previous Match

 $\boxplus$  $+$ Search hidden text

Aa aA Match case

Aa aA Match whole word

 $\star$   $\star$ Use Regular Expressions

री गा Refactor text as method

 $t$ )  $r_{F}$ Refactor text as field

门 <sup>o</sup>P Refactor text as property

#### **Button Description**

Locates the previous occurrence of the search

Determines whether or not the search examines collapsed blocks

Specifies whether or not the search is case-sensitive

Specifies whether or not the search matches a whole word

Specifies whether or not the search uses PCRE regular expressions

Inserts a Method template for the selected name

Inserts a Field template for the selected name

Inserts a Property template for the selected name

## The File Menu

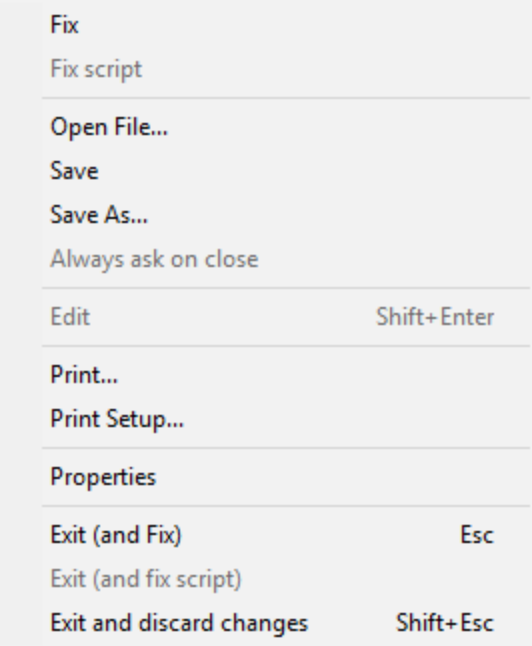

The *File* menu illustrated above is displayed when editing a simple object and provides the following options.

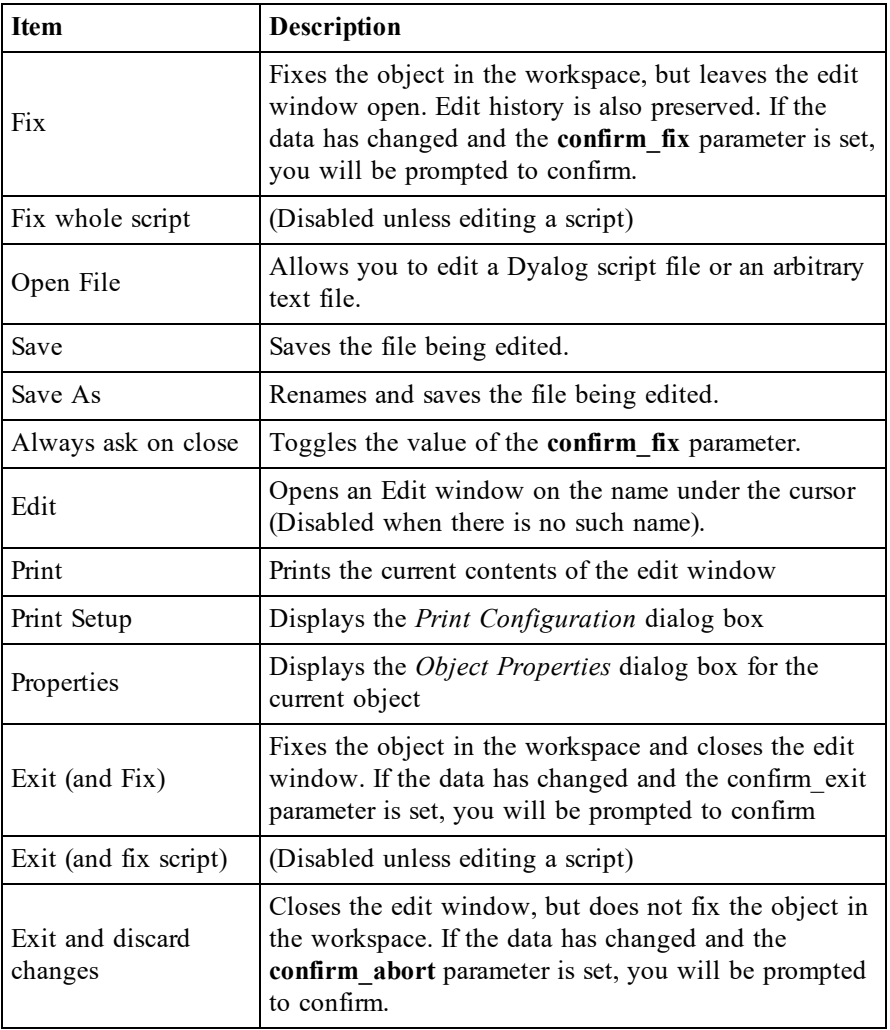

# The File Menu (editing a script)

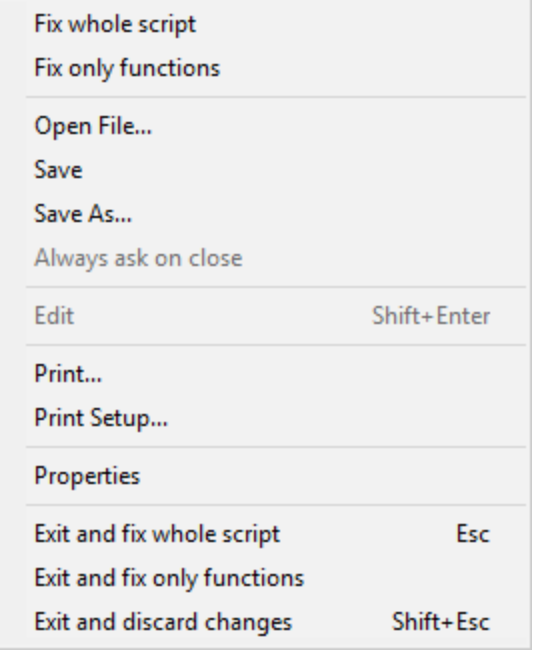

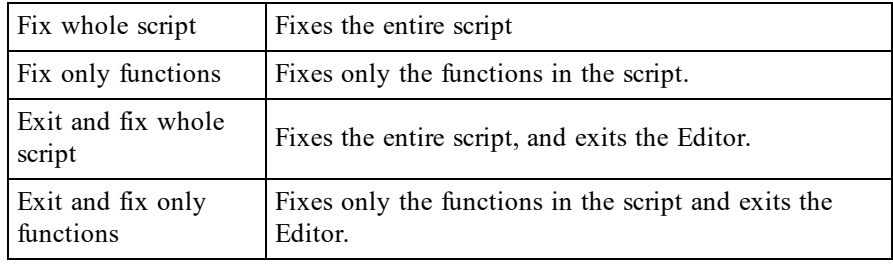

#### Editing Scripts

Suppose that you have a Class that manages a list of items in a shared Field, so somewhere in the script would appear a line such as:-

```
:Field shared public List←⍬
```
You run your application for a bit, and  $List$ , which was initially empty, gets updated as new instances of the Class are created. You then edit the Class to add a new function, or fix a bug. In this instance, when you exit the editor you **may not** want List to be reset back to the empty vector although you **do want** the new version of the function(s) in the Class to be fixed.

Nevertheless whenever you edit the Class *when it is not suspended*, you probably always want the entire script to be re-fixed, and  $List$  re-initialised.

The options in the *File* menu shown above provide for these alternatives.

In addition, the Configuration Dialog (see *Installation & Configuration Guide: Configuration Dialog: Trace/Edit Tab*) allows you to define the behaviour of the keystrokes <EP> and <S1> for both the suspended case and the non-suspended case. This association will be displayed against the appropriate action according to the state of the script you are editing.

## The Edit Menu

The *Edit* menu provides a means to execute those commands that are concerned with editing text. The Edit menu and the actions it provides are described below.

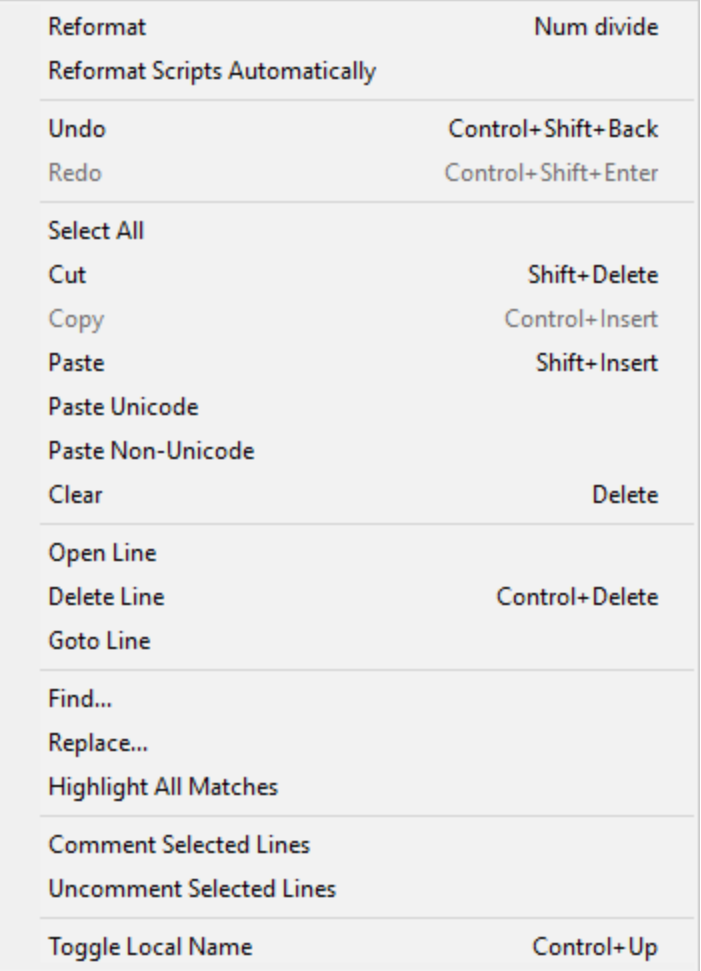

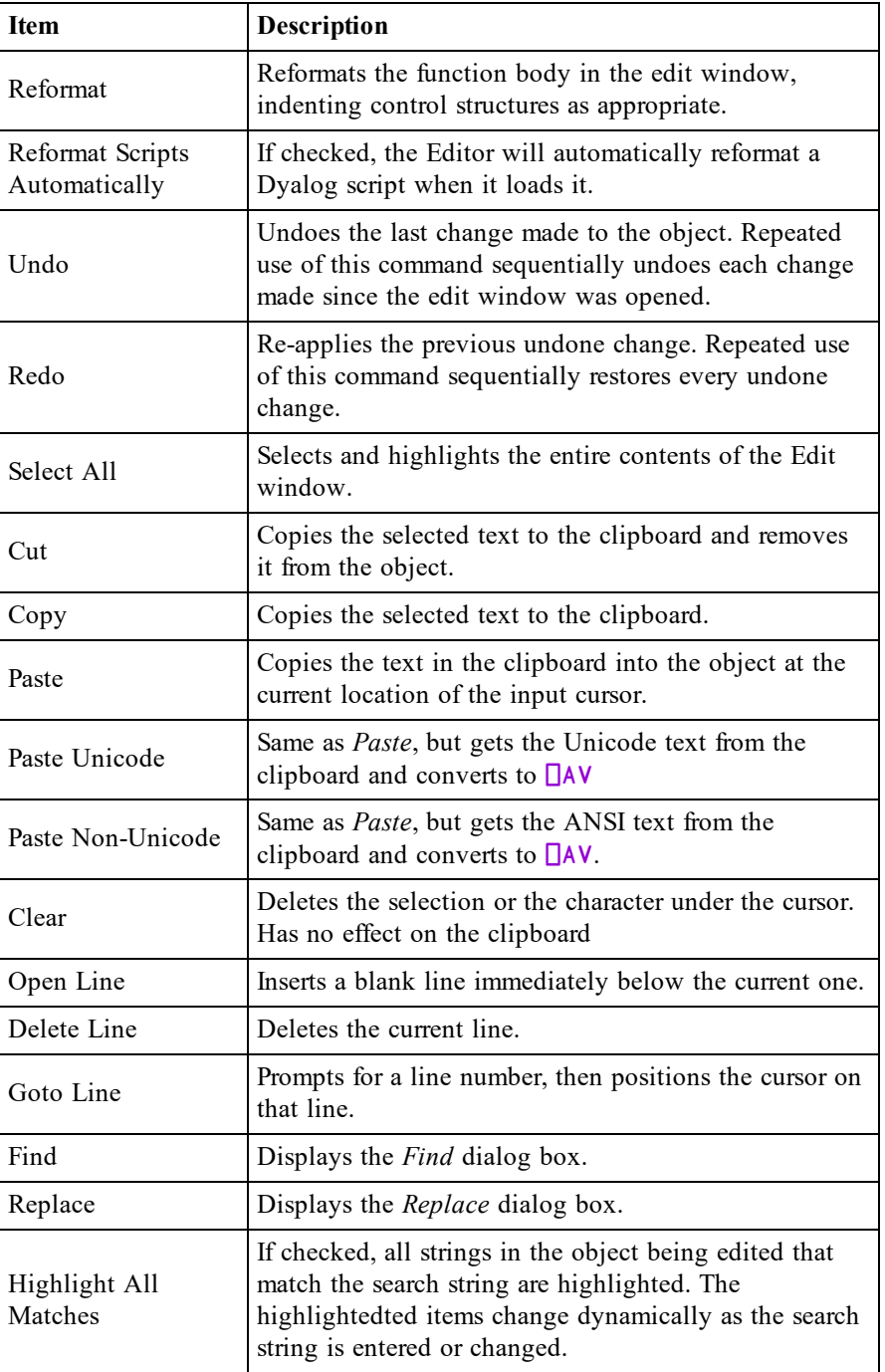

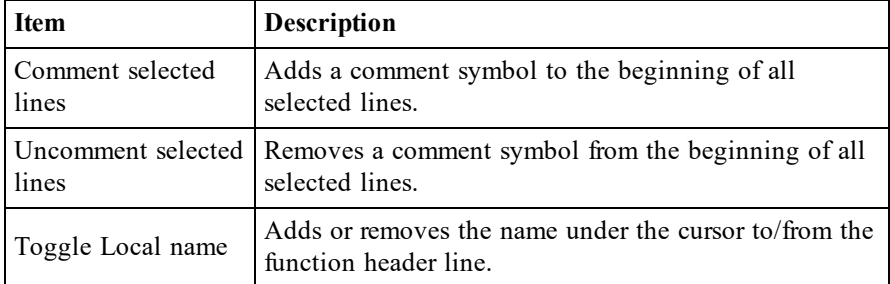

The *Find* and *Replace* items are used to display the *Find* dialog box and the *Find/Replace* dialog box respectively. These boxes are used to perform search and replace operations and are described later in this Chapter.

Once displayed, each of the two dialog boxes remains on the screen until it is either closed or replaced by the other. This is convenient if the same operations are to be performed over and over again, and/or in several windows. *Find* and *Find/Replace* operations are effective in the window that previously had the focus.

## The Syntax Menu

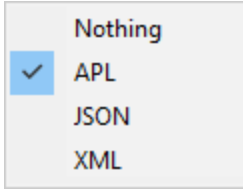

The *Syntax* menu illustrated above provides options to specify how the data displayed in the Editor window is to be syntax coloured. For workspace objects, the default is *APL* for functions and operators, and *Nothing* for variables.

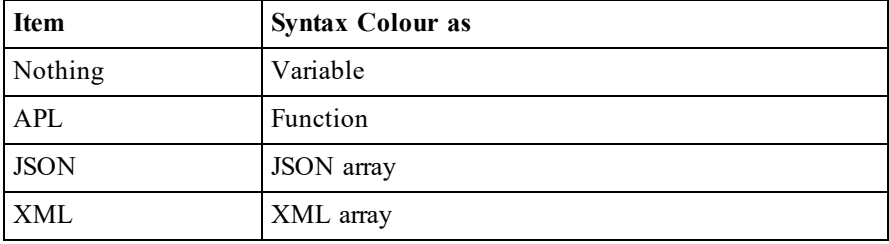

## The Window Menu

The *Window* menu provides a means to control the display of the various edit windows. The *Window* menu and the actions it provides are described below.

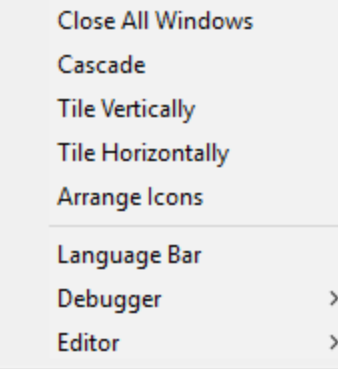

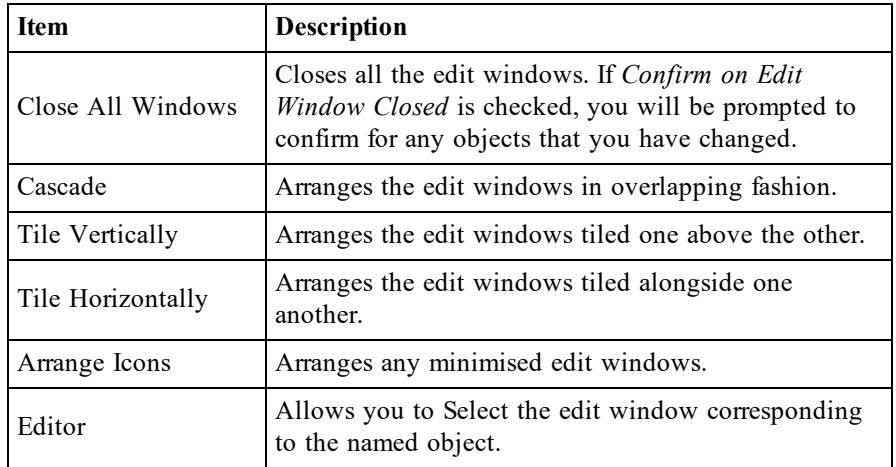

## The Refactor Menu

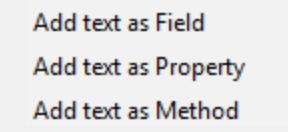

The *Refactor* menu illustrated above applies only when editing a Class and provides the following options. In each case, the user must highlight a name in the Edit window, and then select one of these options to insert the appropriate template for that name into the body of the Class.

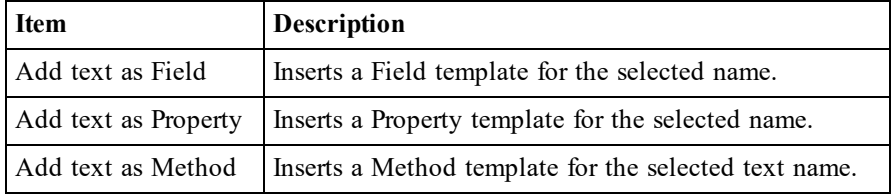

# The View Menu

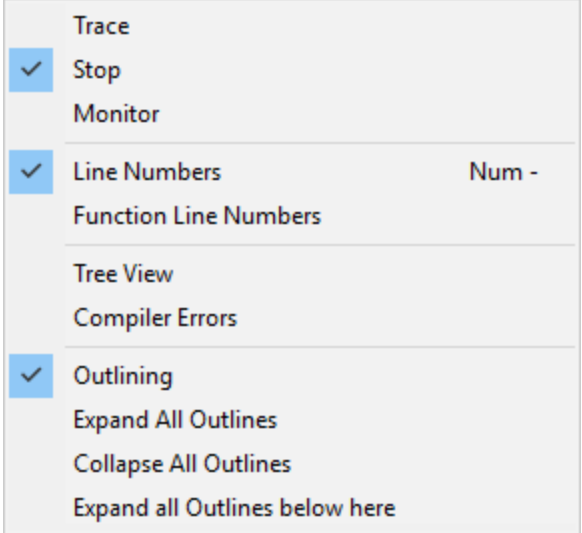

The *View* menu, illustrated above, provides the following actions.

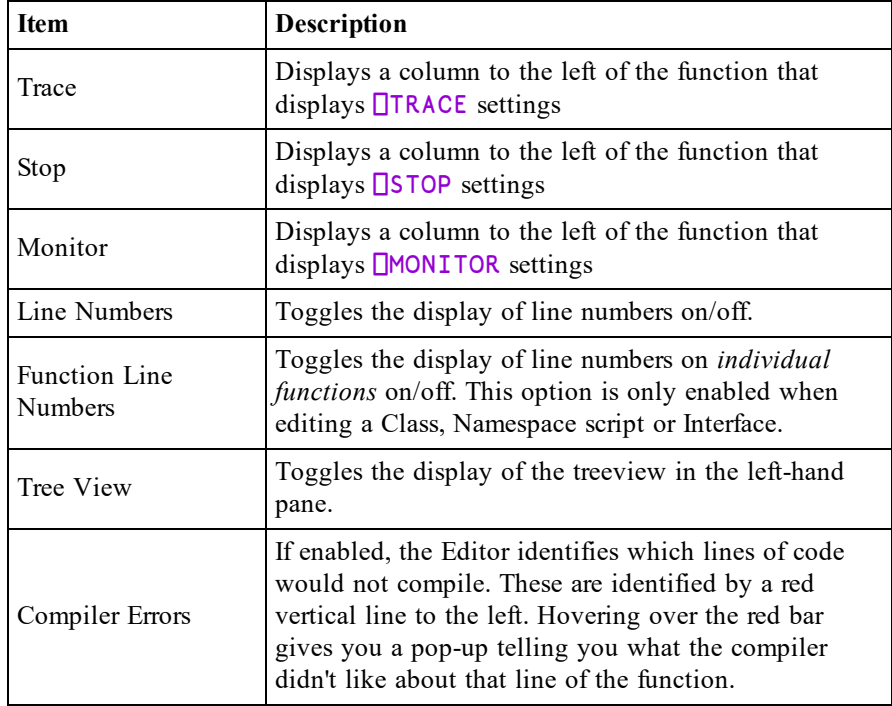

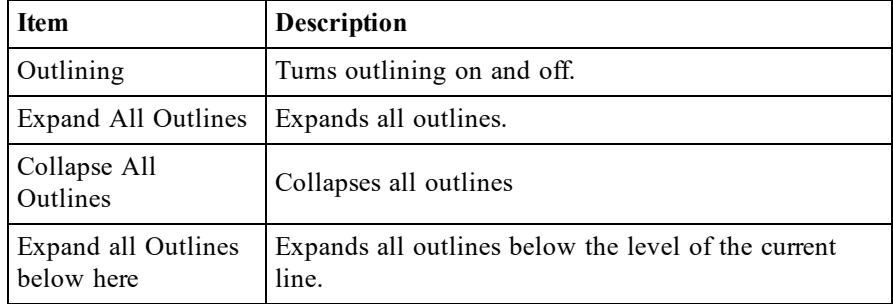

## Function Line Numbers

The *Function Line Numbers* option in the Editor menu provides an additional level of line-numbering. If selected, line numbers are displayed *independently* on each individual function (or operator) in the Class. This option is only enabled when you are editing a Class, Namespace script or Interface, and is disabled for all other types of object.

Note that function line-numbering and general line-numbering are independent options and it is possible to have the entire Class numbered (from [0] to the number of lines in the Class) in addition to having line-numbering on each individual function.

## Using the Editor

### Creating a New Function

Type the name of your function and invoke the editor. To do this you may press Shift+Enter, or select *Edit* from the *Action* menu, or double-click the left button on your mouse, or click the *Edit* tool in the tool bar. A new window will appear on the screen with the name you have chosen displayed in the top border. The name is also inserted in the function header and the cursor positioned to the right. The new window is automatically given the input focus.

#### Line-Numbers on/off

Try changing the line numbers setting by clicking on the *Line Numbers* option in the *Options* menu. Note that line-numbering on/off is effective for **all** edit windows.

### Adding Lines

If the keyboard is in *Insert* mode, pressing Enter at the end of a line opens you a new blank line under the current one and positions the cursor there ready for input. You can also open a new blank line by pressing Ctrl+Shift+Insert (OP).

If the cursor is at the end of the last line in the function, pressing Enter adds another line even if the keyboard is in Replace mode.

#### Indenting Text

Dyalog APL allows you to insert leading spaces in lines of a function and (unless the **AutoFormat** parameter is set) preserves these spaces between editing sessions. Embedded spaces are however discarded. You can enter spaces using the space bar or the Tab key. Pressing Tab inserts spaces up to the next tab stop corresponding to the value of the **TabStops** parameter. If the **AutoIndent** parameter is set, new lines are automatically indented the same amount as the preceding line.

#### Reformatting

The RD command (which by default is mapped to Keypad-Slash) reformats a function according to your **AutoFormat** and **TabStops** settings. See *Installation & Configuration Guide: Configuration Dialog: Trace/Edit Tab*.

#### Deleting Lines

To delete a block of lines, select them by dragging the mouse or using the keyboard and then press Delete or select *Clear* from the *Edit* menu. A quick way to delete the current line without selecting it first is to press Ctrl+Delete (DK) or select *Delete Line* from the *Edit* menu.

#### Copying Lines

Select the lines you wish to copy by dragging the mouse or using the keyboard. Then press Ctrl+Insert or select *Copy* from the *Edit* menu. This action copies the selection to the clipboard. Now position the input cursor where you wish to make the copy and press Shift+Insert, or select *Paste* from the *Edit* menu. You can also use this method to duplicate a ragged block of text.

To copy text using drag-and-drop editing:

- 1. Select the text you want to move.
- 2. Hold down the Ctrl key, point to the selected text and then press and hold down the left mouse button. When the drag-and-drop pointer appears, drag the cursor to a new location.
- 3. Release the mouse button to drop the text into place.

#### Moving Lines

Select the lines you wish to copy by dragging the mouse or using the keyboard. Then press Shift+Delete or select *Cut* from the Edit menu. This action copies the selection to the clipboard and removes it. Now position the input cursor at the new location and press Shift+Insert, or select *Past*e from the Edit menu. You can also use this method to move a *ragged* block of text.

To move text using drag-and-drop editing:

- 1. Select the text you want to move.
- 2. Point to the selected text and then press and hold down the left mouse button. When the drag-and-drop pointer appears, drag the cursor to a new location.
- 3. Release the mouse button to drop the text into place.

### Joining and Splitting Lines

To join a line to the previous one: select Insert mode; position the cursor on the first character in the line; press Bksp.

To split a line: select Insert mode; position the cursor at the place you want it split; press Return.

#### Toggling Localisation

The TL command (which by default is mapped to Ctrl+Up) toggles the localisation of the name under the cursor. If the name is currently global, pressing Ctrl+Up causes the name to be added to the list of locals in the function header. If the name is already localised, pressing Ctrl+Alt+l removes it from the header.

#### Matching Occurences

When you position the caret over a name, control word, or simple text or to the right of a parenthesis, bracket, or brace, matching occurrences are identified (by a thin box). In particular :

- In matching occurrences of the word under the caret (except the actual instance under the caret)
- matching parentheses, brackets and braces
- all control words associated with the one under the caret. For example, if the caret is on :If, then nested :AndIf, :OrIf, :Else and the final :Endif are identified.

#### Aligning Comments

When you press the  $\langle AC \rangle$  key, or select Align Comments in the Editor's context menu, the alignment of the comments in every line in the function will be changed so that the left-most comment (Lamp) symbol is in the same column as the cursor, except that:

- Comment symbols that are preceded only by white space, i.e. comments in lines that contain no code, are ignored and are not adjusted in any way.
- Comment symbols that lie between the first column and the first tab stop will remain in or be moved to the first column. For information on setting tab stops, see *Installation & Configuration Guide: Configuration Dialog (Edit/Trace Tab)*.
- Comment symbols will not move further left than the end of the statement.

When a comment is re-aligned, text to the right of the left-most comment symbol (including spaces and other comment symbols) will remain fixed in relation to that symbol.

Note that there is no keystroke associated with this command by default; the user must define one. See *Installation & Configuration Guide: Configuration Dialog (Keyboard Shortcuts Tab)*.

#### Stop, Trace and Monitor Controls

If any of the *Stop*, *Trace*, and *Monitor* options of the *View* menu are set, the Editor displays an area to the left of the function body containing up to 3 columns. If a function line is enabled by  $\Box$ TRACE, $\Box$ STOP or  $\Box$ MONITOR the corresponding column displays a yellow circle (trace), red circle (stop) or clock symbol (monitor).

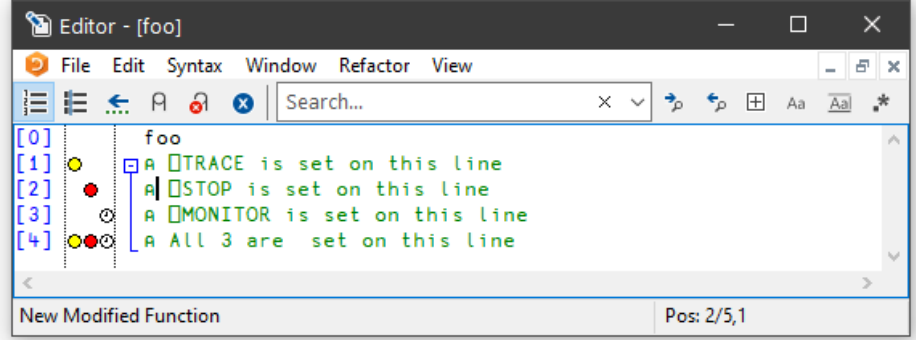

When you move the mouse-pointer over this area, the pointer displays the appropriate symbol and you can toggle the corresponding setting on and off by clicking the mouse.

## White Space in Source Code

Settings that impact the automatic reformatting of code can cause changes to whitespace – this can be interpreted as changes to the source code. This means that:

- opening a scripted object in the Edit window can cause the source of that object to change (when closing an Edit window, you might be prompted to save a function even though you have not made any changes to it).
- viewing an object can change its file timestamp; source code management systems can subsequently report changes due to the changed file timestamp.
- source code changes resulting from reformatting will be evident in the results of system functions such as **□AT, □SRC, □CR, □VR** and **□NR.**

## **Outlining**

When you are editing a function, outlining identifies the blocks of code within control structures, and allows you to collapse and expand these blocks so that you can focus your attention on particular parts of the code

The picture below shows the result of opening the function  $\square$ SE.cbtop.TB\_ POPUP.

```
)ed ⎕SE.cbtop.TB_POPUP
```

```
\times\BoxEditor - [OSE.cbtop.TB_POPUP]
 D File Edit Syntax Window Refactor
                                     View
                                                                           E \times\sim 1
三 壬 file file file de @ || Search...
                                                    \times~\vee{FLAG}TB_POPUP MSG;TC
[0][1]A Popup menu on Session ToolControl
[2] \Box : If 0 = \Box NC 'FLAG'
             : If (2=5=MSG) A Right mouse button ?
[[3]
      自
I[4]
                   popup.captions'IWS'Checked'ShowCaptions
[[5]
                  'popup.list'[WS'Checked'('FlatList'=Style)
[6]
                  'popup.multiline'[WS'Checked'MultiLine
I[7]
                  [DQ'popup'][8]
             : End
[[9]
         : Else
             TC+'bandtb1.tb' 'bandtb2.tb' 'bandtb3.tb' 'bandtb4.tb')
lr 10 1
\vert[11]
             :Select FLAG
      ₿
[12]:Case 1
\mathbf{[}13ShowCaptions+~ShowCaptions
\left[14\right]TC [WS" c'ShowCaptions' ShowCaptions
[15]:Case 2
                  Style+(1+'FlatList'=Style)='FlatList' 'FlatButtons
[16]\left[17\right]TC UWS"='Style'Style
[18]:Case 3
[19]MultiLine+~MultiLine
[20]TC DWS"='MultiLine'MultiLine
[21][22]: End
[23]: End
\langle\overline{ }Pos: 0/24.15
Function
```
Notice that the various control structure blocks are delineated by a treeview diagram.

- When you hover the mouse pointer over one of the boxes that mark the start of a block, the line marking the extent of that block becomes highlighted, as shown above.
- If you click on a  $\Box$  box, the corresponding section collapses, so that only the first line of the block is displayed, as shown below.
- If you click on a  $\pm$  box, the corresponding section is expanded.

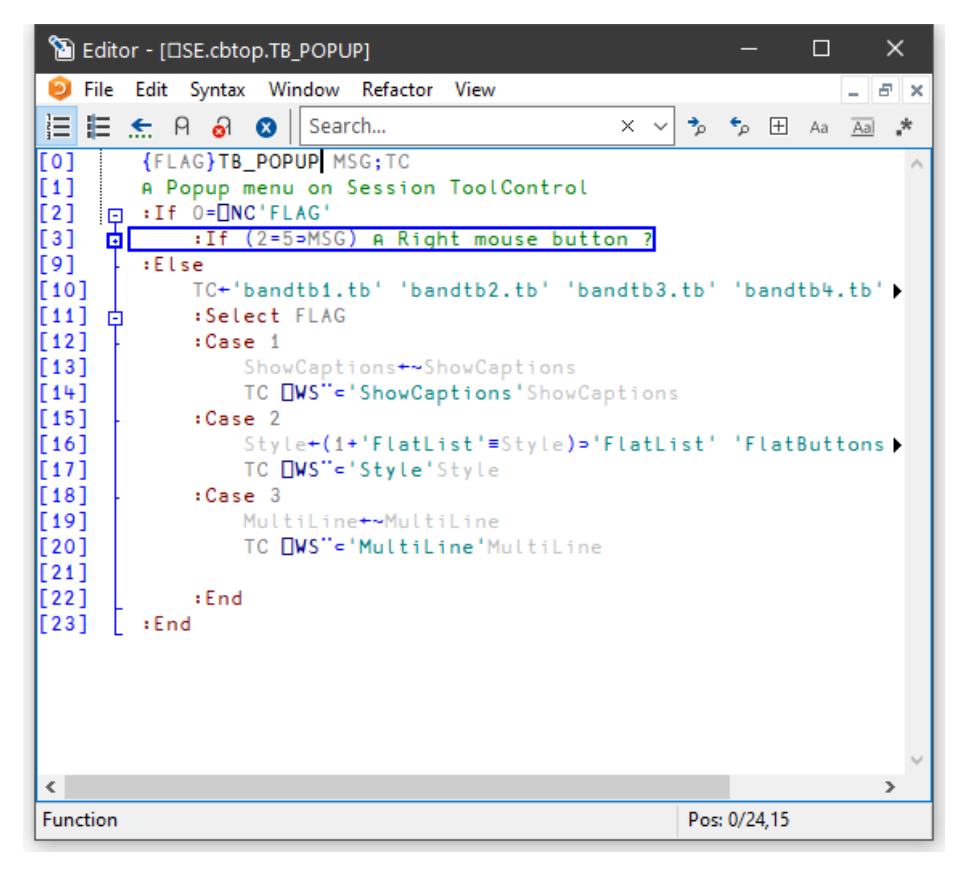

## Sections

Functions and scripted objects (classes, namespaces etc.) can be subdivided into Sections with : Section and : EndSection statements. Both statements may be followed by an optional and arbitrary name or description. The purpose is to split the function up into sections that you can open and close in the Editor, thereby aiding readability and code management. Sections have no effect on the execution of the code, but must follow the nesting rules of other control structures.

The following picture illustrates the use of sections in a function called DumpWindow. The function is divided into 5 sections named Comments, Init, NAs, MakeBitmap and CopyToClipBoard.

The first picture shows the function with all sections closed.

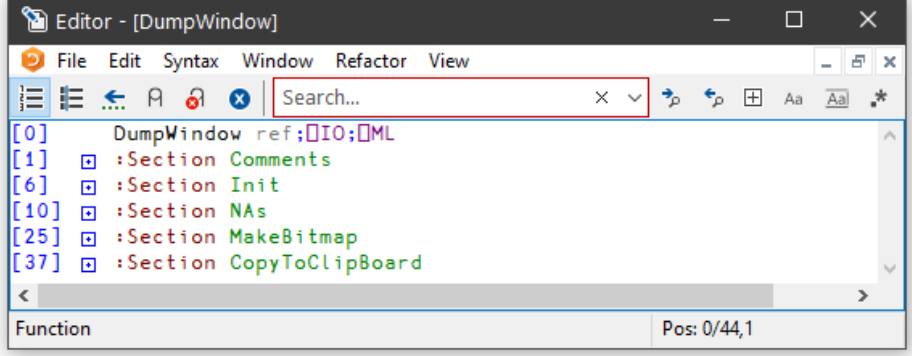

The next picture shows the effect of opening the *Comments* section. Notice how this is delineated by the statements:

```
:Section Comments
...
:EndSection Comments
```
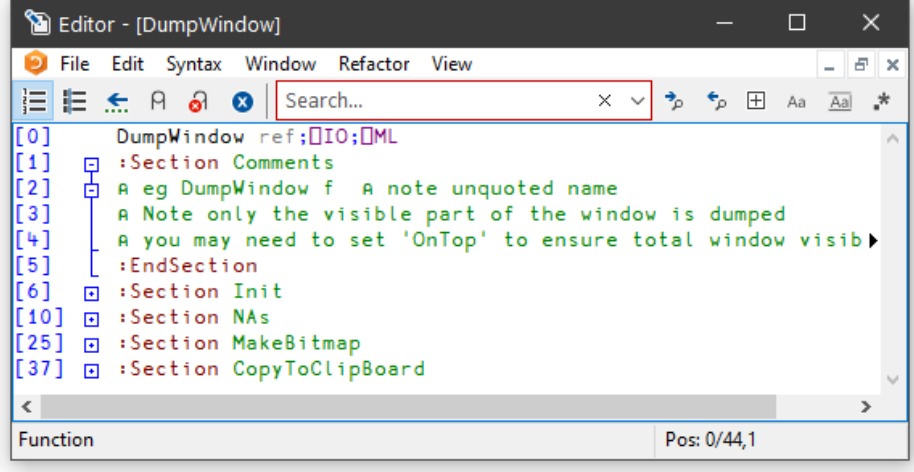

And with the Init section opened too:

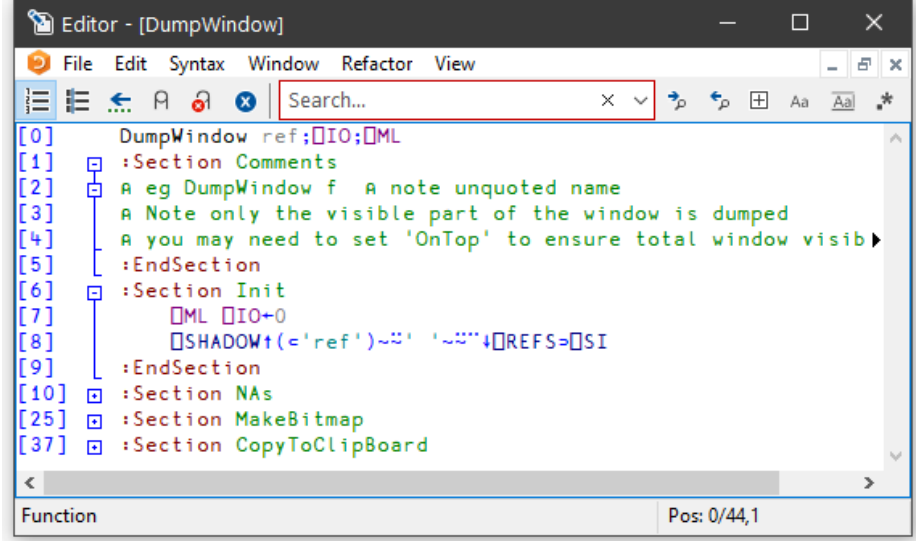

Finally, with all the sections opened:

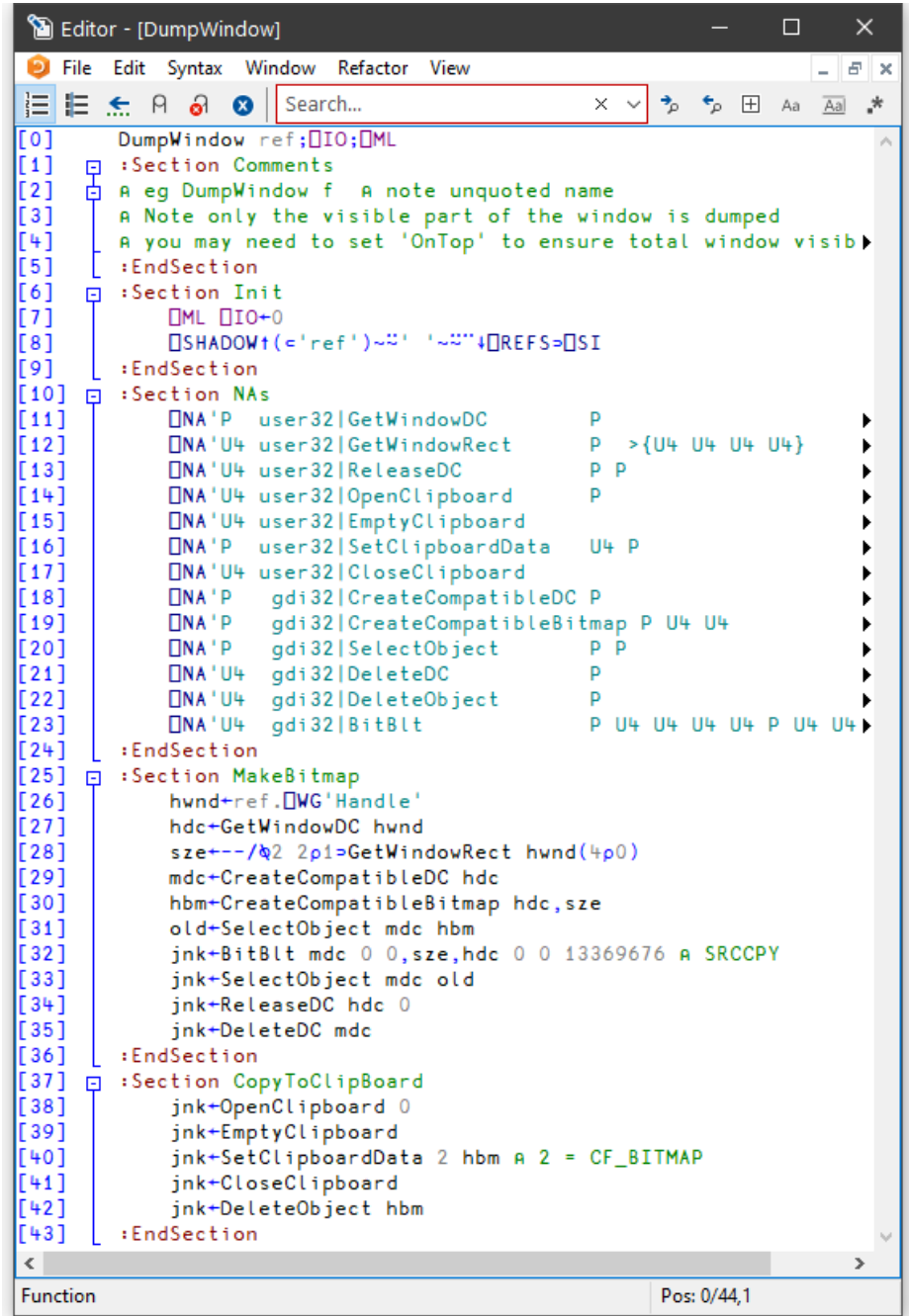

## <span id="page-143-0"></span>Editing Classes

The picture below shows the result of opening the ComponentFile class. Notice how each function is delineated separately and that each function is individually line-numbered.

```
)ed ComponentFile
```
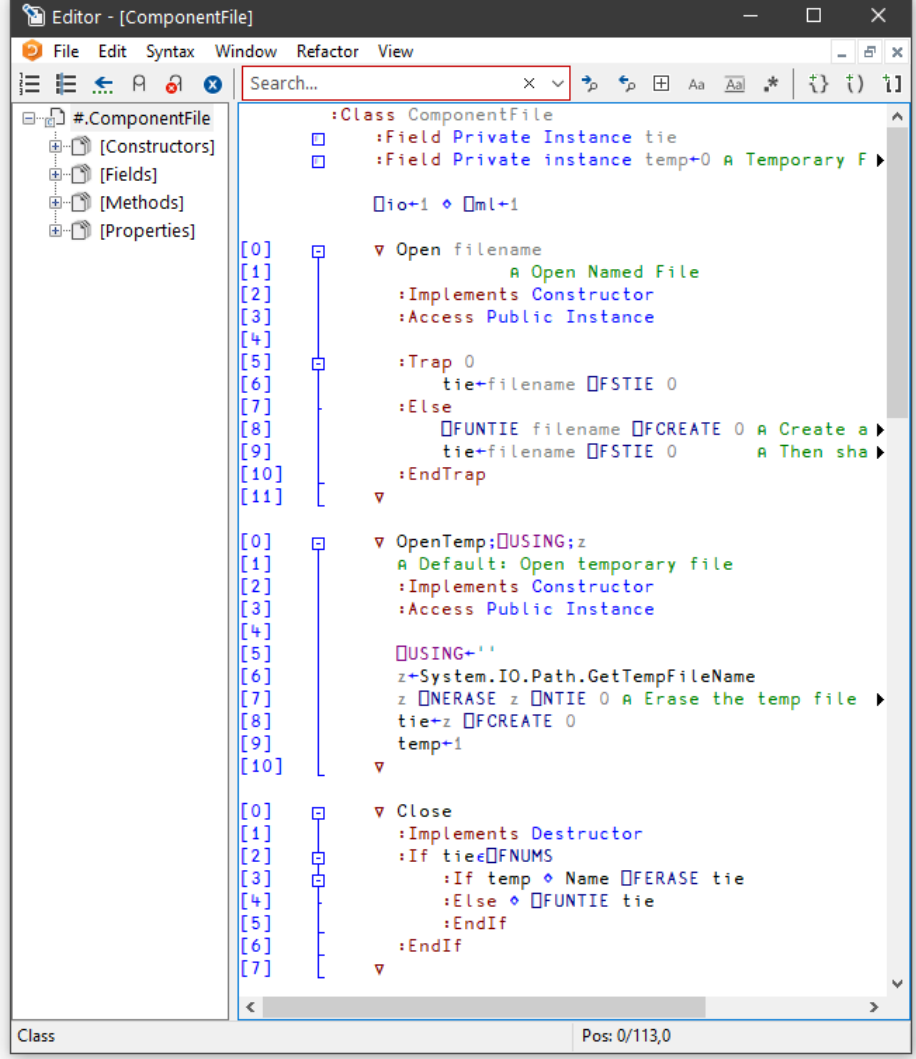
The outlining feature really comes into its own when editing classes because you can collapse and expand whole functions. The picture below shows the effect of collapsing all but the Append method.

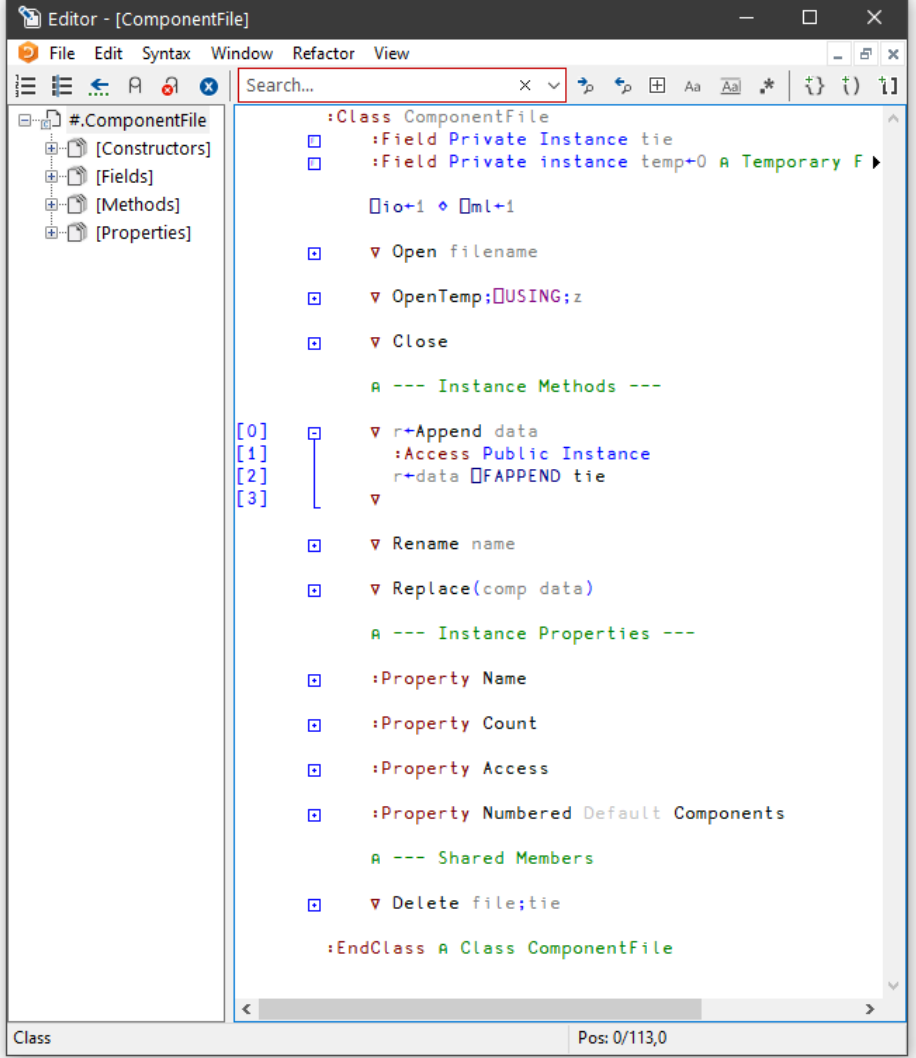

When you edit a class, a separate treeview is optionally displayed in the left pane to make it easy to navigate within the class. When you click on a name in the treeview, the editor automatically scrolls the appropriate section into view (if necessary) and positions the edit cursor at its start. The picture below illustrates the result of opening the [Methods] section and then clicking on *Rename*.

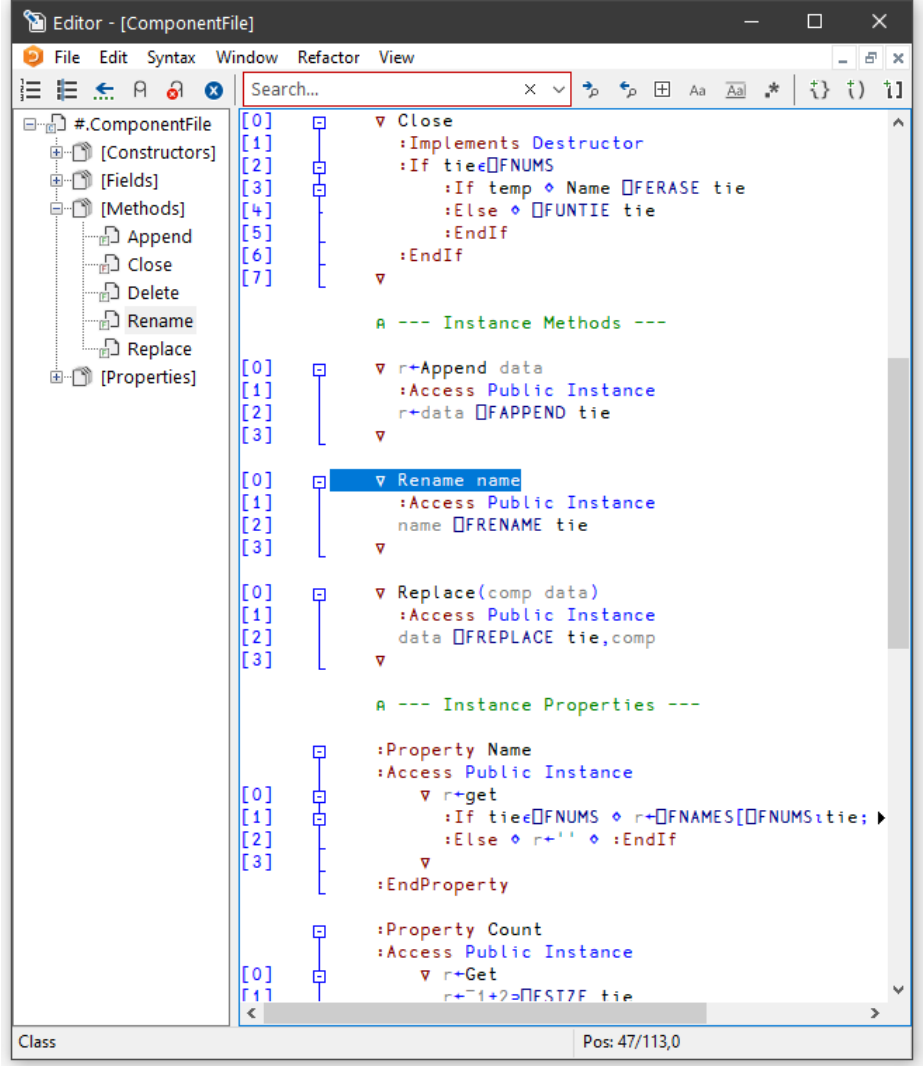

## Sections within Scripts

Scripts can also be subdivided into Sections using : Section and : EndSection statements. As with single functions, the purpose is only to split the script up into sections that you can open and close in the Editor. Sections have no effect on the execution of the code.

The following picture illustrates a Class named **actuarial** which, for editing purposes, has been sub-divided into five separate Sections named Main, MenuHandlers, Validation, Utilities and OldCode. In this picture, all the Sections are closed.

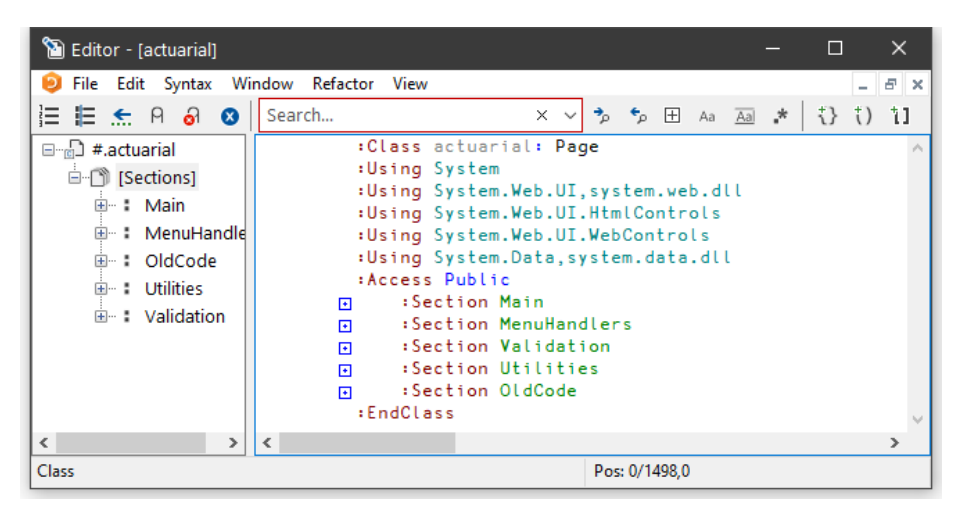

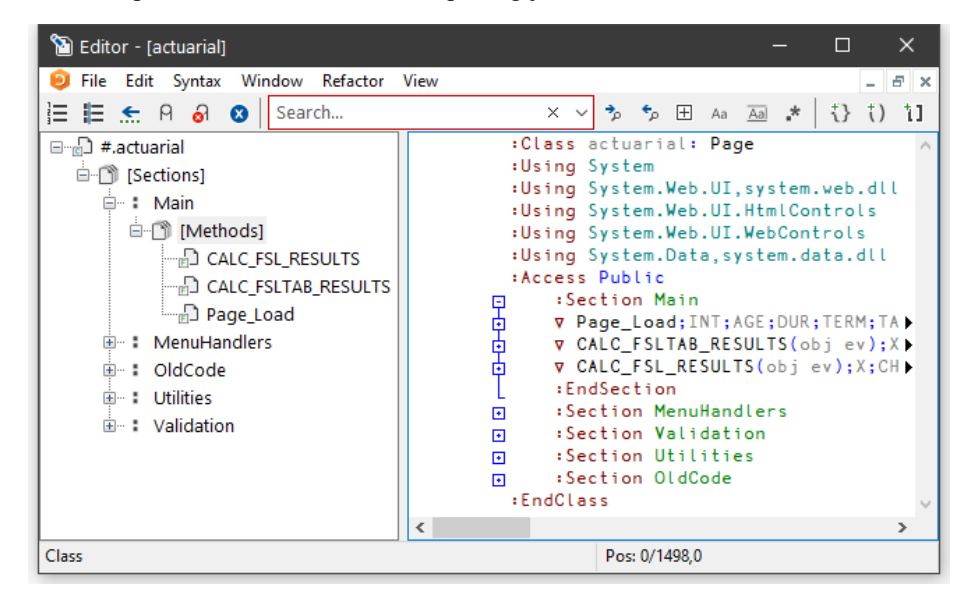

The next picture shows the effect of opening just the Main section.

Notice that this section is delimited by the two statements:

```
:Section Main
...
:EndSection Main
```
In this picture the 3 functions within the Main section are temporarily closed.

Similarly, the section called Validation is delimited by:

```
:Section Validation
...
:EndSection Validation
```
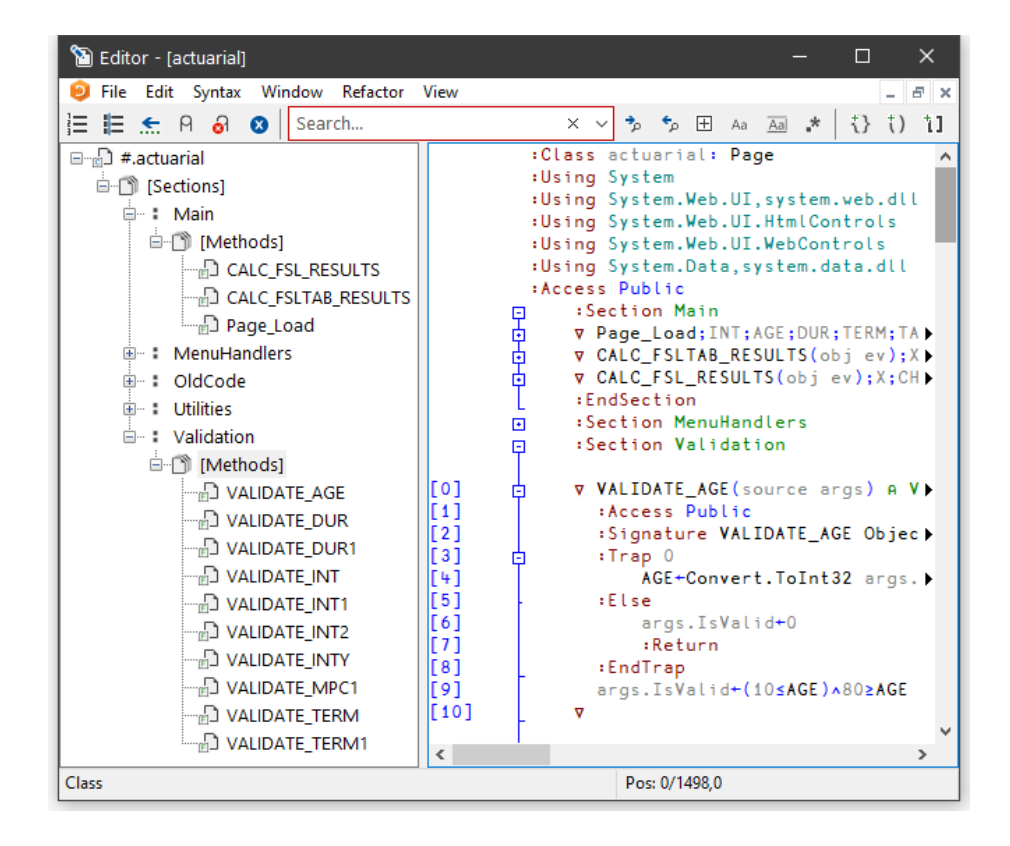

# Find and Replace Dialogs

The *Find* and *Find/Replace* dialog boxes are used to locate and modify text in an Edit window.

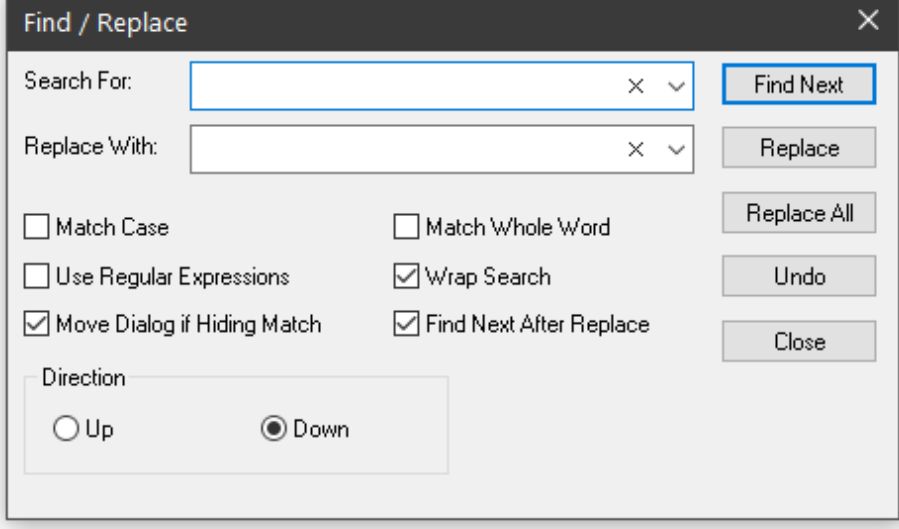

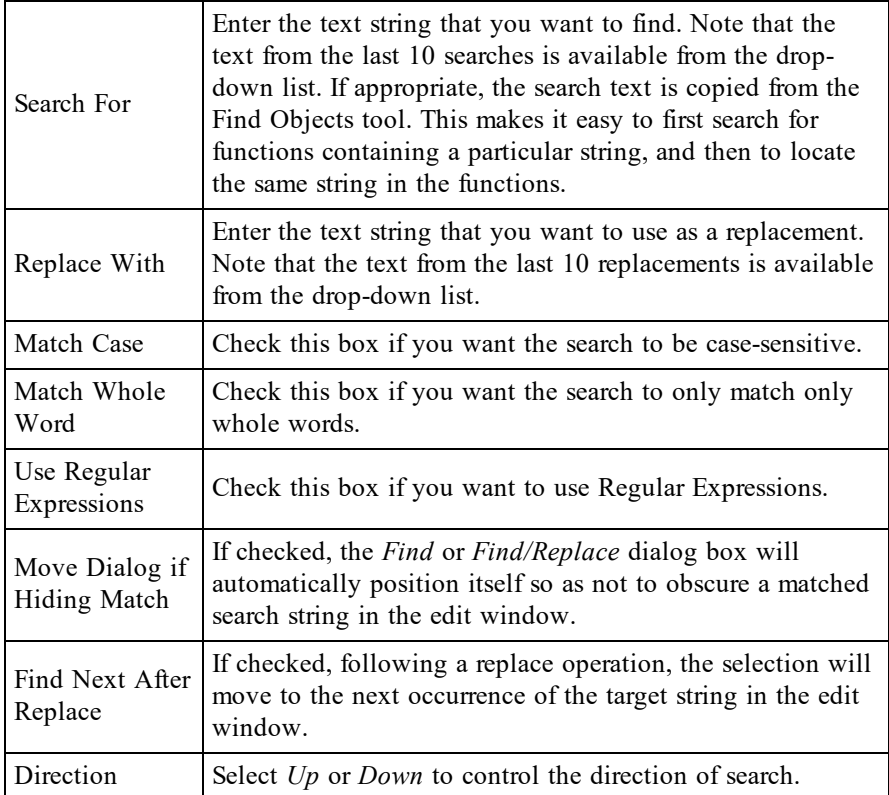

### Using Find and Replace

Find and Replace work on the concept of a *current search string* and a *current replace string* which are entered using the *Find* and *Find/Replace* Dialog boxes. These boxes also contain buttons for performing search/replace operations.

Suppose that you want to search through a function for references to the string "Adam". It is probably best to work from the start of the function, so first position the cursor there (by pressing Ctrl+Home). Then select *Find* from the *Edit* menu. The *Find* Dialog box will appear on your screen with the input cursor positioned in the edit box awaiting your input. Type "Adam" and click the *Find Next* button (or press Return), and the cursor will locate the first occurrence. Clicking *Find Next* again will locate the second occurrence. You can change the direction of the search by selecting *Up* instead of *Down*. You could search another function for "Adam" by opening a new Edit window for it and clicking *Find Next*. You do not have to redefine the search string.

Now let us suppose that you wish to replace all occurrences of "Adam" with "Amanda". First select *Replace* from the *Edit* menu. This will cause the *Find Dialog* box to be replaced by the *Find/Replace* Dialog box. Enter the string "Amanda" into the box labelled *Replace* With, then click *Replace All*. All occurrences of "Adam" in the current Edit window are changed to "Amanda". To repeat the same global change in another function, simply open an edit window and click *Replace All* again. If instead you only want to change particular instances of "Adam" to "Amanda" you may use *Find Next* to locate the ones you want, and then *Replace* to make each individual alteration.

Text searches are performed using PCRE. If the *Use Regular Expressions* box is checked, the full range of regular expressions provided by PCRE are available for use. See *Language Reference Guide: Appendix A*.

## Saving and Quitting

To save the function and terminate the edit, press Esc (EP) or select Exit from the *File* menu. The new version of the function replaces the previous one (if any) and the edit window is destroyed.

Alternatively, you can select *Fix* from the *File* menu. This fixes the new version of the function in the workspace, but leaves the edit window open. Note that the history is also retained, so you can subsequently undo some changes and fix the function again.

To abandon the edit, press Shift+Esc (QT) or select *Abort* from the *File* menu. This destroys the edit window but does not fix the function. The previous version (if any) is unchanged.

# Editing Scripts and Text Files

The Editor may also be used to edit Dyalog script files (.dyalog files) and general text files.

There are two ways to choose the file to be edited. If the file exists, you can select it from the *Open source file* dialog by clicking *File/Edit Text File* from the Session menu bar.

Alternatively, type )ED followed by the pathname to the file. To identify the name given as a file, it must either contain a slash character ("\" or "/") or be preceded by one.

#### **Examples**

```
)ED c:\myfiles\myscript.dyalog
)ED c:\myfiles\pete.txt
)ED \x.txt ⍝ x.txt in current directory
)ed / x.txt ⍝ ditto
```
If the named file does not exist, you will be asked whether or not you want to create it:

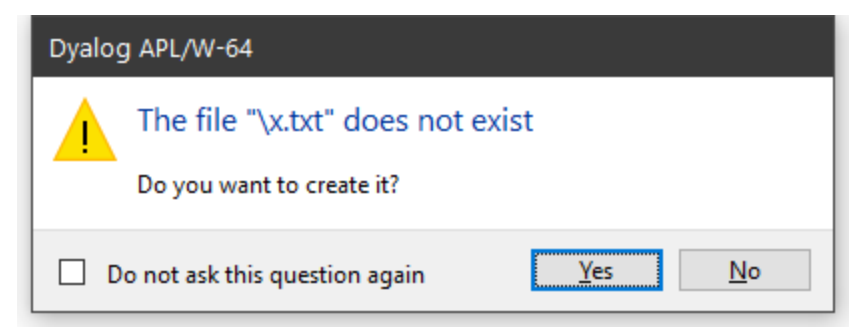

If you edit a Dyalog script file, the editor will treat it as such and provide the same formatting and syntax colouring as if it were a script in the workspace.

Otherwise, the file will be edited as if it were a character vector with embedded new-lines.

When you exit the editor with *Exit and fix*, you will be offered a number of alternatives depending upon the type of file, as shown below.

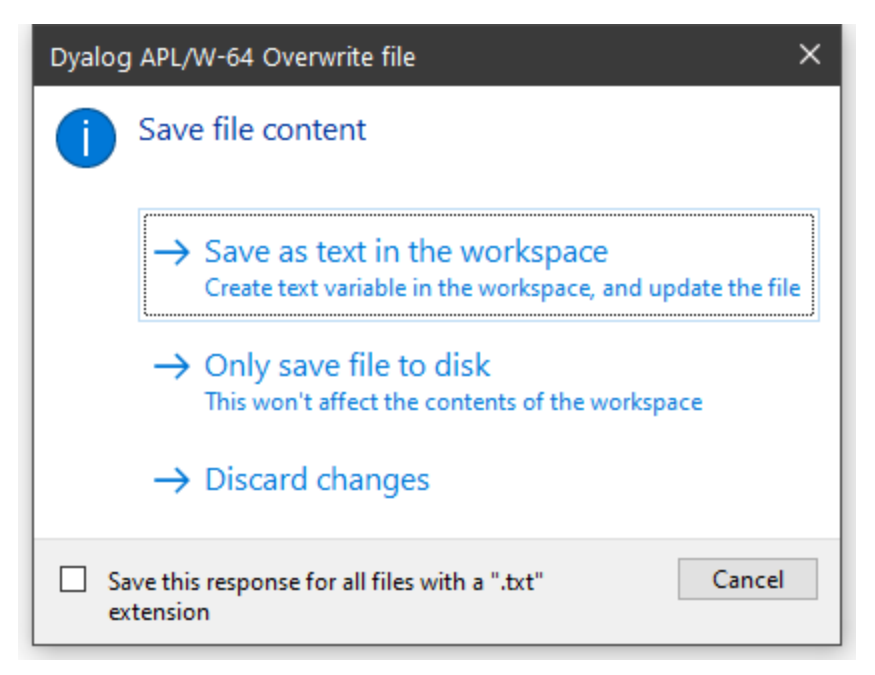

#### **Saving a Text file.**

Note that if you choose *Save as text in the workspace*, information about the file and the text variable associated with it is retained in the workspace. This information may be obtained using 5176⌶ and 5177⌶. See *Language Reference Guide: List Loaded Files* and *List Loaded File Objects*.

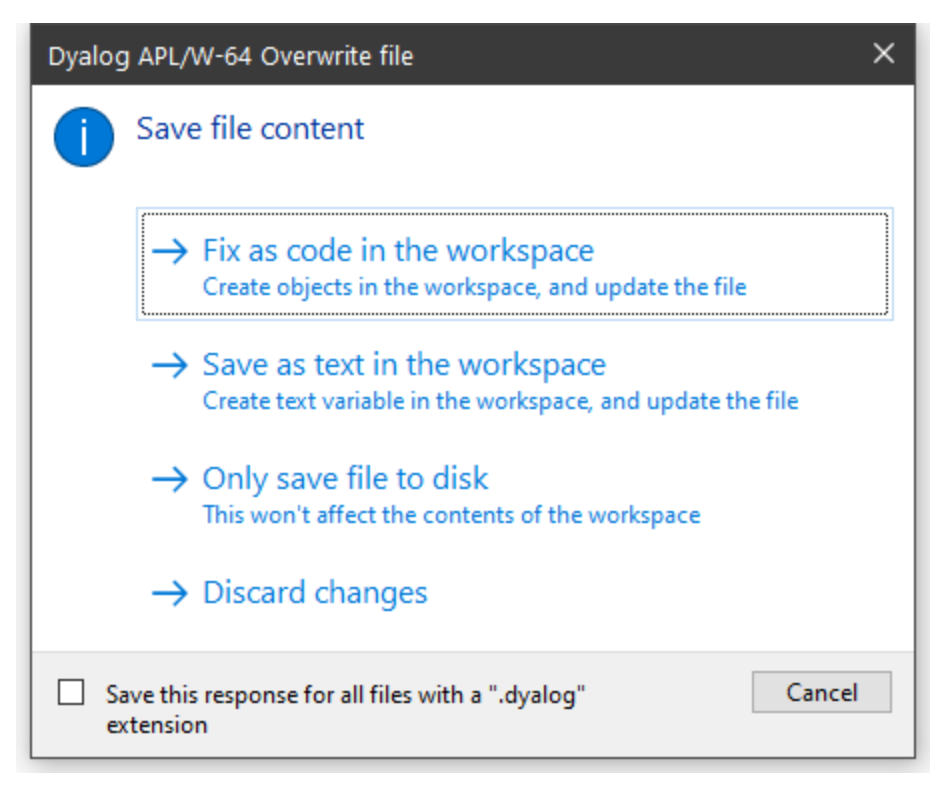

#### **Saving a Script file.**

Note that if you choose *Fix as code in the workspace* or *Save as text in the workspace*, information about the file and the text variable associated with it is retained in the workspace. This information may be obtained using  $5176I$  and 5177⌶. See *Language Reference Guide: List Loaded Files* and *List Loaded File Objects*.

### Fix as code in the workspace

If you choose this option, the file will be updated and the script will also be fixed in the workspace. Note that if the script refers to a base class or other external elements, it cannot be fixed unless these elements are also present in the workspace.

## Save as text in the workspace

If you choose this option, the file will be updated and the contents of the file will also be saved to a variable in the workspace. First you will see the following warning dialog, which may be disabled subsequently by checking *Do not ask this question again*.

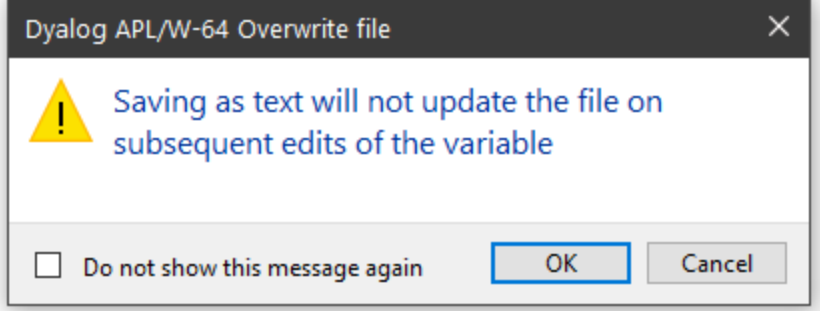

Then you will be prompted to supply its name, which may be a new name or the name of an existing variable:

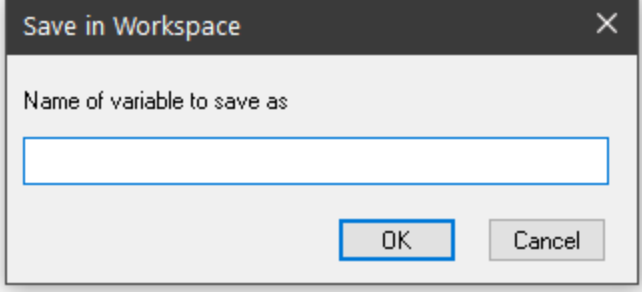

### Only save file to disk

If you choose this option, the file will be updated but nothing will be changed in the workspace.

# Discard changes

If you choose this option, all changes will be discarded and nothing saved.

# The Tracer

The Tracer is a visual debugging aid that allows you to step through an application line by line. During a Trace you can track the path taken through your code, display variables in edit windows and watch them change, skip forwards and backwards in a function. You can cutback the stack to a calling function and use the Session and Editor to experiment with and correct your code. The Tracer may be invoked in several ways as discussed below.

## Tracing an expression

Firstly, you may explicitly trace an expression that executes one or more defined functions or operators by typing the expression then pressing Ctrl+Enter (TC) or by selecting Trace from the Action menu. This lets you step through the execution of an expression from the beginning.

In the same way as when you execute a statement by pressing Enter, the expression is (if necessary) copied down to the input line and then executed. However, if the expression includes a reference to an unlocked defined function or operator, execution halts at its first line and a Trace window containing the suspended function or operator is displayed on the screen. The cursor is positioned to the left of the first line which is highlighted.

# Naked Trace

The second way to invoke the Tracer is when you have a suspended function in the state indicator and you press Ctrl+Enter (TC) on the empty input line. This is termed *naked trace*. The same thing can be achieved by selecting *Trace* from the *Action* menu on the Session Window.

The effect of naked trace is to open the Tracer and to position the cursor on the currently suspended line. It is exactly as if you had traced to that point from the Input Line expression whose execution caused the suspension.

# Automatic Trace

The third way to invoke the Tracer is to have the system do it automatically for you whenever an error occurs. This is achieved by setting the Show trace stack on error option in the *Trace/Edit* tab of the *Configuration* dialog (**Trace\_on\_error** parameter). When an error occurs, the system will automatically deploy the Tracer. Note that this means that when an error occurs, the Trace window will then receive the input focus and not the Session window.

### Tracer Options

From Version 10.1 onwards, the Tracer is designed to be docked in the Session window.

In previous versions of Dyalog APL, the Tracer was implemented as a stack of separate windows (one per function on the calling stack) or as a single, but still separate, window.

You can disable the standard behaviour by selecting *Classic Dyalog mode* from the *Trace/Edit* tab of the *Configuration* dialog box.

If you do so, you may then choose to have the Tracer operate in multiple windows or in a single window.

These alternatives are discussed later in this Chapter.

## The Trace Window

The Tracer is implemented as a single dockable window that displays the function that is currently being executed. There are two subsidiary information windows which are also fully dockable. The first of these (*SIStack*) displays the current function calling stack; the second (*Threads*) displays a list of running threads.

In the default Session files, the Tracer is docked along the bottom edge of the Session window. When you invoke the Tracer, it springs up as illustrated below. In this example, the function being traced is  $\square$ SE. UCMD, which is invoked by typing a user-command, in this case display.

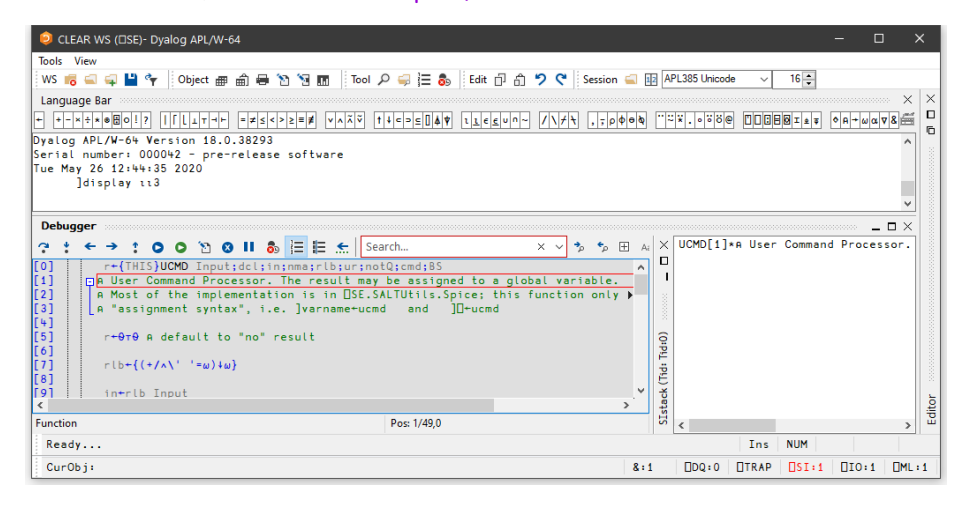

In the default layout, the *SIstack* window is displayed alongside the main Tracer window, although this can be hidden or made to appear as a separate floating window, as required.

# Trace Tools

The Tracer may be controlled from the keyboard, or by using the *Trace Tools* which are arranged along the title bar of the Debugger window. Note that the button names are solely for reference purposes in the description that follows.

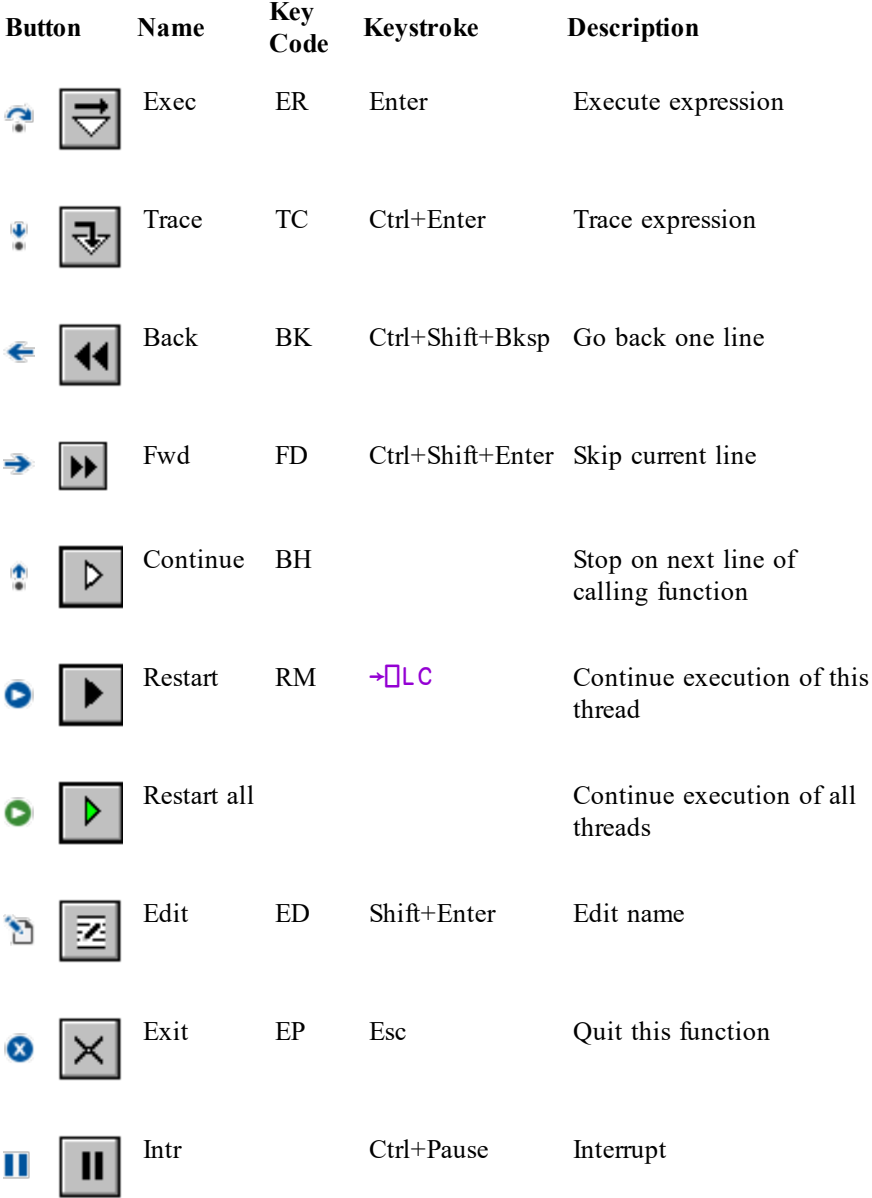

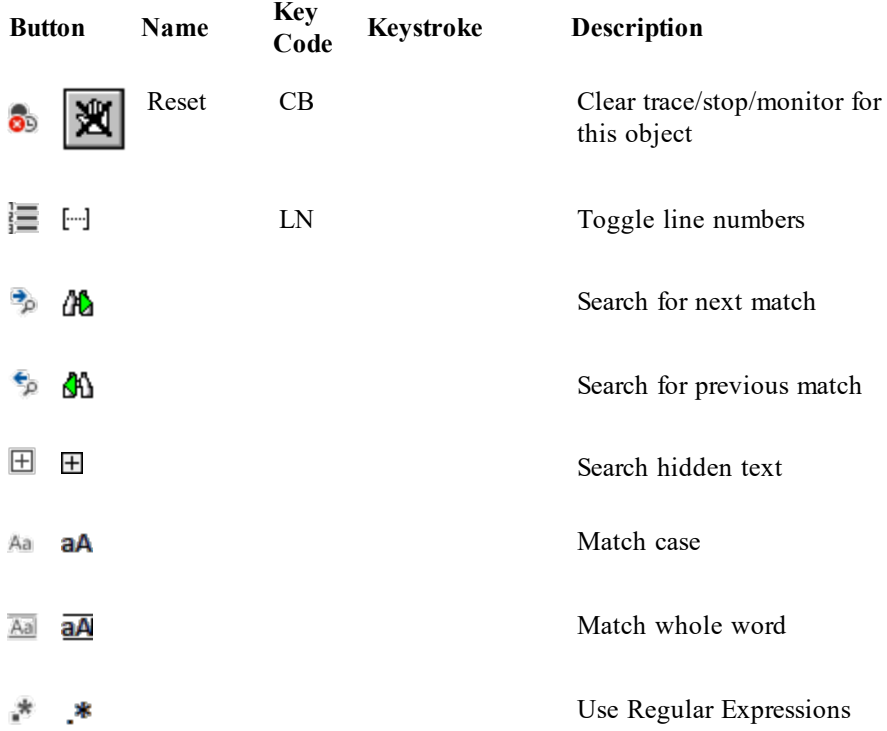

Using the Trace Tools, you can **single-step** through the function or operator by clicking the *Exec* and/or *Trace* buttons. If you click *Exec* the current line of the function or operator is executed and the system halts at the next line. If you click *Trace*, the current line is executed but any defined functions or operators referenced on that line are themselves traced. After execution of the line the system again halts at the next one. Using the keyboard, the same effect can be achieved by pressing Enter or Ctrl+Enter.

The illustration below shows the state of execution having clicked *Exec* 16 times to reach □SE.UCMD[17].

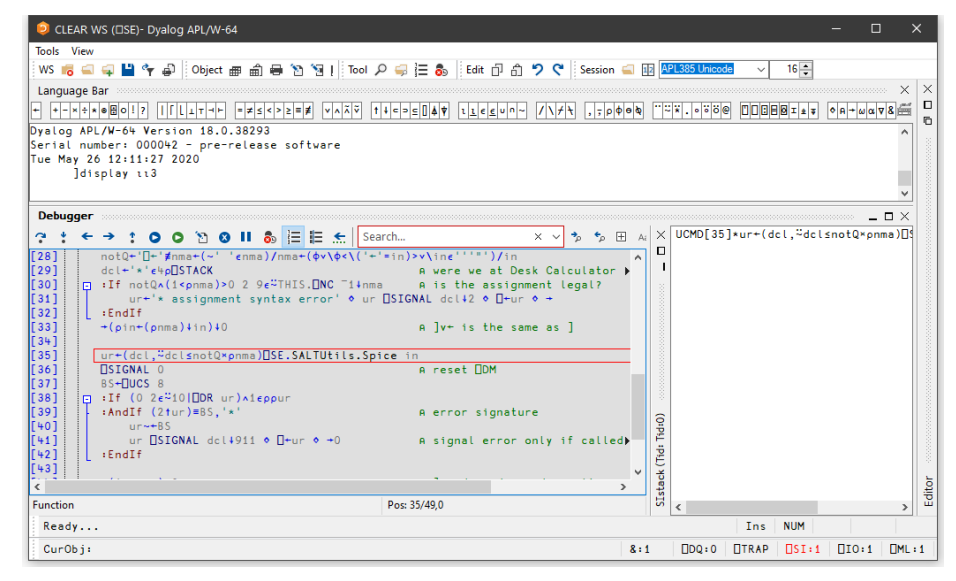

**Execution Reached** □SE.UCMD[35]

The next illustration shows the result of clicking *Trace* at this point. This caused the system to trace into  $\square$ SE. SaltUtils. Spice, the function called from ⎕SE.UCMD[35].

Notice how each function call on the stack is represented by an item in the *SIstack* window.

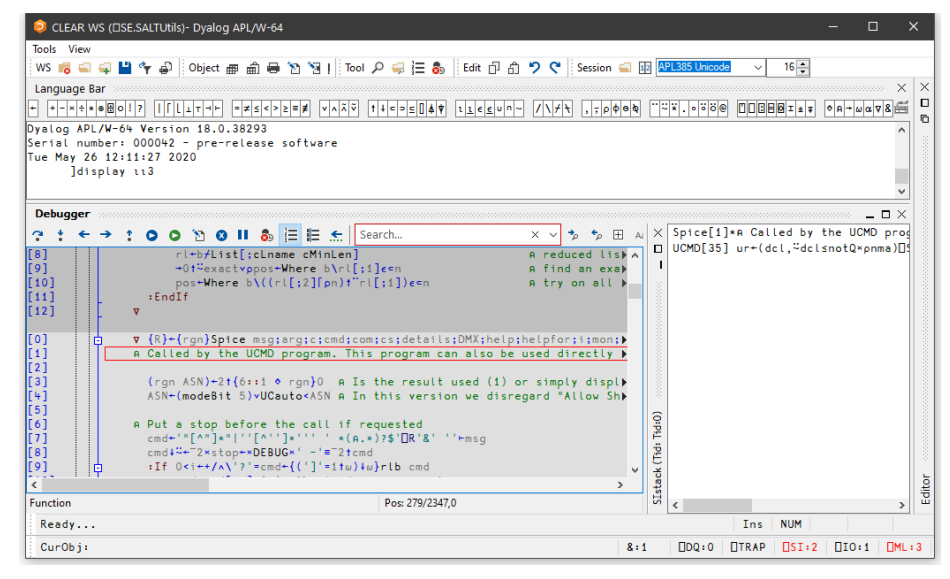

**Execution Reached** ⎕SE.SALTUtils.Spice[1]

The illustration below shows the state of execution having traced deeper into the system.

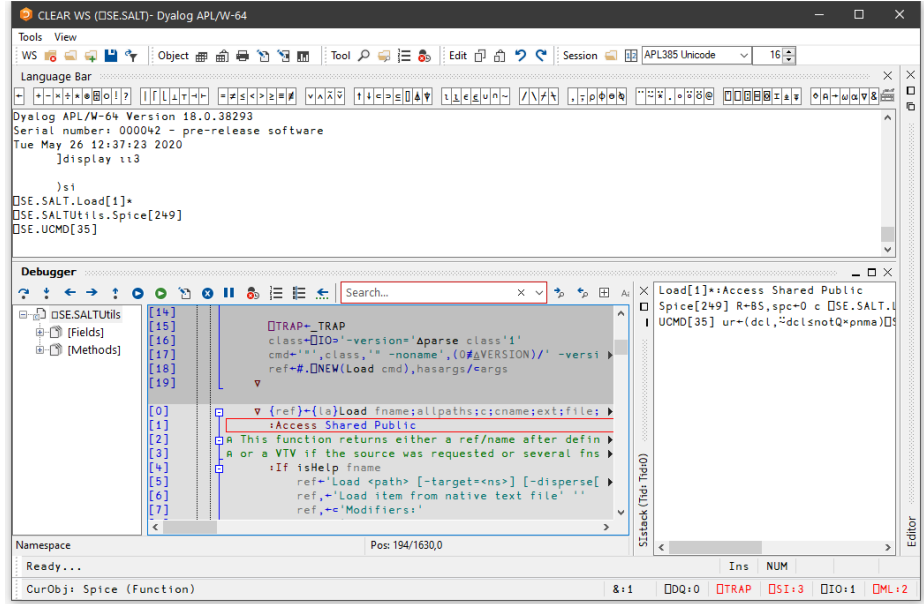

#### **Execution reached four levels deep**

At this stage, the state indicator is as follows:

```
)SI
⎕SE.SALT.Load[1]*
⎕SE.SALTUtils.Spice[249]
⎕SE.UCMD[35]
```
### Controlling Execution

The point of execution may be moved by clicking the *Back* and *Fwd* buttons in the *Trace Tools* window or, using the keyboard, by pressing Ctrl+Shift+Bksp and Ctrl+Shift+Enter. Notice however that these buttons do not themselves change the state indicator or the display in the *SIStack* window. This happens only when you restart execution from the new point.

You can cut back the stack by clicking the <EP> button in the *Trace Tools* window. This causes execution to be suspended at the start of the line which was previously traced. The same effect can be achieved using the keyboard by pressing Esc. It can also be done by selecting *Exit* from the *File* menu on the Trace Window or by selecting *Close* from its system menu.

The <RM> button removes the Trace window and resumes execution. The same is achieved by the expression  $\rightarrow \Box$ LC.

The <BH> button continues execution until the current function has run to completion and control has returned to the calling function. It leaves the Trace window displayed and allows you to watch execution progress.

### Using the Session and the Editor

Whilst using the Tracer you can skip to the Session or to any Edit window and back again. While it is docked, you may resize the Tracer pane by dragging its title bar, and you may use the buttons provided to maximise, minimise and restore the Tracer pane within the Session window.

Unless you move it, the cursor is positioned to the left of the suspended line in the top Trace window.

Depending where the cursor is in the tracer window, pressing Shift+Enter (ED) or selecting *Edit* from the *File* menu may cause an edit window to open. If the cursor is in the first column of the Trace window, or on whitespace, the Editor is opened on function or operator on top of the stack. If the cursor in on a name, the Editor is opened on the name under the cursor (point-and-edit). With the cursor in any other location, no action is undertaken.

When you finish editing, the window reverts to a trace window with the new definition of the function or operator displayed.

You may also open a new edit window from within the Tracer using point-andedit.

You can copy text from a trace window to the session for editing and execution or for experimentation.

It is possible to skip from the Tracer to the Session and then re-invoke the Tracer on a different expression.

### Setting Break-Points

Break-points are defined by  $\square$ STOP and may be toggled on and off in an Edit or Trace window by clicking in the appropriate column. The example below illustrates a function with a  $\square$ STOP break-point set on line  $\square$ 5.

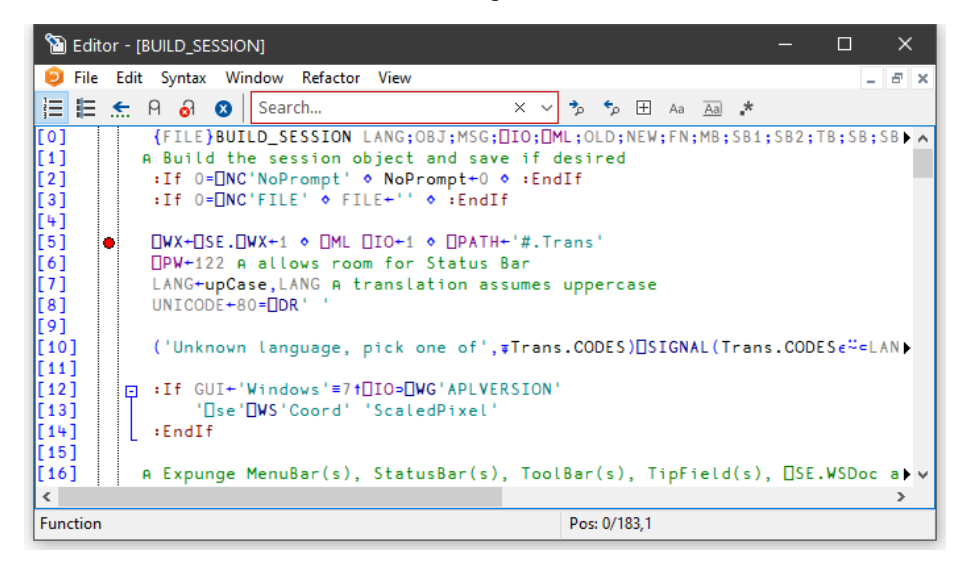

⎕STOP break-points set or cleared in an Edit window are not established until the function is fixed. **STOP** break-points set or cleared in a Trace window are established immediately.

## Clearing All Break-Points

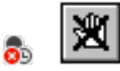

You can clear all break-points by pressing the above button in the Trace Tools window. This in fact resets  $\square$ STOP for all functions in the workspace.

# The Classic mode Tracer

If you select *Classic Dyalog mode* from the *Trace/Edit* tab in the *Configuration* dialog box, the Tracer behaves in the same way as in Dyalog APL Version 8.2. However, the Tracer is not dockable in the Session.

If you select the Classic mode Tracer, you may choose between multiple trace windows or a single trace window using the *Single Trace Window* option.

### Multiple Trace Windows

The following behaviour is obtained by **deselecting** the *Single Trace Window* option.

- Each function on the SI stack is represented by a separate trace window. The top window contains the function that is currently executing, other windows display functions further up the stack, in the order in which they were called.
- When you press Ctrl+Enter or click the *Trace* button on a line that calls another function, a new trace window appears on top of the stack and displays the newly called function.
- If When a function exits, its trace window disappears and the focus moves to the previous trace window. When the last function in a traced suspension exits, the last trace window disappears.
- <sup>l</sup> If you click the *Quit this function* button in the *Trace Tools* window, or press Escape, or close the trace window by clicking on its [X] button or typing Alt-F4, the top trace window disappears and the focus moves to the previous trace window
- If you close any of the trace windows further down the stack, the stack will be cut back to the corresponding point, i.e. to the line of code that called the function whose trace window you closed.
- In The  $\langle RM \rangle$  button removes all the trace windows and resumes execution. The same is achieved by the expression  $\neg$ **LC**. The <CS> button also continues execution, but leaves the trace windows displayed and allows you to watch their progress.
- If you minimise any of the trace windows, the entire stack is minimised to a single icon, from which it may be restored.
- <sup>l</sup> If you drag any Trace window with the mouse and at the same time press Ctrl+Shift, the entire set of Trace windows is dragged.

Note that a maximum of 50 Trace windows may be displayed.

### Single Trace Window

The following behaviour is obtained by **selecting** the Single Trace Window option.

- The trace window contains a combo box whose drop-down displays the contents of the SI stack. This box is not provided if there are multiple trace windows.
- The trace window is re-used when tracing into, or returning from, a called function. This means that there is never more than one trace window present.
- When the last function in a traced suspension exits, the trace window disappears.
- <sup>l</sup> If you click the *Quit this function* button in the *Trace Tools* window, or press Escape, the current function is removed from the stack and the trace window reused to display the calling function if there is one.
- Closing the trace window by clicking on its  $[X]$  button or typing Alt-F4 removes the window and *clears the current suspension*. It is equivalent to typing naked branch  $(+)$  in the session window.
- If you move or resize the trace window, APL remembers its position, so that it reappears in the same position when next used.

# The Threads Tool

The Threads Tool is used to monitor and debug multi-threaded applications. To display the Threads Tool, select *Show Threads Tool* from the *Session Threads* menu, or *Threads* from the Session pop-up menu.

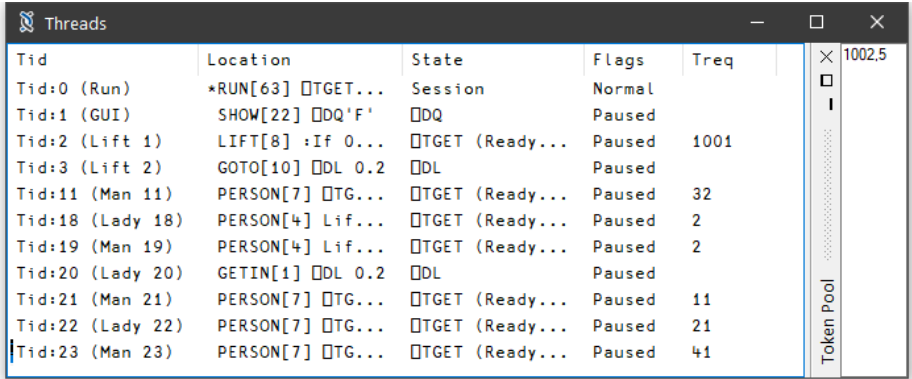

The above picture illustrates a situation using the lift.dws workspace after executing the function RUN. The *Pause on Error* option was enabled and a Stop was set on  $RUN[63]$ . When RUN suspended at this point, all other threads (1-8) were automatically Paused. Note that all other threads happen to be Paused in the middle of calls to system functions

The columns of the Threads Tool display the following information.

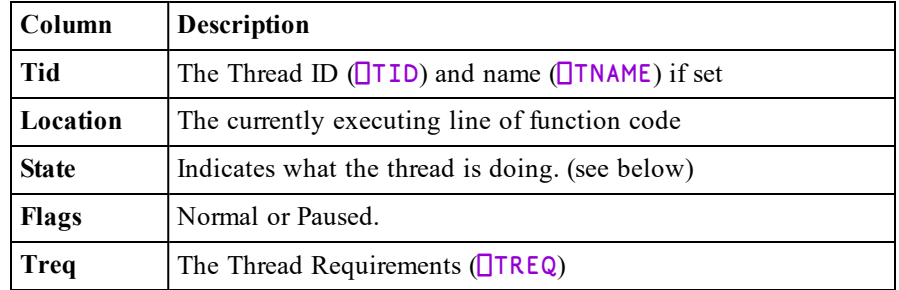

# Thread States

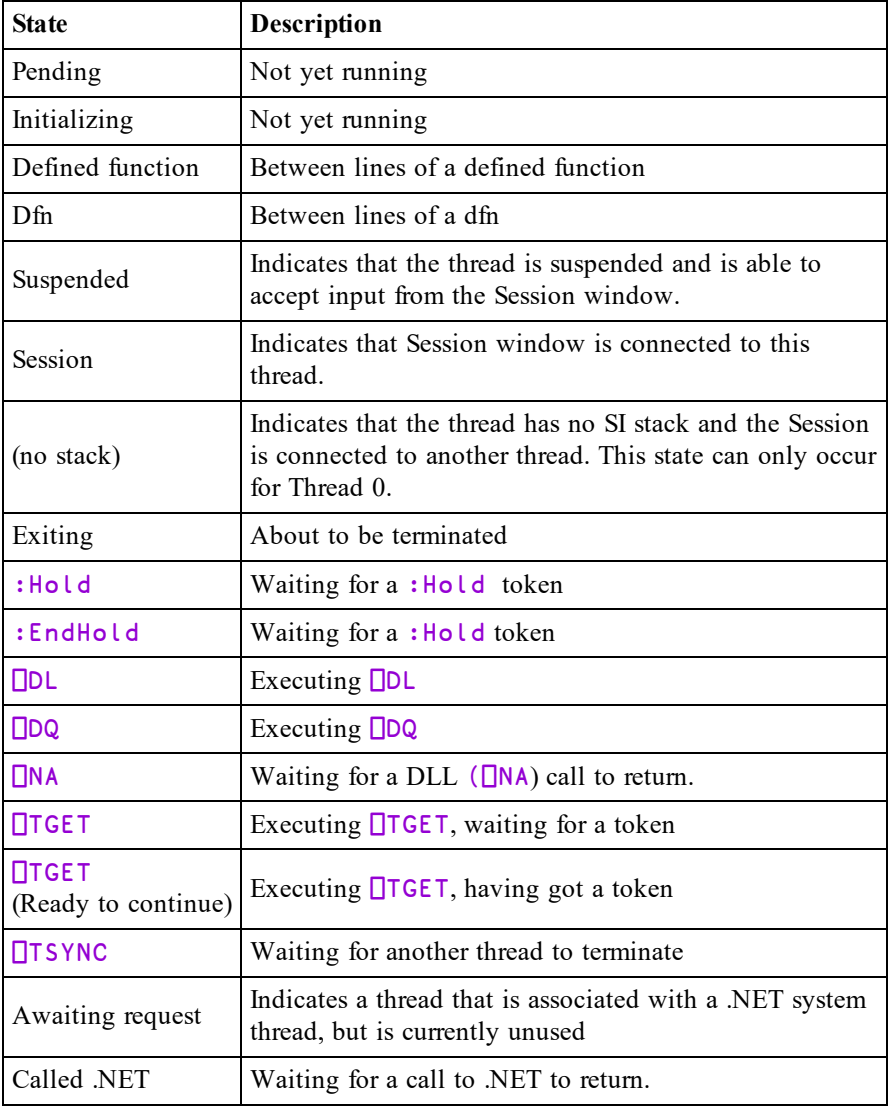

# Paused/Normal

In addition to the thread state as described above, a thread may be *Paused* or *Normal* as shown in the *Flags* column. A *Paused* thread is one that has temporarily been removed from the list of threads that are being scheduled by the thread scheduler. A *Paused* thread is effectively frozen.

# Threads Tool Pop-Up Menu

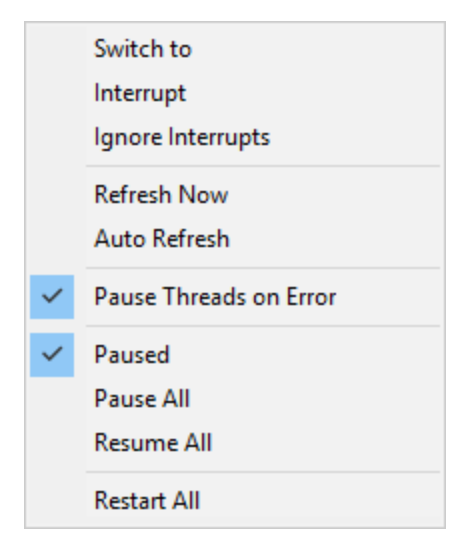

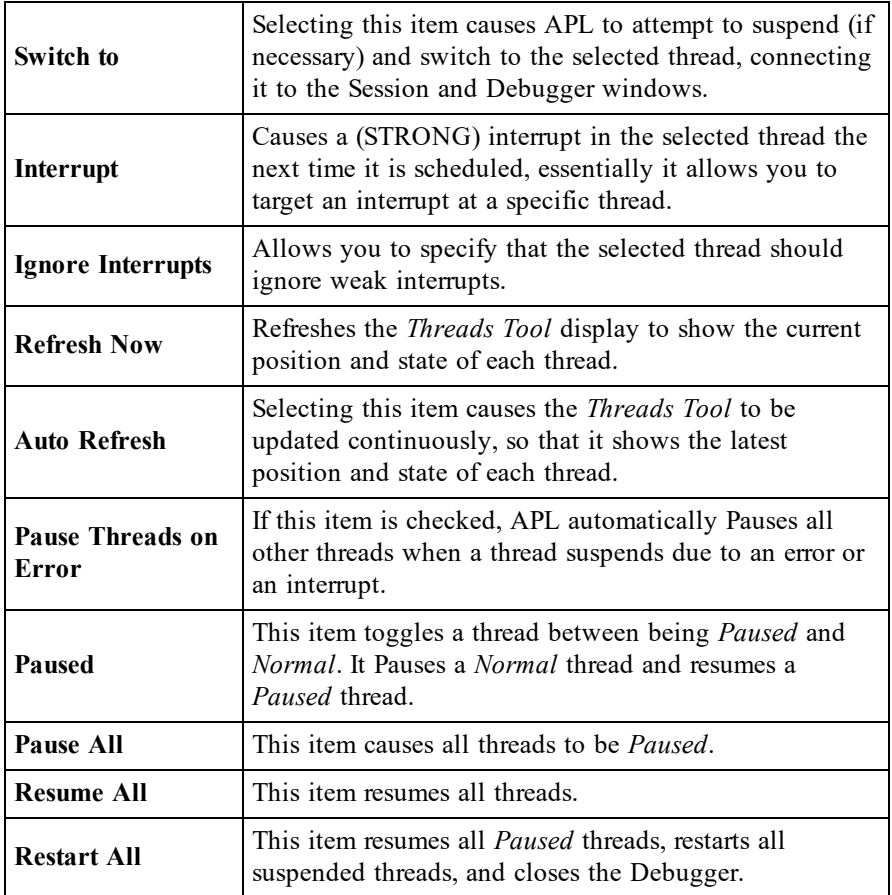

# Debugging Threads

The Debugger provides a tabbed interface that allows you to easily switch between suspended threads for debugging purposes. To keep things simple for nonthreaded applications, Tabs are only displayed if there is a thread suspended that is other than Thread 0. The following picture shows the Debugger open on a multithreaded application (LIFT.DWS) when only Thread 0 is suspended. This has been achieved by setting a stop on RUN[63]

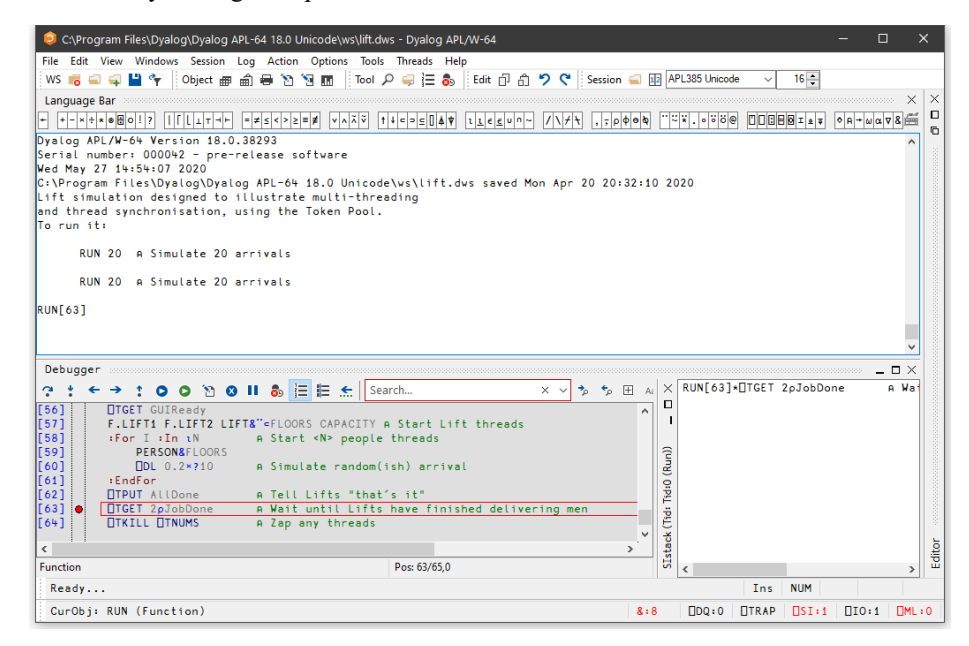

In the next picture, the user has chosen to display the *Threads Tool* and then dock it between the Session and Debugger windows. Note that only one thread, thread 0 (Run) is suspended. All the other threads are *Paused* (because *Pause on Error* is enabled).

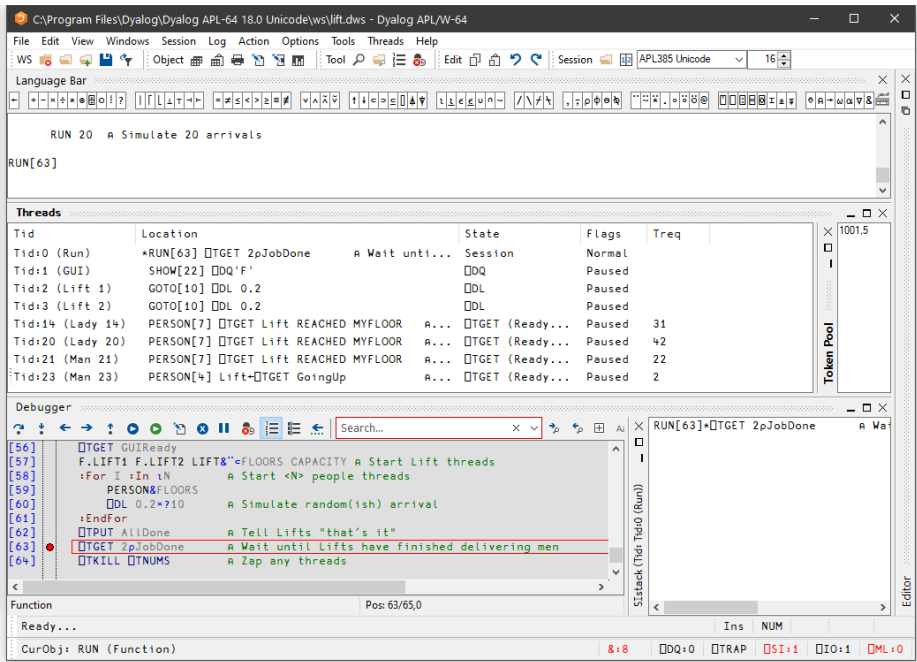

The user then uses the context menu to *Switch To* Thread 14 (whose name is Lady 14) which was Paused on PERSON[7] in the middle of a  $\Box$ TGET. The act of switching to this thread caused it to be suspended at the beginning of its current line PERSON[7] and the Debugger now displays two Tabs to represent the two suspended threads. Note that both the thread id and the thread name are displayed on the Tabs.

Note also that the Session window is connected to the thread indicated by the selected Tab. In this case, typing MYFLOOR into the Session window displays the value of the local variable MYFLOOR in Thread 14 (Lady 14).

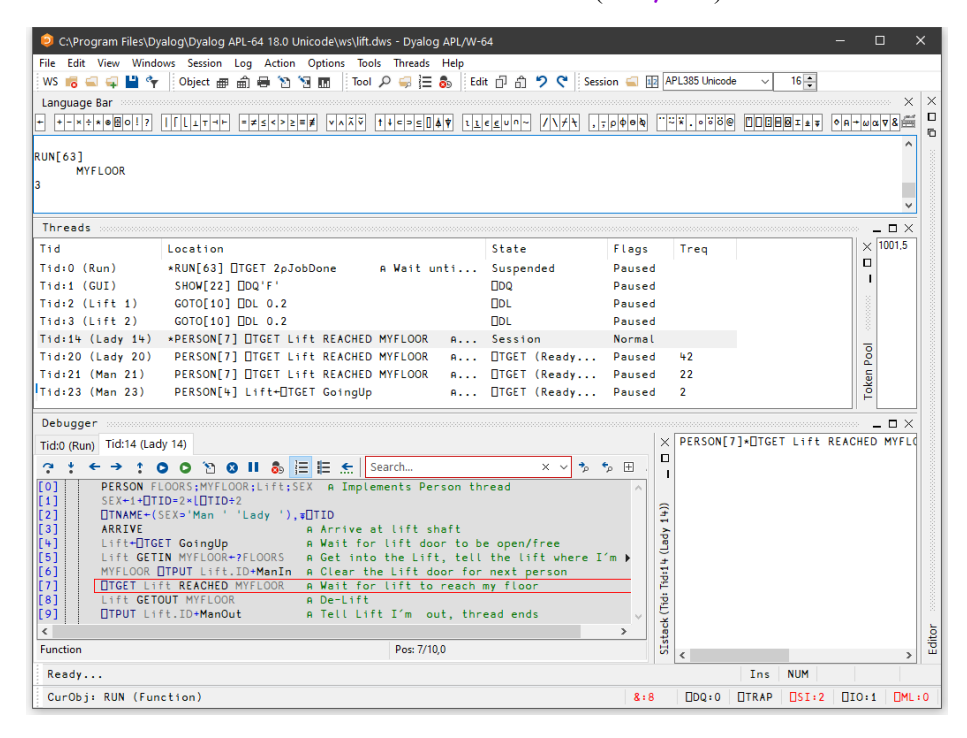

You can use the Tabs to switch between the suspended threads, so clicking the Tab labelled  $0:Run$  causes the display to change to the picture shown below. The Session is now connected to Thread 0 (Run), so the value of  $\Box$ LC is 63.

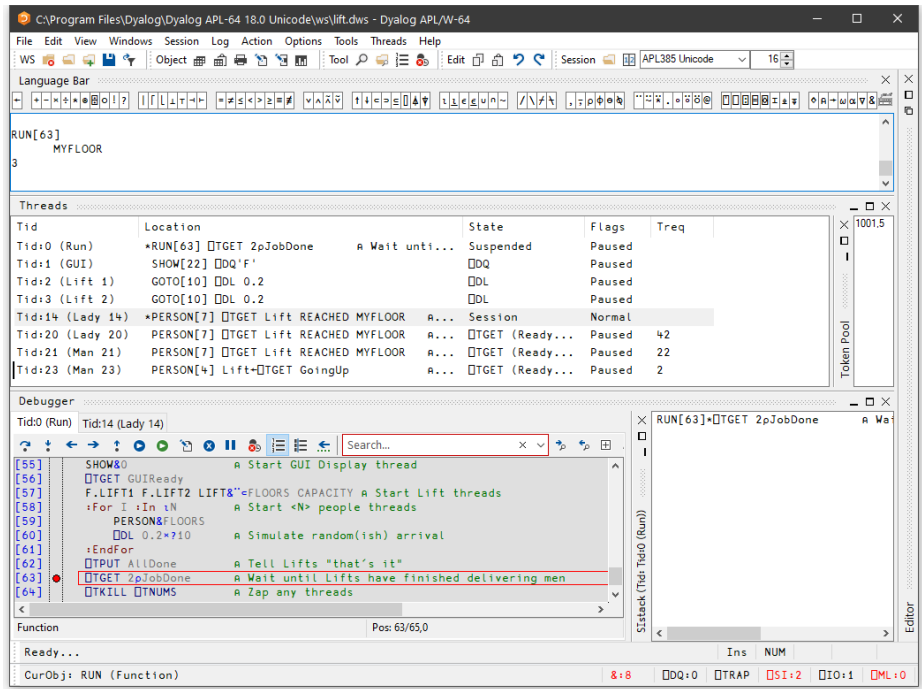

# The Event Viewer

The *Event Viewer* can be used to monitor events on Dyalog APL GUI objects. To display the *Event Viewer*, select *Event Viewer* from the *Session Tools* menu.

You can choose:

- which types of events you want to monitor
- which objects you want to monitor

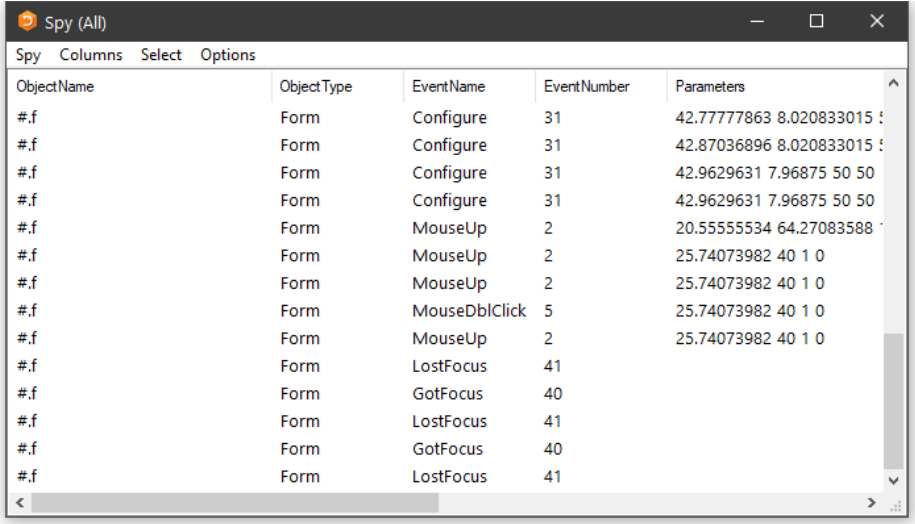

In the example illustrated above, the user has chosen to monitor events on a Form #.f. Furthermore, the user has chosen to monitor GotFocus, LostFocus, MouseUp, MouseDblClick and Configure events.

Entries in the *Action* column report the action that was associated with the event at the time it was placed in the queue. This may or may not be the same as the action that is associated with the event when it reaches the top of the event queue and is processed.

# The Spy Menu

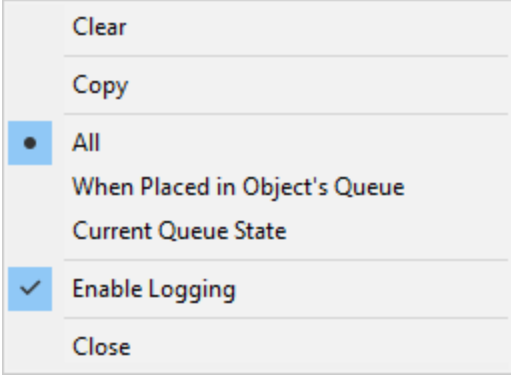

The Spy menu, illustrated above, provides the following options and actions.

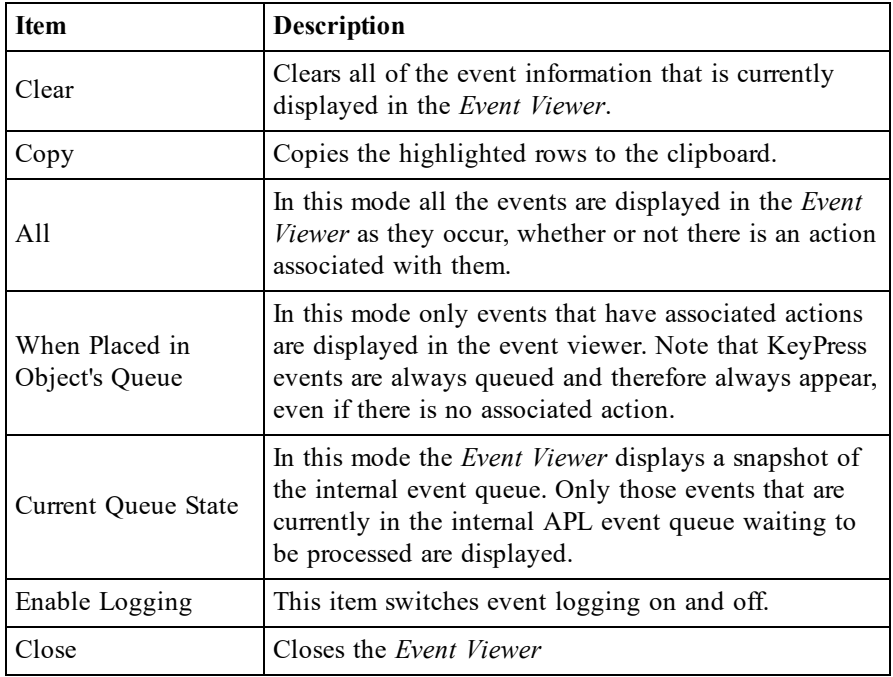

# The Columns Menu

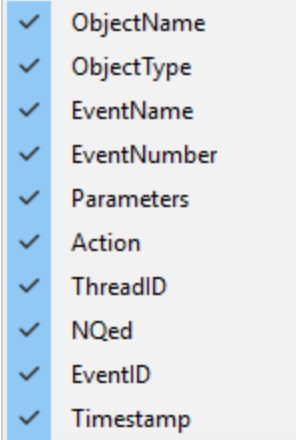

The Columns menu allows you to choose which information is displayed for the events you are monitoring.

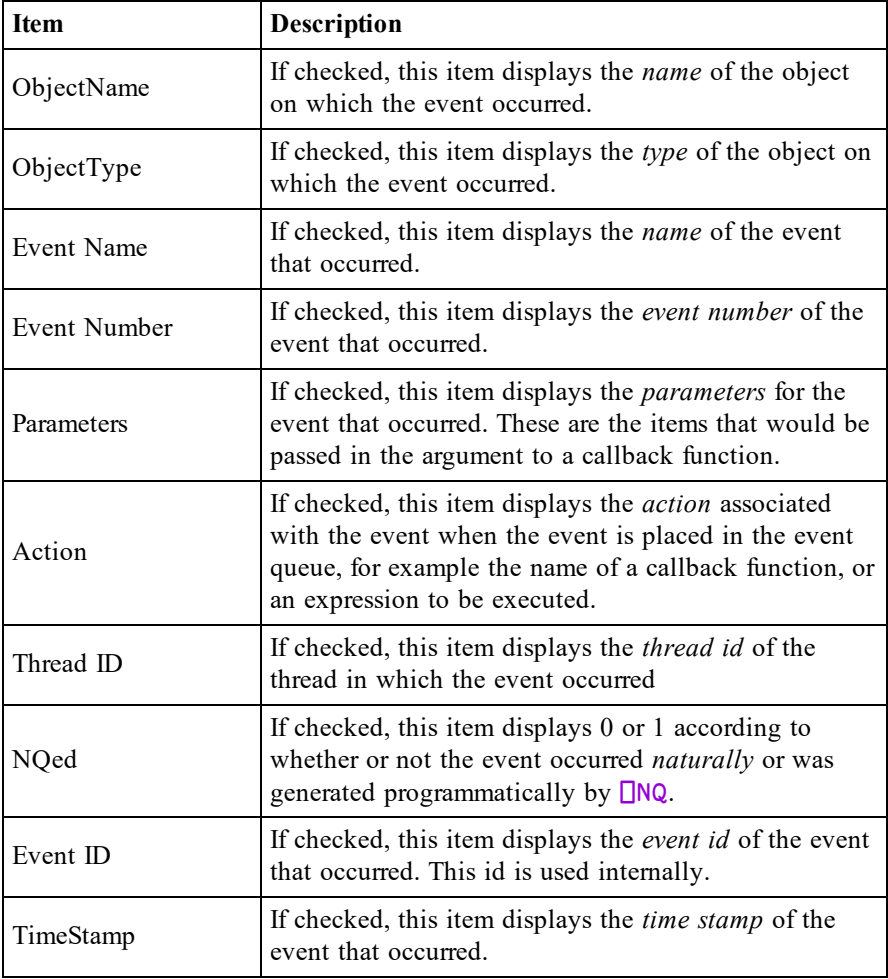

# The Select Menu

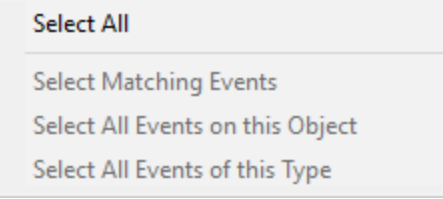

The *Select* menu allows you to highlight certain events in the *Event Viewer*. For example, if you are monitoring TCP/IP events on a number of TCPSockets, you can highlight just the events for a particular socket.

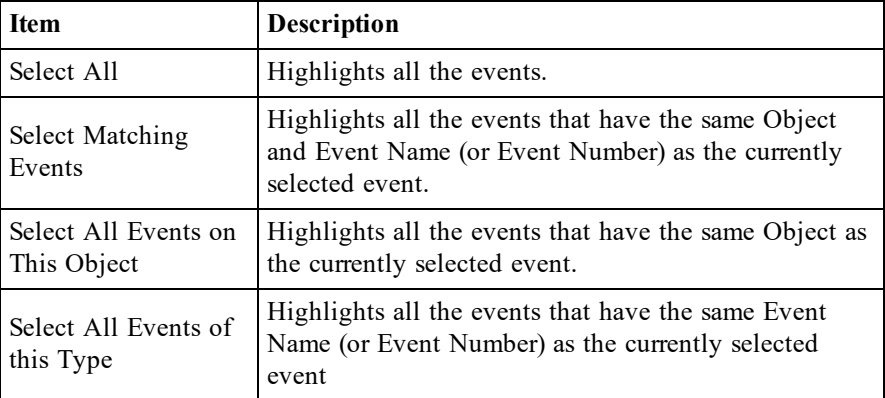

These items are also available from the pop-up menu that appears when you press the right mouse button over an event displayed in the *Event Viewer* window.
# The Options Menu

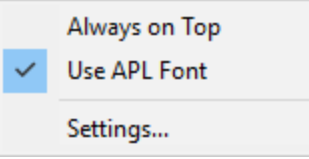

The *Options* menu allows you to choose which information is displayed for the events you are monitoring.

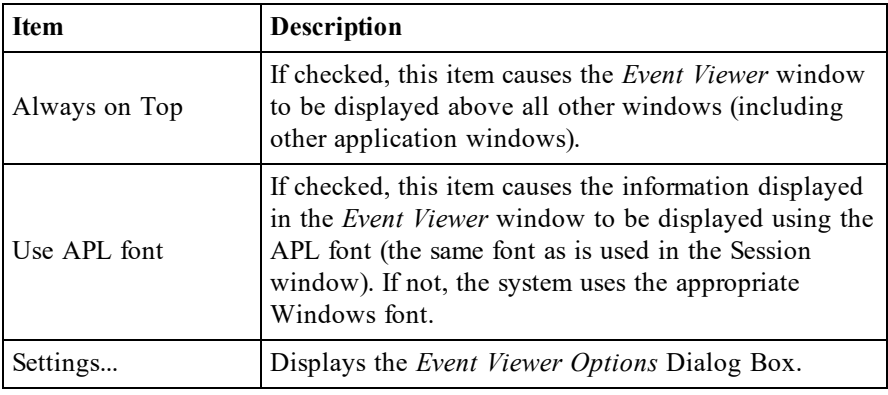

# Options Dialog Box

The *Event Viewer Options* dialog box allows you to select the objects and events that you wish to monitor.

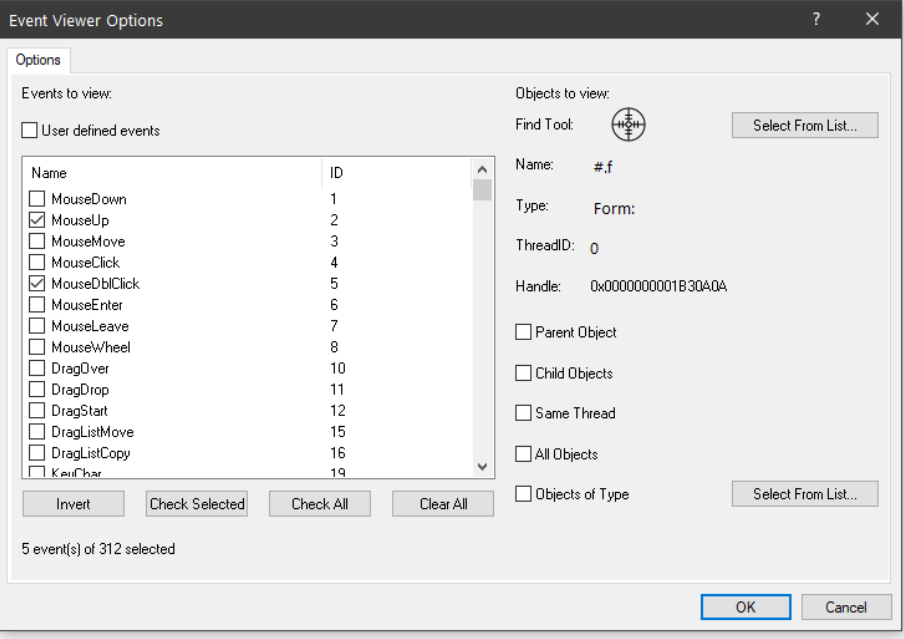

# Events to view

The list box shows all the events that are support by the Dyalog APL GUI and allows you to select which events are to be monitored. User defined events may be selected by checking the *User defined events* box. Only those events that are selected will be reported. You can sort the events by name or by event number by clicking the appropriate column header.

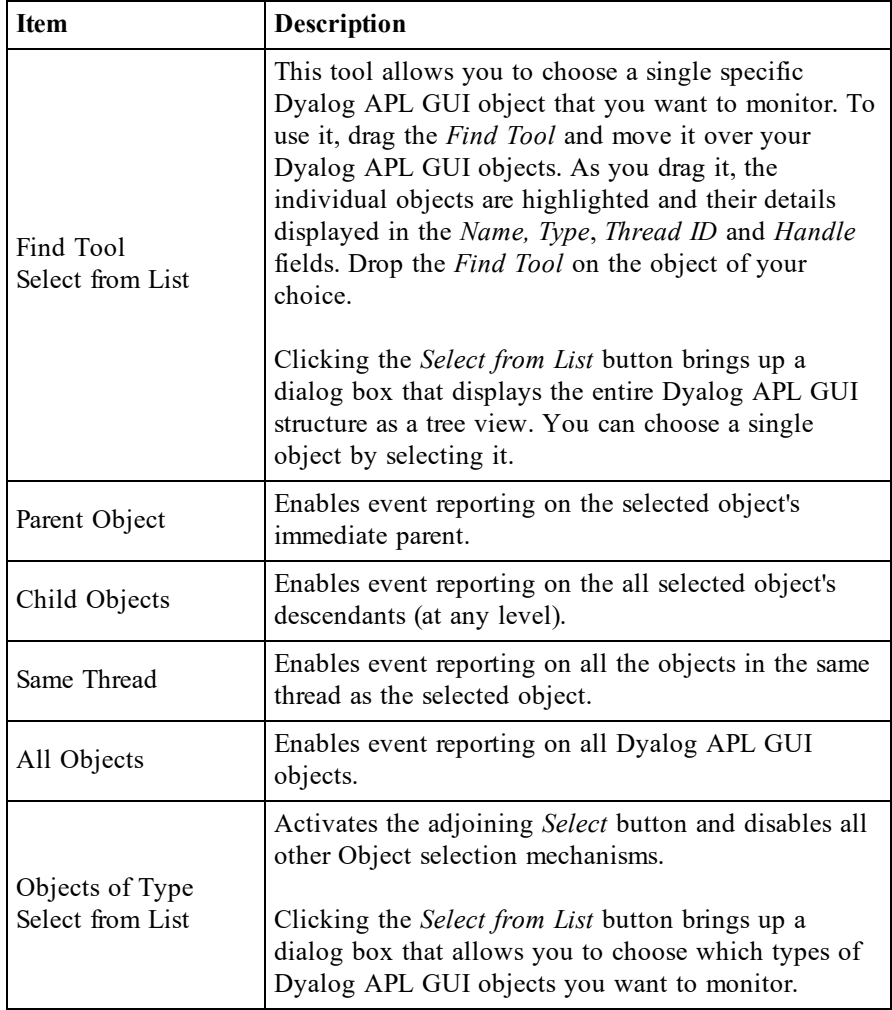

# Objects to view

# The Session Object

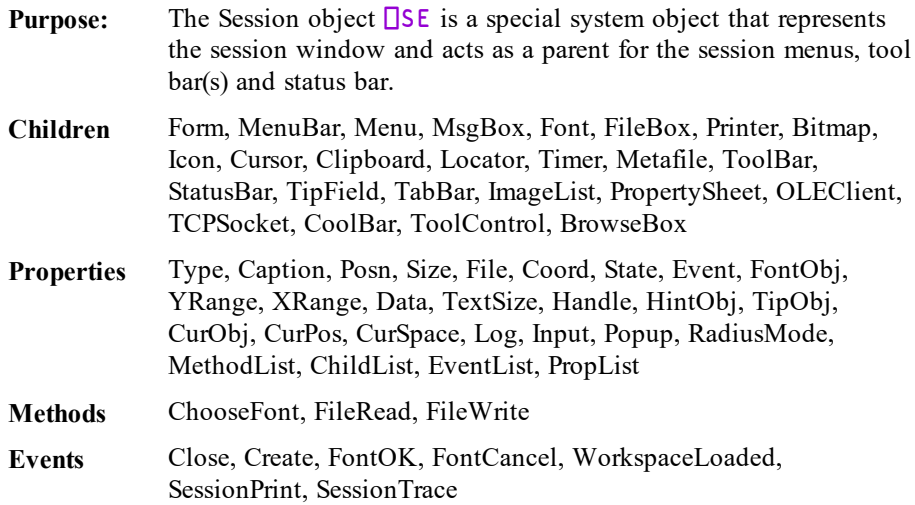

#### **Description**

There is one (and only one) object of type Session and it is called  $\square$ SE. You may use □WG, □WS and □WN to perform operations on □SE, but you cannot expunge it with  $\Box$ EX nor can you recreate it using  $\Box$ WC. You may however expunge all its children. This will result in a bare session with no menu bar, tool bar or status bar.

<span id="page-183-1"></span> $\Box$ SE is loaded from a session file when APL starts. The name of the session file is specified by the **session file** parameter. If no session file is defined, **<u>nsee</u>** will have no children and the session will be devoid of menu bar, tool bar and status bar components.

An additional feature is provided to establish code in the Session. See .

You may use all of the standard GUI system functions to build or configure the components of the Session to your own requirements. You may also control the Session by changing certain of its properties.

<span id="page-183-0"></span>Note that the Session reports a Create event when APL is first started, and a WorkspaceLoaded event when a workspace is loaded or on a clear ws.

<span id="page-183-2"></span>The Session reports a SessionPrint event when certain types of output are about to be displayed. This may be used to alter the normal default display. The Session also reports a event when executing when an expression is execute with trace control. This may be used to alter the normal default trace.

# Read-Only Properties

The following properties of  $\square$ SE are read-only and may not be set using  $\square$ WS:

<span id="page-184-5"></span><span id="page-184-4"></span><span id="page-184-3"></span><span id="page-184-2"></span><span id="page-184-1"></span><span id="page-184-0"></span>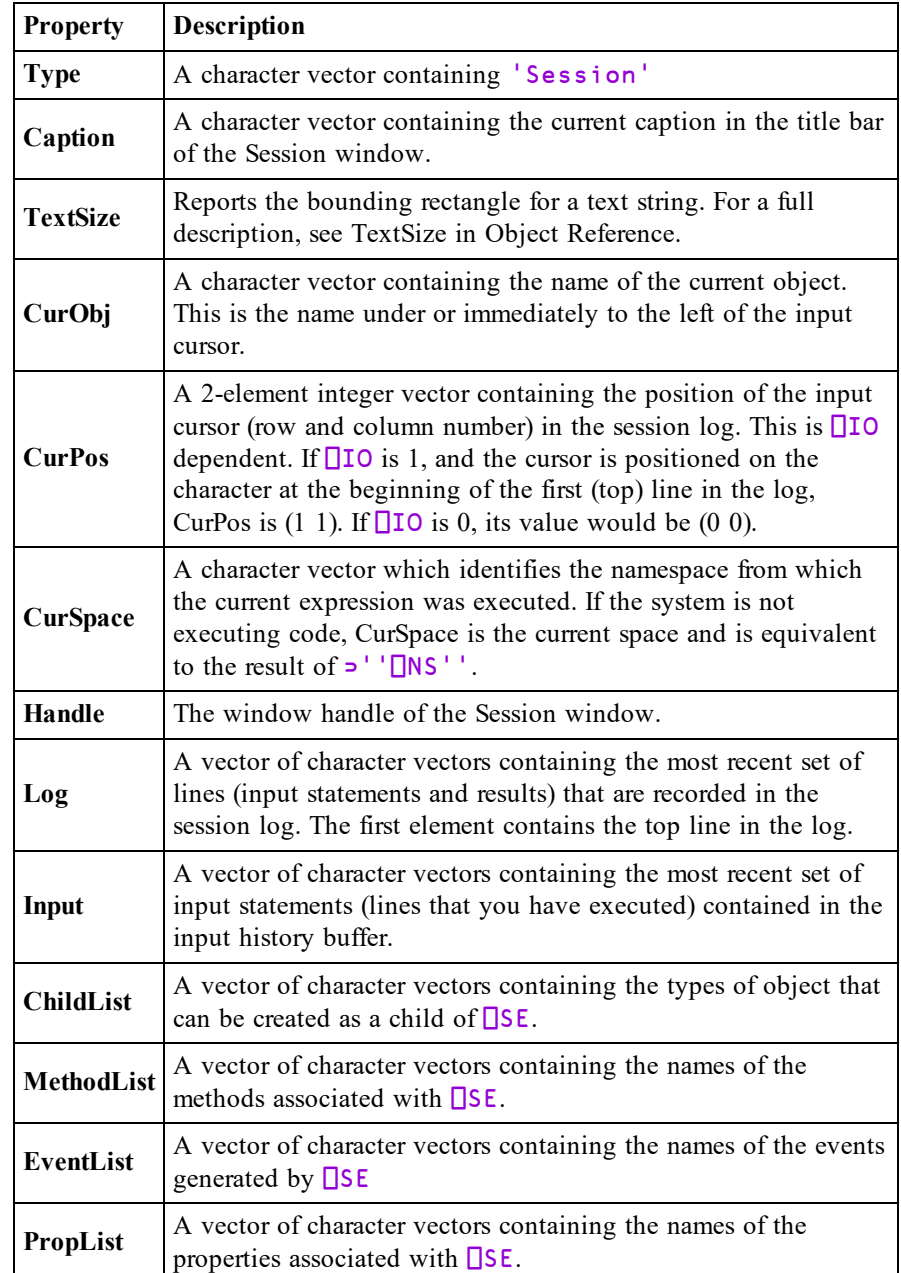

# Read/Write Properties

The following properties of  $\square$ SE may be changed using  $\square$ WS:

<span id="page-185-6"></span><span id="page-185-5"></span><span id="page-185-4"></span><span id="page-185-3"></span><span id="page-185-2"></span><span id="page-185-1"></span><span id="page-185-0"></span>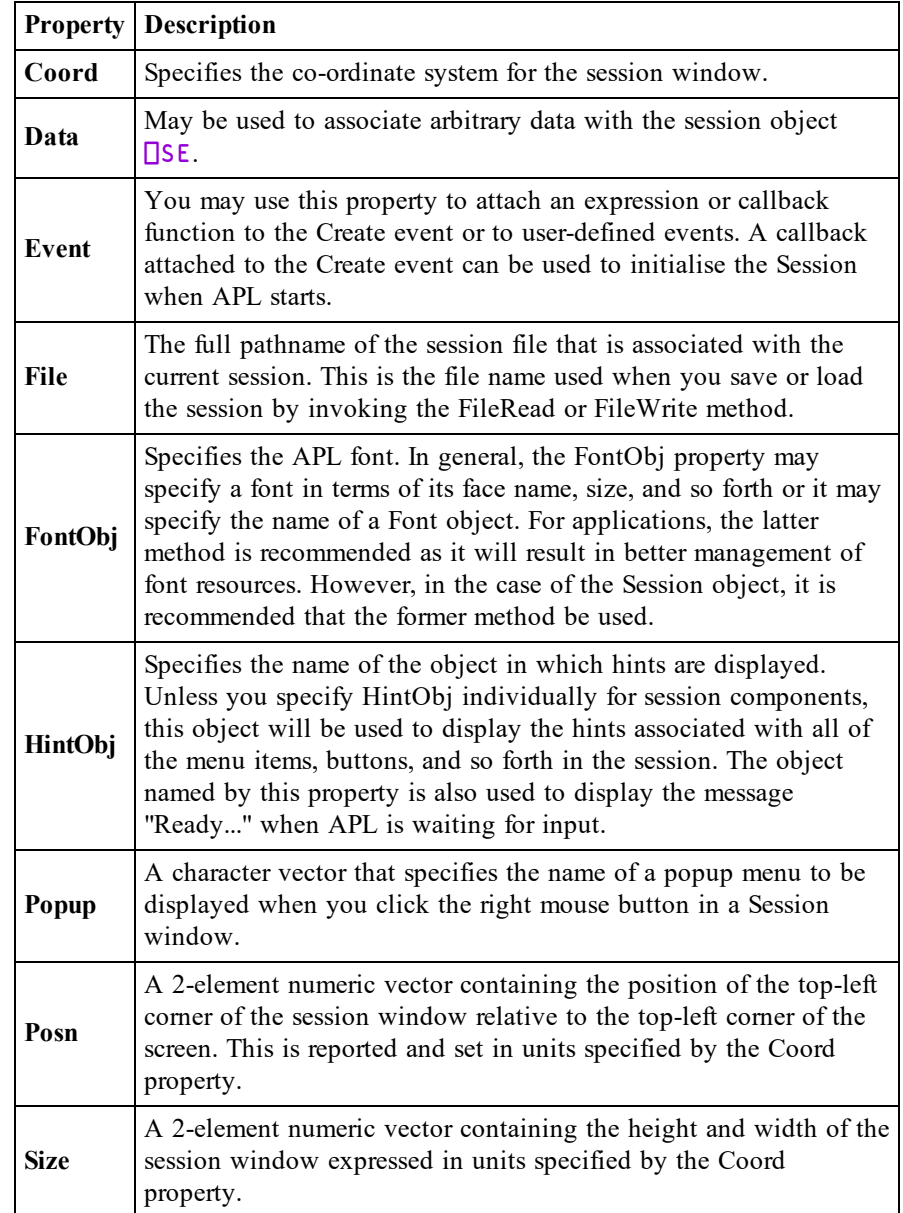

<span id="page-186-0"></span>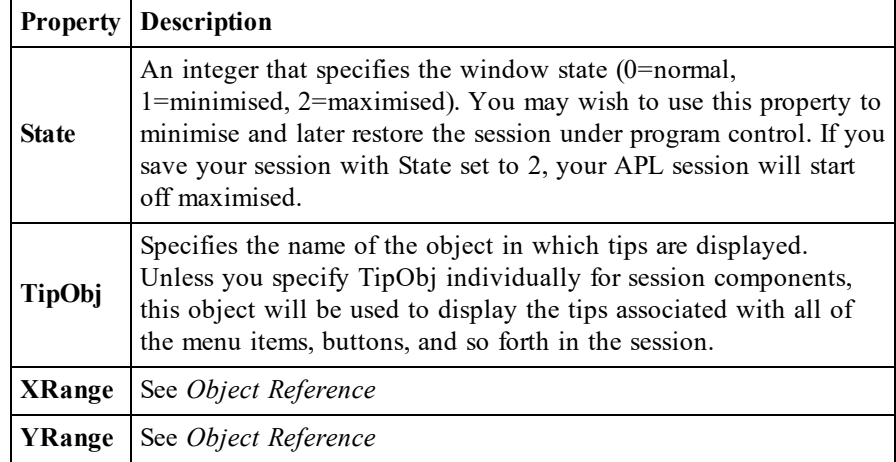

# <span id="page-186-1"></span>Special Properties

The following properties of  $\square$ SE are used internally by Dyalog tools such as SALT. They are not intended nor supported for general use and are not reported by PropList.

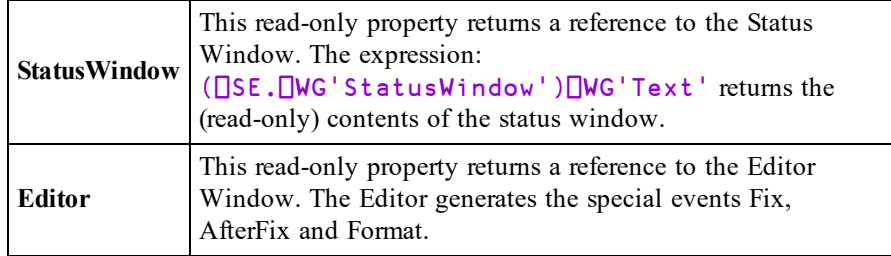

# Special Events

The following special events are generated by  $\square$ SE or its child objects. They are used internally by Dyalog tools such as SALT. They are not intended nor supported for general use.

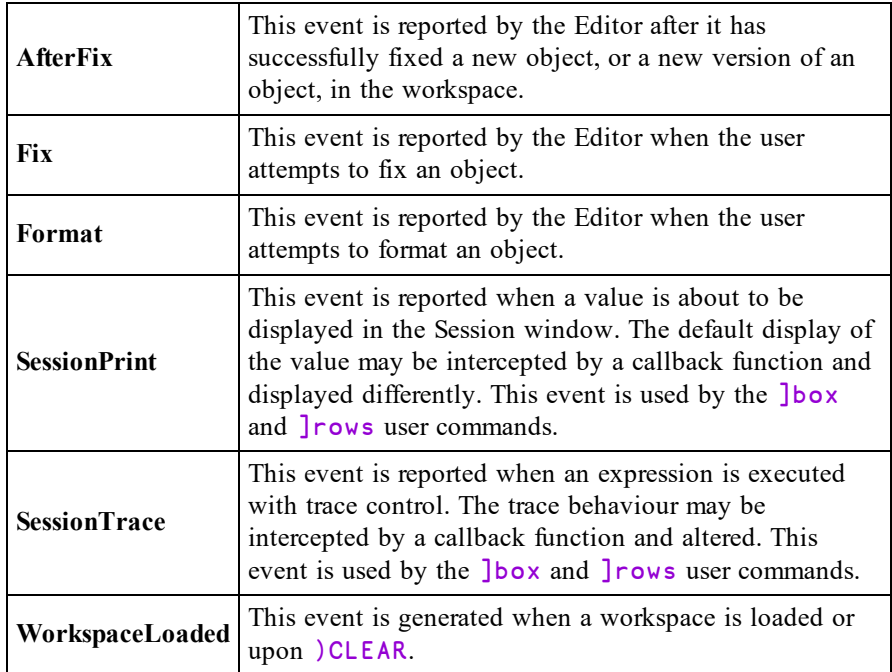

# <span id="page-188-0"></span>AfterFix **Event 822**

## **Applies To:** Editor

### **Description**

If enabled, this event is reported immediately after the Editor has successfully fixed a new object, or a new version of an object, in the workspace.

You may not nullify or modify the event with a 0-returning callback, nor may you generate the event using  $\Box$ NQ, or call it as a method. However, returning 0 from a callback will cause the Edit window to remain open if the user action was Fix and Exit (EP).

The event message reported as the result of  $\Box$ DQ, or supplied as the right argument to your callback function, is a 7-element vector as follows :

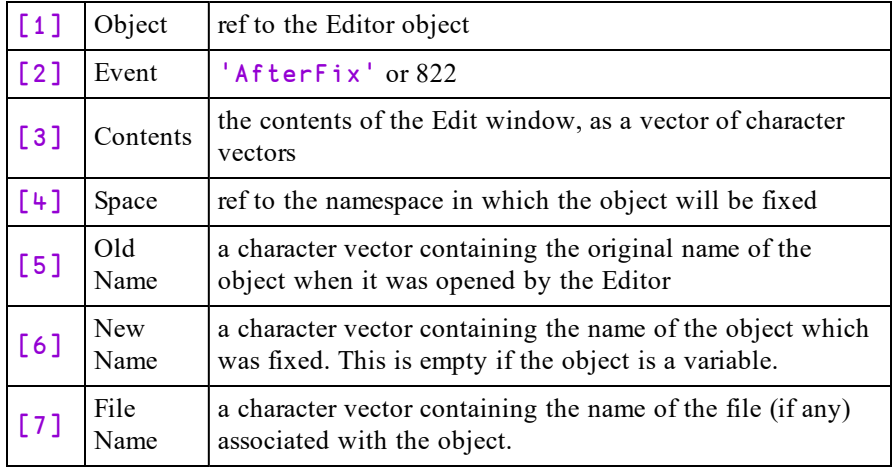

# <span id="page-189-0"></span>Fix Event 820

#### **Applies To:** Editor

#### **Description**

If enabled, this event is reported when the user attempts to fix an object from the Editor window. It is reported immediately, before the user's action is processed in any way by the Editor.

The default action is to check whether the object has changed. If not, no further action takes place. If the object has changed, the system validates the contents of the Edit window, and either displays an error dialog or fixes a new version of the object in the workspace. If the user action was to fix and exit (EP), the Edit window is closed unless the validation failed.

If the callback function returns 0, the default action is aborted in its entirety (not even the validation takes place) and the Edit window remains open.

You may not generate the event using  $\Box$ NQ, or call it as a method.

The event message reported as the result of  $\Box$ DQ, or supplied as the right argument to your callback function, is a 7-element vector as follows :

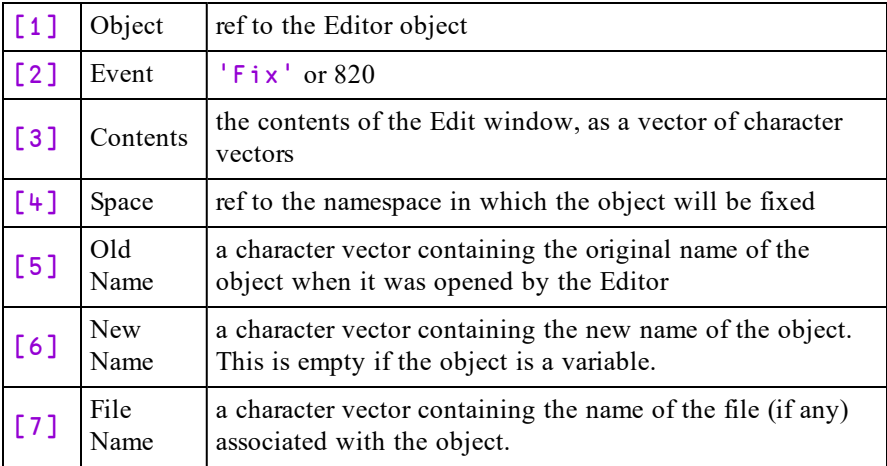

For objects whose names are part of the content of the Edit window, this event is not reported if the name is missing or invalid. Instead the system will display an error dialog box.

# <span id="page-190-0"></span>Format Event 821

### **Applies To:** Editor

#### **Description**

If enabled, this event is reported when the user attempts to format an object in the Editor window.

If the callback function returns 0, the contents of the Edit window are not reformatted.

You may not generate the event using  $\Box$ NQ, or call it as a method.

The event message reported as the result of  $\Box$ DQ, or supplied as the right argument to your callback function, is a 6-element vector as follows :

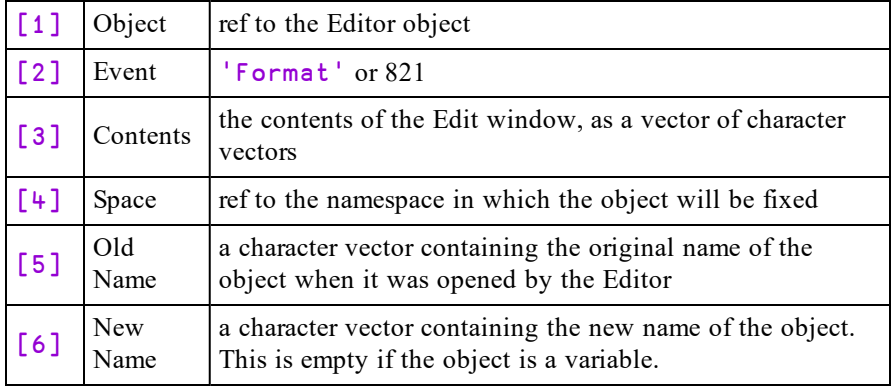

# <span id="page-190-1"></span>SessionPrint **Event 526**

**Applies To:** Session

### **Description**

If enabled, this event is reported when a value is about to be displayed in the Session. It is generated by the display of a variable or the result of a function including system variables and functions. Error messages and output from system commands do not generate this event.

The event message reported as the result of  $\Box$ DQ, or supplied as the right argument to your callback function, is a 2-element vector as follows :

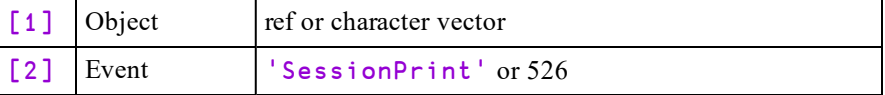

The attachment of a callback function intercepts and annuls the normal display of any value.

Note that this event may be extended in future; in particular the number of elements in the event message may be increased, and the event may be generated by some system commands. You should therefore allow for such extensions in any code which refers to SessionPrint.

When the event is generated, the left argument of the callback function contains the value which was about to be displayed. The callback function may display this or any other value, using default output or by assignment to  $\Box$ . If so, this output will be processed normally, without generating a subsequent SessionPrint event. If the callback fails to explicitly display anything, nothing will appear in the Session.

### Example

```
⎕VR'⎕SE.TimeStamp'
    ∇ VAL TimeStamp EV
[1] ⎕TS VAL
     ∇
      '⎕SE'⎕WS'Event' 'SessionPrint' '⎕SE.TimeStamp'
      2
2014 9 18 16 20 38 318 2
      ⎕A
2014 9 18 16 20 44 668 ABCDEFGHIJKLMNOPQRSTUVWXYZ
```
The result (if any) of the callback function is ignored.

You may not disable the event (by setting its action to  $\overline{1}$ ), nor generate the event using  $\Box$ NQ, nor call it as a method.

# <span id="page-192-0"></span>SessionTrace Event 527

**Applies To:** Session

#### **Description**

If enabled, this event is reported when an expression is executed with trace control. See *Language Reference Guide: Set Trace*. Error messages and output from system commands do not generate this event.

The event message reported as the result of  $\Box$ DQ, or supplied as the right argument to your callback function, is a 4-element vector as follows :

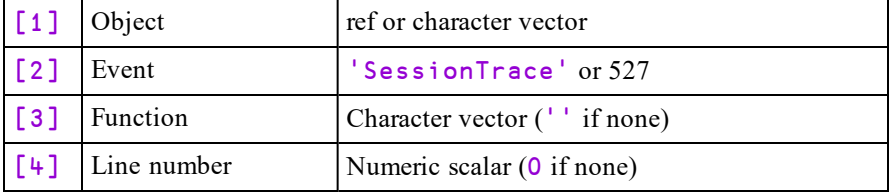

The attachment of a callback function intercepts and annuls the normal display of function name, line numbers and any value.

Note that this event may be extended in future; in particular the number of elements in the event message may be increased. You should therefore allow for such extensions in any code which refers to SessionTrace.

When the event is generated, the left argument of the callback function contains the result value of the expression, if any. The callback function may display this or any other value, using default output or by assignment to  $\Box$ . If so, this output will be processed normally, without generating any SessionTrace or SessionPrint events. If the callback fails to explicitly display anything, nothing will appear in the Session.

If the expression has no value, then the callback function will be called monadically. It is therefore required that the callback function is ambivalent (can be called both monadically and dyadically).

# Example

```
)cs □SE
OSE
           ∇ {VAL}TimeStamp EV
\begin{array}{lll} \texttt{[1]} & \texttt{U} \leftarrow \texttt{UTS}(2 \uparrow 2 \uparrow \texttt{EV}) \\ \texttt{[2]} & : \texttt{If } \texttt{O} \neq \texttt{UNC} \texttt{VAL} \\ \texttt{[3]} & \texttt{U} \leftarrow \texttt{VAL} \\ \texttt{[4]} & : \texttt{EndIf} \end{array}[2] :If 0≠⎕NC'VAL'
                        [3] ⍞←VAL
[4] :EndIf<br>[5] <u>∏</u>←∏UCS
               [5] ⍞←⎕UCS 13
           ∇
           )cs
#
              '⎕SE'⎕WS'Event' 'SessionTrace' '⎕SE.TimeStamp'
           ∇ Foo
[1] A just a comment<br>[2] global + <sup>[</sup>]A
               [2] global←⎕A
           ∇
             1 2 OTRACE'Foo'
             Foo
  2020 7 3 14 2 37 762 Foo 1
                                                                  2 ABCDEFGHIJKLMNOPQRSTUVWXYZ
```
The result (if any) of the callback function is ignored.

You may not disable the event (by setting its action to  $\overline{1}$ ), nor generate the event using  $\Box$ NQ, nor call it as a method.

# <span id="page-194-0"></span>WorkspaceLoaded **Event 525**

**Applies To:** Session

#### **Description**

If enabled, this event is reported when a workspace is loaded or on a **clear** ws. You may not nullify or modify the event with a 0-returning callback, nor may you generate the event using  $\Box$ NQ, or call it as a method.

The event message reported as the result of  $\Box$ DQ, or supplied as the right argument to your callback function, is a 2-element vector as follows :

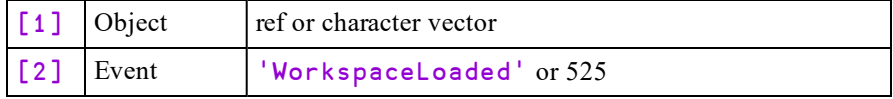

This event is fired immediately after a workspace has been loaded and before the execution of  $\Box$ LX.

The callback function you attach should be defined in  $\square$ SE.

# Configuring the Session

<span id="page-195-0"></span>As supplied, your default session will have a menu bar, a tool bar and a status bar. There are many ways in which you may configure this set-up, including the following:

You may select a different APL font or character size.

You may alter the appearance of the menus by changing the Caption properties of the various Menu and MenuItem objects. For example, you may prefer the menus to appear in your own language.

You may alter the structure of the menus. For example, you may wish to create a *Search* menu directly on the menu bar rather than having *Find and Replace* as part of the *Edit* menu.

You may add new Menu and MenuItem objects to the menu bar, or new Button objects to the tool bar, that execute APL functions or expressions for you. You can store the code inside the  $\square$ SE namespace so that it is remains available when you switch from one workspace to another.

You may add other objects to the tool bar to allow you to provide input for your functions or to display output. For example, you may display a Combo object that offers you a selection of names applicable to a particular task.

You may add additional toolbars.

You may remove objects too; for example, you can remove fields from the StatusBar or even delete it entirely. Indeed, you may dispense with the menu bar and/or tool bar as well.

This section illustrates how you can configure your session using worked examples. The examples are by no means exhaustive, but are designed to demonstrate the principles. Please note that the structure and names of the objects used in these examples may not be identical to your default session as supplied. Before you attempt to change your session, please check the structure and the object names using  $\square$ WN and  $\square$ WG. The supplied session was created using the function BUILD SESSION in the workspace BUILDSE. If you wish to make substantial changes to your session, you may find it most convenient to edit the functions in this workspace, re-run BUILD\_SESSION, and then save it.

Please note that these examples assume that *Expose Session Properties* is enabled.

# Changing the Font

The APL session font is defined by the Font property of  $\square$ SE. To change the font **permanently**, you should select a different Font and/or size of Font using the combo and spinner boxes on the Session toolbar, and **save your Session**.

<span id="page-196-0"></span>Classic Edition is distributed with bitmap fonts suitable for use on your screen, and TrueType fonts for your printer. You *can* use the TrueType font on the screen, but it is less attractive than the bitmap fonts at low resolutions. The bitmap fonts come in two sizes (16 x 8 and 22 x 11) and two weights (normal and bold). You may select other sizes, so long as the height is a multiple of 16 or 22. The scaling is performed automatically by Windows.

# Changing Menu Appearance

The name of the Session MenuBar is  $\Box$ SE.mb'. To simplify the specification of object names, we will first change space to the MenuBar itself:

```
)CS □SE.mb
```

```
⎕SE.mb
```
The names of the Menu objects owned by the MenuBar are given by the expression:

```
'Menu' □WN ''
file edit view windows session log action options
tools  threads help
```
The current caption on the file menu is:

```
file.Caption
&File
```
To change the Caption to Workspace:

file.Caption←'Workspace'

To change the colour of the *New* option in the *File* menu to red:

```
file.clear.FCol←255 0 0
```
# Reorganising the Menu Structure

This example shows how you may alter the structure of the session menus by adding a *Search* menu to the menu bar to provide access to the *Find* and *Find/Replace* dialog boxes and removing these options from the *Edit* menu.

To simplify the process, we will first change space into the MenuBar object itself:

```
)CS □SE.mb
⎕SE.mb
```
Then we can begin by adding the *Search* menu. You can specify where the new menu is to be added using its Posn property. In this case, *Search* will be added at position 3 (after *Edit*).

```
'search'⎕WC 'Menu' '&Search' 3
```
Next we will remove the Find and Replace MenuItem objects from the *Edit* menu. Their names can be obtained from  $\square$ WN:

```
'MenuItem'<sub>UWN'edit'</sub>
edit.prev  edit.next  edit.clear  edit.copy  edit.paste 
edit.find  edit.replace
```
<span id="page-197-0"></span>It is worth noting that these MenuItems perform their actions because their Event property is set to execute the system operations [Find] and [Replace] respectively when they are selected.

```
edit.find.Event
Select  [Find] 
    edit.replace.Event
Select  [Replace]
```
The following statement removes them from the *Edit* menu:

⎕EX¨'edit.find' 'edit.replace'

and the following statements add them to the *Search* menu:

```
'search.find' ⎕WC 'MenuItem' '&Find'
                  ('Event' 'Select' '[Find]')
'search.replace' ⎕WC 'MenuItem' '&Replace'
                  ('Event' 'Select' '[Replace]')
```
# Adding your own MenuItem

This example shows how you can add a menu item that executes an APL expression. In this case we will do something very simple; namely add a *Time* option to the Tools menu which will execute  $\Box$ TS. Notice that the statement also defines a Hint. This will be displayed when you select the option, prior to releasing the mouse button to action it.

Once again, we will start by changing space into the *Tools* menu itself

```
)CS ⎕SE.mb.tools
⎕SE.mb.tools
```
Then we will define a new MenuItem to perform the action we require:

```
'ts'⎕WC'MenuItem' '&Time'
      ('Event' 'Select' '⍎⎕TS')
      ('Hint' 'Display Timestamp')
```
The  $\triangle$  symbol is very important and distinguishes an expression to be executed immediately, as in this case, from a callback function. The resulting *Tools* menu now appears as follows:

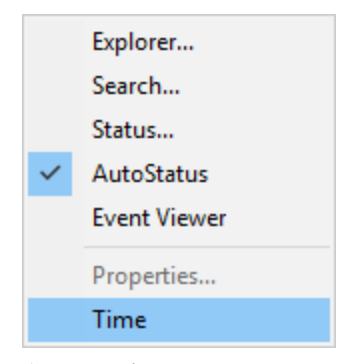

**A customised Tools menu**

Selecting *Time* produces the following output in the session:

2007 12 10 17 10 2 0

# Adding your own Tool Button

This example shows how you can add a button to the session tool bar that executes an APL function called XREF.

XREF analyses the function whose name is under the cursor, listing the names of the other functions that it calls in a Form.

```
∇ XREF;REFS;FN
[1] :If 0<pFN←'□SE'□WG'CurObj'<br>[2] :AndIf 3=□NC FN
[2] :AndIf 3=⎕NC FN
[3] REFS←∏REFS('∐SE'∏WG'CurSpace'),'.',FN<br>[4] REFS←(↓REFS)~''''
[4] REFS←(↓REFS)~`<br>[5] REFS←(3.1=∏NC
             REFS←(3.1=□NC REFS)/REFS
[6] REFS←REFS~⊂FN
[7] :If 0<<sub>P</sub>REFS<br>[8] 'F'□WC'
[8] 'F'□WC'Form'('Functions called by ',FN)<br>[9] F.FontObj←□SE.FontObj
                  [9] F.FontObj←⎕SE.FontObj
[10] 'F.L'⎕WC'List'REFS(0 0)(100 100)
[11] :EndIf
[12] :EndIf
      ∇
```
XREF[1] gets the value of the CurObj property of  $\Box$ SE which reports the name under the cursor.

XREF[3] prefixes this name by its pathname which comes from the CurSpace property which reports the user's current namespace.

To make this function available from a Session tool button, we need to do a number of things. Firstly, we must install the function in  $\square$ SE so that it is always there, regardless of the current active workspace. This is easily achieved using the Explorer or **□NS.** 

#### 'NSE' NNS 'XREF'

Next we will add a new button to the tool bar in the *Tools* CoolBand. Ideally we would use a suitable bitmap, but to simplify the example, we will use a standard text button:

```
)CS ⎕SE.cbtop.bandtb3.tb
⎕SE.cbtop.bandtb3.tb
        'xref' ⎕WC 'Button' 'XREF'
        'xref' ⎕WS 'Event' 'Select' '⍎⎕SE.XREF'
Tool \bigcirc \bigcirc \bigcirc \bigcirc \bigcirc XREF
```
## **Adding a tool button**

All that remains is to save the new Session.

# <span id="page-200-2"></span>Session Initialisation

# <span id="page-200-1"></span>**Introduction**

Each time Dyalog starts it loads and executes an initialisation file whose name is defined by the **DyalogStartup** parameter. If this is undefined, the default file is named startup.dyalog in the Dyalog directory. Among other tasks, the code defined in startup.dyalog also performs Session initialisation.

# <span id="page-200-0"></span>Implementation

Code to be installed in  $\square$ SE is specified in APL source code files contained in *Session initialisation* directories identified by the **DyalogStartupSE** parameter. If this parameter is not specified, the default is a directory named StartupSession located in three standard locations as described below.

Only content stored in files matching the wildcard patterns \*.dyalog and \*.apl? will be loaded. All such files must be appropriate for  $\Box$ FIX.

For each sub-directory in a Session initialisation directory, a corresponding namespace is created in  $\square$ SE, and any source code files in these sub-directories will be fixed in their respective corresponding namespaces. There is currently no support for additional subdirectories inside these subdirectories, although this feature is planned.

The Session initialisation directories are processed in order and code defined in each directory will replace code with the same name defined previously. In effect, this means that user-supplied content can replace content supplied by Dyalog Ltd. and version-specific content can replace version-agnostic content.

# Default Session Initialisation Directories

If the **DyalogStartupSE** parameter is undefined, APL looks for Session initialisation directories named StartupSession in the following three locations, and processes them in that order:

- 1. The Dyalog installation directory (which contains the dyalog executable)
- 2. A version-agnostic sub-directory in the user directory (the standard directory for user-related Dyalog APL files)
- 3. A version-specific sub-directory in the user directory, whose name is derived as described below.

Under Windows these might be:

- 1. C:\Program Files\Dyalog\Dyalog APL-64 18.0 Unicode 2. C:\Users\Pete\Documents\Dyalog APL Files
- 3. C:\Users\Pete\Documents\Dyalog APL-64 18.0 Unicode Files

The version-specific name is :

Dyalog APL{bit} {version} {edition}

where:

- $\bullet$  {bit} is "-64" if 64-bit version, otherwise nothing
- {version} is the main and secondary version numbers of dyalog.exe separated by ".".
- {edition} is "Unicode" for the Unicode Edition, otherwise nothing

# User Commands

<span id="page-202-1"></span>Dyalog APL includes a mechanism to define *User Commands*.

User commands are developer tools, written in APL, which can be executed without having to explicitly copy code into your workspace and/or save it in every workspace in which you want to use it.

A User Command is a name prefixed by a closing square bracket, which may be niladic or take an argument. A User Command executes APL code that is typically stored somewhere outside the current active workspace.

<span id="page-202-0"></span>By default, the existing SPICE command processor is hooked up to the user command mechanism, and a number of new SPICE commands have been added. For example:

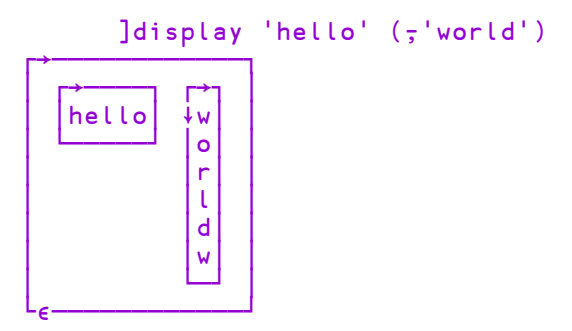

The implementation of User Commands is very simple: If a line of input begins with a closing square bracket  $($ ]), and there exists a function by the name ⎕SE.UCMD, then the interpreter will call that function, passing the input line (without the bracket) as the right argument.

To add a user command, drop a new Spice command file in the folder SALT\Spice.

# <span id="page-203-0"></span>File Explorer Integration

# Unicode Edition Only

You can browse the contents of workspaces and Dyalog script files using the preview pane of Windows File Explorer. The following example show what you see in the preview pane when you select the supplied workspace ddb.dws.

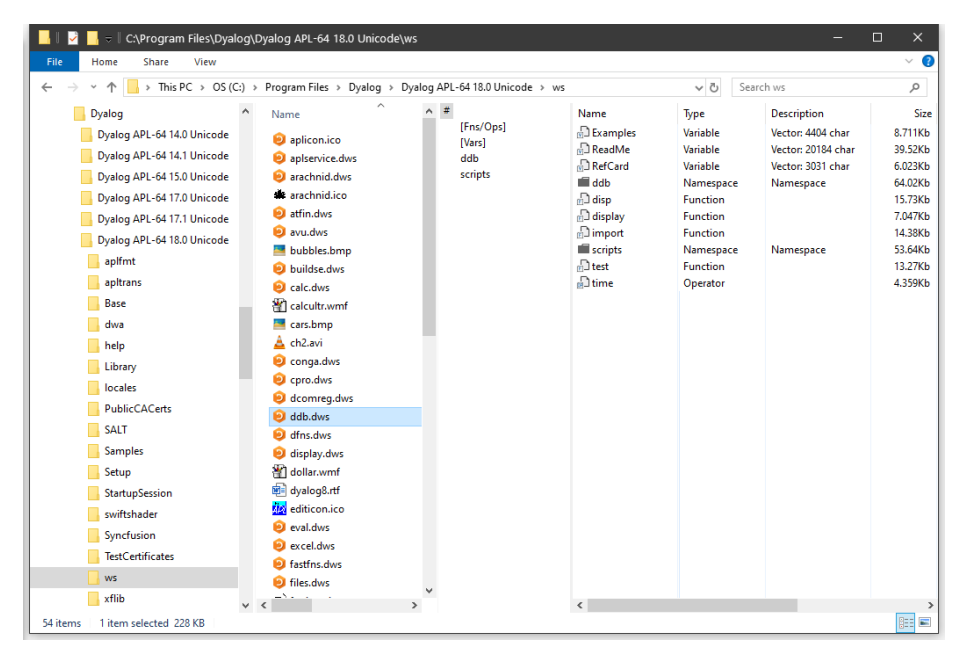

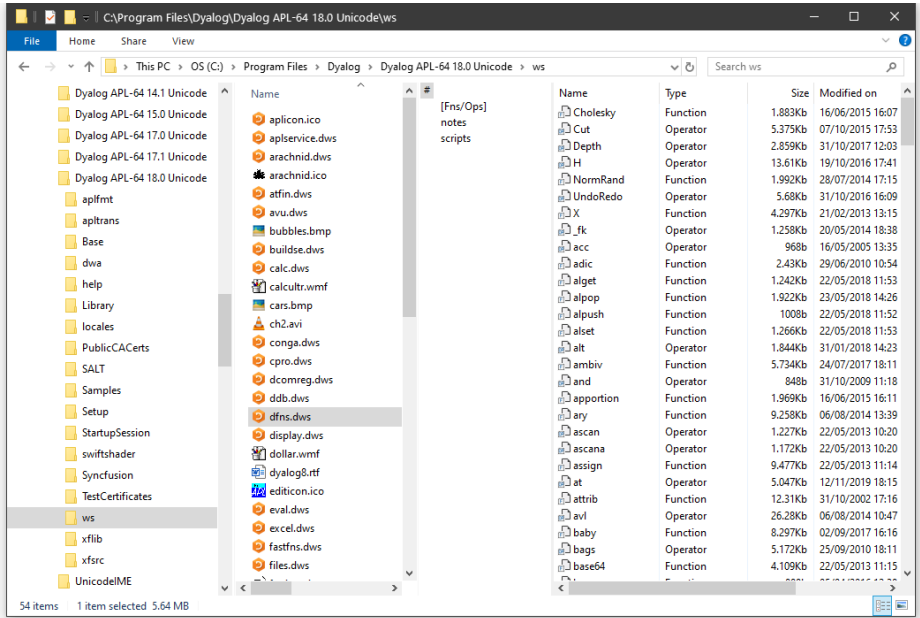

When you move the cursor to the next workspace in the list, dfns.dws, the preview pane is immediately updated to show its contents.

If you open the Fns/Ops node and click on a function name, the function is displayed. The next picture shows the function assign.

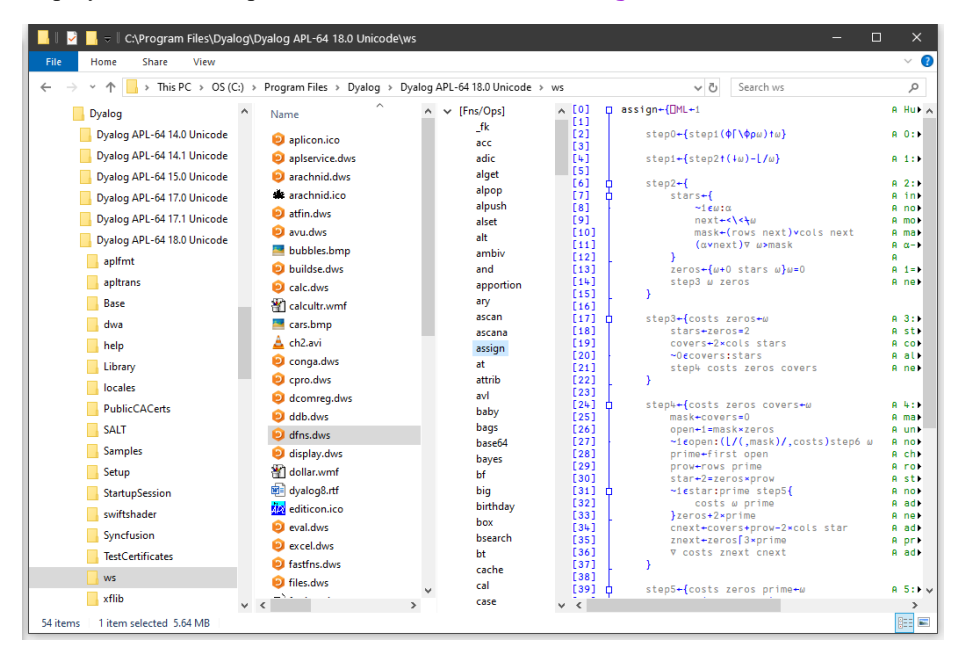

You can also browse Dyalog script files. The following picture shows what you see when you select the fileUtils.dyalog file.

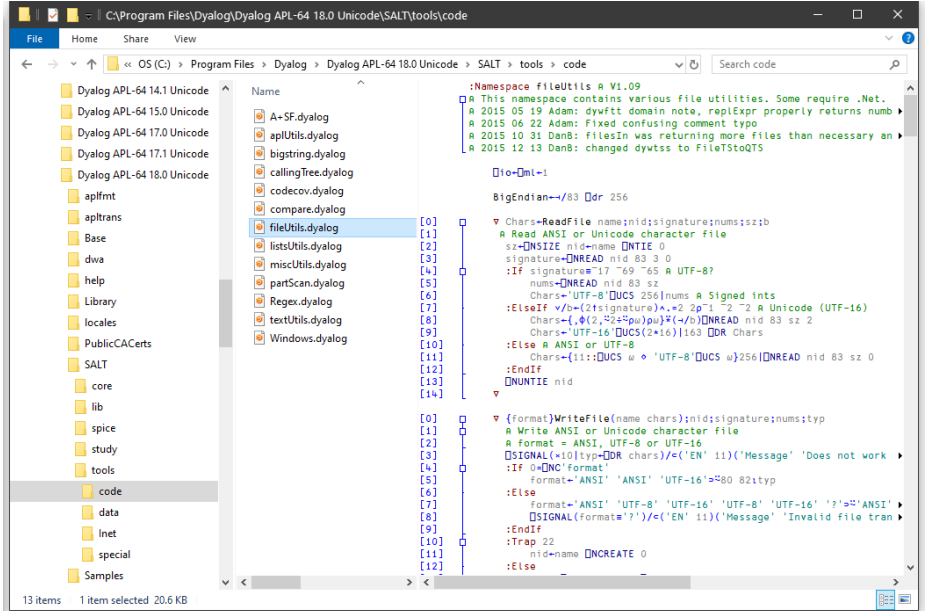

Note that you may only *view* workspace objects and scripts in the preview pane, it is not possible to *edit* them in the preview pane.

# Editing Dyalog Scripts

You may edit a script file from File Explorer by first selecting the script file and then choosing *Edit* from the File Explorer context menu.

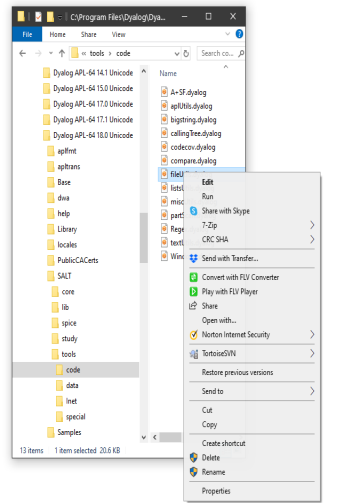

This brings up the standard Dyalog Editor, in a stand-alone window, just as it would appear if undocked from the Session, as shown in the next picture.

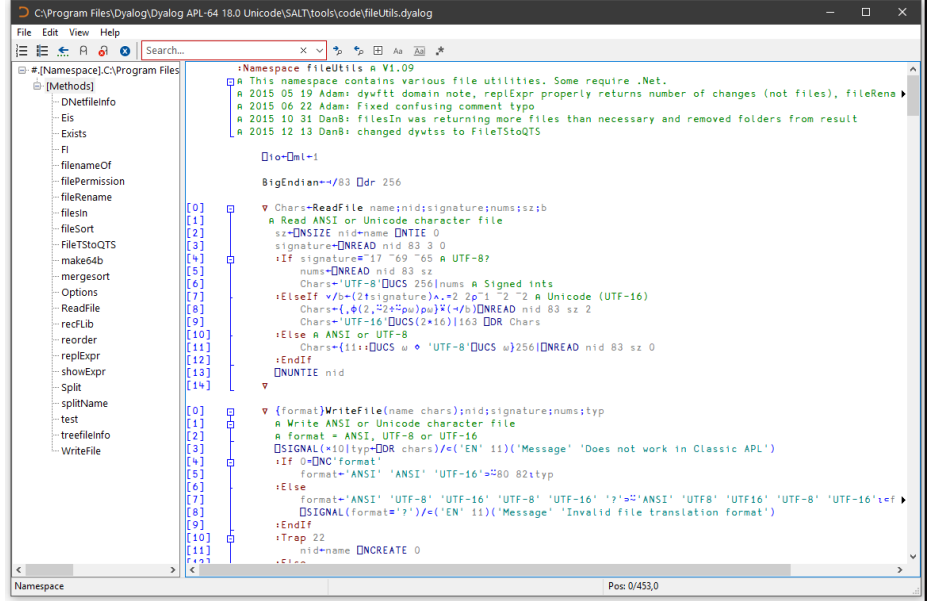

# Index

.NET Classes exploring [94](#page-97-0)

## **A**

**.**

ActiveXControl object [66](#page-69-0) aedit User Command [37](#page-40-0) AfterFix [185](#page-188-0) aligning comments [133](#page-136-0) APL fonts [193](#page-196-0) Array Editor [37](#page-40-1) , [61](#page-64-0) assemblies exploring [94](#page-97-0) auto\_pw parameter [31](#page-34-0) AutoComplete [30](#page-33-0)

# **B**

backtick keyboard [9](#page-12-0) Browse .NET Assembly dialog box [95](#page-98-0)

# **C**

chart wizard [61](#page-64-1) class constructor [98](#page-101-0) Classes browsing [77](#page-80-0) Classic Dyalog mode [154](#page-157-0) multiple trace windows [162](#page-165-0) single trace window [163](#page-166-0) Classic Edition [45](#page-48-0) , [64](#page-67-0) ClassicMode parameter [116](#page-119-0) ClassicModeSavePosition parameter [116](#page-119-1) CloseAll system operation [46](#page-49-0) collapsing outlines [130](#page-133-0) , [136](#page-139-0) , [141](#page-144-0) compiler errors [129](#page-132-0)

configuring the session [192](#page-195-0) Constructors folder [98](#page-101-0) context menu [26](#page-29-0) Create (session event) [180](#page-183-0) CurObj (session property) [5](#page-8-0) , [181](#page-184-0) CurPos (session property) [181](#page-184-1) Current Object [5](#page-8-0) CurSpace (session property) [181](#page-184-2)

## **D**

Debugging Threads [168](#page-171-0) default\_wx parameter [51](#page-54-0) deleting lines [29](#page-32-0) Docking [21](#page-24-0) DyalogStartSE Parameter [197](#page-200-0) DyalogStartup Parameter [197](#page-200-1)

# **E**

edit\_cols parameter [113](#page-116-0) , [116](#page-119-2) edit\_first\_ x parameter [113](#page-116-1) , [116](#page-119-3) edit\_first\_ y parameter [113](#page-116-1) , [116](#page-119-3) edit\_offset\_ x parameter [113](#page-116-1) , [116](#page-119-4) edit\_offset\_ y parameter [113](#page-116-1) , [116](#page-119-4) edit\_rows parameter [113](#page-116-0) , [116](#page-119-2) editor aligning comments [133](#page-136-0) class treeview [129](#page-132-1) , [142](#page-145-0) collapsing outlines [130](#page-133-0) compiler errors [129](#page-132-0) edit menu [124](#page-127-0) editing classes [140](#page-143-0) expanding outlines [130](#page-133-1) file menu [120](#page-123-0) function line numbers [129](#page-132-2) invoking [111](#page-114-0) outlining [130](#page-133-2) , [135](#page-138-0) refactor menu [128](#page-131-0) sections [143](#page-146-0) selecting text [117](#page-120-0) syntax menu [126](#page-129-0) toolbar [118](#page-121-0) trace, stop and monitor [134](#page-137-0) using [131](#page-134-0) view menu [129](#page-132-3) windows menu [127](#page-130-0)

endsection statement [137](#page-140-0) , [143](#page-146-0) Enums [93](#page-96-0) Event (session property) [182](#page-185-0) Event Sets [92](#page-95-0) Events AfterFix [185](#page-188-0) Fix [186](#page-189-0) Format [187](#page-190-0) SessionPrint [187](#page-190-1) SessionTrace [189](#page-192-0) WorkspaceLoaded [191](#page-194-0) executing expressions [30](#page-33-1) execution (tracing) [160](#page-163-0) expanding outlines [130](#page-133-1) , [136](#page-139-1) , [141](#page-144-0)

## **F**

File (session property) [182](#page-185-1) file explorer integration [200](#page-203-0) find [146](#page-149-0) find and replace dialogs [146](#page-149-0) Find Objects Tool [103](#page-106-0) Fix [186](#page-189-0) Font (session property) [182](#page-185-2) Format [187](#page-190-0) function line numbers [129-130](#page-132-2)

## **H**

Handle (session property) [181](#page-184-3) HintObj (session property) [182](#page-185-3)

## **I**

ILDASM [94](#page-97-1) IME Configuration [8](#page-11-0) Input (session property) [181](#page-184-4) input codes [13](#page-16-0) input line [29](#page-32-1) interrupt [6](#page-9-0)

## **K**

keyboard shortcuts [2](#page-5-0) , [11](#page-14-0)

## **L**

language bar [27](#page-30-0) line numbers [129-131](#page-132-2) Log (session property) [181](#page-184-5)

## **M**

Metadata [94](#page-97-2) , [96](#page-99-0) Methods folder [101](#page-104-0) monitor [134](#page-137-0) mouse using in session [5](#page-8-1)

## **N**

NET classes [94](#page-97-3) Net Metadata [83](#page-86-0) New method [98](#page-101-0)

## **O**

Object CoClasses [87](#page-90-0) Object Properties COM Properties tab [109](#page-112-0) Monitor tab [108](#page-111-0) Net Properties tab [110](#page-113-0) Properties tab [106](#page-109-0) Value tab [107](#page-110-0) Objects [89](#page-92-0) OLEClient object [83](#page-86-1) , [86](#page-89-0) OLEServer object [66](#page-69-0) outlining [130](#page-133-2) , [135](#page-138-0)

## **P**

page width [31](#page-34-1) Popup (session property) [182](#page-185-4) Posn (session property) [182](#page-185-5) private [98](#page-101-0) Properties folder [99](#page-102-0) PropertyExposeRoot parameter [51](#page-54-0) PropertyExposeSE parameter [51](#page-54-0)

## **R**

registry keyboard [3](#page-6-0) replace [146](#page-149-0)

## **S**

section statement [137](#page-140-0) , [143](#page-146-0) selecting text [117](#page-120-0) session configuring [4](#page-7-0) , [192](#page-195-0) deleting lines [29](#page-32-0) file menu [41](#page-44-0) help menu [53](#page-56-0) initialisation [197](#page-200-2) options menu [50](#page-53-0) popup menu [55](#page-58-0) session menu [47](#page-50-0) status bar [64](#page-67-1) status field styles [64](#page-67-2) threads menu [52](#page-55-0) tools menu [51](#page-54-1) value tips [33](#page-36-0) session action menu [48](#page-51-0) session colour scheme [17](#page-20-0) session initalisation [197](#page-200-2) session log [19](#page-22-0) , [29](#page-32-1) session log menu [48](#page-51-1) session menubar [41](#page-44-1) action menu [48](#page-51-0) edit menu [44](#page-47-0) file Menu [41](#page-44-0) help menu [53](#page-56-0) log menu [48](#page-51-1) options menu [50](#page-53-0) session menu [47](#page-50-0) threads menu [52](#page-55-0) tools menu [51](#page-54-1) view menu [46](#page-49-1) windows menu [46](#page-49-0) session object [4](#page-7-1), [20](#page-23-0), [47](#page-50-0) session statusfields [65](#page-68-0) session toolbars [59](#page-62-0) edit tools [62](#page-65-0) object tools [61](#page-64-2) session tools [63](#page-66-0)

tools tools [62](#page-65-1) workspace tools [60](#page-63-0) session\_file parameter [4](#page-7-2), [20](#page-23-0), [180](#page-183-1) SessionOnTop parameter [116](#page-119-0) SessionPrint [180](#page-183-2) , [187](#page-190-1) SessionTrace [189](#page-192-0) Show trace stack on error [153](#page-156-0) Size (session property) [182](#page-185-6) SPICE [199](#page-202-0) State (session property) [183](#page-186-0) Status window [21](#page-24-1) , [66](#page-69-0) stop [134](#page-137-0) system operations [4](#page-7-3) , [47](#page-50-0) , [194](#page-197-0)

## **T**

Threads Tool [164](#page-167-0) TipObj (session property) [183](#page-186-1) trace [134](#page-137-0) trace tools [155](#page-158-0) Trace on error parameter [153](#page-156-0) tracer automatic trace [153](#page-156-0) break-points [161](#page-164-0) Classic Dyalog mode [154](#page-157-0) controlling execution [160](#page-163-0) invoking [153](#page-156-1) naked trace [153](#page-156-2) tracing an expression [153](#page-156-3) treeview [129](#page-132-1) , [142](#page-145-0) Type Libraries [74](#page-77-0) , [83](#page-86-2)

## **U**

underscored characters [11](#page-14-1) Unicode Edition [64](#page-67-3) User Commands [199](#page-202-1) aedit [37](#page-40-0)

## **V**

value tips [33](#page-36-0) view menu editor [129](#page-132-3) session) [46](#page-49-1) Visual Styles [59](#page-62-1)

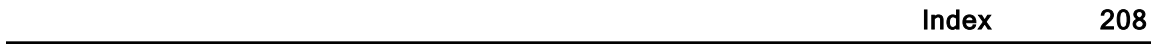

## **W**

white space [134](#page-137-1) WorkspaceLoaded [180](#page-183-0), [191](#page-194-0)